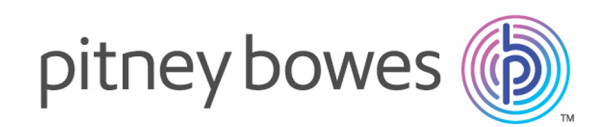

# Spectrum™ Technology Platform Version 2018.2.0

Metadata Insights-Handbuch

# Inhalt

# 1 - Erste [Schritte](#page-2-0)

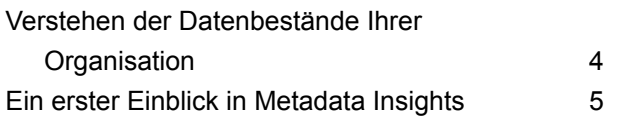

# 2 - [Verbinden](#page-8-0) mit Daten

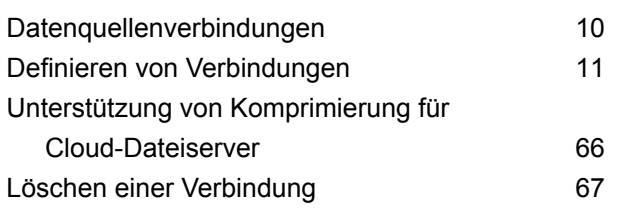

## 3 - [Discovering](#page-67-0) Metadata

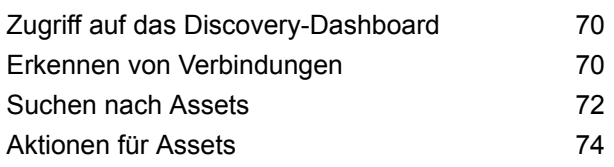

# 4 - [Business](#page-76-0) Glossary

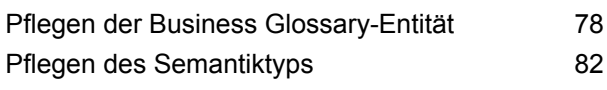

# 5 - [Modellierung](#page-86-0)

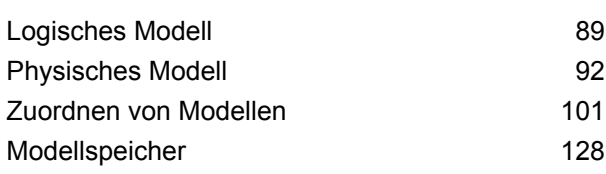

# 6 - [Profilerstellung](#page-141-0)

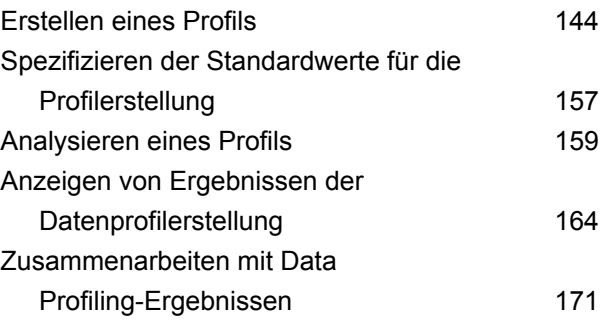

# 7 - [Herkunfts-](#page-171-0) und [Wirkungsanalyse](#page-171-0)

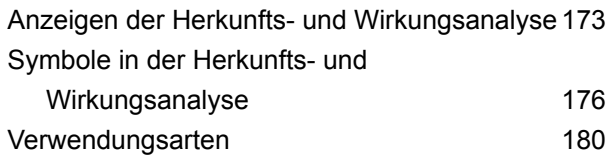

# <span id="page-2-0"></span>1 - Erste Schritte

## In this section

Verstehen der [Datenbestände](#page-3-0) Ihrer Organisation 4 Ein erster Einblick in [Metadata](#page-4-0) Insights 5

# <span id="page-3-0"></span>Verstehen der Datenbestände Ihrer Organisation

Wenn Ihre Organisation wie die meisten aufgebaut ist, besitzen Sie eine große Anzahl von Datenbeständen, die alles von Kundenkontaktdaten und Verkaufsverläufen über Finanzdaten bis hin zu Transaktionsdatensätzen und mehr enthalten. Diese Systeme können auf unterschiedlichen Plattformen ausgeführt werden, die manchmal durch verschiedene Abteilungen mit unterschiedlichen Sicherheitskontrollen verwaltet werden. Es gibt ein potenzielles Datenreichtum, das zur Beantwortung von Geschäftsfragen zur Verfügung steht. Herauszufinden, welche Systeme die notwendigen Daten enthalten, welche Systeme vertrauenswürdig sind und wie sie alle verbunden werden, ist jedoch eine Herausforderung.

Metadata Insights bietet den Einblick, den Sie zur Identifizierung der vertrauenswürdigsten Datenquellen benötigen, um eine Geschäftsanforderung zu erfüllen.

- 1. Beginnen Sie mit der Verbindung der physischen Datenbestände mit Spectrum™ Technology Platform. Siehe **[Datenquellenverbindungen](#page-9-0)** auf Seite 10.
- 2. Definieren Sie anschließend ein physikalisches Datenmodell, um Ihre Datenbestände in Metadata Insights darzustellen. Durch diesen Prozess verstehen Sie, wie Ihre Datenbestände strukturiert sind. Dazu gehören Relationen und Spalten in jeder Datenbank sowie die Beziehungen zwischen den Relationen. Siehe **Hinzufügen eines physischen [Datenmodells](#page-91-1)** auf Seite 92.
- 3. Mit dem Verständnis der Ihnen zur Verfügung stehenden Datenbestände möchten Sie eventuell sicherstellen, dass die zugrundeliegenden Daten von guter Qualität sind. Nutzen Sie die Profilerstellung, um Ihre Datenbestände zu scannen, die enthaltenen Daten zu identifizieren (wie Namen, E-Mail-Adressen und Währung) sowie unvollständige und fehlerhafte Daten zu erkennen. Siehe **[Erstellen](#page-143-0) eines Profils** auf Seite 144.

**Tipp:** Mithilfe der Berichte aus der Profilerstellung können Sie Spectrum™ Technology Platform-Flüsse erstellen, um die Datenqualität zu verbessern. Wenn Sie keines der Datenqualitätsmodule für Spectrum™ Technology Platform lizenziert haben, wenden Sie sich an Ihren Pitney Bowes-Kundenbetreuer.

- 4. Mit einem erstellten Physical Model für Daten und einem klaren Verständnis des Zustandes Ihrer Daten durch eine Profilerstellung können Sie Logical Models erstellen, um die Geschäftsentitäten darzustellen, die Ihr Unternehmen verstehen möchte (wie z. B. Kunden, Anbieter oder Produkte). Bei diesem Prozess wählen Sie die Quellen für die zu verwendenden Daten aus, um jede Entität aufzufüllen. Zu den Quellen zählen z. B. Kundenadressen und der Verkaufsverlauf. Siehe **[Erstellen](#page-88-1) eines Logical Models** auf Seite 89.
- 5. Damit Sie Ihre Datenbestände verwalten können, müssen Sie verstehen, wie diese miteinander verbunden sind und wie Daten aus der Quelle in das Ziel fließen. Verwenden Sie die Funktion der Herkunfts- und Wirkungsanalyse von Metadata Insights, um die Abhängigkeiten zwischen Datenquellen, Zielen und der Prozesse, die die Daten verwenden, anzuzeigen. Anhand dieser Informationen können Sie fundierte Entscheidungen in Bezug auf die Auswirkungen einer Datenquellenänderung treffen, Probleme unerwarteter Ergebnisse beheben und verstehen, wie Spectrum™ Technology Platform-Entitäten wie Flüsse, Unterflüsse und Spectrum-Datenbanken

sich gegenseitig beeinflussen. Weitere Informationen finden Sie unter **Anzeigen der [Herkunfts](#page-172-0)und [Wirkungsanalyse](#page-172-0)** auf Seite 173.

# <span id="page-4-0"></span>Ein erster Einblick in Metadata Insights

Metadata Insights gibt Ihnen die Kontrolle, die Sie benötigen, um genaue und rechtzeitige datengesteuerte Einblicke in Ihr Geschäft zu geben. Mit Metadata Insights können Sie Datenmodelle entwickeln, den Fluss von Daten von der Quelle bis zur Geschäftsanwendung verfolgen und die Qualität Ihrer Daten durch Profiling bewerten. Mit diesen Einblicken können Sie die Datenressourcen identifizieren, die für die Beantwortung bestimmter Geschäftsfragen, für die Anpassung und Optimierung von Prozessen zur Verbesserung der Nützlichkeit und Konsistenz von Daten in Ihrem gesamten Geschäft und für die Behebung von Datenproblemen verwendet werden.

Öffnen Sie für den Zugriff auf Metadata Insights einen Webbrowser und navigieren Sie zu:

#### http://*Server*:*Port*/metadata-insights

Dabei steht *Server* für den Servernamen oder die IP-Adresse Ihres Spectrum™ Technology Platform-Servers und *Port* für den HTTP-Port. Der HTTP-Port ist standardmäßig auf 8080 eingestellt.

Metadata Insights-Funktionen sind in folgende Bereiche unterteilt: Modellierung, Profilerstellung sowie Herkunfts- und Wirkungsanalyse.

#### *Modellierung*

In der Ansicht "Modellierung" können Sie physische und logische Datenmodelle erstellen und diese in einem Modellspeicher bereitstellen. Dadurch wird ein Abstraktionslayer für die zugrunde liegenden Datenquellen auf dem Spectrum™ Technology Platform-Server erstellt.

Mit einem *physischen Modell* werden die Datenbestände Ihrer Organisation auf aussagekräftige Weise organisiert. Ein physisches Modell ermöglicht es Ihnen, Daten aus einzelnen Tabellen, Spalten und Ansichten zu extrahieren, um eine einzelne Ressource zu erstellen, mit der Sie anschließend Daten für logische Modelle bereitstellen oder Profile erstellen können.

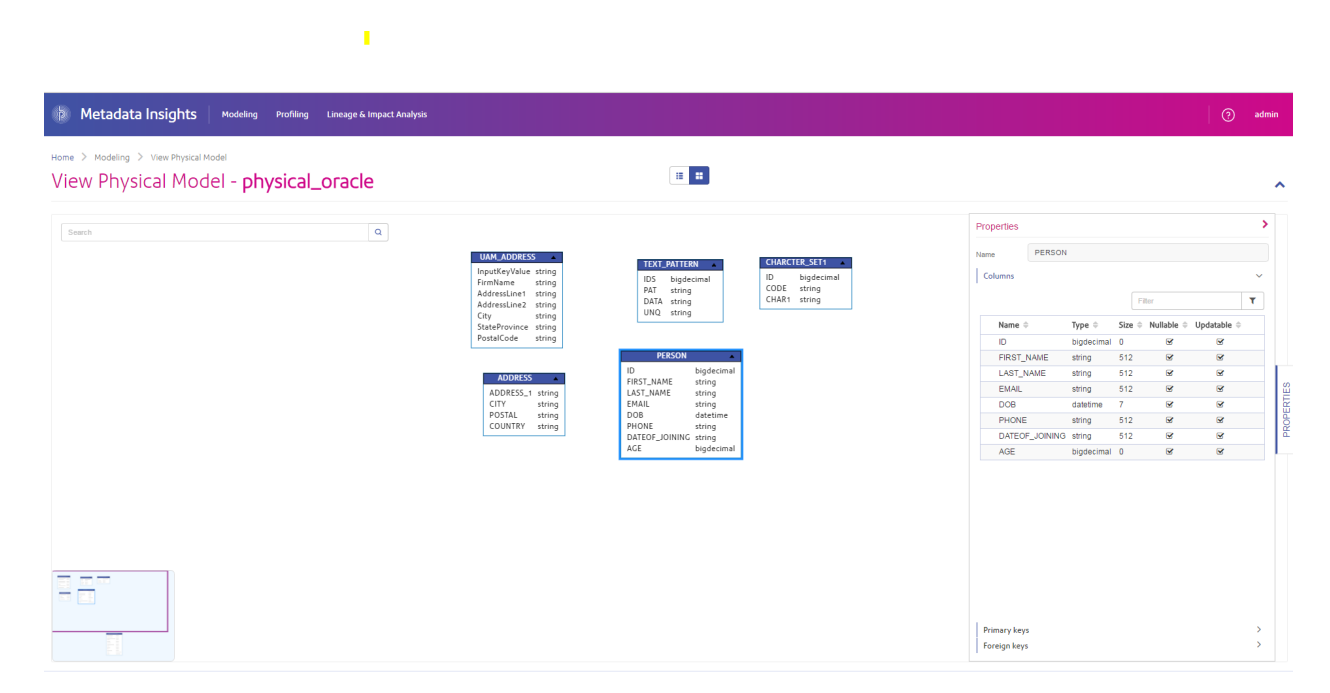

Ein *logisches Modell* definiert die Objekte, an denen Ihr Unternehmen interessiert ist, und die Attribute dieser Objekte. Zudem definiert ist, in welcher Beziehung diese Objekte zueinander stehen. Ein logisches Modell für einen Kunden könnte beispielsweise Attribute für den Namen und das Geburtsdatum enthalten. Es könnte auch in einer Beziehung zu einem Privatadressenobjekt stehen, das Attribute für Adresszeilen, den Ort und die Postleitzahl enthält. Sobald Sie die Attribute des Objekts definiert haben, an dem Ihr Unternehmen interessiert ist, können Sie den Attributen des logischen Modells physische Datenquellen zuordnen. Dadurch werden die bestimmten Datenbestände identifiziert, mit denen dieses Attribut aufgefüllt wird.

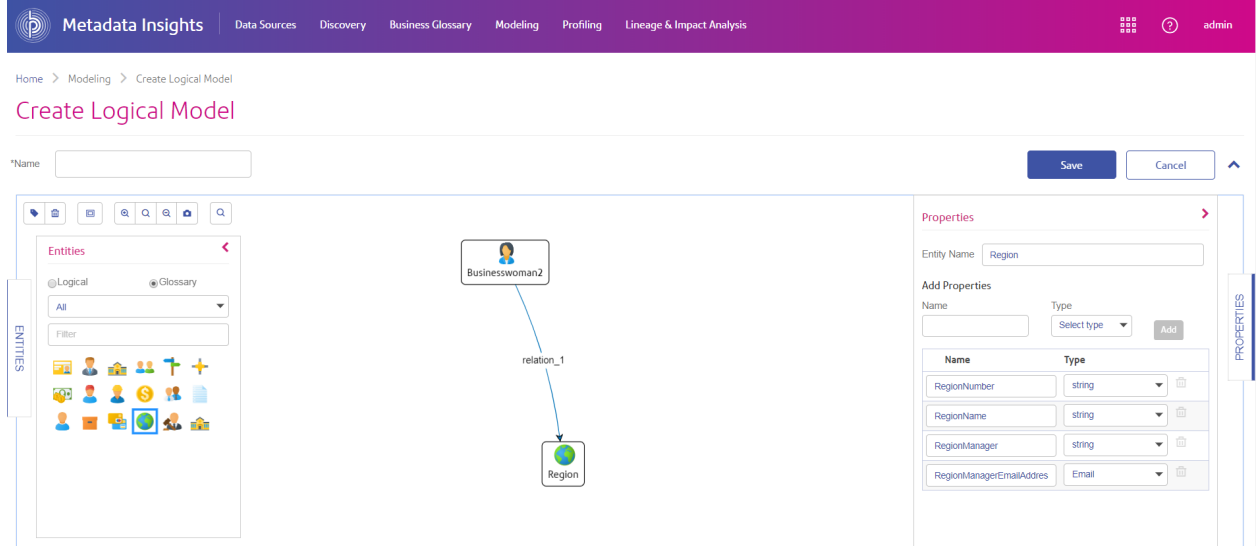

## *Profilerstellung*

Für fundierte Geschäftsentscheidungen sind qualitativ hochwertige Daten erforderlich. Deswegen ist es von großer Bedeutung, dass Sie Vertrauen in die Vollständigkeit, Richtigkeit und Gültigkeit Ihrer Daten haben. Unvollständige Datensätze, falsch formatierte Felder und ein mangelnder Kontext können zu irreführenden oder falschen Daten führen, die Ihren geschäftlichen Benutzern angezeigt werden. Somit können fehlerbehaftete Entscheidungen die Folge sein.

Anhand der Datenprofilerstellung können Sie die Zuverlässigkeit Ihrer Daten gewährleisten. Im Rahmen der Profilerstellung werden Ihre Daten analysiert und Berichte generiert, die auf Probleme hinsichtlich der Richtigkeit, Vollständigkeit und Gültigkeit hinweisen. Mithilfe dieser Berichte können Sie Maßnahmen einleiten, um fehlerhafte oder falsch formatierte Daten zu korrigieren. Vorschläge werden auch von uns auf der Grundlage der Statistiken Ihrer Daten zur Verfügung gestellt, mit denen Sie Ihre Daten bereinigen können.

Metadata Insights bietet Profilerstellungstools, um eine Profilerstellung für Ihre Datenobjekte und Daten auszuführen, die in die in Metadata Insights definierten logischen und physischen Modelle gespeist werden. Anhand dieser Informationen können Sie die Zuverlässigkeit Ihrer Daten ermitteln, Regeln für die Datenqualität erstellen sowie Standardisierungs- und Normalisierungsvorgänge durchführen, um Probleme im Hinblick auf die Datenqualität zu beheben.

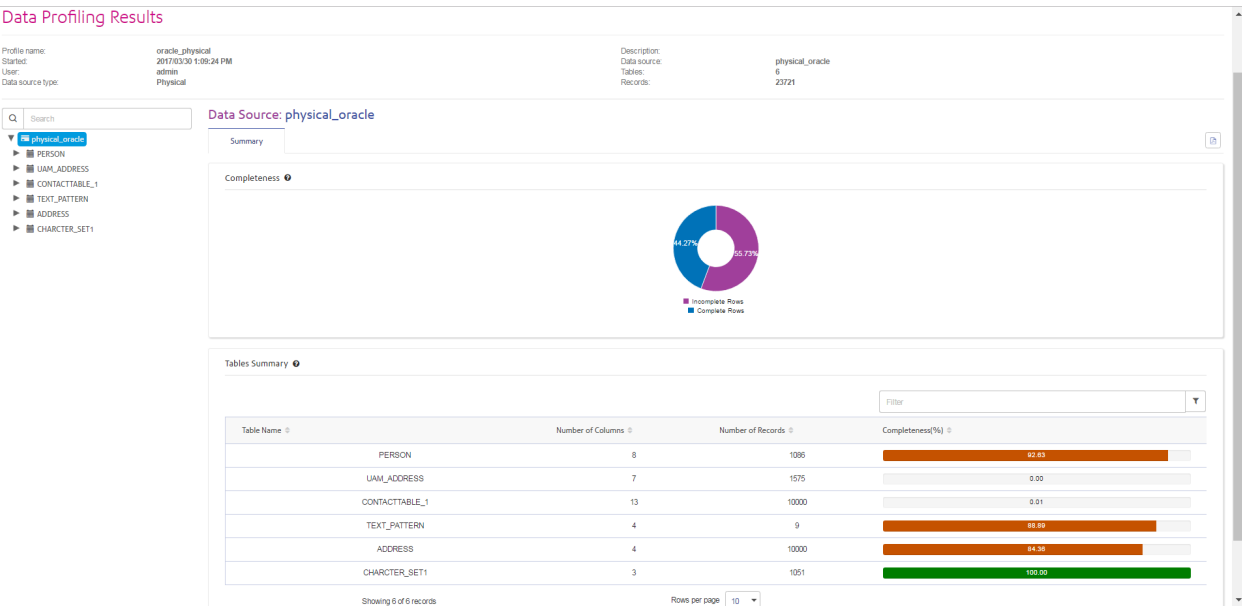

## *Herkunfts- und Wirkungsanalyse*

Die Ansicht "Herkunfts- und Wirkungsanalyse" zeigt an, wie Daten aus Datenquellen in Datenziele und über Spectrum™ Technology Platform-Flüsse übertragen werden. Herkunfts- und Wirkungsanalysen bilden ähnliche Konzepte, die unterschiedliche Wege zur Nachverfolgung des Datenflusses beschreiben.

Die Funktion *Herkunft* zeigt an, woher Daten stammen. Sie können mithilfe dieser Funktion den Pfad der Daten bis zu ihrer Quelle zurückverfolgen. Dabei werden alle Systeme angezeigt, die die Daten auf dem Pfad verarbeiten und speichern, z. B. in Form von Spectrum™ Technology Platform-Datenflüssen, -Datenbanken und -Dateien.

Die Funktion *Wirkungsanalyse* zeigt an, wohin die Daten weitergeleitet werden, und sie zeigt die Systeme an, die von den Daten einer ausgewählten Datenressource abhängen. Sie können mithilfe dieser Funktion die Flüsse, Datenbanken und Dateien anzeigen, die eine Datenressource auf direkte oder indirekte Weise verwenden. Die Betrachtung der Wirkungsanalyse ist hilfreich, um zu verstehen, welche Auswirkungen die Änderung einer Datenbank, einer Datei oder eines Flusses auf die Prozesse und Systeme hat, die die Daten verwenden.

Metadata Insights kann die Herkunfts- und Wirkungsanalyse in einem einzigen Diagramm anzeigen, in dem der komplette Datenfluss von der Quelle bis zum Ziel dargestellt wird. Sie können auch nur die Herkunft oder nur die Wirkung anzeigen. Wenn Sie die Herkunfts- und Wirkungsanalyse von Daten zusammen anzeigen, können Sie Probleme in Ihren Datenprozessen lokalisieren und Upgrades und Änderungen für Ihre Datenprozesse planen.

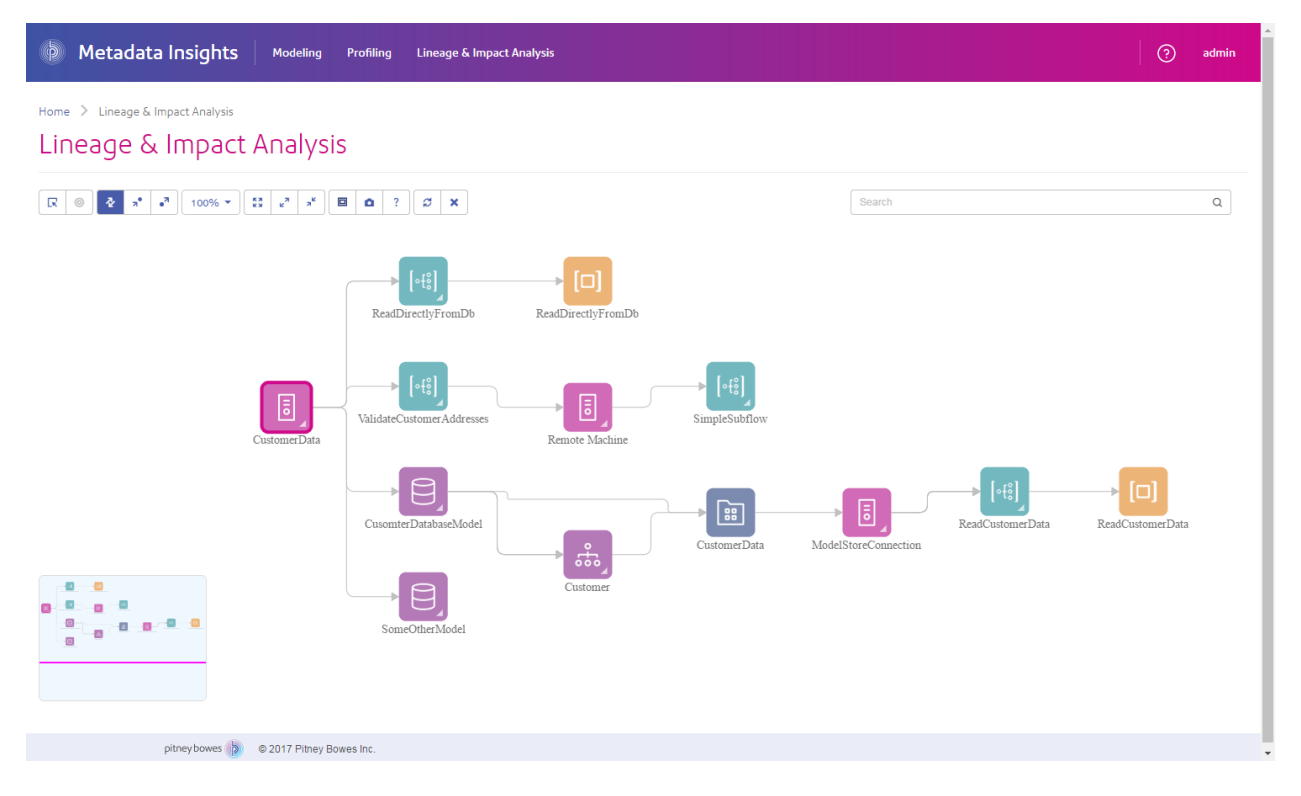

# <span id="page-8-0"></span>2 - Verbinden mit Daten

## In this section

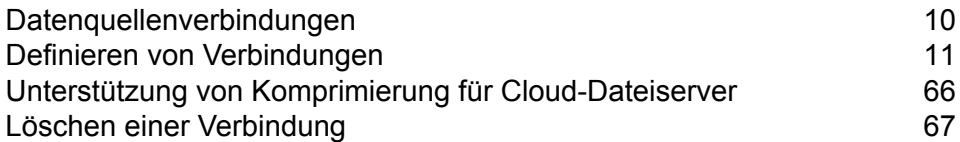

# <span id="page-9-0"></span>Datenquellenverbindungen

Eine Datenquelle ist eine Datenbank, ein Dateiserver, ein Cloud-Dienst oder eine andere Quelle von Daten, die Sie über Spectrum™ Technology Platform verarbeiten möchten. Spectrum™ Technology Platform kann eine Verbindung zu über 20 Datenquellentypen herstellen.

Um eine Verbindung zwischen Spectrum™ Technology Platform und einer Datenquelle herzustellen, müssen Sie die Verbindung zuerst definieren. Wenn Sie beispielsweise Daten aus einer XML-Datei in einen Datenfluss lesen möchten und sich die XML-Datei auf einem Remote-Dateiserver befindet, müssen Sie eine Verbindung zum Dateiserver definieren, bevor Sie die Eingabe-XML-Datei in einem Datenfluss definieren können. Ähnlich müssen Sie zuerst die Datenbank als externe Ressource definieren, wenn Sie die Datenflussausgabe in eine Datenbank schreiben möchten.

Wir gehen davon aus, dass sich Daten Ihrer Organisation in unterschiedlichen Quellen wie Salesforce, Apache Cassandra, Hadoop, Dynamo DB, SQL Server sowie CSV-Dateien befinden.

So greifen Sie auf Ihre Daten zu:

- 1. Sie müssen zuerst eine Verbindung zu all diesen Datenquellen herstellen. Mit Spectrum™ Technology Platform können Sie eine Verbindung zu all diesen und vielen weiteren Datenquellen herstellen, die Sie in den folgenden Unterabschnitten sehen werden.
- 2. Wenn Sie diese Verbindungen erfolgreich hergestellt haben, können Sie wie folgt darauf zugreifen:
	- Verschiedene Schritte des **Enterprise Designer**, wie zum Beispiel:
		- **Read from DB**
		- **Read from File**
		- **Read from Hadoop Sequence File**
		- **Read from Hive File**
		- **Read from HL7 File**
		- **Read from NoSQL DB**
		- **Read from SAP**
		- **Read from Spreadsheet**
		- **Read from Variable Format File**
		- **Read from XML**
	- Die Discovery-, Modelling- und Profiling-Module in **Metadata Insights**

# <span id="page-10-0"></span>Definieren von Verbindungen

Verwenden Sie eines der folgenden Module, um eine neue Verbindung in Spectrum™ Technology Platform zu definieren:

- Management Console
- Registerkarte "Datenquellen" von Metadata Insights

**Anmerkung:** Wenn Sie Daten aus einer Datei lesen oder in eine Datei schreiben möchten, die sich auf dem Spectrum™ Technology Platform-Server selbst befindet, müssen Sie keine Verbindung definieren.

## Verbinden mit Amazon

## **Verbinden mit Amazon DynamoDB**

1. Greifen Sie über eines der folgenden Module auf die Seite **Datenquellen** zu:

Öffnen Sie die Management Console über die URL: http://*server*:*port*/managementconsole, wobei *server* der Servername oder **Management Console:** die IP-Adresse Ihres Spectrum™ Technology Platform-Servers und *port* der von Spectrum™ Technology Platform verwendete HTTP-Port ist.

**Anmerkung:** Der HTTP-Port ist standardmäßig auf 8080 eingestellt.

Öffnen Sie **Ressourcen** > **Datenquellen**.

Öffnen Sie die Management Console über die URL: http://*server*:*port*/metadata-insights, wobei *server* der Servername oder die **Metadata Insights:** IP-Adresse Ihres Spectrum™ Technology Platform-Servers und *port* der von Spectrum™ Technology Platform verwendete HTTP-Port ist.

**Anmerkung:** Der HTTP-Port ist standardmäßig auf 8080 eingestellt.

Öffnen Sie **Datenquellen**.

- 2. Klicken Sie auf die Schaltfläche **Hinzufügen** .
- 3. Geben Sie im Feld **Name** einen Namen für die Verbindung ein. Sie können den Namen frei wählen.

**Anmerkung:** Sobald Sie eine Verbindung gespeichert haben, können Sie den Namen nicht mehr ändern.

- 4. Wählen Sie im Feld **Typ Amazon DynamoDB** aus.
- 5. Geben Sie im Feld **Zugriffsschlüssel-ID** die 20-stellige alphanumerische Sequenz ein, die Ihnen für den Zugriff auf Ihr Amazon AWS-Konto bereitgestellt wurde.
- 6. Geben Sie den 40-stelligen Schlüssel, der für die Authentifizierung der Verbindung erforderlich ist, in das Feld **Geheimer Zugriffsschlüssel** ein.
- 7. Wählen Sie die Region des Amazon AWS-Kontos im Feld **Region** aus.
- 8. Um die Verbindung zu testen, klicken Sie auf **Testen**.
- 9. Klicken Sie auf **Speichern**.

## *Einschränkungen von Amazon DynamoDB*

- 1. Hierarchische Datentypen wie Listen, Gruppen und Zuordnungen werden als String-Datentypen interpretiert. Grund dafür ist, dass diese Datentypen nicht unterstützt werden.
- 2. Nullwerte in einer DynamoDB-Datenquelle werden als leere Spaltenwerte interpretiert.
- 3. Die Aggregierungsfunktion count wird in Abfragen an den Modellspeicher nicht unterstützt.

## **Verbinden mit Amazon S3**

1. Greifen Sie über eines der folgenden Module auf die Seite **Datenquellen** zu:

Öffnen Sie die Management Console über die URL: http://*server*:*port*/managementconsole, wobei *server* der Servername oder **Management Console:** die IP-Adresse Ihres Spectrum™ Technology Platform-Servers und *port* der von Spectrum™ Technology Platform verwendete HTTP-Port ist.

**Anmerkung:** Der HTTP-Port ist standardmäßig auf 8080 eingestellt.

## Öffnen Sie **Ressourcen** > **Datenquellen**.

- Öffnen Sie die Management Console über die URL: **Metadata**
- http://*server*:*port*/metadata-insights, wobei *server* der Servername oder die **Insights:** IP-Adresse Ihres Spectrum™ Technology Platform-Servers und *port* der von Spectrum™ Technology Platform verwendete HTTP-Port ist.

**Anmerkung:** Der HTTP-Port ist standardmäßig auf 8080 eingestellt.

Öffnen Sie **Datenquellen**.

- 2. Klicken Sie auf die Schaltfläche **Hinzufügen** .
- 3. Geben Sie im Feld **Name** einen Namen für die Verbindung ein. Sie können den Namen frei wählen.

**Anmerkung:** Sobald Sie eine Verbindung gespeichert haben, können Sie den Namen nicht mehr ändern.

4. Wählen Sie im Feld **Typ Cloud** aus.

- 5. Wählen Sie im Feld **Cloud-Dienste** die Option **Amazon S3** aus.
- 6. Geben Sie im Feld **Bucket-Name** den Bucket-Namen ein, wie er in Ihrem Amazon S3-Cloud-Dienst definiert ist. Dies ist der Bucket, in dem Spectrum™ Technology Platform Dateien liest und schreibt.
- 7. Geben Sie Ihren Zugriffsschlüssel und Ihren geheimen Schlüssel ein, die Ihnen von Amazon zugewiesen wurden.
- 8. Wählen Sie im Feld **Speichertyp** die Redundanzstufe aus, die Sie für die Speicherung von Daten zulassen möchten.

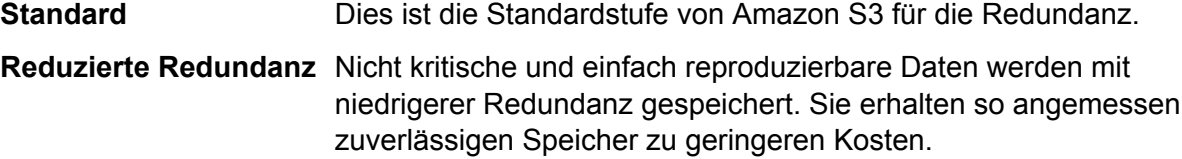

9. Wählen Sie im Abschnitt **Verschlüsselung** die Verschlüsselungsmethode für die Daten aus. Sie können serverseitige Verschlüsselung, clientseitige Verschlüsselung oder beides auswählen.

Serverseitiger Die Daten werden auf Serverseite ver- und entschlüsselt. Ihre Daten werden als Klartext an den Amazon-Cloud-Dienst übertragen, wo sie dann **Schlüssel** verschlüsselt und gespeichert werden. Beim Abruf werden die Daten vom Amazon-Cloud-Dienst entschlüsselt und dann als Klartext an Ihr System übertragen.

Sie haben zwei Möglichkeiten, den Schlüssel anzugeben:

- **Von AWS verwaltet**: Der Schlüssel wird automatisch vom Amazon S3-Cloud-Dienst generiert.
- **Vom Kunden bereitgestellt**: Geben Sie den Schlüssel ein, der vom Amazon S3-Cloud-Dienst verwendet werden soll, um die Daten serverseitig zu verund zu entschlüsseln.
- Die Daten werden auf Client-Seite ver- und entschlüsselt. Die Daten werden lokal auf Ihrem Client-System verschlüsselt und dann zum Amazon **Clientseitiger Schlüssel** S3-Cloud-Speicher übertragen. Beim Abruf werden die Daten in verschlüsseltem Format zurück zu Ihrem System übertragen und dann auf dem Client-System entschlüsselt.

**Clientseitiger Schlüssel**: Geben Sie den Schlüssel ein, der von Ihrem Client-System zum Ver- und Entschlüsseln von Daten verwendet werden soll.

Wenn Sie sowohl **Serverseitiger Schlüssel** als auch **Clientseitiger Schlüssel** auswählen, werden Verschlüsselung und Entschlüsselung auf Server- und auf Client-Seite durchgeführt. Die Daten werden zuerst mit Ihrem clientseitigen Schlüssel verschlüsselt und dann in verschlüsseltem Format zu Amazon übertragen, wo sie noch einmal mit dem serverseitigen Schlüssel verschlüsselt und dann gespeichert werden. Beim Abruf entschlüsselt Amazon zuerst die Daten mit dem serverseitigen Schlüssel, überträgt die Daten in verschlüsseltem Format zu Ihrem System, wo sie dann mit dem clientseitigen Schlüssel endgültig entschlüsselt werden.

**Anmerkung:** Um das Verschlüsselungsfeature der Amazon S3-Cloud zu verwenden, müssen Sie die Amazon S3-Sicherheits-JAR-Dateien installieren. Weitere Informationen finden Sie unter **Verwenden von Amazon [S3-Cloud-Verschlüsselung](#page-13-0)** auf Seite 14.

Weitere Informationen über die Verschlüsselungsfeatures von Amazon S3 finden Sie unter:

**[docs.aws.amazon.com/AmazonS3/latest/dev/UsingEncryption.html](http://docs.aws.amazon.com/AmazonS3/latest/dev/UsingEncryption.html)**

10. Wenn Sie Zugriffsberechtigungen festlegen möchten, klicken Sie im Abschnitt **Berechtigungen** auf  $\pm$ .

Es gibt drei Empfängertypen:

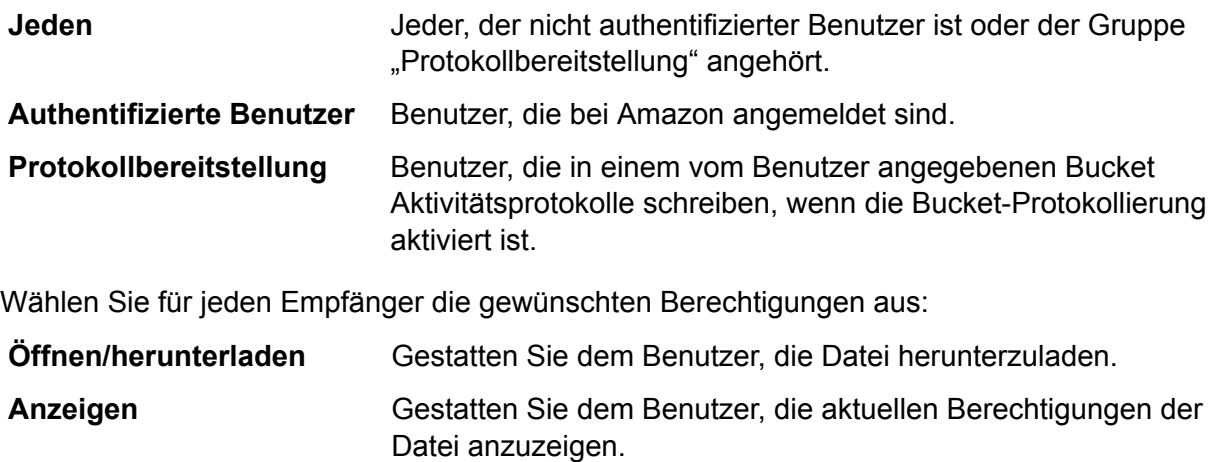

- Gestatten Sie dem Benutzer, die Berechtigungen für die Datei zu ändern und festzulegen. **Bearbeiten**
- <span id="page-13-0"></span>11. Um die Verbindung zu testen, klicken Sie auf **Testen**.
- 12. Klicken Sie auf **Speichern**.

## *Verwenden von Amazon S3-Cloud-Verschlüsselung*

Um das Sicherheitsfeature Verschlüsselung des Amazon S3-Cloud-Dienstes zu verwenden, müssen Sie die Sicherheits-JAR-Dateien herunterladen und sie auf dem Spectrum™ Technology Platform-Server ablegen. Die Verwendung von Verschlüsselung ist optional.

1. Navigieren Sie zur Download-Seite.

Für Windows- und Linux-Plattformen, die Java 7 verwenden, können die JAR-Dateien heruntergeladen werden von:

**<http://www.oracle.com/technetwork/java/javase/downloads/jce-7-download-432124.html>**

Für AIX-Plattformen, die Java 7 verwenden, können die JAR-Dateien heruntergeladen werden von:

**<https://www14.software.ibm.com/webapp/iwm/web/preLogin.do?source=jcesdk>**

2. Laden Sie diese beiden JAR-Dateien herunter:

- local policy.jar
- US export policy.jar
- 3. Platzieren Sie die JAR-Dateien in folgendem Speicherort:

*SpectrumFolder*\Pitney Bowes\Spectrum\java64\jre\lib\security

4. Starten Sie den Server neu.

## **Verbinden mit Amazon SimpleDB**

1. Greifen Sie über eines der folgenden Module auf die Seite **Datenquellen** zu:

Öffnen Sie die Management Console über die URL: http://*server*:*port*/managementconsole, wobei *server* der Servername oder **Management Console:** die IP-Adresse Ihres Spectrum™ Technology Platform-Servers und *port* der von Spectrum™ Technology Platform verwendete HTTP-Port ist.

**Anmerkung:** Der HTTP-Port ist standardmäßig auf 8080 eingestellt.

## Öffnen Sie **Ressourcen** > **Datenquellen**.

Öffnen Sie die Management Console über die URL: **Metadata**

http://*server*:*port*/metadata-insights, wobei *server* der Servername oder die **Insights:** IP-Adresse Ihres Spectrum™ Technology Platform-Servers und *port* der von Spectrum™ Technology Platform verwendete HTTP-Port ist.

**Anmerkung:** Der HTTP-Port ist standardmäßig auf 8080 eingestellt.

Öffnen Sie **Datenquellen**.

- 2. Klicken Sie auf die Schaltfläche **Hinzufügen** .
- 3. Geben Sie im Feld **Name** einen Namen für die Verbindung ein. Sie können den Namen frei wählen.

**Anmerkung:** Sobald Sie eine Verbindung gespeichert haben, können Sie den Namen nicht mehr ändern.

- 4. Wählen Sie im Feld **Typ Amazon SimpleDB** aus.
- 5. Geben Sie im Feld **Zugriffsschlüssel-ID** die 20-stellige alphanumerische Sequenz ein, die Ihnen für den Zugriff auf Ihr Amazon AWS-Konto bereitgestellt wurde.
- 6. Geben Sie den 40-stelligen Schlüssel, der für die Authentifizierung der Verbindung erforderlich ist, in das Feld **Geheimer Zugriffsschlüssel** ein.
- 7. Um die Verbindung zu testen, klicken Sie auf **Testen**.
- 8. Klicken Sie auf **Speichern**.

### *Amazon SimpleDB-Beschränkungen*

## *Schreibbeschränkung*

Im "Write to DB"-Schritt ist der Schreibmodus **Aktualisieren** nicht verfügbar, wenn in eine Amazon SimpleDB-Tabelle geschrieben wird. Die Option **Einfügen** befasst sich mit Einfügungs- und Aktualisierungsvorgängen. Sie unterscheidet anhand des eindeutigen Wertes in der Spalte ItemName, die in allen Amazon SimpleDB-Tabellen enthalten ist, zwischen einer Einfügung und einer Aktualisierung.

Grund: Eine Aktualisierungsabfrage erfordert einen Primärschlüssel für jeden Datensatz in der zu aktualisierenden Tabelle, der nicht von Amazon SimpleDB-Datenbanken unterstützt wird.

### *Lesebeschränkung*

Die Aggregierungsfunktionen SUM und AVG werden bei der Ausführung von Abfragen an den Modellspeicher nicht unterstützt.

## Verbinden mit Apache Cassandra

1. Greifen Sie über eines der folgenden Module auf die Seite **Datenquellen** zu:

Öffnen Sie die Management Console über die URL: http://*server*:*port*/managementconsole, wobei *server* der Servername oder **Management Console:** die IP-Adresse Ihres Spectrum™ Technology Platform-Servers und *port* der von Spectrum™ Technology Platform verwendete HTTP-Port ist.

**Anmerkung:** Der HTTP-Port ist standardmäßig auf 8080 eingestellt.

Öffnen Sie **Ressourcen** > **Datenquellen**.

Öffnen Sie die Management Console über die URL: **Metadata**

http://*server*:*port*/metadata-insights, wobei *server* der Servername oder die **Insights:** IP-Adresse Ihres Spectrum™ Technology Platform-Servers und *port* der von Spectrum™ Technology Platform verwendete HTTP-Port ist.

**Anmerkung:** Der HTTP-Port ist standardmäßig auf 8080 eingestellt.

Öffnen Sie **Datenquellen**.

- 2. Klicken Sie auf die Schaltfläche **Hinzufügen** .
- 3. Geben Sie im Feld **Name** einen Namen für die Verbindung ein. Sie können den Namen frei wählen.

**Anmerkung:** Sobald Sie eine Verbindung gespeichert haben, können Sie den Namen nicht mehr ändern.

- 4. Wählen Sie im Feld **Typ Apache Cassandra** aus.
- 5. Geben Sie den Rechnernamen oder die IP-Adresse, unter der die Apache Cassandra-Datenbank installiert ist, in das Feld **Host** ein.
- 6. Geben Sie den Namen des Keyspace des Rechenzentrums, auf das Sie zugreifen möchten, in das Feld **Keyspace** ein.
- 7. Geben Sie den Port, unter der die Apache Cassandra-Datenbank konfiguriert ist, in das Feld **Port** ein.
- 8. Geben Sie den Benutzernamen und das Kennwort ein, die für die Authentifizierung an der Cassandra-Datenbank verwendet werden.
- 9. Wählen Sie im Feld **Konsistenzgrad** aus, wie konsistent Datenzeilen über Replikatknoten hinweg sein müssen, um eine Datentransaktion als erfolgreich zu werten. Dabei kann es sich um mindestens einen, alle oder eine Kombination aus verfügbaren Knoten handeln.
- 10. Geben Sie die Anzahl an Resultset-Zeilen, die Sie bei jeder Read-Transaktion abrufen möchten, unter **Abrufgröße** ein.
- 11. Um die Verbindung zu testen, klicken Sie auf **Testen**.
- 12. Klicken Sie auf **Speichern**.

## **Apache Cassandra-Einschränkung**

Die Aggregierungsfunktion count wird in Abfragen an den Modellspeicher nicht unterstützt.

## Verbinden mit Azure Cloud

1. Greifen Sie über eines der folgenden Module auf die Seite **Datenquellen** zu:

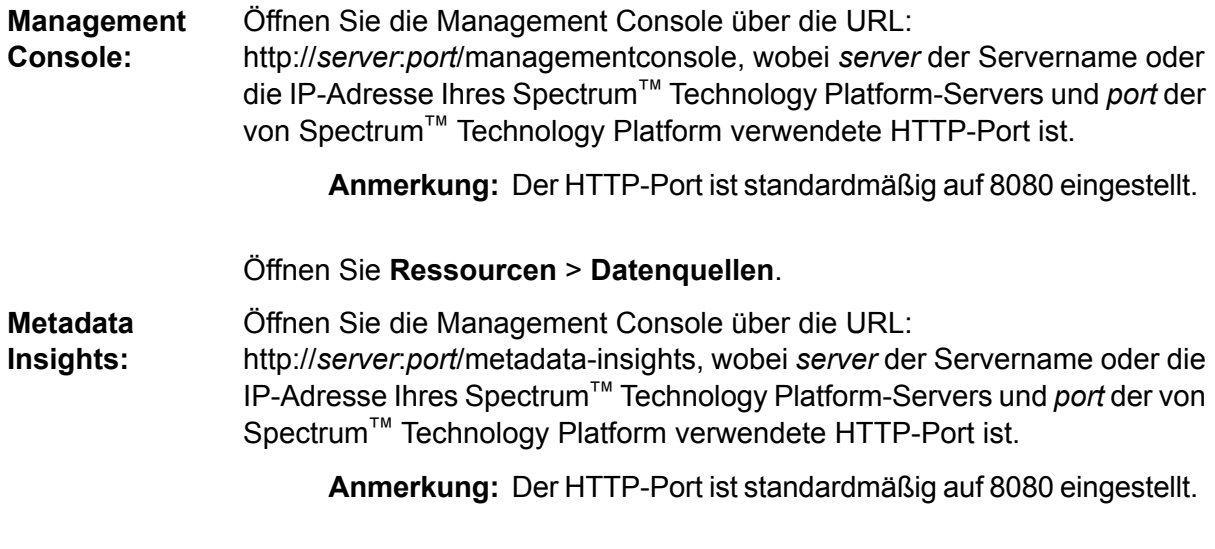

Öffnen Sie **Datenquellen**.

- 2. Klicken Sie auf die Schaltfläche **Hinzufügen** .
- 3. Geben Sie im Feld **Name** einen Namen für die Verbindung ein. Sie können den Namen frei wählen.

**Anmerkung:** Sobald Sie eine Verbindung gespeichert haben, können Sie den Namen nicht mehr ändern.

- 4. Wählen Sie im Feld **Typ Cloud** aus.
- 5. Wählen Sie im Feld **Cloud-Dienst** die Option **AzureBlobStorage** aus.
- 6. Geben Sie im Feld **Protokoll** an, ob die Verbindung zwischen Azure und Spectrum™ Technology Platform HTTP oder HTTPS verwenden soll.
- 7. Geben Sie im Feld **Kontoname** den Namen Ihres Azure-Speicherkontos ein.
- 8. Geben Sie im Feld **Zugriffsschlüssel** den Zugriffsschlüssel für Ihr Azure-Konto ein.
- 9. Klicken Sie zum Prüfen der Cloud-Verbindung auf **Testen**.
- 10. Klicken Sie auf **Speichern**.

## Verbinden mit einer Flatfile

## **Verbinden mit einem Flatfile mit Begrenzungszeichen**

- 1. Öffnen Sie **Verbindungen** > **Flatfile**.
- 2. Standardmäßig wird der Bildschirm im Erstellungsmodus geöffnet. Klicken Sie anderenfalls auf <sup>+</sup>, um eine neue Flatfile-Verbindung hinzuzufügen.
- 3. Geben Sie einen **Verbindungsnamen** für die Flatfile-Datenverbindung ein.
- 4. Geben Sie den **Dateipfad** ein, indem Sie auf **Durchsuchen** klicken und das Dateiverzeichnis auswählen.
- 5. Wählen Sie die **Zeichencodierung** des Flatfile aus der Dropdown-Liste aus.
- 6. Wählen Sie für den **Datensatztyp** die Option **Mit Begrenzungszeichen** aus.
- 7. Wählen Sie das erwartete Trennzeichen zwischen zwei beliebigen Feldern eines Dateidatensatzes unter **Feldtrennzeichen** aus.
- 8. Wählen Sie bei Bedarf das **Textbegrenzungszeichen (optional)** aus, das die Feldwerte eines Dateidatensatzes einschließt.
- 9. Unter **Zeilentrennzeichen** ist der Wert Standard ausgewählt und gibt an, dass das erwartete Zeilentrennzeichen davon abhängig ist, ob Spectrum™ Technology Platform auf einem Unixoder Windows-System ausgeführt wird.
- 10. Um anzugeben, ob es sich bei der ersten Zeile der Datei um eine Kopfzeile handelt, schieben Sie den Schieberegler **Erste Zeile als Kopfzeile** auf **Ja** oder **Nein**.
- 11. Um anzugeben, ob der Datentyp der verschiedenen Felder in einem beliebigen Datensatz der Datei automatisch erkannt werden soll, schieben Sie den Schieberegler **Datentyp anhand von Datei erkennen** auf **Ja** oder **Nein**.
- 12. Schieben Sie den Schieberegler **Falsch formatierte Datensätze überspringen** auf **An**.
- 13. Klicken Sie auf **Testen**. Eine Meldung bestätigt, dass der Verbindungstest erfolgreich war.
- 14. Klicken Sie auf **Speichern**. Eine Meldung bestätigt, dass die Verbindung erfolgreich hergestellt wurde.

Um einen Beispieldatensatz anzuzeigen, der über die erstellte Verbindung für Flatfiles mit Begrenzungszeichen abgerufen wurde, klicken Sie in der Kopfleiste auf **Vorschau**. Der Abruf von Dateidatensätzen und die Sortierung von Feldern erfolgt entsprechend der von Ihnen bereitgestellten Angaben.

## **Verbinden mit einem Flatfile mit fester Breite**

- 1. Öffnen Sie **Verbindungen** > **Flatfile**.
- 2. Standardmäßig wird der Bildschirm im Erstellungsmodus geöffnet. Klicken Sie anderenfalls auf , um eine neue Flatfile-Verbindung hinzuzufügen.
- 3. Geben Sie einen **Verbindungsnamen** für die Flatfile-Datenverbindung ein.
- 4. Geben Sie den **Dateipfad** ein, indem Sie auf **Durchsuchen** klicken und das Dateiverzeichnis auswählen.
- 5. Wählen Sie die **Zeichencodierung** des Flatfile aus der Dropdown-Liste aus.
- 6. Wählen Sie für den **Datensatztyp** den Wert **Feste Breite** aus.
- 7. Geben Sie in das Feld **Datensatzlänge** die Gesamtzahl der Zeichen in einem Dateidatensatz ein.

Wiederholen Sie Schritt 8 bis 13, um die Details für alle in einem Dateidatensatz erwarteten Felder einzugeben.

- 8. Klicken Sie auf **Feld hinzufügen**, um eine Zeile für ein Feld in einem Dateidatensatz hinzuzufügen.
- 9. Geben Sie in die Spalte **Name** die Namen für den Feldwert ein.
- 10. Wählen Sie aus der Spalte **Typ** den Datentyp des Feldwertes aus.
- 11. Geben Sie in die Spalte **Startposition** die Position im Dateidatensatz ein, an der der Feldwert beginnt.

Beim ersten Feld in einem Dateidatensatz beginnt die **Startposition** mit dem Wert 1.

12. Geben Sie in das Feld **Länge** die Gesamtzahl der Zeichen ein, die das Feld abdeckt. Das Zeichen an der **Startposition** ist Teil davon.

Die Summe der Werte **Startposition** und **Länge** eines Feldes sollte kleiner oder gleich der **Datensatzlänge** sein.

Wenn der Dateidatensatz wie folgt lautet:

01234Rob Smith29PitneyBowes

## **Datensatzlänge** = 27

Gilt für das Feld "Name":

## **Startposition** = 6

## **Länge** = 9

```
Name = Rob Smith
```
- 13. Aktivieren Sie das Kästchen **Kürzen**, wenn Sie Leerzeichen am Anfang und/oder Ende eines Feldwertes entfernen möchten.
- 14. Klicken Sie auf **Testen**. Eine Meldung bestätigt, dass der Verbindungstest erfolgreich war.
- 15. Klicken Sie auf **Speichern**. Eine Meldung bestätigt, dass die Verbindung erfolgreich hergestellt wurde.

Klicken Sie in der Header-Leiste auf **Vorschau**, um einen Beispieldatensatz anzuzeigen, der mithilfe der erstellten Flatfile-Verbindung mit fester Breite abgerufen wurde. Der Abruf von Dateidatensätzen und die Sortierung von Feldern erfolgt entsprechend der von Ihnen bereitgestellten Angaben.

## **Datums-/Uhrzeitformat in einer Dateiverbindung**

Beim Lesen von Datums- und Uhrzeitwerten aus Dateien mithilfe einer Dateiverbindung in Spectrum™ Technology Platform müssen die Werte bestimmten Datums-/Uhrzeitformaten entsprechen.

## *Zulässige Datums-/Uhrzeitformate:*

- Datum: "jjjj-mm-dd"
- Datum/Uhrzeit: "jjjj-mm-tt HH:mm:ss"
- Zeit: "HH:mm:ss"

## *Dateien mit Begrenzungszeichen*

Wenn das Feature **Typ erkennen** während der Konfiguration der Verbindung für Dateien mit Begrenzungszeichen aktiviert ist, werden die Datums- und Uhrzeitwerte in den Dateidatensätzen, die den obigen Formaten entsprechen, automatisch als Typ "Date" erkannt.

Wenn ein Datums-/Uhrzeitwert nicht einem der zulässigen Formate entspricht, wird der Wert als ein Wert vom Typ "String" gelesen.

## *Dateien mit fester Breite*

Bei Dateien mit fester Breite werden die Datentypwerte während der Erstellung der Verbindung für Dateien mit fester Breite konfiguriert. Folglich werden diese Werte als Werte vom Typ "Date" gelesen, ungeachtet davon, ob sie den zulässigen Formaten entsprechen oder nicht.

Wenn der Datums-/Uhrzeitwert in einer Datei mit fester Breite nicht den zulässigen Formaten entspricht, muss er mithilfe von **Transformationen** im Erstellungsschritt des logischen Modells bearbeitet werden, indem die Kategoriefunktion *Konvertierung* auf den Wert angewendet wird:

parsedate(String date, String format)

Darin ist *date* der aus der Datei empfangene Wert, während *format* das Datums-/Uhrzeitformat ist, in dem der Wert aus der Datei empfangen wurde. Dies hilft bei der korrekten Analyse des Datums-/Uhrzeitwertes.

Wenn das Datum z. B. 23-Feb-2008 lautet, ergibt sich das Format dd-MMM-yyyy.

## *Resultierende Werteformate*

Während der Datenvorschau in einem Modellspeicher:

- Wenn der Wert als Datum/Uhrzeitwert gelesen wurde, wird er in einem der zulässigen Datums-/Uhrzeitformate in der Vorschau wiedergegeben.
- Wenn der Wert als String-Wert gelesen wurde, wird er, wie er ist, in der Vorschau wiedergegeben.

## Verbinden mit einem FTP-Server

Damit Spectrum™ Technology Platform auf Dateien auf einem FTP-Server zugreifen kann, müssen Sie mithilfe der Management Console eine Verbindung zum FTP-Server definieren. Danach können Sie im Enterprise Designer Datenflüsse erstellen, die Daten aus Dateien auf dem FTP-Server lesen und dorthin schreiben können.

Bevor Sie eine Verbindung zu einem FTP-Server herstellen, überprüfen Sie, ob die Timeout-Einstellungen auf dem FTP-Server für die Aufträge angemessen sind, für die diese Verbindung verwendet wird. Abhängig vom Design eines Auftrags können Zeiträume auftreten, in denen die Verbindung nicht genutzt wird, was ein Timeout auslösen kann. Sie könnten beispielsweise einen Datenfluss mit zwei "Read from File"Schritten haben, die mit einem "Import to Hub"-Schritt verbunden sind. Während der "Import to Hub"-Schritt Datensätze aus einem "Read from File"-Schritt liest, ist der andere inaktiv, was dazu führen kann, dass seine Verbindung zum FTP-Server aufgrund eines Timeouts getrennt wird. Ziehen Sie in Betracht, den Timeout-Wert auf Ihrem FTP-Server auf 0 festzulegen, um Timeouts von Verbindungen zu vermeiden.

**Anmerkung:** Der FTP-Server muss in einem aktiven Verbindungsmodus ausgeführt werden. Der passive Verbindungsmodus wird nicht unterstützt.

1. Greifen Sie über eines der folgenden Module auf die Seite **Datenquellen** zu:

Öffnen Sie die Management Console über die URL: http://*server*:*port*/managementconsole, wobei *server* der Servername oder **Management Console:** die IP-Adresse Ihres Spectrum™ Technology Platform-Servers und *port* der von Spectrum™ Technology Platform verwendete HTTP-Port ist.

**Anmerkung:** Der HTTP-Port ist standardmäßig auf 8080 eingestellt.

Öffnen Sie **Ressourcen** > **Datenquellen**.

Öffnen Sie die Management Console über die URL: http://*server*:*port*/metadata-insights, wobei *server* der Servername oder die **Metadata Insights:** IP-Adresse Ihres Spectrum™ Technology Platform-Servers und *port* der von Spectrum™ Technology Platform verwendete HTTP-Port ist.

**Anmerkung:** Der HTTP-Port ist standardmäßig auf 8080 eingestellt.

Öffnen Sie **Datenquellen**.

- 2. Klicken Sie auf die Schaltfläche **Hinzufügen** .
- 3. Geben Sie im Feld **Name** einen Namen für die Verbindung ein. Sie können den Namen frei wählen.

**Anmerkung:** Sobald Sie eine Verbindung gespeichert haben, können Sie den Namen nicht mehr ändern.

- 4. Wählen Sie im Feld **Typ FTP** aus.
- 5. Geben Sie in den Feldern **Benutzername** und **Kennwort** die Anmeldeinformationen zur Authentifizierung am FTP-Server ein. Dies ist nur erforderlich, wenn der FTP-Server dies voraussetzt.
- 6. Geben Sie im Feld **Host** den Hostnamen oder die IP-Adresse des FTP-Servers ein.
- 7. Geben Sie im Feld **Port** die Netzwerkportnummer ein, die der Server für FTP verwendet.
- 8. Klicken Sie auf **Testen**, um zu überprüfen, ob der Spectrum™ Technology Platform-Server eine Verbindung zum FTP-Server herstellen kann.
- 9. Klicken Sie auf **Speichern**.

## Herstellen einer Verbindung zu Google-Cloud-Speicher

1. Greifen Sie über eines der folgenden Module auf die Seite **Datenquellen** zu:

Öffnen Sie die Management Console über die URL: http://*server*:*port*/managementconsole, wobei *server* der Servername oder **Management Console:** die IP-Adresse Ihres Spectrum™ Technology Platform-Servers und *port* der von Spectrum™ Technology Platform verwendete HTTP-Port ist.

**Anmerkung:** Der HTTP-Port ist standardmäßig auf 8080 eingestellt.

Öffnen Sie **Ressourcen** > **Datenquellen**.

Öffnen Sie die Management Console über die URL: **Metadata**

http://*server*:*port*/metadata-insights, wobei *server* der Servername oder die **Insights:** IP-Adresse Ihres Spectrum™ Technology Platform-Servers und *port* der von Spectrum™ Technology Platform verwendete HTTP-Port ist.

**Anmerkung:** Der HTTP-Port ist standardmäßig auf 8080 eingestellt.

## Öffnen Sie **Datenquellen**.

- 2. Klicken Sie auf die Schaltfläche **Hinzufügen** .
- 3. Geben Sie im Feld **Name** einen Namen für die Verbindung ein. Sie können den Namen frei wählen.

**Anmerkung:** Sobald Sie eine Verbindung gespeichert haben, können Sie den Namen nicht mehr ändern.

- 4. Wählen Sie im Feld **Typ Cloud** aus.
- 5. Wählen Sie im Feld **Cloud-Dienst** die Option **GoogleCloudStorage** aus.
- 6. Geben Sie im Feld **Bucket-Name** den Bucket-Namen gemäß der Definition in Ihrem Google Cloud-Dienst ein. Dies ist der Bucket, in dem Spectrum™ Technology Platform Dateien liest und schreibt.
- 7. Geben Sie Ihren Anwendungsnamen, das Dienstkonto und die private Schlüsseldatei an, die Sie von Google erhalten haben.

**Anmerkung:** Stellen Sie sicher, dass die private Schlüsseldatei auf dem Spectrum™ Technology Platform-Server vorhanden ist.

8. Sie können Zugriffsberechtigungen im Abschnitt **Berechtigungen** festlegen.

**Daten und Berechtigung verwalten** Hiermit kann der Benutzer Daten und Berechtigungen verwalten.

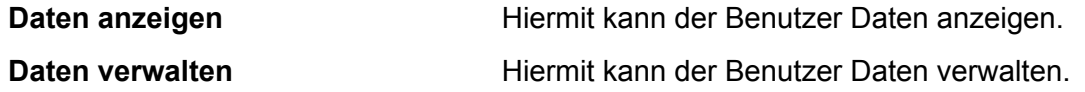

- 9. Um die Verbindung zu testen, klicken Sie auf **Testen**.
- 10. Klicken Sie auf **Speichern**.

Weitere Informationen finden Sie in der Dokumentation **[Dienstkonto-Authentifizierung](https://cloud.google.com/storage/docs/authentication#service_accounts)** von Google.

## Verbinden mit Hadoop

Stellen Sie eine Verbindung zum Hadoop-System her, um Schritte wie **Read from Hadoop Sequence File**, **Write to Hadoop Sequence File**, **Read from File**, **Write to File**, **Read from XML**, **Write to**

## **XML**, **Read from Hive File**, **Write to Hive File** und **Read from HL7 File** im **Enterprise Designer** zu verwenden.

**Achtung:** *Hadoop 2.x* für Kerberos auf Windows-Plattformen wird von Spectrum™ Technology Platform nicht unterstützt.

Führen Sie die folgenden Schritte aus, um eine Verbindung zum Hadoop-System herzustellen:

1. Greifen Sie über eines der folgenden Module auf die Seite **Datenquellen** zu:

Öffnen Sie die Management Console über die URL: http://*server*:*port*/managementconsole, wobei *server* der Servername oder **Management Console:** die IP-Adresse Ihres Spectrum™ Technology Platform-Servers und *port* der von Spectrum™ Technology Platform verwendete HTTP-Port ist.

**Anmerkung:** Der HTTP-Port ist standardmäßig auf 8080 eingestellt.

Öffnen Sie **Ressourcen** > **Datenquellen**.

Öffnen Sie die Management Console über die URL: http://*server*:*port*/metadata-insights, wobei *server* der Servername oder die **Metadata Insights:** IP-Adresse Ihres Spectrum™ Technology Platform-Servers und *port* der von Spectrum™ Technology Platform verwendete HTTP-Port ist.

**Anmerkung:** Der HTTP-Port ist standardmäßig auf 8080 eingestellt.

Öffnen Sie **Datenquellen**.

- 2. Klicken Sie auf die Schaltfläche **Hinzufügen** .
- 3. Geben Sie im Feld **Name** einen Namen für die Verbindung ein. Sie können den Namen frei wählen.

**Anmerkung:** Sobald Sie eine Verbindung gespeichert haben, können Sie den Namen nicht mehr ändern.

- 4. Wählen Sie im Feld **Typ HDFS** aus
- 5. Geben Sie im Feld **Host** den Hostnamen oder die IP-Adresse des Namensknotens im HDFS-Cluster ein.
- 6. Geben Sie im Feld **Port** die Netzwerkportnummer ein.
- 7. Wählen Sie in **Benutzer** eine der folgenden Optionen aus:

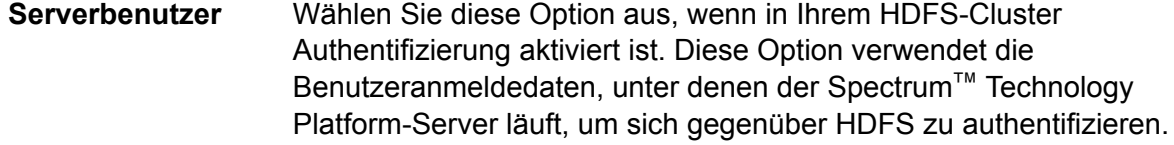

Wählen Sie diese Option aus, wenn in Ihrem HDFS-Cluster Authentifizierung deaktiviert ist. **Benutzername**

- 8. Aktivieren Sie **Kerberos**, wenn Sie das Feature Kerberos-Authentifizierung für diese HDFS-Dateiserververbindung aktivieren möchten.
- 9. Wenn Sie sich für die Aktivierung der **Kerberos**-Authentifizierung entschieden haben, geben Sie den Pfad zur Schlüsseltabellendatei im Feld **Schlüsseltabelle-Dateipfad** ein.

**Anmerkung:** Vergewissern Sie sich, dass sich die Schlüsseltabellendatei auf dem Spectrum™ Technology Platform-Server befindet.

- 10. Wählen Sie im Feld **Protokoll** eine der folgenden Optionen aus:
	- Wählen Sie diese Option aus, wenn auf dem HDFS-Cluster HDFS 1.0 oder höher läuft. Dieses Protokoll unterstützt sowohl Lese- als auch Schreibvorgänge. **WEBHDFS**
	- Wählen Sie diese Option aus, wenn auf dem HDFS-Cluster eine Version läuft, die älter ist als HDFS 1.0, oder wenn Ihre Organisation die Verwendung des **HFTP** WEBHDFS-Protokolls nicht zulässt. Dieses Protokoll unterstützt nur Lesevorgänge.
	- Wählen Sie diese Option aus, um auf Hadoop-Archivdateien zuzugreifen. Wenn Sie diese Option auswählen, geben Sie im Feld **Pfad** den Pfad zur Archivdatei an. Dieses Protokoll unterstützt nur Lesevorgänge. **HAR**
- 11. Erweitern Sie **Erweiterte Optionen**.
- 12. Wenn Sie das WEBHDFS-Protokoll ausgewählt haben, können Sie folgende erweiterte Optionen nach Bedarf festlegen:
	- Geben Sie hier an, zu wie vielen Datenknoten jeder Block repliziert werden soll. Die Standardeinstellung 3 repliziert beispielsweise jeden **Replikationsfaktor** Block zu drei verschiedenen Knoten im Cluster. Der maximale Replikationsfaktor ist 1024. Geben Sie hier die Größe eines Blocks an. HDFS teilt eine Datei in Blöcke auf, die die von Ihnen hier angegebene Größe aufweisen. Wenn **Blockgröße** Sie beispielsweise den Standardwert 64 MB angeben, wird jede Datei in 64-MB-Blöcke aufgeteilt. Jeder Block wird dann zu der Anzahl von Knoten im Cluster repliziert, die im Feld **Replikationsfaktor** angegeben ist. **Dateiberechtigungen** Legen Sie hier die Zugriffsstufe auf Dateien fest, die von Spectrum™ Technology Platform in das HDFS-Cluster geschrieben werden. Sie können Lese- und Schreibberechtigungen für jede der folgenden Optionen festlegen: **Anmerkung:** Die Berechtigung *Ausführen* ist bei Spectrum™ Technology Platform nicht anwendbar. Dies ist der oben angegebene Benutzer, entweder **Serverbenutzer** oder der im Feld **Benutzername Benutzer**

angegebene Benutzer.

- Dies bezieht sich auf jede Gruppe, der der Benutzer angehört. Wenn beispielsweise der Benutzer john123 **Group** ist, dann gelten die Gruppenberechtigungen für alle Gruppen, denen john123 angehört.
- Dies bezieht sich auf alle anderen Benutzer und auf Gruppen, denen der angegebene Benutzer nicht angehört. **Sonstiges**
- 13. Verwenden Sie die Beschreibungen **Dateiberechtigungen** unten, um die Servereigenschaften für Hadoop zu definieren, um sicherzustellen, dass die Sortier- und Filter-Features wie gewünscht arbeiten, wenn die Verbindung in einem Schritt oder einer Aktivität verwendet wird. Führen Sie einen dieser Schritte aus, um Eigenschaften hinzuzufügen:
	- Klicken Sie auf  $\pm$ , und fügen Sie die Eigenschaften und die zugehörigen Werte in den Feldern **Eigenschaft** und **Wert** hinzu.
	- Klicken Sie auf **b**, und laden Sie Ihre XML-Konfigurationsdatei hoch. Die XML-Datei sollte hdfs-site.xml, yarn-site.xml oder core-site.xml ähneln.

**Anmerkung:** Legen Sie die Konfigurationsdatei auf dem Server ab.

## *Dateiberechtigungen und Parameter – Hadoop 1.x*

Dieser Abschnitt gilt für diesen Schritt und dieser Aktivität:

- Schritt **Read from Sequence File**
- Aktivität **Run Hadoop Pig**

## **fs.default.name**

Gibt den Knoten und den Port an, auf dem Hadoop läuft. Beispiel: hdfs://152.144.226.224:9000

## **mapred.job.tracker**

Gibt den Hostnamen oder die IP-Adresse und den Port an, auf dem MapReduce Job Tracker läuft. Wenn der Hostname als lokal eingegeben wird, werden die Aufträge als einzelne "Map and Reduce"-Aufgaben ausgeführt. Beispiel: 152.144.226.224:9001

## **dfs.namenode.name.dir**

Gibt an, wo ein DFS-Namensknoten die Namensrelation auf dem lokalen Dateisystem speichern soll. Wenn dies eine durch Komma getrennte Liste von Verzeichnissen ist, wird die Namensrelation aus Redundanzgründen zu allen Verzeichnissen repliziert. Beispiel: file:/home/hduser/Data/namenode

## **hadoop.tmp.dir**

Gibt den Basisspeicherort für andere temporäre Verzeichnisse an. Beispiel: /home/hduser/Data/tmp

## *Dateiberechtigungen und Parameter – Hadoop 2.x*

Dieser Abschnitt gilt für diesen Schritt und dieser Aktivität:

- Schritt **Read from Sequence File**
- Aktivität **Run Hadoop Pig**

## **fs.defaultFS**

Gibt den Knoten und den Port an, auf dem Hadoop läuft. Beispiel: hdfs://152.144.226.224:9000.

**HINWEIS:** In Spectrum-Version 11.0 und älter muss der Parametername fs.defaultfs verwendet werden. Beachten Sie, dass die Groß-/Kleinschreibung sich unterscheidet. Ab Version 11 SP1 sind beide Namen, fs.defaultfs und fs.defaultFS, gültig. Wir empfehlen, für Releases 11.0 SP1 und höher den Parameternamen fs.defaultFS zu verwenden.

## **yarn.resourcemanager.resource-tracker.address**

Gibt den Hostnamen oder die IP-Adresse des Ressourcenmanagers an. Beispiel: 152.144.226.224:8025

### **yarn.resourcemanager.scheduler.address**

Gibt die Adresse der Planerschnittstelle an. Beispiel: 152.144.226.224:8030

#### **yarn.resourcemanager.address**

Gibt die Adresse der Schnittstelle des Anwendungsmanagers an, der im Ressourcenmanager enthalten ist. Beispiel: 152.144.226.224:8041

### **mapreduce.jobhistory.address**

Gibt den Hostnamen oder die IP-Adresse und den Port, auf dem MapReduce Job History Server läuft. Beispiel: 152.144.226.224:10020

### **mapreduce.application.classpath**

Gibt den CLASSPATH für MapReduce-Anwendungen an. Dieser CLASSPATH legt den Speicherort fest, an dem sich die Klassen bezüglich MapReduce-Anwendungen befinden. Die Einträge sollten durch Komma getrennt sein.

Beispiel:

```
$HADOOP_CONF_DIR, $HADOOP_COMMON_HOME/share/hadoop/common/*,
$HADOOP_COMMON_HOME/share/hadoop/common/lib/*,
$HADOOP_HDFS_HOME/share/hadoop/hdfs/*,
$HADOOP_HDFS_HOME/share/hadoop/hdfs/lib/*,
$HADOOP_MAPRED_HOME/share/hadoop/mapreduce/*,
$HADOOP_MAPRED_HOME/share/hadoop/mapreduce/lib/*,
$HADOOP_YARN_HOME/share/hadoop/yarn/*,
$HADOOP_YARN_HOME/share/hadoop/yarn/lib/*
```
#### **mapreduce.app-submission.cross-platform**

Dies verarbeitet verschiedene Plattformprobleme, die auftreten, wenn Ihr Spectrum-Server auf einem Windows-Computer läuft und Sie Cloudera darauf installieren. Wenn Ihr Spectrum-Server und Cloudera auf verschiedenen Betriebssystemen laufen, geben Sie für diesen Parameter den Wert  $true$  ein. Geben Sie anderenfalls False ein.

**Anmerkung:** Cloudera unterstützt keine Windows-Clients. Die Konfiguration dieses Parameters umgeht das Problem und stellt keine Lösung für alle daraus resultierenden Plattformprobleme dar.

## *Dateiberechtigungen und Parameter – Kerberos*

Dieser Abschnitt gilt für diesen Schritt und dieser Aktivität:

- Schritt **Read from Sequence File**
- Aktivität **Run Hadoop Pig**

Wenn Sie das Kontrollkästchen **Kerberos** ausgewählt haben, fügen Sie diese Kerberos-Konfigurationseigenschaften hinzu:

## **hadoop.security.authentication**

Gibt den verwendeten Authentifizierungssicherheitstyp an. Geben Sie den Wert kerberos ein.

#### **yarn.resourcemanager.principal**

Das Kerberos-Prinzip, das für den Ressourcenmanager für Ihren Hadoop YARN-Ressourcenvermittler verwendet wird. Beispiel: yarn/ HOST@HADOOP.COM

#### **dfs.namenode.kerberos.principal**

Das Kerberos-Prinzip, das für den Namensknoten Ihres Hadoop Distributed File System (HDFS) verwendet wird. Beispiel: hdfs/ HOST@HADOOP.COM

## **dfs.datanode.kerberos.principal**

Das Kerberos-Prinzip, das für den Datenknoten Ihres Hadoop Distributed File System (HDFS) verwendet wird. Beispiel: hdfs/\_HOST@HADOOP.COM

## *Dateiberechtigungen und Parameter – Hadoop 1.x*

Diese Option wird auf diese Schritte angewendet:

- Schritt **Read from File**
- Schritt **Write to File**
- Schritt **Read from Hive ORC File**
- Schritt **Write to Hive ORC File**

## **fs.default.name**

Gibt den Knoten und den Port an, auf dem Hadoop läuft. Beispiel: hdfs://152.144.226.224:9000

## *Dateiberechtigungen und Parameter – Hadoop 2.x*

Diese Option wird auf diese Schritte angewendet:

- Schritt **Read or write from File**
- Schritt **Read or write from Hive ORC File**

## **fs.defaultFS**

Gibt den Knoten und den Port an, auf dem Hadoop läuft. Beispiel: hdfs://152.144.226.224:9000

**HINWEIS:** In Spectrum-Version 11.0 und älter muss der Parametername fs.defaultfs verwendet werden. Beachten Sie, dass die Groß-/Kleinschreibung sich unterscheidet. Ab Version 11 SP1 sind beide Namen, fs.defaultfs und fs.defaultFS, gültig. Wir empfehlen, für Releases 11.0 SP1 und höher den Parameternamen fs.defaultFS zu verwenden.

- 14. Um die Verbindung zu testen, klicken Sie auf **Testen**.
- 15. Klicken Sie auf **Speichern**.

Nachdem Sie eine Verbindung zu einem HDFS-Cluster definiert haben, ist diese in Quell- und Datenladeschritten im Enterprise Designer wie "Read from File" und "Write to File" verfügbar. Sie können das HDFS-Cluster beim Definieren einer Datei in einem Quell- oder Datenladeschritt auswählen, indem Sie auf **Remote-Computer** klicken.

## **Unterstützung von Komprimierung für Hadoop**

Spectrum<sup>™</sup> Technology Platform unterstützt auf Hadoop die komprimierten Formate  $q\bar{z}$ ip (.gz) und bzip2 (.bz2). Fügen Sie bei Verwendung der Schritte **Read from File** und **Write to File** mit einer HDFS-Verbindung im Feld **Dateiname** die Erweiterung an, die der erforderlichen Komprimierung entspricht: .gz oder .bz2. Die Datei wird entsprechend der angegebenen Komprimierungserweiterung komprimiert bzw. dekomprimiert. Spectrum™ Technology Platform übernimmt die Komprimierung und die Dekomprimierung der Dateien.

## Verbinden mit dem Hive

Sie können über den von Spectrum™ Technology Platform bereitgestellten Treiber oder durch Hinzufügen des Apache JDBC-Treibers eine Verbindung zu Hive-Datenbanken herstellen. Der von Spectrum™ Technology Platform (*hive-jdbc-1.2.2-batch-18.2.jar*) bereitgestellte Treiber ist eine erweiterte Version des Apache-Hive-Treibers und unterstützt die Batch-Verarbeitung. Er befindet sich hier:

<SpectrumLocation>\server\modules\bigdata\drivers\hive, wobei *SpectrumLocation* der Ordner ist, in dem Sie den Spectrum™ Technology Platform-Server installiert haben.

Informationen zum Hinzufügen der JDBC-Treiberdateien zum Server und zum Definieren der Verbindung finden Sie unter **Verbinden mit einer [JDBC-Datenbank](#page-29-0)** auf Seite 30.

**Anmerkung:** Der Klassenpfad für den Hive-JDBC-Treiber lautet: com.pb.spectrum.hive.jdbc.batch.HiveBatchDriver.

## <span id="page-29-0"></span>Verbinden mit einer JDBC-Datenbank

Definieren Sie eine Verbindung auf der Seite **Datenquellen**. Sie können diese Seite über die **Management Console** oder über das Modul **Metadata Insights** aufrufen.

1. Greifen Sie über eines der folgenden Module auf die Seite **Datenquellen** zu:

Öffnen Sie die Management Console über die URL: http://*server*:*port*/managementconsole, wobei *server* der Servername oder **Management Console:** die IP-Adresse Ihres Spectrum™ Technology Platform-Servers und *port* der von Spectrum™ Technology Platform verwendete HTTP-Port ist.

**Anmerkung:** Der HTTP-Port ist standardmäßig auf 8080 eingestellt.

Öffnen Sie **Ressourcen** > **Datenquellen**.

Öffnen Sie die Management Console über die URL: http://*server*:*port*/metadata-insights, wobei *server* der Servername oder die **Metadata Insights:** IP-Adresse Ihres Spectrum™ Technology Platform-Servers und *port* der von Spectrum™ Technology Platform verwendete HTTP-Port ist.

**Anmerkung:** Der HTTP-Port ist standardmäßig auf 8080 eingestellt.

Öffnen Sie **Datenquellen**.

- 2. Klicken Sie auf die Schaltfläche **Hinzufügen** .
- 3. Geben Sie im Feld **Name** einen Namen für die Verbindung ein. Sie können den Namen frei wählen.

**Anmerkung:** Sobald Sie eine Verbindung gespeichert haben, können Sie den Namen nicht mehr ändern.

4. Wählen Sie im Feld **Typ** den Datenbanktyp aus, zu dem Sie eine Verbindung herstellen möchten.

Das Spectrum™ Technology Platform Data Integration-Modul enthält JDBC-Treiber für SQL Server-, Oracle- und PostgreSQL-Datenbanken. Wenn Sie eine Verbindung zu einem anderen Datenbanktyp herstellen möchten, müssen Sie die JDBC-Treiber hinzufügen, bevor Sie eine Verbindung definieren.

5. Geben Sie im Feld **URL** die JDBC-Verbindungs-URL ein. Sie können diese URL von Ihrem Datenbankadministrator erhalten.

Um beispielsweise eine Verbindung zu einer MySQL-Datenbank namens "Beispieldatenbank" auf einem Server namens "MeinServer" herzustellen müssen Sie Folgendes eingeben:

jdbc:mysql://MeinServer/Beispieldatenbank

- 6. Abhängig vom JDBC-Treiber müssen Sie möglicherweise zusätzliche Felder ausfüllen. Die Felder repräsentieren die Eigenschaften in der Verbindungszeichenfolge für den JDBC-Treiber, den Sie im Feld **Typ** ausgewählt haben. Weitere Informationen zu den spezifischen Verbindungseigenschaften und den für den Verbindungstyp erforderlichen Werten finden Sie in der Anbieterdokumentation des JDBC-Treibers oder erhalten Sie von Ihrem Datenbankadministrator.
- 7. Klicken Sie auf **Speichern**.
- 8. Testen Sie die Verbindung, indem Sie das Kästchen neben der neuen Verbindung aktivieren und auf die Schaltfläche "Testen" [Allicken.

## <span id="page-30-0"></span>**Importieren eines JDBC-Treibers**

Spectrum<sup>™</sup> Technology Platform kann mithilfe eines JDBC-Treibers auf Daten einer beliebigen Datenbank zugreifen. Im Spectrum™ Technology Platform Data Integration-Modul sind Treiber für SQL, Oracle und PostgreSQL und andere Datenbanktypen enthalten. Wenn in Spectrum™ Technology Platform kein Treiber für den von Ihnen benötigten Datenbanktyp enthalten ist, können Sie einen JDBC-Treiber hinzufügen.

Bei dieser Prozedur importieren Sie einen JDBC-Treiber, indem Sie die Treiberdateien auf den Spectrum™ Technology Platform-Server kopieren. Nach Abschluss dieser Prozedur steht der Treiber beim Definieren einer JDBC-Datenbankverbindung in der Management Console zur Verfügung.

**Anmerkung:** Die Prozedur funktioniert für *JDBC 4.x*-Treiber. Wenn der Treiber, den Sie hinzufügen möchten, eine ältere Version von JDBC verwendet, müssen Sie den Treiber manuell in der Management Console hinzufügen. Weitere Informationen finden Sie unter **Manuelles Hinzufügen eines [JDBC-Treibers](#page-31-0)** auf Seite 32.

1. Speichern Sie alle JDBC-Treiberdateien für die Datenbank in einem Ordner mit folgendem Namen:

#### *Name*.jdbc

Für *Name* können Sie einen beliebigen Namen eingeben. Der Ordnername muss mit .jdbc enden.

- 2. Melden Sie sich auf dem Server an, auf dem Spectrum™ Technology Platform ausgeführt wird.
- 3. Kopieren Sie den Ordner, der den Treiber enthält, in folgenden Ordner:

*Spectrum Location*\server\app\drivers

Der Treiber wird automatisch importiert.

4. Um zu überprüfen, ob der Treiber erfolgreich importiert wurde, melden Sie sich in der Management Console an und öffnen Sie **System** > **Treiber**. Der Treiber sollte in der Liste vorhanden sein.

Wenn der Treiber nicht in der Liste vorhanden ist, öffnen Sie in der Management Console das Systemprotokoll und suchen Sie nach Fehlern bezüglich der Bereitstellung von JDBC-Treibern.

## <span id="page-31-0"></span>**Manuelles Hinzufügen eines JDBC-Treibers**

Spectrum™ Technology Platform kann mithilfe eines JDBC-Treibers auf Daten einer beliebigen Datenbank zugreifen. Im Spectrum™ Technology Platform Data Integration-Modul sind Treiber für SQL, Oracle und PostgreSQL und andere Datenbanktypen enthalten. Wenn in Spectrum™ Technology Platform kein Treiber für den von Ihnen benötigten Datenbanktyp enthalten ist, können Sie einen JDBC-Treiber hinzufügen.

Mit dieser Prozedur fügen Sie JDBC-Treiberdateien zum Server hinzu und definieren dann manuell die Verbindungszeichenfolge und die Verbindungseigenschaften. Vergewissern Sie sich zu Anfang, dass Sie das Format der Verbindungszeichenfolge und die Eigenschaften, die für den Treiber erforderlich sind, kennen. Sie müssen diese genau definieren, damit der Treiber funktioniert. Normalerweise finden Sie Informationen zur Verbindungszeichenfolge und zu den Eigenschaften eines Treibers auf der Webseite des Treiberanbieters.

**Anmerkung:** Wir empfehlen, diese Prozedur nur zu nutzen, wenn Sie einen JDBC-Treiber hinzufügen, der *JDBC 1.x*, *2.x* oder *3.x* verwendet. Wenn der Treiber *JDBC 4.x* verwendet, empfehlen wir, den Treiber über die Importmethode hinzuzufügen. Weitere Informationen finden Sie unter **Importieren eines [JDBC-Treibers](#page-30-0)** auf Seite 31.

- 1. Öffnen Sie die Management Console.
- 2. Öffnen Sie **System** > **Treiber**.
- 3. Klicken Sie auf die Schaltfläche "Hinzufügen"  $\pm$ .
- 4. Geben Sie im Feld **Name** einen Namen für den Treiber ein. Sie können den Namen frei wählen.
- 5. Geben Sie im Feld **Name der JDBC-Treiberklasse** den Java-Klassennamen des Treibers ein. Diesen Klassennamen finden Sie normalerweise in der Dokumentation Ihres JDBC-Treibers.

Zur Verwendung des Microsoft JDBC-Treibers könnten Sie beispielsweise Folgendes eingeben:

com.microsoft.sqlserver.jdbc.SQLServerDriver

6. Geben Sie im Feld **Verbindungszeichenfolgen-Vorlage** die JDBC-Verbindungs-URL ein, die zur Herstellung einer Verbindung zur Datenbank verwendet wird. Berücksichtigen Sie in der Verbindungszeichenfolge alle Eigenschaften, die Sie festlegen möchten. Verschiedene Datenbankanbieter verwenden unterschiedliche Verbindungszeichenfolgen. Konsultieren Sie daher die Dokumentation Ihrer Datenbank, um weitere Informationen zur Verbindungszeichenfolge zu erhalten.

Wenn der Treiber von mehr als einer Datenbankverbindung verwendet wird, ziehen Sie die Verwendung von Eigenschaftstoken in der Verbindungszeichenfolge in Betracht, anstatt Eigenschaftswerte fest zu kodieren, die sich möglicherweise je nach Verbindung unterscheiden. Wenn Sie beispielsweise möchten, dass für einige Verbindungen Verschlüsselung verwendet wird und für andere nicht, könnten Sie ein Eigenschaftstoken für die Eigenschaft Verschlüsselung definieren.

Um ein Eigenschaftstoken in der Verbindungszeichenfolge zu nutzen, verwenden Sie folgende Syntax:

## \${*PropertyToken*}

Jedes Eigenschaftstoken, das Sie in der Verbindungszeichenfolgen-Vorlage verwenden, wird bei der Definition einer Datenbankverbindung zu einem Pflichtfeld.

**Anmerkung:** Verwenden Sie den Eigenschaftstokennamen \${password} für die Eigenschaft, die das Datenbankkennwort enthalten wird. Wenn Sie diesen Tokennamen verwenden, wird das Kennwort im Feld in der Management Console maskiert und in der Datenbank verschlüsselt werden.

Beispielsweise enthält folgende Verbindungszeichenfolge für SQL Eigenschaftstoken für Host, Port, Instanz und Verschlüsselung:

jdbc:sqlserver://\${host}:\${port};databaseName=\${instance};encrypt=\${encryption}; TrustServerCertificate=true

Diese Token sind bei der Definition einer Datenbankverbindung, die diesen Treiber verwendet, Pflichtfelder:

# **Add Data Source**

\*Name

ExampleConnection

## Connection

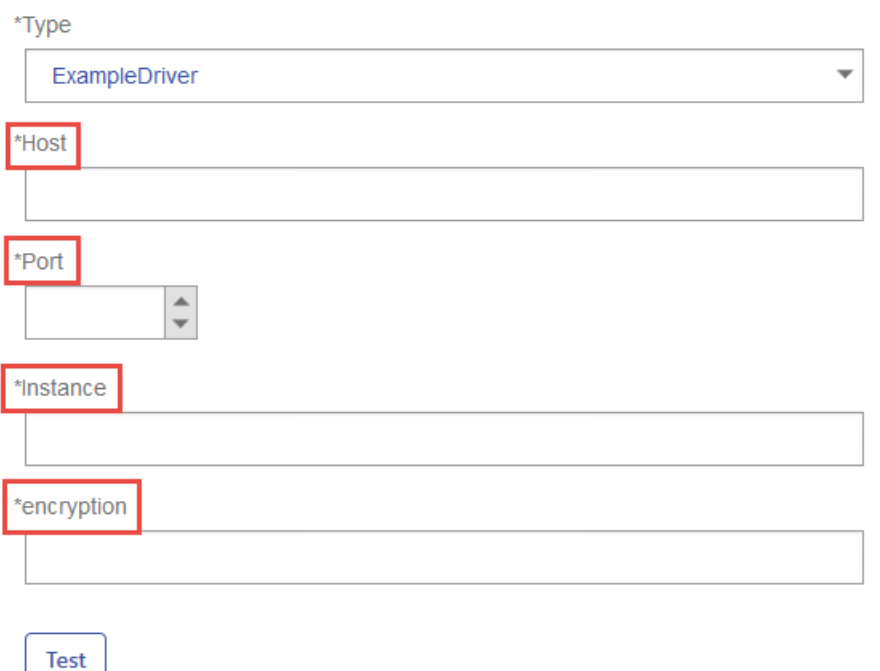

- 7. Wenn Eigenschaften vorhanden sind, die Sie als optional für Datenbankverbindungen definieren möchten, definieren Sie diese im Abschnitt **Verbindungseigenschaften**.
	- a) Klicken Sie im Abschnitt **Verbindungseigenschaften** auf die Schaltfläche "Hinzufügen" +.
	- b) Geben Sie im Feld **Beschriftung** eine benutzerfreundliche Beschreibung der Eigenschaft ein. Die Beschriftung, die Sie hier eingeben, wird als Feldbeschriftung im Verbindungsfenster verwendet, wenn eine Verbindung über diesen Treiber erstellt wird.
	- c) Geben Sie im Feld **Eigenschaftstoken** das Token für die optionale Eigenschaft ein. Schlagen Sie in der Dokumentation des Datenbanktreibers die Eigenschaften nach, die vom Treiber unterstützt werden.

**Anmerkung:** Verwenden Sie den Eigenschaftstokennamen password für die Eigenschaft, die das Datenbankkennwort enthalten wird. Wenn Sie diesen Tokennamen verwenden, wird das Kennwort im Feld in der Management Console maskiert und in der Datenbank verschlüsselt werden.

Wenn Sie beispielsweise für Datenbankverbindungen, die diesen Treiber verwenden, Verschlüsselung optional machen möchten, könnten Sie die Eigenschaft Verschlüsselung wie folgt definieren:

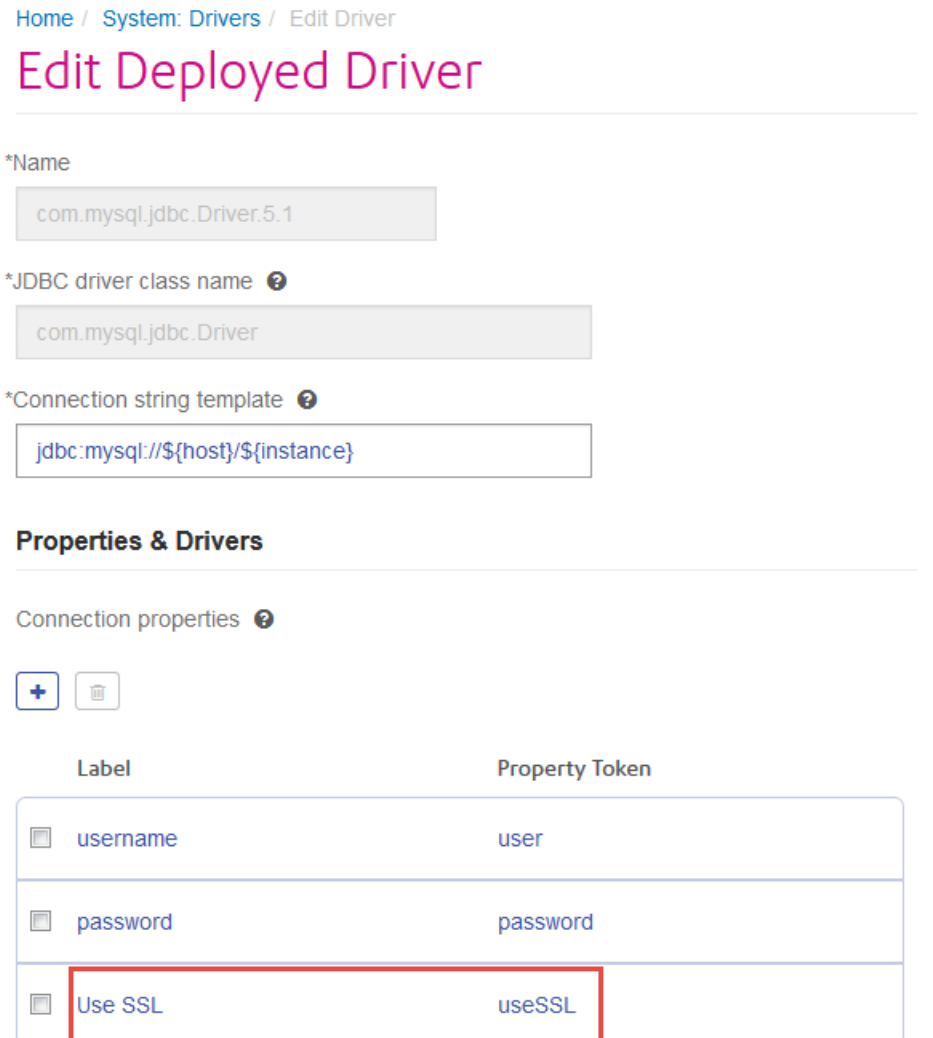

Wenn eine Datenbankverbindung diesen Treiber verwendet, würde die Eigenschaft Verschlüsselung als optionale Eigenschaft in der Datenbankverbindung angezeigt:

Home / Data Sources / Add Data Source

# **Add Data Source**

\*Name

MyConnection

## Connection

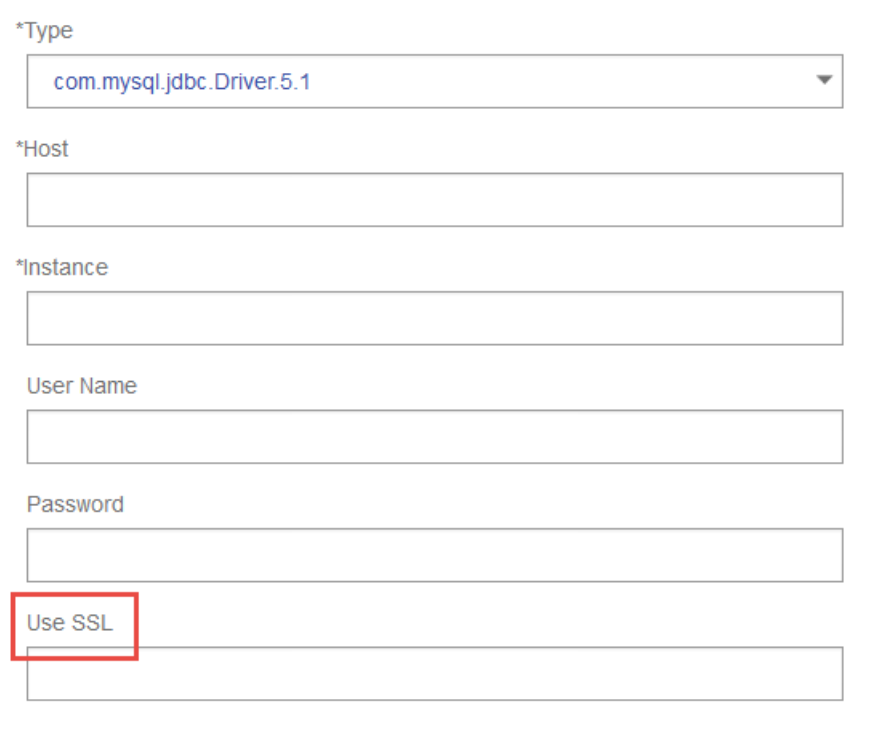

- 8. Melden Sie sich am Server an, auf dem Spectrum™ Technology Platform läuft, und platzieren Sie die Datenbanktreiberdatei in einem Ordner auf dem Server. Der Speicherort spielt keine Rolle.
- 9. Klicken Sie im Abschnitt **Treiberdateien** auf die Schaltfläche "Hinzufügen" +.
- 10. Geben Sie im Feld **Dateipfad** den Pfad zur Datenbanktreiberdatei auf dem Server an.
- 11. Klicken Sie auf **Speichern**.

**Test**
#### **Löschen eines importierten JDBC-Treibers**

Ein JDBC-Treiber kann nicht über Management Console gelöscht werden, wenn er in Spectrum™ Technology Platform importiert und nicht manuell über Management Console hinzugefügt wurde. Folgen Sie in dem Fall dieser Prozedur, um den Treiber zu löschen.

**Wichtig:** Vergewissern Sie sich vor dem Löschen eines Treibers, dass dieser nicht von einer Datenbankverbindung verwendet wird.

- 1. Stoppen Sie den Spectrum™ Technology Platform-Server.
- 2. Öffnen Sie den folgenden Ordner:

*Spectrum Location*\server\app\drivers

- 3. Löschen Sie im Ordner drivers den Ordner, der den Treiber enthält.
- 4. Starten Sie den Spectrum™ Technology Platform-Server.
- 5. Um zu überprüfen, ob der Treiber gelöscht wurde, melden Sie sich in der Management Console an, öffnen Sie **System** > **Treiber**, und vergewissern Sie sich, dass der Treiber nicht mehr aufgeführt wird.

#### **Unterstützte Datenbank-Datentypen**

Spectrum™ Technology Platform unterstützt folgende üblicherweise in Datenbanken verwendeten Datentypen:

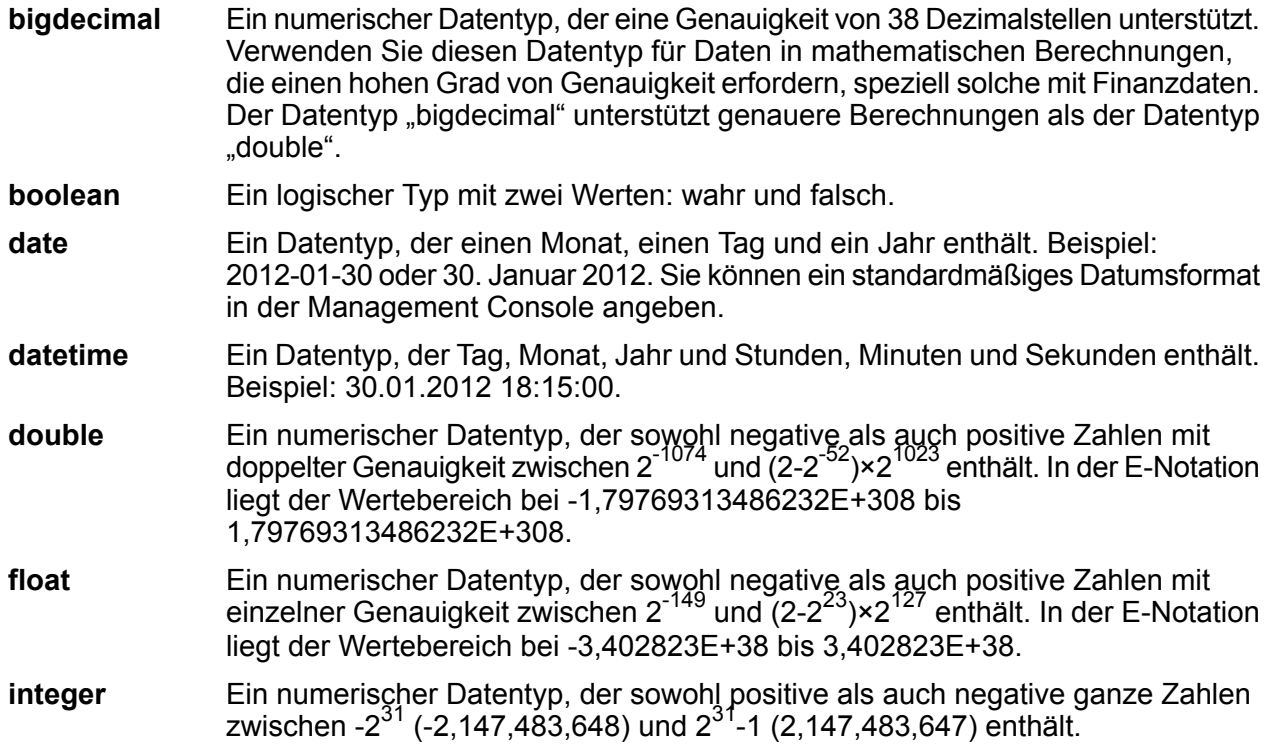

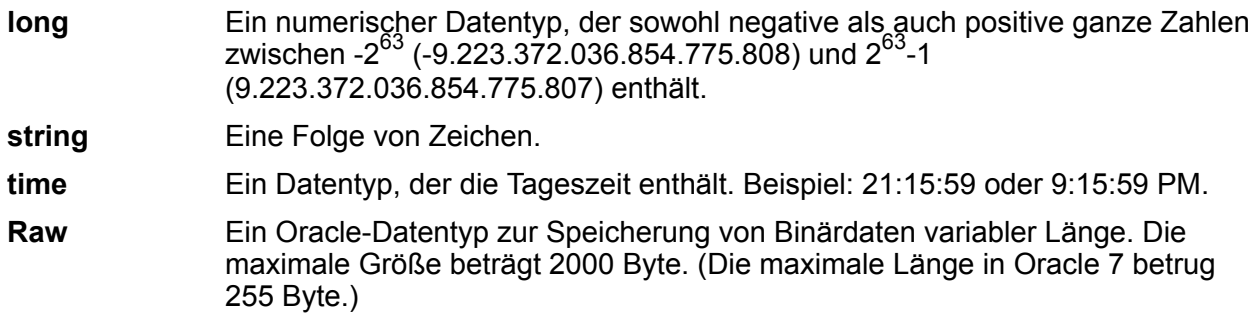

Andere Datenbank-Datentypen werden automatisch einem der unterstützte Datentypen wie folgt zugeordnet:

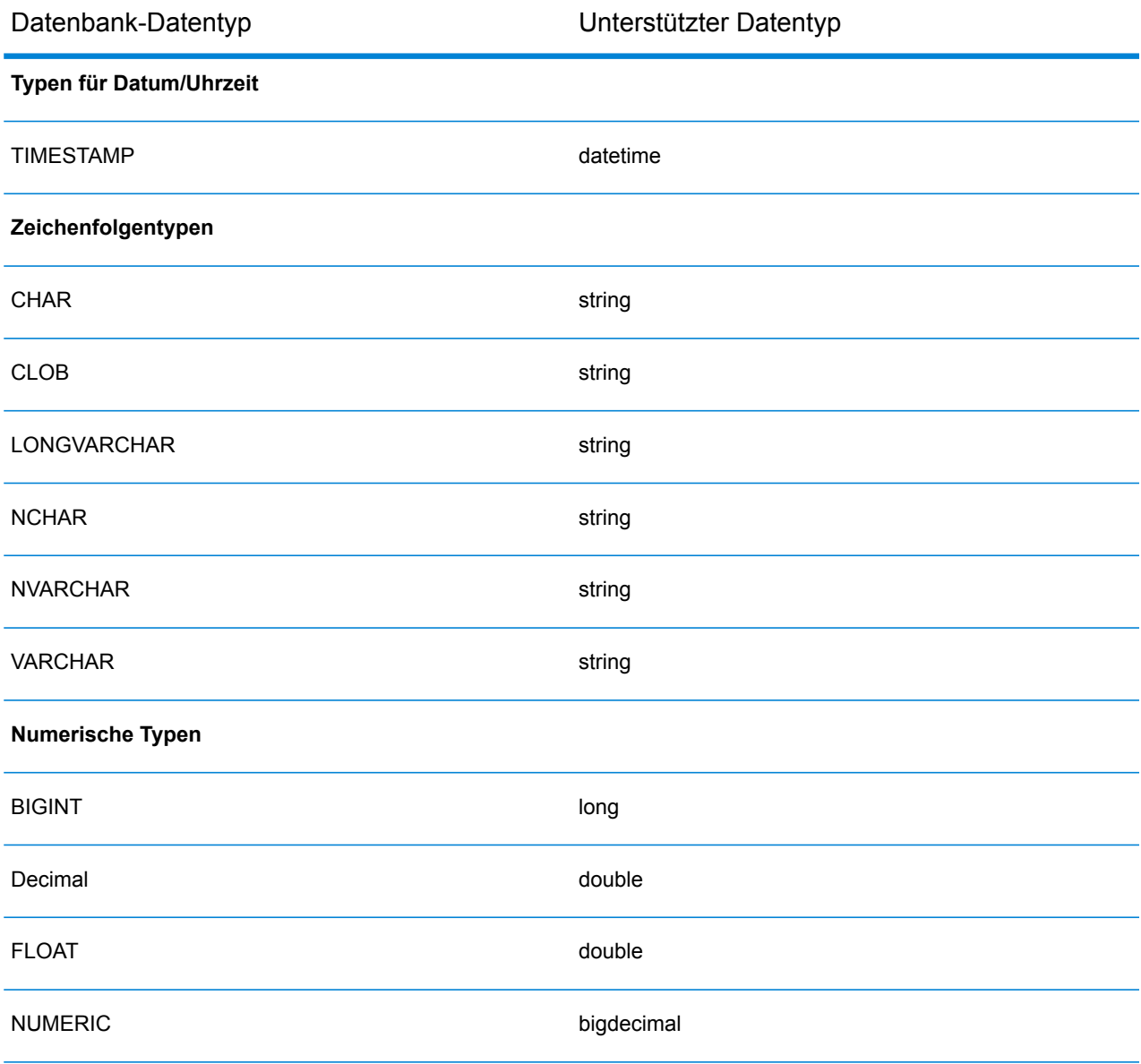

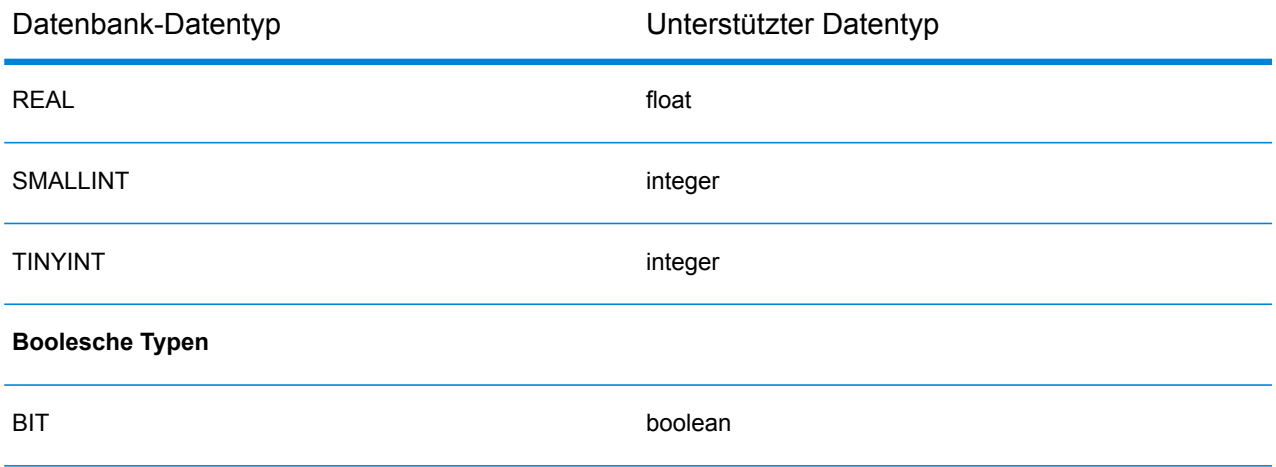

#### **Unterstützte Datenbank-Datentypen des Location Intelligence-Moduls**

Diese Datenbank-Datentypen werden automatisch einem der unterstützte Datentypen des Location Intelligence-Moduls wie folgt zugeordnet.

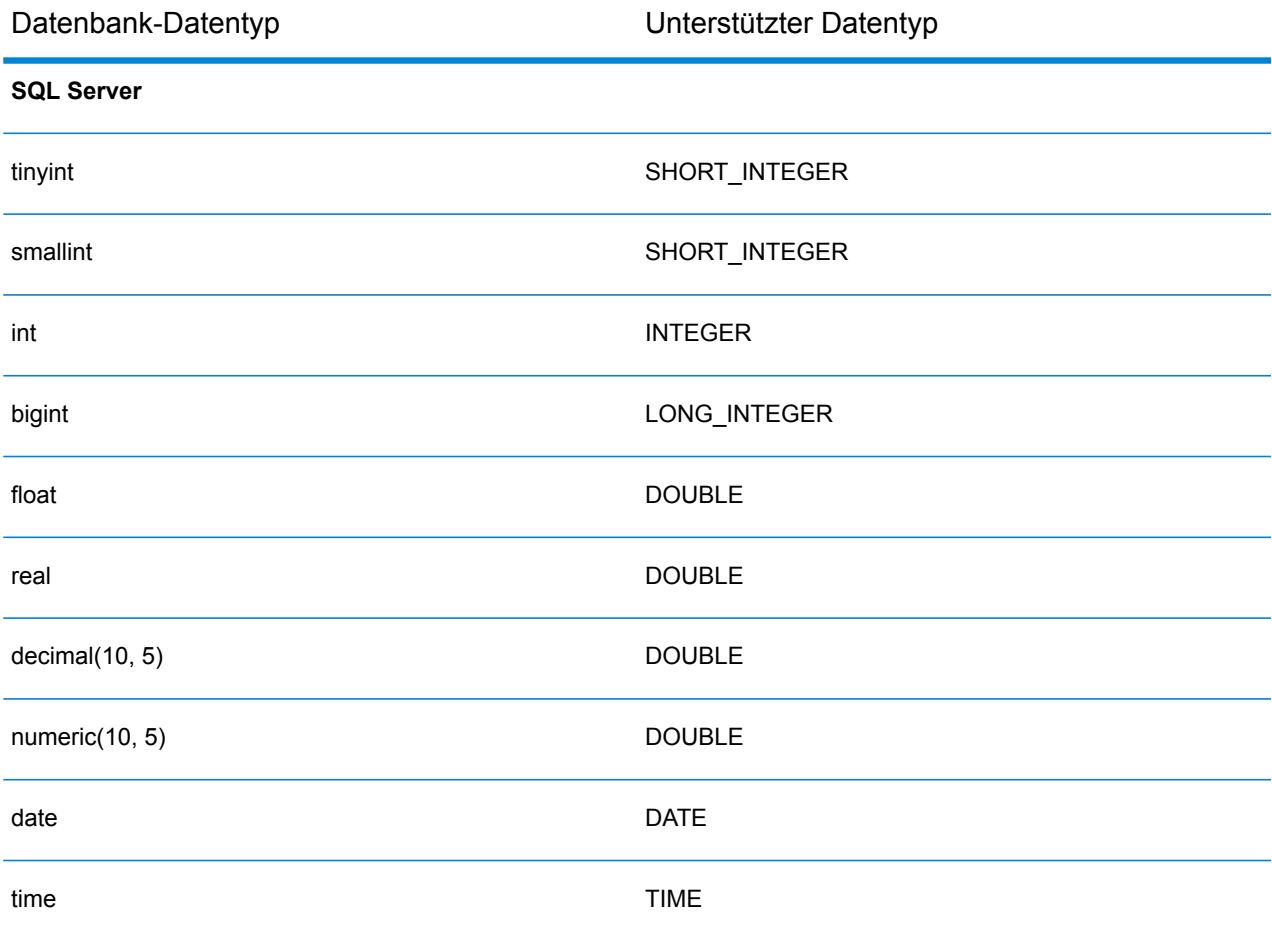

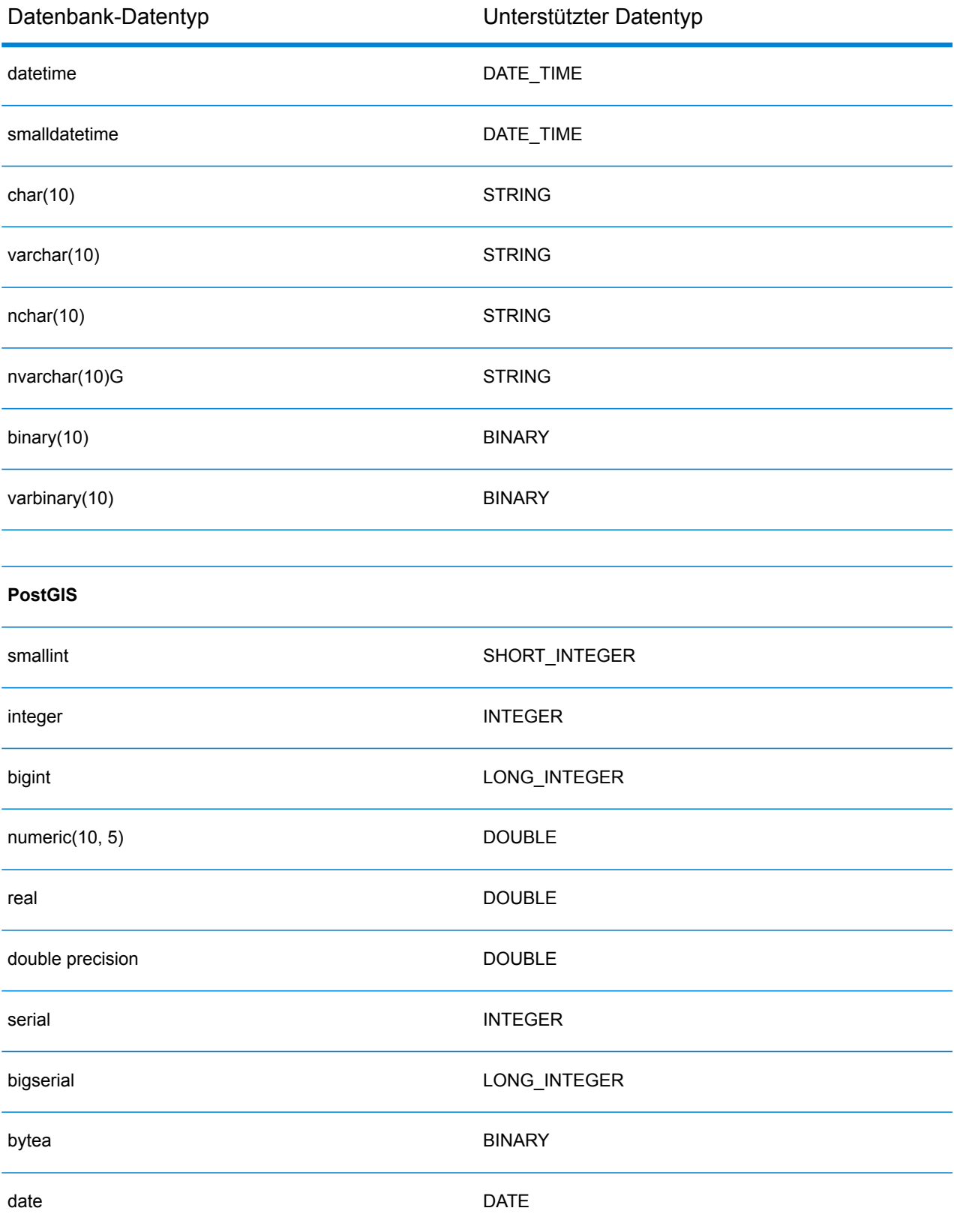

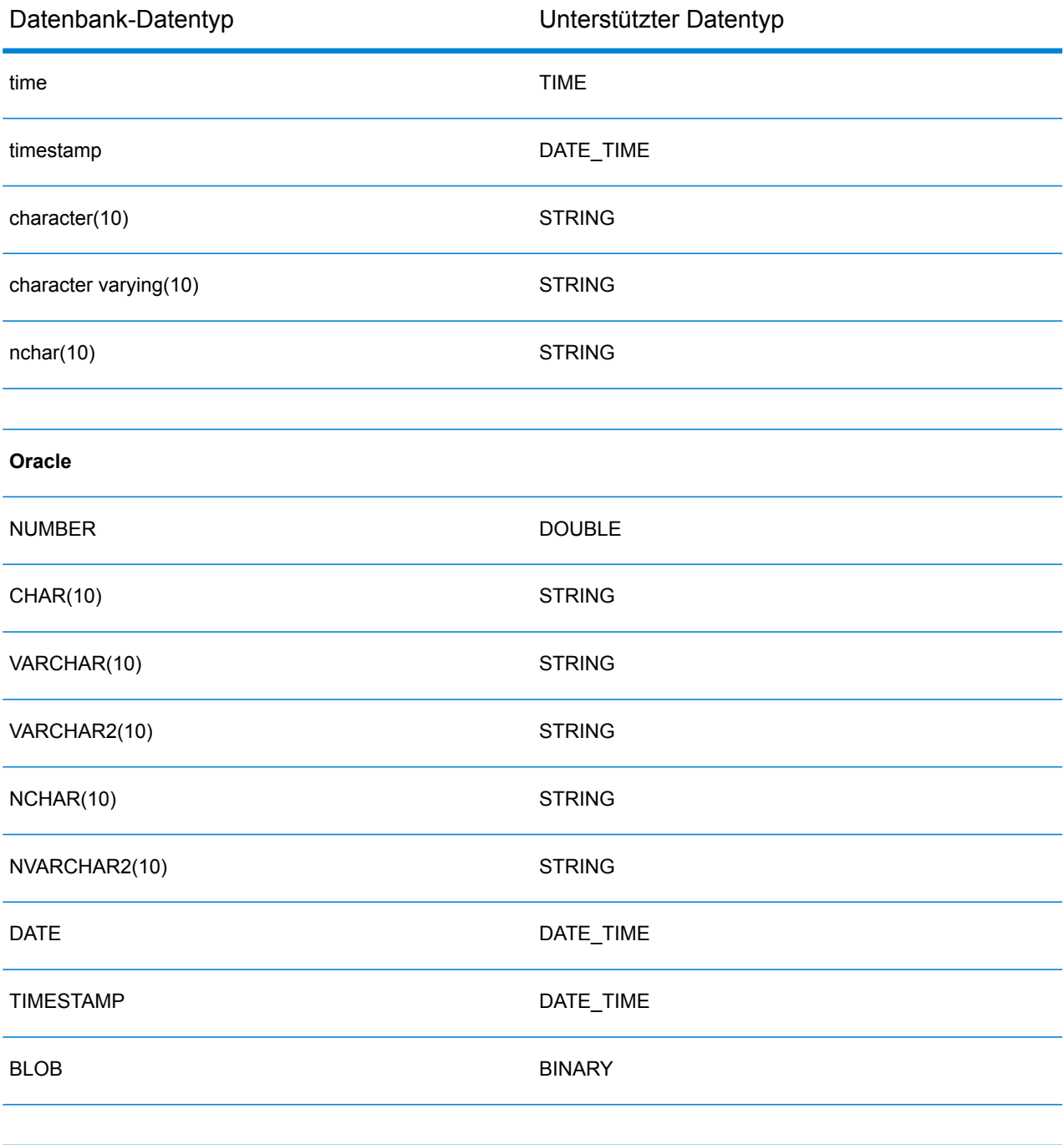

#### **Einschränkungen**

- MongoDB/Cassansdra-Connectors werden in Metadata Insights nicht über PrestoDB unterstützt. Es gibt unterschiedliche Connectors für MongoDB und Cassandra.
- %Write to Any DB; über Presto wird von Presto DB nicht empfohlen und wird vom Presto JDBC-Connector nicht unterstützt.

# Verbindung zu Knox herstellen

Mit einem Apache Knox Gateway können Sie über den Knox-Sicherheitslayer auf einen Hadoop-Dienst zugreifen.

Mit dieser Verbindung können Sie im Enterprise Designer mithilfe von Phasen im Modul "Enterprise Big Data" Datenflüsse erstellen, um über Knox Daten aus Hadoop zu lesen und Daten in Hadoop zu schreiben.

1. Greifen Sie über eines der folgenden Module auf die Seite **Datenquellen** zu:

Öffnen Sie die Management Console über die URL: http://*server*:*port*/managementconsole, wobei *server* der Servername oder **Management Console:** die IP-Adresse Ihres Spectrum™ Technology Platform-Servers und *port* der von Spectrum™ Technology Platform verwendete HTTP-Port ist.

**Anmerkung:** Der HTTP-Port ist standardmäßig auf 8080 eingestellt.

#### Öffnen Sie **Ressourcen** > **Datenquellen**.

Öffnen Sie die Management Console über die URL: **Metadata**

http://*server*:*port*/metadata-insights, wobei *server* der Servername oder die **Insights:** IP-Adresse Ihres Spectrum™ Technology Platform-Servers und *port* der von Spectrum™ Technology Platform verwendete HTTP-Port ist.

**Anmerkung:** Der HTTP-Port ist standardmäßig auf 8080 eingestellt.

Öffnen Sie **Datenquellen**.

- 2. Klicken Sie auf die Schaltfläche **Hinzufügen** .
- 3. Geben Sie im Feld **Name** einen Namen für die Verbindung ein. Sie können den Namen frei wählen.

**Anmerkung:** Sobald Sie eine Verbindung gespeichert haben, können Sie den Namen nicht mehr ändern.

- 4. Wählen Sie im Feld **Typ** Gateway aus.
- 5. Wählen Sie im Feld **Gatewaytyp** die Option **Knox** aus.
- 6. Geben Sie im Feld **Host** den Hostnamen oder die IP-Adresse des Knotens im HDFS-Cluster ein, auf dem das Gateway ausgeführt wird.
- 7. Geben Sie in das Feld **Port** die Portnummer für das Knox-Gateway ein.
- 8. Geben Sie in das Feld **Benutzername** den Benutzernamen für das Knox-Gateway ein.
- 9. Geben Sie das Feld **Kennwort** das Kennwort für Ihren Zugriff auf das Knox-Gateway ein.
- 10. Geben Sie in das Feld **Gatewayname** den Namen des Knox-Gateways ein, auf das Sie zugreifen möchten.
- 11. Geben Sie in das Feld **Clustername** den Namen des Hadoop-Clusters ein, auf das zugegriffen werden soll.
- 12. Wählen Sie im Feld **Protokoll** webhdfs aus.
- 13. Geben Sie in das Feld **Dienstname** den Namen des Hadoop-Dienstes ein, auf den zugegriffen werden soll.
- 14. Um die Verbindung zu testen, klicken Sie auf **Testen**.
- 15. Klicken Sie auf **Speichern**.

Nachdem Sie eine Knox-Verbindung zu einem HDFS-Cluster definiert haben, können Sie die Verbindung im Enterprise Designer in den Schritten **Read from File** und **Write to File** verwenden. Sie können das HDFS-Cluster beim Definieren einer Datei in einem Quell- oder Datenladeschritt auswählen, indem Sie auf **Remote-Computer** klicken.

## Verbinden mit einem zugeordneten Windows-Laufwerk

Wenn Spectrum™ Technology Platform auf einem Windows-Server ausgeführt wird, kann auf Daten auf den zugeordneten Laufwerken des Servers zugegriffen werden. Da der Spectrum™ Technology Platform-Server als ein Windows-Dienst unter einem bestimmten Benutzerkonto (oft das lokale Systemkonto) läuft, müssen Sie das zugeordnete Laufwerk im Startprozess des Servers definieren, damit es im Enterprise Designer und Management Console sichtbar ist.

- 1. Stoppen Sie den Spectrum™ Technology Platform-Server.
- 2. Navigieren Sie im Verzeichnis, in dem der Spectrum™ Technology Platform-Server installiert ist, zu server\bin\wrapper. Beispiel: C:\Program Files\Pitney Bowes\Spectrum\server\bin\wrapper.
- 3. Öffnen Sie die Datei wrapper.conf in einem Texteditor.

**Wichtig:** Führen Sie die folgenden Schritte aus, um neue Eigenschaften zu dieser Datei hinzuzufügen. Es ist wichtig, dass Sie diese Anweisungen genau befolgen und nur die Eigenschaften hinzufügen und ändern, die in den folgenden Schritten beschrieben werden. Ändern Sie keine der anderen Eigenschaften in dieser Datei.

4. Fügen Sie folgende Zeilen hinzu:

```
wrapper.share.1.location
wrapper.share.1.target
wrapper.share.1.type
wrapper.share.1.account
wrapper.share.1.password
```
5. Geben Sie in der Eigenschaft wrapper.share.1.location den Speicherort des zugeordneten Laufwerks im UNC-Format an.

**Anmerkung:** Achten Sie darauf, keinen umgekehrten Schrägstrich am Ende einzugeben.

Beispiel:

wrapper.share.1.location=\\myserver\share

6. Geben Sie in der Eigenschaft wrapper.share.1.target den Laufwerksbuchstaben an, der diesem zugeordneten Laufwerk zugewiesen werden soll.

Beispiel:

wrapper.share.1.target=Y:

7. Geben Sie in der Eigenschaft type DISK ein.

Beispiel:

wrapper.share.1.type=DISK

8. Wenn die Freigabe, zu der Sie eine Verbindung herstellen, einen Benutzernamen und ein Kennwort erfordert, geben Sie den Benutzernamen in der Eigenschaft wrapper.share.1.account und das Kennwort in der Eigenschaft wrapper.share.1.password an.

Beispiel:

```
wrapper.share.1.account=domain\user123
wrapper.share.1.password=mypassword1
```
**Anmerkung:** Wenn der Spectrum™ Technology Platform-Serverdienst unter dem lokalen Systembenutzer läuft, können Sie keinen Benutzernamen und kein Kennwort angeben. Wenn die Freigabe einen Benutzernamen und ein Kennwort erfordert, müssen Sie den Dienst ändern, sodass dieser unter einem anderen Konto läuft.

#### **Beispiel**

Das folgende Beispiel zeigt zwei zugeordnete Laufwerke, die in der Datei wrapper.conf definiert sind.

```
wrapper.share.1.location=\\myserver\data
wrapper.share.1.target=Y:
wrapper.share.1.type=DISK
wrapper.share.1.account=sample\user
wrapper.share.1.password=samplepass
wrapper.share.2.location=\\myserver\moredata
wrapper.share.2.target=Z:
wrapper.share.2.type=DISK
wrapper.share.2.account=sample\user
wrapper.share.2.password=samplepass
```
# Verbindung mit Marketo

1. Greifen Sie über eines der folgenden Module auf die Seite **Datenquellen** zu:

Öffnen Sie die Management Console über die URL: http://*server*:*port*/managementconsole, wobei *server* der Servername oder **Management Console:** die IP-Adresse Ihres Spectrum™ Technology Platform-Servers und *port* der von Spectrum™ Technology Platform verwendete HTTP-Port ist.

**Anmerkung:** Der HTTP-Port ist standardmäßig auf 8080 eingestellt.

Öffnen Sie **Ressourcen** > **Datenquellen**.

Öffnen Sie die Management Console über die URL: http://*server*:*port*/metadata-insights, wobei *server* der Servername oder die **Metadata Insights:** IP-Adresse Ihres Spectrum™ Technology Platform-Servers und *port* der von Spectrum™ Technology Platform verwendete HTTP-Port ist.

**Anmerkung:** Der HTTP-Port ist standardmäßig auf 8080 eingestellt.

Öffnen Sie **Datenquellen**.

- 2. Klicken Sie auf die Schaltfläche **Hinzufügen** .
- 3. Geben Sie im Feld **Name** einen Namen für die Verbindung ein. Sie können den Namen frei wählen.

**Anmerkung:** Sobald Sie eine Verbindung gespeichert haben, können Sie den Namen nicht mehr ändern.

- 4. Wählen Sie im Feld **Typ Marketo** aus.
- 5. Geben Sie in das Feld **Endpunkt-URL** die Endpunkt-URL Ihres Marketo-Kontos ein.

Um Ihre Endpunkt-URL zu ermitteln, melden Sie sich an Ihrem Marketo-Konto an und navigieren Sie zu **Admin** > **Integration** > **Webservices**. Sie finden die Endpunkt-URL unter der Überschrift **REST-API** in folgendem Format:

https://*AccountID*.mktorest.com/rest

Kopieren Sie den Teil der URL vor /rest. Beispiel: https://*AccountID*.mktorest.com,.

6. Geben Sie die Client-ID und den geheimen Schlüssel Ihres Marketo-Kontos ein.

Um Ihre Client-ID und den geheimen Schlüssel zu ermitteln, melden Sie sich an Ihrem Marketo-Konto an und navigieren Sie zu **Admin** > **Integration** > **LaunchPoint** > **API-REST** > **Details anzeigen**. Die Details werden in einem Popup-Fenster angezeigt.

7. Um die Verbindung zu testen, klicken Sie auf **Testen**.

8. Klicken Sie auf **Speichern**.

#### **Marketo-Beschränkungen**

1. Diese Abfrage gilt nur für List- und Activity\_type-Entitäten. Geben Sie für andere Entitäten den Filtertyp an.

Select \* from Marketo Table

2. Unterstützt nur die Joins zwischen den Lead und Lead List-Entitäten. Die Join-Abfrage zwischen Lead und Lead List für eine List\_Id lautet wie folgt:

```
Select Lead.* from Lead Inner Join Lead_List
On Lead.ID = Lead_List.Lead_ID
And Lead List. List ID = <List ID>
```
#### **Unterstützte Entitäten und Vorgänge**

Die Entitäten weisen diese Typen auf:

- 1. Entität
- 2. Entitätsaktualisierung: Dies ist eine virtuelle Tabelle, die für eine Aktualisierung in der Lead-Entität verwendet wird. **Merge\_Leads** sollte beispielsweise für das Zusammenführen verschiedener Marketo-Leads verwendet werden.

# Verbinden mit Microsoft Dynamics 365

#### **Verbinden mit Microsoft Dynamics 365 Online**

Spectrum™ Technology Platform unterstützt nur die Verbindung zu Microsoft Dynamics 365 (Version 9).

1. Greifen Sie über eines der folgenden Module auf die Seite **Datenquellen** zu:

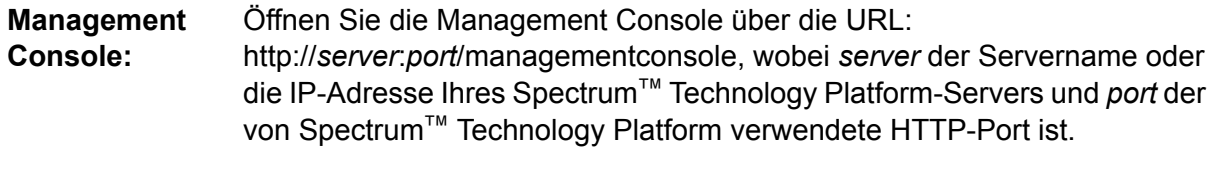

**Anmerkung:** Der HTTP-Port ist standardmäßig auf 8080 eingestellt.

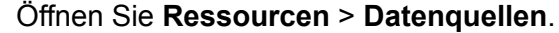

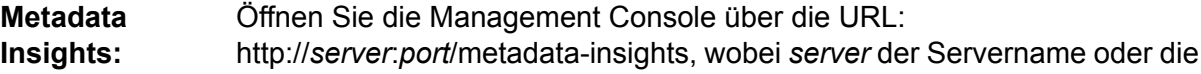

IP-Adresse Ihres Spectrum™ Technology Platform-Servers und *port* der von Spectrum™ Technology Platform verwendete HTTP-Port ist.

**Anmerkung:** Der HTTP-Port ist standardmäßig auf 8080 eingestellt.

#### Öffnen Sie **Datenquellen**.

- 2. Klicken Sie auf die Schaltfläche **Hinzufügen** .
- 3. Geben Sie im Feld **Name** einen Namen für die Verbindung ein. Sie können den Namen frei wählen.

**Anmerkung:** Sobald Sie eine Verbindung gespeichert haben, können Sie den Namen nicht mehr ändern.

- 4. Wählen Sie im Feld **Typ Microsoft Dynamics 365** aus.
- 5. Wählen Sie im Feld **Bereitstellungstyp** den Eintrag **Online** aus.
- 6. Geben Sie in das Feld **Benutzername** Ihren Benutzernamen für Microsoft Dynamics ein.
- 7. Geben Sie in das Feld **Kennwort** Ihr Kennwort für Microsoft Dynamics ein.
- 8. Geben Sie den eindeutigen Organisationsnamen, der Ihre CRM-Instanz identifiziert, in das Feld **Organisationsname** ein.

Um Ihren eindeutigen Organisationsnamen zu ermitteln, melden Sie sich in Microsoft Dynamics an und navigieren Sie zu **Einstellungen** > **Anpassung** > **Anpassungen** > **Entwicklerressourcen**. Ihr eindeutiger Organisationsname wird angezeigt.

- 9. Wählen Sie im Feld **Region** die geografische Region Ihres Microsoft Dynamics-Kontos aus.
- 10. Um die Verbindung zu testen, klicken Sie auf **Testen**.
- 11. Klicken Sie auf **Speichern**.

#### **Verbinden mit Microsoft Dynamics 365 On Premises**

Dieser Connector aus Spectrum™ Technology Platform unterstützt anspruchsbasierte Authentifizierungen für Microsoft Dynamics 365 On-Premises.

#### *Voraussetzungen:*

**Importieren Sie das Zertifikat in die Keystore-Datei:** Um die Dynamics CRM Server-Zertifikate in den Keystore der Spectrum Java-Distribution zu kopieren, gehen Sie wie folgt vor:

- 1. Kopieren Sie die Serverzertifikate in einen lokalen Ordner.
- 2. Navigieren Sie zu diesem Pfad für die Spectrum JAVA-Distribution: <SPECTRUM\_HOME>\java\jre\lib\security.
- 3. Führen Sie diesen Befehl aus, um die Zertifikate zu importieren: keytool -importcert -alias <certificate

```
alias name> -file " <certificate path>\<certificate name>" -keystore
keystore.jks unter Windows und -file " \" -keystore keystore.jks/>keytool -import
```
-alias <certificate alias name> -file "<certificate path>/<certificate name>" -keystore keystore.jks unter Unix.

#### *Definieren einer Verbindung zu Microsoft Dynamics 365 On Premises*

Definieren Sie eine Verbindung zu **Microsoft Dynamics 365 On-Premises** wie folgt:

- 1. Greifen Sie über eines der folgenden Module auf die Seite **Datenquellen** zu:
	- Öffnen Sie die Management Console über die URL: http://*server*:*port*/managementconsole, wobei *server* der Servername oder **Management Console:** die IP-Adresse Ihres Spectrum™ Technology Platform-Servers und *port* der von Spectrum™ Technology Platform verwendete HTTP-Port ist.

**Anmerkung:** Der HTTP-Port ist standardmäßig auf 8080 eingestellt.

Öffnen Sie **Ressourcen** > **Datenquellen**.

Öffnen Sie die Management Console über die URL: **Metadata**

http://*server*:*port*/metadata-insights, wobei *server* der Servername oder die **Insights:** IP-Adresse Ihres Spectrum™ Technology Platform-Servers und *port* der von Spectrum™ Technology Platform verwendete HTTP-Port ist.

**Anmerkung:** Der HTTP-Port ist standardmäßig auf 8080 eingestellt.

Öffnen Sie **Datenquellen**.

- 2. Klicken Sie auf die Schaltfläche **Hinzufügen** .
- 3. Geben Sie im Feld **Name** einen Namen für die Verbindung ein. Sie können den Namen frei wählen.

**Anmerkung:** Sobald Sie eine Verbindung gespeichert haben, können Sie den Namen nicht mehr ändern.

- 4. Wählen Sie unter **Typ** die Option **Microsoft Dynamics 365** aus.
- 5. Wählen Sie unter **Bereitstellungstyp** die Option **On Premises** aus.
- 6. Geben Sie in das Feld **Benutzername** Ihren Microsoft Dynamics-Benutzernamen ein.
- 7. Geben Sie in das Feld **Kennwort** Ihr Microsoft Dynamics-Kennwort ein.
- 8. Geben Sie in das Feld **Hostname** den Namen des Hosts ein.
- 9. Geben Sie in das Feld **Portname** den Namen des Ports ein.
- 10. Geben Sie in das Feld **STS-URL** die URL des STS ein.
- 11. Klicken Sie auf **Testen**, um die Verbindung zu testen.
- 12. Klicken Sie auf **Speichern**.

#### **Einschränkungen**

**Erstellen/Aktualisieren:**Erstellen/Aktualisieren kann fehlgeschlagen, wenn eine Spalte eine Entität mehreren Referenzentitäten zugeordnet ist. Beispielsweise kann unter "Kunde" die Spalte ParentCustomerId den Entitäten "Konto", "Lead" und anderen zugeordnet sein. Zur Lösung müssen die Daten dieser Spalte im Format "ReferenceEntityName: GUID" anstelle von "GUID" vorliegen.

#### **Unterstützte Entitäten und Vorgänge**

Die Entitäten weisen diese Typen auf:

- Im Besitz des Benutzers
- Im Besitz der Organisation
- Im Besitz des Unternehmens
- Keine

## Herstellen einer Verbindung zu einem Modellspeicher

Stellen Sie eine Verbindung zu einem Modellspeicher her, um aus verschiedenen Quellen wie Datenbanken, Dateiservern und Cloud-Diensten zusammengefasste Daten zu verwenden. Nachdem Sie eine Verbindung definiert haben, können Sie die Daten aus Logical und Physical Models eines Modellspeichers (in Metadata Insights erstellt und bereitgestellt) in den Schritten **Read from DB** und **Write to DB** des Enterprise Designer verwenden.

- 1. Greifen Sie über eines der folgenden Module auf die Seite **Datenquellen** zu:
	- Öffnen Sie die Management Console über die URL: http://*server*:*port*/managementconsole, wobei *server* der Servername oder **Management Console:** die IP-Adresse Ihres Spectrum™ Technology Platform-Servers und *port* der von Spectrum™ Technology Platform verwendete HTTP-Port ist.

**Anmerkung:** Der HTTP-Port ist standardmäßig auf 8080 eingestellt.

Öffnen Sie **Ressourcen** > **Datenquellen**.

Öffnen Sie die Management Console über die URL: http://*server*:*port*/metadata-insights, wobei *server* der Servername oder die **Metadata Insights:** IP-Adresse Ihres Spectrum™ Technology Platform-Servers und *port* der von Spectrum™ Technology Platform verwendete HTTP-Port ist.

**Anmerkung:** Der HTTP-Port ist standardmäßig auf 8080 eingestellt.

Öffnen Sie **Datenquellen**.

2. Klicken Sie auf die Schaltfläche **Hinzufügen** .

3. Geben Sie im Feld **Name** einen Namen für die Verbindung ein. Sie können den Namen frei wählen.

> **Anmerkung:** Sobald Sie eine Verbindung gespeichert haben, können Sie den Namen nicht mehr ändern.

- 4. Wählen Sie im Feld **Typ Modellspeicher** aus.
- 5. Geben Sie in das Feld **Modellspeicher** den Namen des Modellspeichers ein, zu dem Sie eine Verbindung herstellen.

Die Namen der verfügbaren Modellspeicher finden Sie in Metadata Insights unter "Modeling" auf der Registerkarte **Modellspeicher**.

- 6. Um die Verbindung zu testen, klicken Sie auf **Testen**.
- 7. Klicken Sie auf **Speichern**.

## Verbinden mit NetSuite

Beim Lesen aus einer NetSuite-Verbindung und Schreiben in dieser Verbindung werden sowohl der interaktive Modus als auch der Batch-Modus unterstützt. Spectrum™ Technology Platform unterstützt die folgenden NetSuite-Entitätstypen:

- Standarddatensätze
- Benutzerdefinierte Datensätze
- Gespeicherte Suchvorgänge
- Joins zwischen Standarddatensätzen

So stellen Sie eine Verbindung mit NetSuite her:

1. Greifen Sie über eines der folgenden Module auf die Seite **Datenquellen** zu:

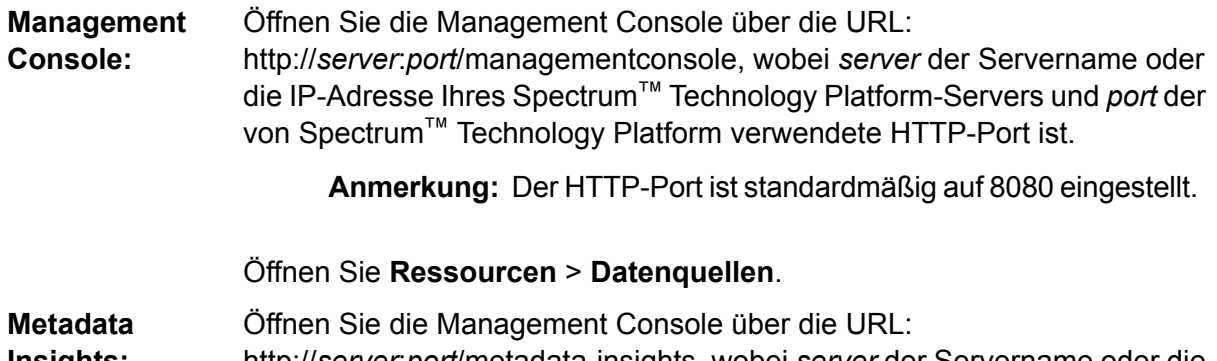

http://*server*:*port*/metadata-insights, wobei *server* der Servername oder die **Insights:** IP-Adresse Ihres Spectrum™ Technology Platform-Servers und *port* der von Spectrum™ Technology Platform verwendete HTTP-Port ist.

**Anmerkung:** Der HTTP-Port ist standardmäßig auf 8080 eingestellt.

#### Öffnen Sie **Datenquellen**.

- 2. Klicken Sie auf die Schaltfläche **Hinzufügen** .
- 3. Geben Sie im Feld **Name** einen Namen für die Verbindung ein. Sie können den Namen frei wählen.

**Anmerkung:** Sobald Sie eine Verbindung gespeichert haben, können Sie den Namen nicht mehr ändern.

- 4. Wählen Sie im Feld **Typ NetSuite** aus.
- 5. Geben Sie die E-Mail-Adresse, die mit dem für die Verbindung zu verwendenden NetSuite-Konto verknüpft ist, in das Feld **E-Mail** ein.
- 6. Geben Sie das Kennwort des NetSuite-Kontos in das Feld **Kennwort** ein.
- 7. Geben Sie den Benutzernamen für das NetSuite-Konto in das Feld **Konto** ein.
- 8. Wählen Sie die entsprechende Rolle für diese Verbindung aus den Rollen, die einem bestimmten NetSuite-Benutzerkonto zugeordnet sind, im Feld **Rolle** aus.

Das Feld **Rolle** ist optional. Wenn Sie das Feld **Rolle** leer lassen, wird die Standardrolle für die Anmeldung über die Verbindung verwendet.

**Achtung:** Nur Standardrollen werden unterstützt. Benutzerdefinierte Rollen werden nicht unterstützt.

- 9. Um die Verbindung zu testen, klicken Sie auf **Testen**.
- 10. Klicken Sie auf **Speichern**.

**Anmerkung:** Um einen INSERT-Vorgang für einen Datensatz mithilfe einer NetSuite-Verbindung durchzuführen, verwenden Sie eine UPSERT-Abfrage, bei der der Primärschlüssel (internalId) leer ist.

#### **NetSuite-Beschränkungen**

• Wenn mithilfe von Joins eine Abfrage durchgeführt wird, müssen Sie bestimmte Spalten angeben. Beispielsweise wird die folgende Abfrage nicht unterstützt:

select \* from CUSTOMER M

- Gleichzeitige Verbindungen zu NetSuite werden nicht unterstützt, da NetSuite nur eine einzige Anmeldung für ein Konto zulässt.
- Sie können nur Standarddatensätze und benutzerdefinierte Datensätze schreiben.
- Für UPDATE- und UPSERT-Abfragen wird ein UPSERT-Vorgang ausgeführt.
- Im "Write to DB"-Schritt beträgt die maximal zulässige Batchgröße bei einem insert-Vorgang 200 und bei einem update-Vorgang 100.

#### **Unterstützte Entitäten und Vorgänge**

Die Entitäten weisen diese Typen auf:

- Standarddatensätze
- Benutzerdefinierte Datensätze
- Joins
- Gespeicherte Suchvorgänge

**Anmerkung:** In einer NetSuite-Verbindungstabelle lautet die Primärschlüsselspalte internalId.

# Verbinden mit NoSQL

Folgende NoSQL-Datenbanktypen werden unterstützt:

- Couchbase
- MongoDB

Stellen Sie eine Verbindung zum Hadoop-System her, um Schritte wie **Read from Hadoop Sequence File**, **Write to Hadoop Sequence File**, **Read from File**, **Write to File**, **Read from XML**, **Write to XML**, **Read from Hive File**, **Write to Hive File** und **Read from HL7 File** im **Enterprise Designer** zu verwenden.

**Achtung:** *Hadoop 2.x* für Kerberos auf Windows-Plattformen wird von Spectrum™ Technology Platform nicht unterstützt.

- Query NoSQL DB
- Read from NoSQL DB
- Write to NoSQL DB
- 1. Greifen Sie über eines der folgenden Module auf die Seite **Datenquellen** zu:

Öffnen Sie die Management Console über die URL: http://*server*:*port*/managementconsole, wobei *server* der Servername oder **Management Console:** die IP-Adresse Ihres Spectrum™ Technology Platform-Servers und *port* der von Spectrum™ Technology Platform verwendete HTTP-Port ist.

**Anmerkung:** Der HTTP-Port ist standardmäßig auf 8080 eingestellt.

Öffnen Sie **Ressourcen** > **Datenquellen**.

Öffnen Sie die Management Console über die URL: **Metadata**

http://*server*:*port*/metadata-insights, wobei *server* der Servername oder die **Insights:** IP-Adresse Ihres Spectrum™ Technology Platform-Servers und *port* der von Spectrum™ Technology Platform verwendete HTTP-Port ist.

**Anmerkung:** Der HTTP-Port ist standardmäßig auf 8080 eingestellt.

#### Öffnen Sie **Datenquellen**.

- 2. Klicken Sie auf die Schaltfläche **Hinzufügen** .
- 3. Geben Sie im Feld **Name** einen Namen für die Verbindung ein. Sie können den Namen frei wählen.

**Anmerkung:** Sobald Sie eine Verbindung gespeichert haben, können Sie den Namen nicht mehr ändern.

- 4. Wählen Sie im Feld **Typ** eine der folgenden Optionen aus:
	- Couchbase
	- MongoDB
- 5. Geben Sie **Host**, **Port**, **Datenbank**, **Benutzername** und **Kennwort** zu der spezifischen NoSQL-Datenbank an, auf die Sie zugreifen möchten.
- 6. Klicken Sie auf **Testen**, um zu überprüfen, ob die Verbindung zur Datenbank erfolgreich hergestellt wurde.
- 7. Klicken Sie auf **OK**.

## Verbinden mit Salesforce

1. Greifen Sie über eines der folgenden Module auf die Seite **Datenquellen** zu:

Öffnen Sie die Management Console über die URL: http://*server*:*port*/managementconsole, wobei *server* der Servername oder **Management Console:** die IP-Adresse Ihres Spectrum™ Technology Platform-Servers und *port* der von Spectrum™ Technology Platform verwendete HTTP-Port ist.

**Anmerkung:** Der HTTP-Port ist standardmäßig auf 8080 eingestellt.

Öffnen Sie **Ressourcen** > **Datenquellen**.

Öffnen Sie die Management Console über die URL: http://*server*:*port*/metadata-insights, wobei *server* der Servername oder die **Metadata Insights:** IP-Adresse Ihres Spectrum™ Technology Platform-Servers und *port* der von Spectrum™ Technology Platform verwendete HTTP-Port ist.

**Anmerkung:** Der HTTP-Port ist standardmäßig auf 8080 eingestellt.

Öffnen Sie **Datenquellen**.

2. Klicken Sie auf die Schaltfläche **Hinzufügen** .

3. Geben Sie im Feld **Name** einen Namen für die Verbindung ein. Sie können den Namen frei wählen.

> **Anmerkung:** Sobald Sie eine Verbindung gespeichert haben, können Sie den Namen nicht mehr ändern.

- 4. Wählen Sie im Feld **Typ Salesforce** aus.
- 5. Geben Sie die auf dem Salesforce-Datenspeicher registrierte E-Mail-ID in das Feld **Benutzername** ein.
- 6. Geben Sie eine Kombination aus dem Kennwort für das Salesforce-Portal und dem über das Salesforce-Portal generierten Sicherheits-Token in das Feld **Kennwort** ein.

Wenn Ihr Kennwort beispielsweise "Sales@Test" lautet und der von Salesforce für Sie bereitgestellte Sicherheits-Token 56709367 ist, würde das Kennwort zur Authentifizierung dieser Salesforce-Verbindung "Sales@Test56709367" lauten.

7. Setzen Sie den Wert **Standardendpunkt verwenden** auf Nein, wenn Sie eine bestimmte Endpunkt-URL für den Zugriff auf die Salesforce-Daten verwenden möchten. Geben Sie die erforderliche URL in das Feld **Salesforce-URL** ein, das direkt unter **Standardendpunkt verwenden** angezeigt wird.

**Anmerkung:** Die **Salesforce-URL** ist obligatorisch.

8. Setzen Sie den Wert **Massenlesung verwenden** auf Ja, wenn Sie Daten in Massen aus Salesforce abrufen möchten. Der Standardwert ist N.

> **Anmerkung:** Die Abfrage für das Abrufen von Daten in Massen funktioniert nicht für Verbundfelder für Adressen und geografische

Standorte. Weitere Informationen zu den Überlegungen und Einschränkungen für Massenabfragen finden Sie unter **[+++Überlegungen](https://help.salesforce.com/articleView?id=000204592&type=1) und Einschränkungen für [zusammengesetzte](https://help.salesforce.com/articleView?id=000204592&type=1) Felder** und **[Bulk-API-Limits](https://developer.salesforce.com/docs/atlas.en-us.api_asynch.meta/api_asynch/asynch_api_concepts_limits.htm)**.

- 9. Um die Verbindung zu testen, klicken Sie auf **Testen**.
- 10. Klicken Sie auf **Speichern**.

**Anmerkung:** Prüfungsfelder sind standardmäßig für alle Relationen aktiviert. Die folgenden Prüffelder sind in Salesforce vorhanden:

- Erstellungsdatum
- Datum der letzten Änderung
- Erstellt von
- Zuletzt geändert von

**Achtung:** Physical Models, die in Spectrum™ Technology Platform Version 10 sowie in früheren Versionen mithilfe von Salesforce-Verbindungen erstellt wurden, müssen geöffnet und erneut gespeichert werden, um Prüfungsfelder für ihren Relationen zu aktivieren.

#### **Salesforce-Einschränkung**

Die Aggregierungsfunktionen werden bei der Ausführung von Abfragen an den Modellspeicher nicht unterstützt.

## Verbinden mit SAP NetWeaver

Durch die Erstellung einer SAP NetWeaver-Verbindung in der Management Console mithilfe der OData Services können Sie Ihre CRM- und ERP-Daten lesen, schreiben und synchronisieren. Während des Lesens aus und Schreibens in eine SAP-Verbindung werden sowohl interaktive als auch Batchmodi unterstützt.

Führen Sie die folgenden Schritte aus, um eine SAP NetWeaver-Verbindung zu definieren:

1. Greifen Sie über eines der folgenden Module auf die Seite **Datenquellen** zu:

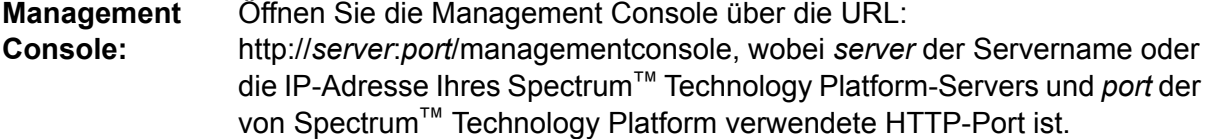

**Anmerkung:** Der HTTP-Port ist standardmäßig auf 8080 eingestellt.

Öffnen Sie **Ressourcen** > **Datenquellen**.

Öffnen Sie die Management Console über die URL: http://*server*:*port*/metadata-insights, wobei *server* der Servername oder die **Metadata Insights:** IP-Adresse Ihres Spectrum™ Technology Platform-Servers und *port* der von Spectrum™ Technology Platform verwendete HTTP-Port ist.

**Anmerkung:** Der HTTP-Port ist standardmäßig auf 8080 eingestellt.

Öffnen Sie **Datenquellen**.

- 2. Klicken Sie auf die Schaltfläche **Hinzufügen** .
- 3. Geben Sie im Feld **Name** einen Namen für die Verbindung ein. Sie können den Namen frei wählen.

**Anmerkung:** Sobald Sie eine Verbindung gespeichert haben, können Sie den Namen nicht mehr ändern.

- 4. Wählen Sie im Feld **Typ SAP** aus.
- 5. Geben Sie den Benutzernamen für den Zugriff auf den SAP-Webservice in das Feld **Benutzername** ein.
- 6. Geben Sie das Kennwort des SAP-Webservices in das Feld **Kennwort** ein.
- 7. Geben Sie die Adressen des für diese Verbindung zu verwendenden Odata-Webservices in das Feld "OdataURL" ein.
- 8. Klicken Sie auf **Testen**. Eine Meldung bestätigt, dass der Verbindungstest erfolgreich war.
- 9. Klicken Sie auf **Speichern**. Eine Meldung bestätigt, dass die Verbindung erfolgreich hergestellt wurde.

**Anmerkung:** Um Abrufvorgänge durchzuführen, muss ein OData-Dienst die Vorgänge \$skip und \$top unterstützen. Wenn der Dienst diese Vorgänge nicht unterstützt, weisen die abgerufenen Datensätze Inkonsistenzen in der Vorschau für den Modellspeicher auf.

#### **SAP NetWeaver-Beschränkungen**

Für UPDATE- und UPSERT-Vorgänge wird ein UPDATE-Vorgang ausgeführt.

#### **Unterstützte Entitäten und Vorgänge**

Die Entitätsspalten weisen zwei Typen auf:

- Nativ: Spalten mit nativen Datentypen werden mit den entsprechenden Datentypen angezeigt.
- Benutzerdefiniert: Spalten mit benutzerdefinierten Datentypen werden mit einem leeren Datentyp angezeigt.

Um einen Modellspeicher bereitzustellen, der von einer SAP-Verbindung abgeleitet wurde, müssen Sie sicherstellen, dass die zugehörigen logischen und physischen Modelle nur die Entitäten umfassen, deren Spalten native Datentypen aufweisen. Wenn die Modelle Entitäten mit benutzerdefinierten Datentypen aufweisen, kann der Modellspeicher nicht bereitgestellt werden.

# Verbinden mit SharePoint

1. Greifen Sie über eines der folgenden Module auf die Seite **Datenquellen** zu:

Öffnen Sie die Management Console über die URL: http://*server*:*port*/managementconsole, wobei *server* der Servername oder **Management Console:** die IP-Adresse Ihres Spectrum™ Technology Platform-Servers und *port* der von Spectrum™ Technology Platform verwendete HTTP-Port ist.

**Anmerkung:** Der HTTP-Port ist standardmäßig auf 8080 eingestellt.

Öffnen Sie **Ressourcen** > **Datenquellen**.

Öffnen Sie die Management Console über die URL: http://*server*:*port*/metadata-insights, wobei *server* der Servername oder die **Metadata Insights:** IP-Adresse Ihres Spectrum™ Technology Platform-Servers und *port* der von Spectrum™ Technology Platform verwendete HTTP-Port ist.

**Anmerkung:** Der HTTP-Port ist standardmäßig auf 8080 eingestellt.

#### Öffnen Sie **Datenquellen**.

- 2. Klicken Sie auf die Schaltfläche **Hinzufügen** .
- 3. Geben Sie im Feld **Name** einen Namen für die Verbindung ein. Sie können den Namen frei wählen.

**Anmerkung:** Sobald Sie eine Verbindung gespeichert haben, können Sie den Namen nicht mehr ändern.

- 4. Wählen Sie im Feld **Typ Cloud** aus.
- 5. Wählen Sie im Feld **Cloud-Dienst** die Option **SharePoint** aus.
- 6. Wählen Sie im Feld **Version v2010** aus. Spectrum™ Technology Platform unterstützt derzeit SharePoint in der Version 2010.
- 7. Wählen Sie im Feld **Protokoll** das Protokoll aus, das zur Herstellung einer Verbindung mit SharePoint erforderlich ist.
- 8. Geben Sie in das Feld **Serveradresse** den Hostnamen oder die IP-Adresse des SharePoint-Servers ein, zu dem Sie eine Verbindung herstellen möchten.
- 9. Geben Sie den Benutzernamen und das Kennwort ein, die für die Authentifizierung in SharePoint verwendet werden.
- 10. Geben Sie im Feld **Projekt** das spezifische Projekt ein, auf dessen SharePoint-Speicherort Sie zugreifen möchten.
- 11. Um die Verbindung zu testen, klicken Sie auf **Testen**.
- 12. Klicken Sie auf **Speichern**.

#### **Beispiel**

Beispiel: Sie möchten eine Verbindung zu folgender SharePoint-URL erstellen:

https://sharepoint.example.com/sites/myportal

Füllen Sie die Felder **Protokoll**, **Serveradresse** und **Projekt** wie folgt aus:

- **Protokoll**: https
- **Serveradresse**: sharepoint.example.com
- **Projekt**: myportal

# Verbinden mit Splunk

1. Greifen Sie über eines der folgenden Module auf die Seite **Datenquellen** zu:

Öffnen Sie die Management Console über die URL: **Management**

http://*server*:*port*/managementconsole, wobei *server* der Servername oder **Console:** die IP-Adresse Ihres Spectrum™ Technology Platform-Servers und *port* der von Spectrum™ Technology Platform verwendete HTTP-Port ist.

**Anmerkung:** Der HTTP-Port ist standardmäßig auf 8080 eingestellt.

Öffnen Sie **Ressourcen** > **Datenquellen**.

Öffnen Sie die Management Console über die URL: **Metadata**

http://*server*:*port*/metadata-insights, wobei *server* der Servername oder die **Insights:** IP-Adresse Ihres Spectrum™ Technology Platform-Servers und *port* der von Spectrum™ Technology Platform verwendete HTTP-Port ist.

**Anmerkung:** Der HTTP-Port ist standardmäßig auf 8080 eingestellt.

Öffnen Sie **Datenquellen**.

- 2. Klicken Sie auf die Schaltfläche **Hinzufügen** .
- 3. Geben Sie im Feld **Name** einen Namen für die Verbindung ein. Sie können den Namen frei wählen.

**Anmerkung:** Sobald Sie eine Verbindung gespeichert haben, können Sie den Namen nicht mehr ändern.

- 4. Wählen Sie im Feld **Typ Splunk** aus.
- 5. Geben Sie in das Feld **Benutzername** den Benutzernamen des Splunk-Kontos ein, um die Splunk-Instanz zu authentifizieren.
- 6. Geben Sie in das Feld **Kennwort** das Kennwert des Splunk-Kontos ein.
- 7. Geben Sie in das Feld **Hostname** die Adresse oder den Hostnamen des Servers ein, auf dem die Splunk-Datenquelle gehostet wird.
- 8. Geben Sie in das Feld **Port** die Portnummer der Splunk-Datenquelle ein.
- 9. Um die Verbindung zu testen, klicken Sie auf **Testen**.
- 10. Klicken Sie auf **Speichern**.

#### **Splunk-Beschränkungen**

Diese Abfrage wird nicht unterstützt:

```
select count(*) from SplunkTable
```
#### **Unterstützte Entitäten und Vorgänge**

#### *Unterstützte Vorgänge*

LIKE, ORDER BY, LIMIT, IN, BETWEEN, !=, <=, >=, <,>, mehrere AND/OR-Operatoren.

#### *Unterstützte Funktionen*

- String-Funktionen: upper, lower, length, len, ltrim, rtrim, substring, max, min
- Mathematische Funktionen: abs, ceil, exp, floor, sqrt, round

**Anmerkung:** Verwenden Sie bei allen anderen Abfragevorgängen die Splunk-Spalte search, wie unten erläutert.

Spectrum™ Technology Platform stellt in der Splunk-Tabelle die Spalte search bereit, über die Sie die erforderlichen Daten in der Splunk-Verbindung suchen können.

Verwenden Sie beim Ausführen einer select-Abfrage für SplunkTable in einem der nachfolgenden Szenarien die Spalte search in der where-Klausel:

- 1. Um die Suchkriterien einzuschließen, die mit der ANSI SQL-Syntax nicht angegeben werden können.
- 2. Um die Splunk-spezifischen Suchkriterien einzuschließen, die nicht im Rahmen der SQL-Hauptabfrage eingeschlossen werden können.

Beispiel: In der nachfolgenden Abfrage wird nach dem Wert raw gesucht, der den Schlüssel opp mit dem Wert ACC enthält.

select " raw" from SplunkTable where "search"='search opp=ACC'

# Verbinden mit SuccessFactors

1. Greifen Sie über eines der folgenden Module auf die Seite **Datenquellen** zu:

Öffnen Sie die Management Console über die URL: http://*server*:*port*/managementconsole, wobei *server* der Servername oder **Management Console:** die IP-Adresse Ihres Spectrum™ Technology Platform-Servers und *port* der von Spectrum™ Technology Platform verwendete HTTP-Port ist.

**Anmerkung:** Der HTTP-Port ist standardmäßig auf 8080 eingestellt.

Öffnen Sie **Ressourcen** > **Datenquellen**.

Öffnen Sie die Management Console über die URL: http://*server*:*port*/metadata-insights, wobei *server* der Servername oder die **Metadata Insights:** IP-Adresse Ihres Spectrum™ Technology Platform-Servers und *port* der von Spectrum™ Technology Platform verwendete HTTP-Port ist.

**Anmerkung:** Der HTTP-Port ist standardmäßig auf 8080 eingestellt.

#### Öffnen Sie **Datenquellen**.

- 2. Klicken Sie auf die Schaltfläche **Hinzufügen** .
- 3. Geben Sie im Feld **Name** einen Namen für die Verbindung ein. Sie können den Namen frei wählen.

**Anmerkung:** Sobald Sie eine Verbindung gespeichert haben, können Sie den Namen nicht mehr ändern.

- 4. Wählen Sie im Feld **Typ SuccessFactors** aus.
- 5. Geben Sie in das Feld **Unternehmens-ID** Ihre Unternehmens-ID ein, die die eindeutige Instanz Ihres Unternehmens in einem bestimmten SuccessFactors-Rechenzentrum identifiziert.
- 6. Geben Sie in das Feld **Dienst-URL** die URL für den SuccessFactors-Server ein, zu dem Sie eine Verbindung herstellen möchten. Diese URL verweist auf das globale Rechenzentrum, dem Ihre Unternehmens-ID zugeordnet ist.
- 7. Geben Sie Ihren Benutzernamen und Ihr Kennwort für Ihre SuccessFactors-Client-Instanz ein.
- 8. Um die Verbindung zu testen, klicken Sie auf **Testen**.
- 9. Klicken Sie auf **Speichern**.

#### **SuccessFactors-Beschränkungen**

- 1. Batchvorgänge können nur mithilfe von upsert-Abfragen ausgeführt werden. Folglich werden insert- und update-Abfragen in Batchvorgängen ebenfalls als upsert-Abfragen ausgeführt.
- 2. Die Tabellen-/Spalteneigenschaften, wie sie im Schema des physischen Modells einer SuccessFactors-Verbindung angezeigt werden, könnten während der Verwendung des entsprechenden Vorgangs nicht wie erwartet funktionieren. Eine Spalte, die beispielsweise als aktualisierbar gekennzeichnet wurde, könnte eine Systemausnahme zurückgeben, wenn Sie versuchen, diese Spalte zu aktualisieren.

#### **Unterstützte Entitäten und Vorgänge**

Die Entitäten weisen zwei Typen auf:

- **Entität:** Eine Tabelle, die eine Geschäftsentität darstellt.
- **Join:** Ein Mapping zwischen zwei Tabellen vom Typ *Entität*: eine übergeordnete Tabelle und eine der dazugehörigen untergeordneten Tabellen.

**Anmerkung:** Zwischen Tabellen im Schema des physischen Modells, das über eine SuccessFactors-Verbindung abgeleitet wurde, sind keine Links vorhanden. Grund dafür ist, dass Fremdschlüssel in SuccessFactors-Tabellen nicht vorhanden sind und Joins zwischen Tabellen von Tabellen vom Typ *Join* im Spectrum™ Technology Platform angegeben werden.

Die Features von Join-Tabellen lauten wie folgt:

- Der Name einer *Join*-Tabelle gibt die zwei *Entitäts*tabellen an, die gemeinsam zugeordnet wurden.
- Jeder Datensatz einer *Join*-Tabelle enthält den Primärschlüssel der übergeordneten Entität und die Spalten der entsprechenden untergeordneten Entität. Dadurch wird der bestimmte Primärschlüssel der übergeordneten Entität den Details der untergeordneten Entität zugeordnet. Beispiel: User#HR ist eine *Join*-Tabelle, in der User die übergeordnete Entität und Hr die untergeordnete Entität ist. Dieser Join stellt alle Benutzer und die entsprechenden HR-Mitarbeiter dar. Die Join-Tabelle User#HR enthält daher den primären Schlüssel UserId der übergeordneten Tabelle User, der den Spalten der untergeordneten Tabelle HR zugeordnet ist, z. B. hr\_userId, hr\_username, hr\_email usw.
- Bei *Join*-Tabellen arbeiten die Funktionen insert und update wie die Funktion upsert. Grund dafür ist, dass es sich bei *Join*-Tabellen nicht um tatsächliche Entitäten in SuccessFactors, sondern um Mappings zwischen Entitäten und den zugehörigen Navigationseigenschaften oder untergeordneten Tabellen handelt.

Zum Einfügen (insert) oder Aktualisieren (update) einer beliebigen *Join*-Tabelle wird die übergeordnete Entität aktualisiert, während in der untergeordneten Tabelle ein neuer Datensatz eingefügt oder der vorhandene Datensatz dem übergeordneten Datensatz entsprechend aktualisiert wird.

**Anmerkung:** Beim Aktualisieren wird das Mapping zwischen einem übergeordneten und einem untergeordneten Element geändert. Es ist auch möglich, die einzelnen Attribute des untergeordneten Elements nach Bedarf zu ändern.

# Verbinden mit SugarCRM

1. Greifen Sie über eines der folgenden Module auf die Seite **Datenquellen** zu:

Öffnen Sie die Management Console über die URL: http://*server*:*port*/managementconsole, wobei *server* der Servername oder **Management Console:** die IP-Adresse Ihres Spectrum™ Technology Platform-Servers und *port* der von Spectrum™ Technology Platform verwendete HTTP-Port ist.

**Anmerkung:** Der HTTP-Port ist standardmäßig auf 8080 eingestellt.

#### Öffnen Sie **Ressourcen** > **Datenquellen**.

Öffnen Sie die Management Console über die URL: http://*server*:*port*/metadata-insights, wobei *server* der Servername oder die **Metadata Insights:** IP-Adresse Ihres Spectrum™ Technology Platform-Servers und *port* der von Spectrum™ Technology Platform verwendete HTTP-Port ist.

**Anmerkung:** Der HTTP-Port ist standardmäßig auf 8080 eingestellt.

#### Öffnen Sie **Datenquellen**.

- 2. Klicken Sie auf die Schaltfläche **Hinzufügen** .
- 3. Geben Sie im Feld **Name** einen Namen für die Verbindung ein. Sie können den Namen frei wählen.

**Anmerkung:** Sobald Sie eine Verbindung gespeichert haben, können Sie den Namen nicht mehr ändern.

- 4. Wählen Sie im Feld **Typ SugarCRM** aus.
- 5. Geben Sie Ihren Benutzernamen und Ihr Kennwort für SugarCRM ein.
- 6. Geben Sie die URL des für diese Verbindung zu verwendenden SugarCRM-Kontos in das Feld **URL** ein.
- 7. Geben Sie die **Client-ID** und den **geheimen Clientschlüssel** Ihres SugarCRM-Kontos ein.
- 8. Um die Verbindung zu testen, klicken Sie auf **Testen**.
- 9. Klicken Sie auf **Speichern**.

#### **SugarCRM-Beschränkungen**

- 1. Für UPDATE- und UPSERT-Abfragen wird ein UPSERT-Vorgang ausgeführt.
- 2. In den Spalten **Nullwerte zulassen** und **Aktualisierbar** der Tabelleneigenschaften, wie sie im **Schema des physischen Modells** der Verbindung angezeigt werden, wird möglicherweise nicht der richtige Vorgang dargestellt. Beispielsweise könnte eine Spalte, die nicht mit "Aktualisierbar" gekennzeichnet ist, eine Systemausnahme auslösen, wenn Sie versuchen, diese zu aktualisieren. Umgekehrt könnte eine Spalte, die mit "Nullwerte zulassen" gekennzeichnet ist, eine Aktualisierungsausnahme auslösen.
- 3. Bei der Abfrage mithilfe von Joins müssen Sie einen Alias verwenden.

#### **Unterstützte Entitäten und Vorgänge**

#### *Unterstützte Vorgänge*

LIKE (der Vorgang ist darauf beschränkt, dass Optionen beginnend mit dem angegebenen Wert übernommen werden, wie z. B. in der Anweisung WHERE name LIKE 's%', bei der alle Namen übernommen werden, die im Alphabet mit "S" beginnen), ISNULL, IS NOT NULL, IN, NOT IN, >,  $>=, <, <=, =, <>,$  AND, OR

## Verbinden mit Oracle Eloqua

1. Greifen Sie über eines der folgenden Module auf die Seite **Datenquellen** zu:

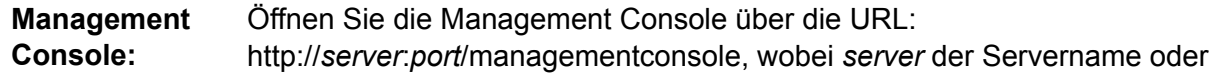

die IP-Adresse Ihres Spectrum™ Technology Platform-Servers und *port* der von Spectrum™ Technology Platform verwendete HTTP-Port ist.

**Anmerkung:** Der HTTP-Port ist standardmäßig auf 8080 eingestellt.

Öffnen Sie **Ressourcen** > **Datenquellen**.

Öffnen Sie die Management Console über die URL: http://*server*:*port*/metadata-insights, wobei *server* der Servername oder die **Metadata Insights:** IP-Adresse Ihres Spectrum™ Technology Platform-Servers und *port* der von Spectrum™ Technology Platform verwendete HTTP-Port ist.

**Anmerkung:** Der HTTP-Port ist standardmäßig auf 8080 eingestellt.

Öffnen Sie **Datenquellen**.

- 2. Klicken Sie auf die Schaltfläche **Hinzufügen** .
- 3. Geben Sie im Feld **Name** einen Namen für die Verbindung ein. Sie können den Namen frei wählen.

**Anmerkung:** Sobald Sie eine Verbindung gespeichert haben, können Sie den Namen nicht mehr ändern.

- 4. Wählen Sie im Feld **Typ Oracle Eloqua** aus.
- 5. Geben Sie den **Standortnamen** ein, der dem Unternehmensnamen entspricht.
- 6. Geben Sie in das Feld **Benutzername** den Benutzernamen ein.
- 7. Geben Sie in das Feld **Kennwort** das Kennwort ein.
- 8. Klicken Sie auf **Testen**, um die Verbindung zu testen.
- 9. Klicken Sie auf **Speichern**.

#### **Besondere Vorgänge**

• Verwenden Sie diese Join-Abfrage, um Kontakte in einer Kontaktliste abzurufen:

```
select * from Contacts inner join ContactListMembers on
Contacts.Eloqua Contact ID = ContactListMembers.Contact Id where
ContactListMembers.ContactList_Id = '<id>'
```
Verwenden Sie diese Join-Abfrage, um Kontakte in einem Kontaktsegment abzurufen:

```
select * from Contacts inner join ContactSegmentMembers on
Contacts.Eloqua_Contact_ID = ContactSegmentMembers.Contact_Id where
ContactSegmentMembers.Contactlist Id = '<id>'
```
• Verwenden Sie diese Anweisung, um Kontakte in eine Kontaktliste einzufügen:

```
insert into ContactListMembers (ContactList_ID,Contact_ID) values
('<contactlist_id>','<contact_id>')
```
• Verwenden Sie diese Anweisung, um Kontakte aus einer Kontaktliste zu löschen:

```
delete from ContactListMembers where ContactList_ID = '<contactlist_id>'
 and Contact ID = '<contact id
```
#### **Einschränkungen**

- **Erstellen/Aktualisieren:**
	- Einfügen/Upsert schlägt fehl, wenn keine Nicht-Null-Spalten vorhanden sind oder diese leer sind.
	- Einfügen/Upsert schlägt fehl, wenn Werte in eindeutigen Spalten für einen bestimmten Batch nicht eindeutig sind.
	- Um eine Rollback-Ausnahme zu vermeiden, lassen Sie den Wert von **Anzahl zu übergebender Batches** auf  $.1$ ".
- **Lesen:** Bei benutzerdefinierten Entitäten kann der Vorgang Auswählen nur auf Join-Vorgänge mit Entitäten "Kontakt" angewendet werden.
- **Filter:**
	- Folgende Filter werden unterstützt; =,  $!=, >, <, >=, <=$
	- Die Bedingungsoperatoren IN und NOT IN werden nicht unterstützt, wenn mehr als ein Wert angegeben wird.
	- Joins zwischen Entitäten werden nicht unterstützt.
	- Die Bedingungsoperatoren AND und OR werden nur für die Entitäten "Konto" und "Kontakt" unterstützt.
	- Nur der Bedingungsoperator AND wird unterstützt. Er ist nicht auf die restlichen Entitäten in der Spalte anwendbar.
	- Der Filter = funktioniert nicht immer bei Felder des Datentyps Zeitstempel.

#### **Unterstützte Entitäten und Vorgänge**

Diese Entitäten werden unterstützt:

- **Entität:** Bezeichnet eine Tabelle mit einer Geschäftsentität.
- **Aktivität:** Bezeichnet eine Tabelle mit einer Geschäftsentität, wobei die Daten auf Basis einer Aktivität generiert werden.
- **Benutzerdefinierte Entität:** Bezeichnet Entitäten, die als Teil von besonderen Vorgängen verwendet werden, die mit dem Connector zur Verfügung gestellt werden.

Diese Tabelle enthält die Entitäten und die Vorgänge, die dafür unterstützt werden.

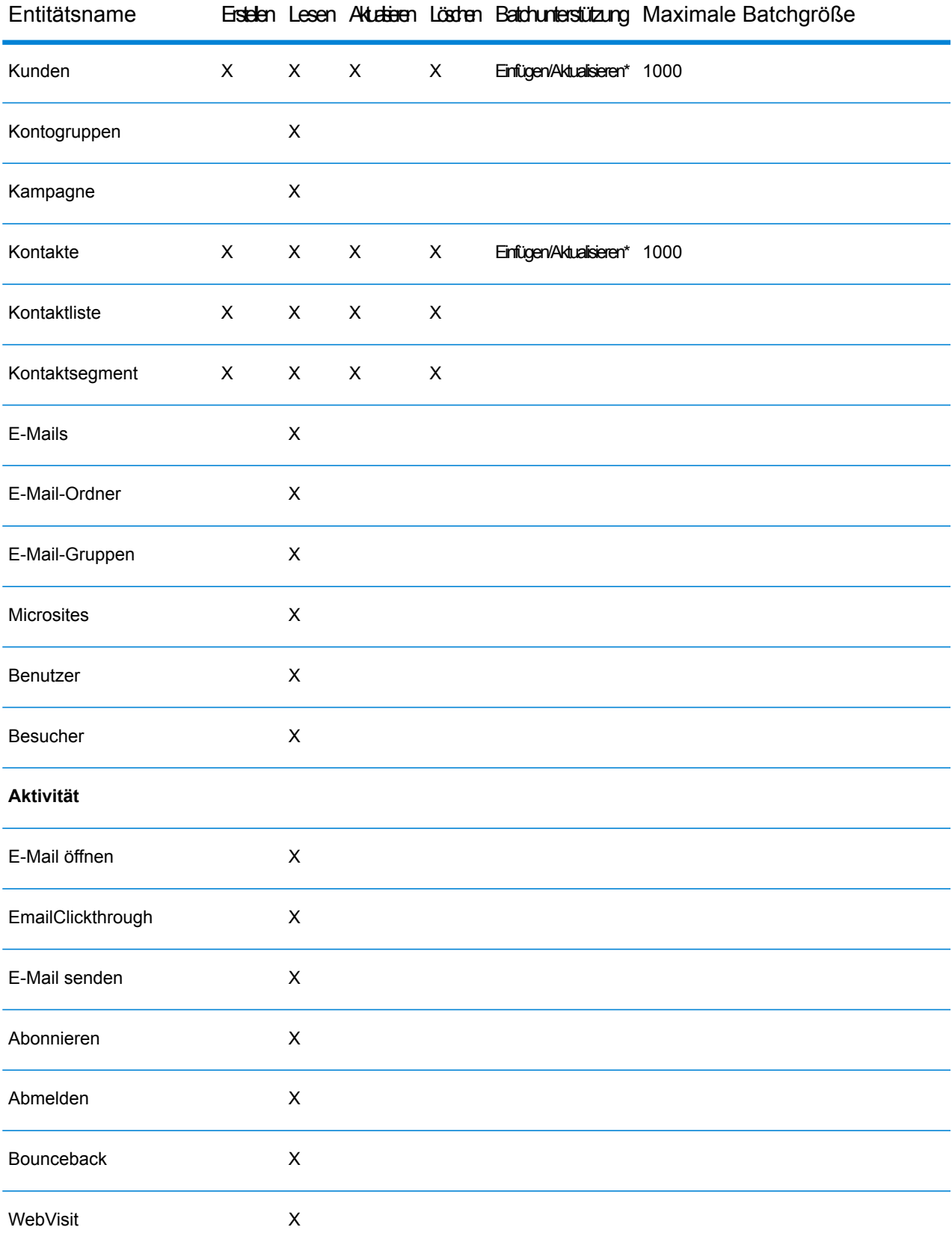

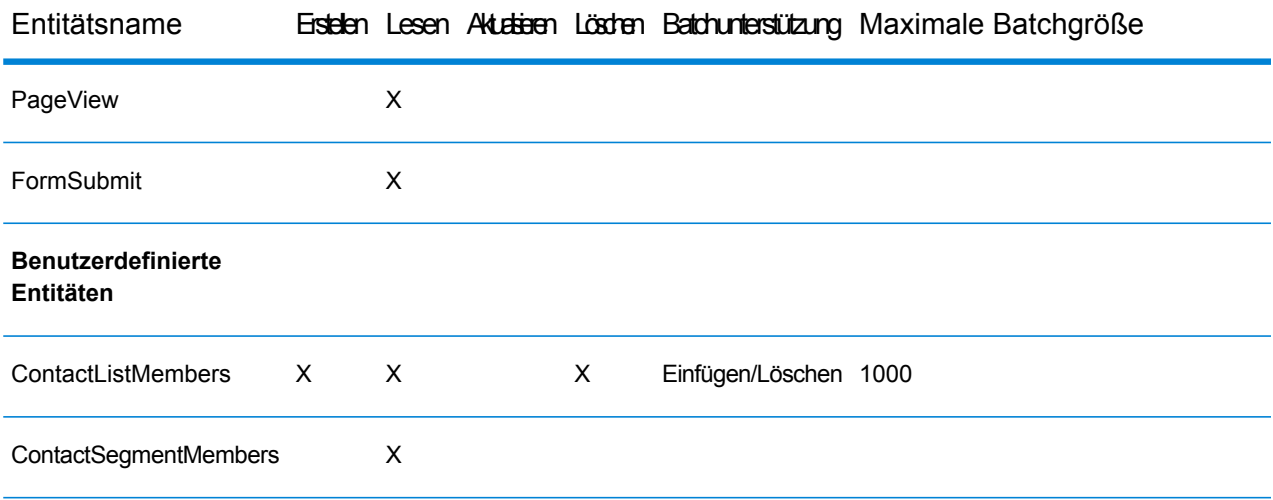

**\*** Aktualisierungsvorgang wird als Upsert ausgeführt.

# Unterstützung von Komprimierung für Cloud-Dateiserver

Die Dateiserver Amazon S3, Google-Cloud-Speicher und MS Azure Blobstore unterstützen die komprimierten Formate gzip (.gz) und zip (.zip).

Spectrum™ Technology Platform übernimmt die Komprimierung und die Dekomprimierung von Daten, die auf die Dateiserver geschrieben und von ihnen gelesen werden.

**Anmerkung:** Sie können denselben Dateiserver verwenden, um normale Lese- und Schreibvorgänge von Dateien und auch die Komprimierung und die Dekomprimierung von Daten zu übernehmen.

#### *Datei in komprimiertem Format lesen*

Beim Lesen einer Datei vom Server wird ihr Komprimierungsformat aus der Metadaten-Schlüsseleigenschaft Content-Encoding, die vom Server abgerufen wird, abgeleitet.

#### *Datei in komprimiertem Format schreiben*

Beim Schreiben einer Daten auf einen Server wird das erforderliche Komprimierungsformat angegeben: .gz oder .zip. Die Datei wird basierend auf der angegebenen Komprimierungserweiterung komprimiert.

Die Metadaten-Schlüsseleigenschaft Content-Encoding wird auch entsprechend dem ausgewählten Komprimierungsformat festgelegt. Dieser Eigenschaftswert wird beim Schreiben der Datei an den Cloud-Dateiserver übergeben.

# Löschen einer Verbindung

Sie können die Verbindung mit einem der folgenden Module löschen:

- Management Console
- Metadata Insights
- 1. Greifen Sie auf die Seite **Datenquellen** des gewünschten Moduls zu.
	- Klicken Sie in der Management Console auf **Ressourcen** > **Datenquellen**.
	- Klicken Sie in Metadata Insights auf **Datenquellen**.
- 2. Aktivieren Sie das Kästchen neben der Verbindung, die Sie löschen möchten, und klicken Sie dann auf die Schaltfläche **Löschen** .

# 3 - Discovering **Metadata**

Metadata gives a context to the associated data and improves its understanding. It helps organizations take informed decisions. That is the reason most of the data driven organizations are moving towards metadata management.

Benefits of metadata management:

- Better understanding of the business data, its creation, manipulation, and the business rules associated with it.
- Ease in locating specific data in varied data set across the organization
- Tracking data upstream and downstream to know how a change impacts the link and workflow
- Ensuring data quality: Since metadata defines data, managing it correctly ascertains data correctness and consistency. It is the key to identifying malformed data and preventing database integrity issues.

Wide penetration of big data and data governance rules are other factors that have made metadata management a necessity.

#### *How Discovery helps you manage metadata*

The **Discovery** dashboard of **Metadata Insights** gives you a unified view of all your configured connections. You can discover the assets from all the connections and perform these tasks on the discovered metadata:

- Search for specific assets (table, column, or view) in your discovered connections.
- Add tags to assets to give those a relevant context and make those easily accessible later.

#### *Getting started with Discovery*

Let's say, in your organization, data resides in two types of data sources

- A NoSQL database, such as Apache Cassandra
- A relational database, such as MS SQL

To access this data on the Discovery dashboard, you need to first connect to these data sources. In **Metadata Insights**, you can do it using the **Data Sources** main menu option.

**Anmerkung:** See the sections, **Connecting to Apache Cassandra** and **Connecting to a JDBC Database** for details on configuring connections.

Once you have created the relevant connections and tested it:

- These connections become visible on the **Discovery** dashboard.
- Run discovery on the connections (preferably one at a time).
- The discovery process fetches all the assets in the connections and presents a unified view of data
- You can create a catalogue of the required data across your connections and tag those for usage in other modules.

# In this section

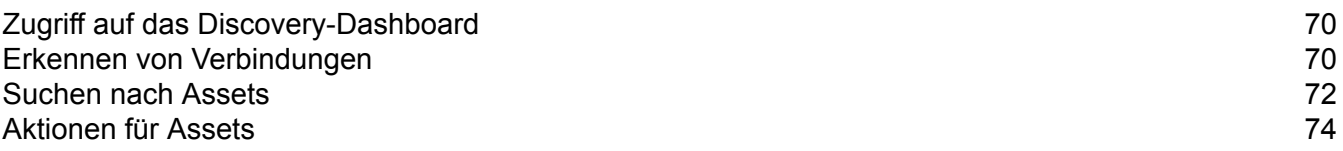

# <span id="page-69-0"></span>Zugriff auf das Discovery-Dashboard

Führen Sie die folgenden Schritte aus, um auf das Dashboard **Erkennung** zuzugreifen:

1. Rufen Sie Folgendes in einem Webbrowser auf:

http://*Server*:*Port*/metadata-insights

Dabei steht *Server* für den Servernamen oder die IP-Adresse Ihres Spectrum™ Technology Platform-Servers und *Port* für den HTTP-Port. Der HTTP-Port ist standardmäßig auf 8080 eingestellt.

- 2. Melden Sie sich mit Ihren Anmeldeinformationen an.
- 3. Klicken Sie in der Menüleiste auf **Erkennung**. Das **Discovery**-Dashboard wird angezeigt, sodass Sie eine einheitliche Ansicht aller konfigurierten Verbindungen erhalten. Verwenden Sie das Dashboard für Folgendes:
	- Das Erkennen von Assets in den konfigurierten Verbindungen
	- Das Suchen nach den erforderlichen Assets in den erkannten Verbindungen

**Anmerkung:** Als ersten Schritt müssen Sie Verbindungen für die Verwendung des Dashboards konfigurieren. Um eine neue Verbindung zu konfigurieren, verwenden Sie die Registerkarte **Datenquellen** in **Metadata Insights** oder gehen Sie zur **Management Console**.

# <span id="page-69-1"></span>Erkennen von Verbindungen

- 1. Blättern Sie im Dashboard Erkennung zum Abschnitt Verbindungen <sup>c</sup> nach unten. Er enthält eine Liste aller konfigurierten Verbindungen und der zugehörigen Details.
- 2. Klicken Sie in der Liste der konfigurierten Verbindungen neben der Verbindung, die Sie erkennen möchten, auf **Erkennen**. Verwenden Sie das Eingabefeld **Filter**, um nach einer bestimmten Verbindung in der Liste zu suchen.

**Anmerkung:** Um die besten Ergebnisse und die beste Leistung zu erzielen, sollten Sie die Verbindungen nacheinander ermitteln. Selbst wenn Sie für mehrere Verbindungen auf die Schaltfläche **Erkennung** klicken, wird der Prozess erst zur nächsten Verbindung verschoben, wenn die **Semantik-** und **Metadaten**-Analyse der vorherigen Verbindung abgeschlossen ist.

Die Erkennung beginnt und die Schaltfläche **Erkennen** wird durch die Fortschrittsbalken **Metadatenanalyse** und **Semantische Analyse** ersetzt. Der Fortschritt wird in Prozent angezeigt und die Balken werden durch die Schaltfläche **Erneut erkennen** ersetzt, wenn beide Prozesse erfolgreich abgeschlossen wurden.

**Anmerkung:** Verwenden Sie das Symbol Erkennung abbrechen  $\oslash$ , um den Erkennungsvorgang dazwischen abzubrechen.

3. Die folgenden Spalten der Relation **Verbindungen** enthalten *verbindungsspezifische Details*:

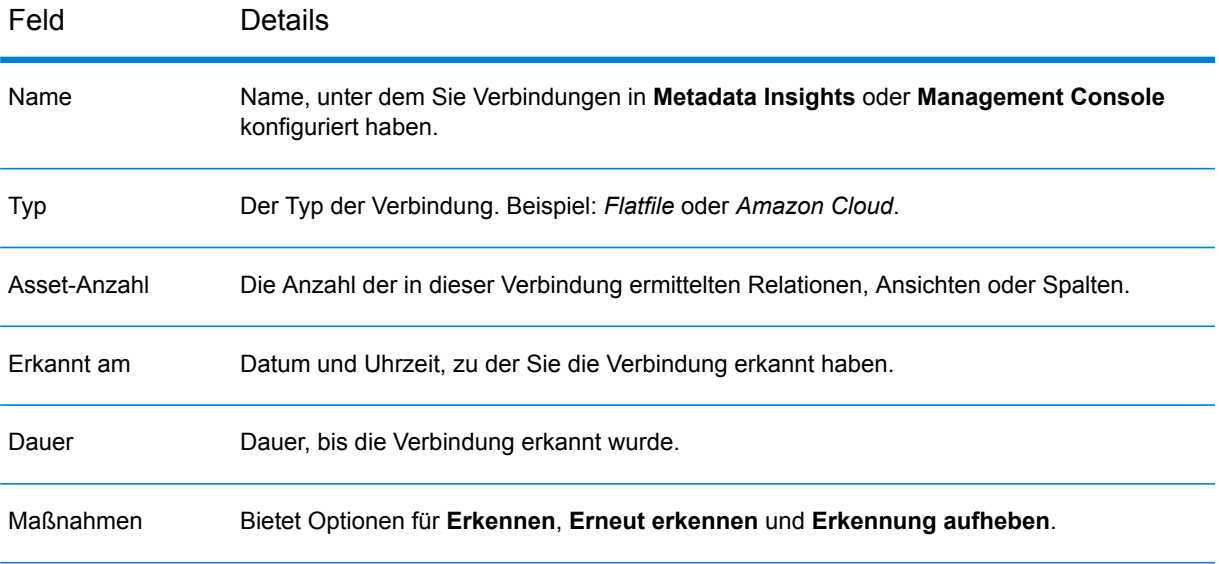

- 4. Klicken Sie auf die entsprechende Karte, um *alle Relationen, Spalten oder Ansichten* in den erkannten Verbindungen anzuzeigen. Klicken Sie beispielsweise auf die Karte **Relation**, um alle erkannten Relationen anzuzeigen.
- 5. Die *Anzahl der erkannten und nicht erkannten Verbindungen* finden Sie im Ring **Verbindungen**.
- 6. Klicken Sie auf die Schaltfläche **Erneut erkennen**, um *eine Verbindung erneut zu erkennen*. Durch eine erneute Erkennung werden Assets basierend auf den an der Quellverbindung vorgenommenen Aktualisierungen hinzugefügt und entfernt.
- 7. Klicken Sie auf das entsprechende Symbol **Erkennung aufheben** , um die *Erkennung einer Verbindung aufzuheben*. Dadurch werden alle erkannten Assets der Verbindung entfernt.
- 8. Klicken Sie auf das Symbol **Aktualisieren C**, um die Liste der Verbindungen zu aktualisieren. Die Liste wird basierend auf den hinzugefügten/entfernten Verbindungen aktualisiert.

**Anmerkung:** Verbindungen werden über die Registerkarte **Datenquellen** von **Metadata Insights** oder der **Management Console** konfiguriert.

# <span id="page-71-0"></span>Suchen nach Assets

Sie können auf den folgenden beiden Arten nach einem Asset in Ihren konfigurierten Verbindungen suchen:

- 1. Indem Sie das Feld **Suchen** im Dashboard **Erkennung** nutzen: Dadurch wird das Asset in allen Relationen, Spalten und Ansichten gesucht.
- 2. Indem Sie die Karte **Relation**, **Spalte** oder **Ansicht** im Dashboard **Erkennung** nutzen: Dadurch wird das Asset wie angegeben nur in Relationen, Spalten oder Ansichten gesucht.

#### **So führen Sie eine Suche in allen Relationen, Spalten und Ansichten durch:**

- 1. Geben Sie im Dashboard **Erkennung** im Textfeld **Suchen** das Asset ein, das Sie suchen möchten, und drücken Sie die **Eingabetaste**. Auf der Seite **Suchen** werden die Karten **Spalte**, **Relation** und **Ansicht** angezeigt, die dem gesuchten Asset entsprechen.
- 2. Klicken Sie auf **Relation**, **Spalte** oder **Ansicht**, um Ihre Suche einzuschränken.
- 3. Sie können auch den Bereich **Filter** auf der linken Seite verwenden, um verschiedene Suchkriterien anzugeben.

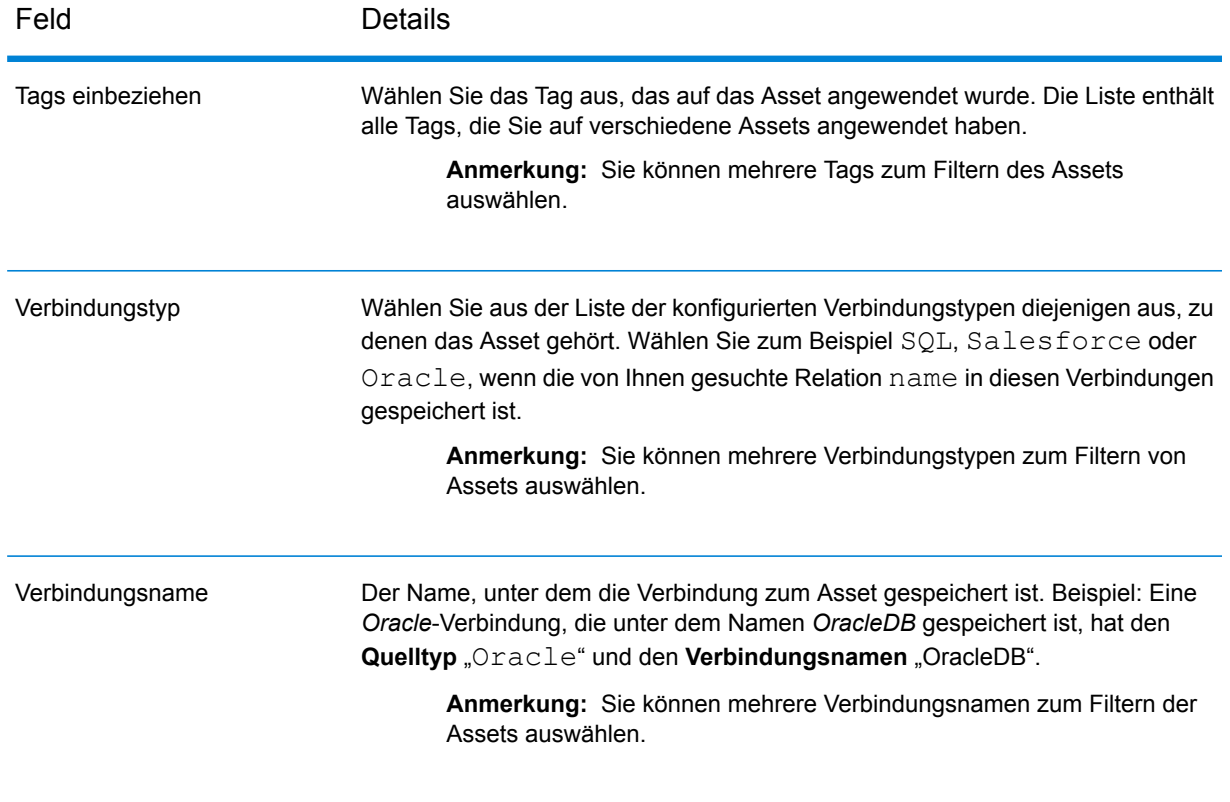
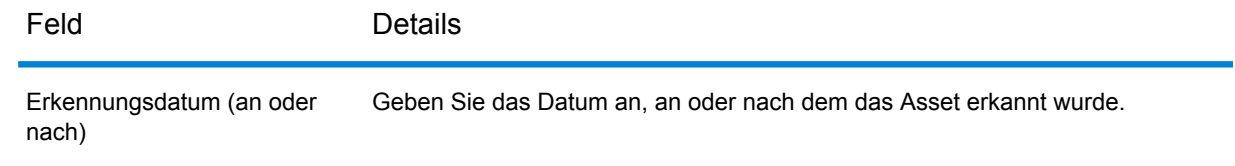

4. Verwenden Sie die folgenden zusätzlichen Filterkriterien, um bestimmte Relationen, Spalten oder Ansichten zu suchen:

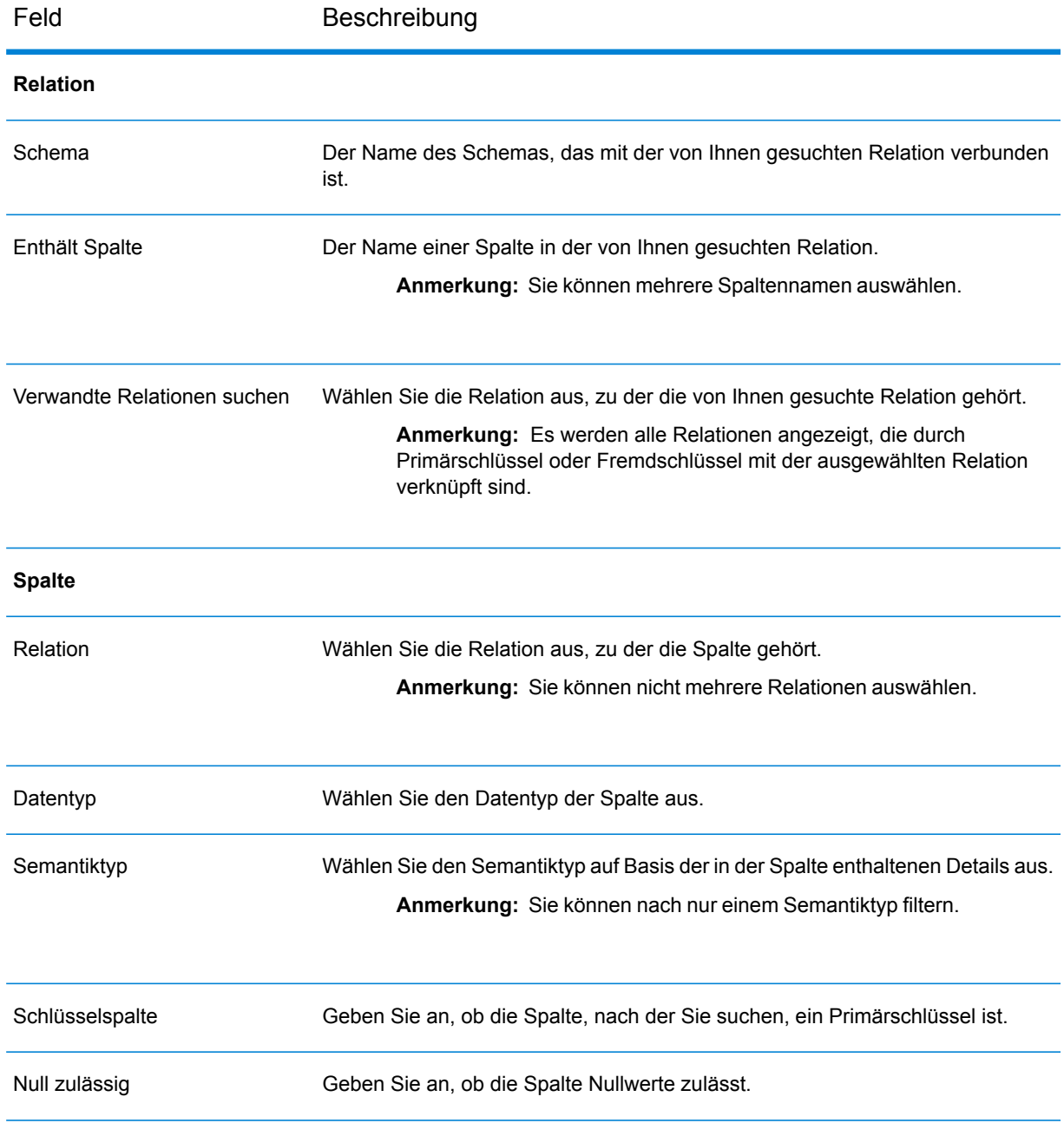

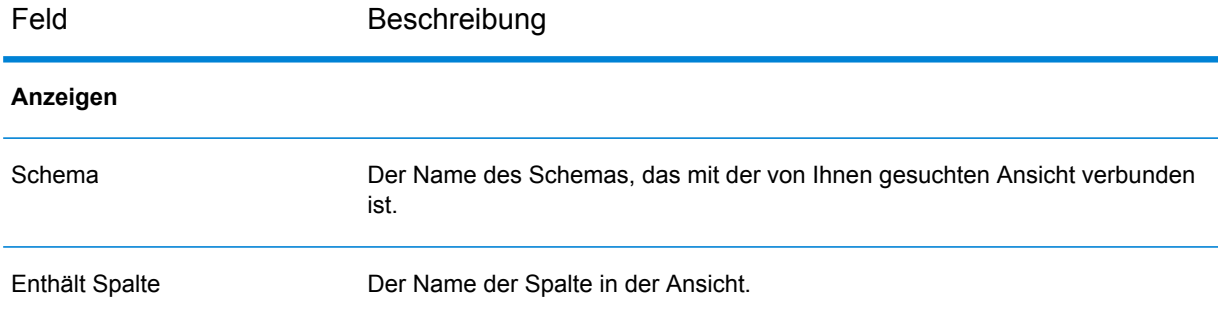

Die Assets, die Ihren Suchkriterien entsprechen, werden als Karten angezeigt. Sie können Karten erweitern, indem Sie auf diese klicken. Sie können die folgenden Funktionen auch auf den Asset-Karten ausführen:

- Dem Asset ein Tag hinzufügen oder aktualisieren
- Profilerstellungsdetails für das Asset anzeigen
- Das Asset als Business Glossary-Eintrag vermerken
- Die Herkunft des Assets anzeigen

**Anmerkung:** Weitere Informationen zu diesen Aufgaben finden Sie im Abschnitt **[Aktionen](#page-73-0) für Assets** auf Seite 74.

5. Klicken Sie zum Speichern Ihrer Suchergebnisse auf **Suche speichern**, und geben Sie Ihrem Suchergebnis im Popup-Fenster **Suche speichern** einen Namen. Das Suchergebnis wird in der Liste **Gespeicherte Suchvorgänge** auf der Dashboard-Seite **Erkennung** angezeigt.

> **Anmerkung:** Sie können auch mit der URL zur Suchergebnisseite navigieren. Zusammen mit den gesuchten Assets enthält die Seite alle Filterkriterien, die Sie auf die Assets angewendet haben.

# <span id="page-73-0"></span>Aktionen für Assets

Sie können die folgenden Aktionen für die erkannten Assets ausführen.

- Tags zu Assets hinzufügen
- Direkt von der Asset-Karte zur Profilerstellungsseite navigieren
- Ein Asset als Business Glossary-Eintrag vermerken
- Herkunft des Assets anzeigen

**Anmerkung:** Diese Aktionen können sowohl in der Kartenansicht als auch in der erweiterten Kartenansicht der Assets durchgeführt werden.

# Hinzufügen von Tags zu Assets

Durch das Tagging eines Assets erhalten Sie einen Kontext und der Zugriff wird erleichtert. Führen Sie die folgenden Schritte aus, um Spalten, Relationen oder Ansichten in Ihrem Suchergebnis mit Tags zu versehen:

1. Klicken Sie für die jeweilige Karte auf das Symbol **Tag(s) hinzufügen/aktualisieren** .

**Anmerkung:** In der erweiterten Kartenansicht befindet sich dieses Symbol im Feld **Tags**.

2. Geben Sie im Popup-Menü **Tag hinzufügen** den Namen für das **Tag** ein.

**Anmerkung:** Sie können für jedes Asset mehrere durch Kommas getrennte Tags verwenden.

3. Klicken Sie auf **Speichern**.

In der erweiterten Kartenansicht werden alle auf das Asset angewendeten Tags im Feld **Tag** zusammen mit dem Symbol Tag(s) hinzufügen/aktualisieren **angezeigt. Klicken Sie auf** das Symbol, um ein vorhandenes Tag zu bearbeiten oder ein neues Tag hinzuzufügen, nehmen Sie erforderliche Änderungen vor und klicken Sie auf **Speichern**.

#### Anzeigen von Profildetails

Sie können auf der Seite **Suche** über die Karten **Relation**, **Spalte** oder **Ansicht** direkt auf die Seite **Profil hinzufügen** zugreifen.

Klicken Sie dazu auf der jeweiligen Karte auf das Symbol **Profilerstellungsdetails anzeigen** . Öffnen Sie basierend auf dem Profilerstellungsschritt, in dem Sie sich für die ausgewählten Daten befinden, eine dieser Seiten:

- Wenn Sie das Symbol zum ersten Mal angeklickt haben, gelangen Sie auf die Seite **Profil hinzufügen**.
- Wenn Sie das Profil gespeichert, aber nicht ausgeführt haben, gelangen Sie auf die Seite **Profil bearbeiten**.
- Wenn die Ausführung des vorherigen Profils fehlgeschlagen ist, wird eine entsprechende Meldung angezeigt und die Seite **Profil bearbeiten** wird geöffnet.
- Bei der Ausführung einer Profilerstellung wird die entsprechende Nachricht angezeigt.
- Wenn die Profilerstellung erfolgreich abgeschlossen wurde, werden Sie zur Seite **Ergebnisse** weitergeleitet.

Informationen zum Erstellen und Konfigurieren von Profilen finden Sie im Abschnitt **[Profilerstellung](#page-141-0)** auf Seite 142.

# Ein Asset als Business Glossary-Eintrag vermerken

Die in Ihren Verbindungen gefundenen Relationen können direkt in Business Glossary-Entitäten konvertiert werden.

Führen Sie dazu die folgenden Schritte aus:

1. Klicken Sie auf der entsprechenden Relationskarte auf das Symbol **Als Business**

**Glossary-Entität vermerken !!** Die Seite **Glossarentität erstellen** wird geöffnet, wobei der Relationsname und die Beschreibung als **Basisinformationen** der Entität und die Spaltendetails als **Eigenschaften** hinzugefügt werden.

- 2. Ändern Sie die Details nach Bedarf, einschließlich des Löschens der Eigenschaften. Details finden Sie unter **Ändern der [Entitätsdetails](#page-80-0)** auf Seite 81.
- 3. Klicken Sie auf **Speichern**. Die Details werden gespeichert und in der Liste auf der Registerkarte **Glossarentität** der Seite **Business Glossary** angezeigt.

### Herkunft des Assets anzeigen

Sie können die Herkunft und die Auswirkungen der gefundenen Relationen anzeigen, indem Sie auf der Karte auf das Symbol Herkunft anzeigen klicken. Die Details werden auf der Seite **Datenherkunfts- und Wirkungsanalysen** auf einer separaten Registerkarte angezeigt.

Auf der Seite **Datenherkunfts- und Wirkungsanalysen** finden Sie eine bildliche Darstellung der Relationsquelle sowie der verwendeten Modelle, Flüsse und Dateien.

Weitere Informationen zur Datenherkunfts- und Wirkungsanalyse finden Sie unter **[Anzeigen](#page-172-0) der Herkunfts- und [Wirkungsanalyse](#page-172-0)** auf Seite 173.

# 4 - Business Glossary

Business Glossary is a repository of all relevant functional, technical, and business terms along with their properties and relationships. It defines data vocabulary across the enterprise and maintains consistency in their usage.

You can define all relevant entities in the business glossary and use it across the enterprise. A properly managed business glossary instantly gives out these details for each of the entities:

- Is the entity being referred to by some other name somewhere else in the enterprise
- Is the definition updated
- Who is the owner of the entity

#### In this section

Pflegen der Business [Glossary-Entität](#page-77-0)<br>Pflegen des Semantiktvps 78 Pflegen des [Semantiktyps](#page-81-0)

# <span id="page-77-0"></span>Pflegen der Business Glossary-Entität

Sie können dem Business Glossary eine neue Entität hinzufügen, Details einer vorhandenen Entität ändern oder sie mithilfe der Symbole auf der Seite **Business Glossary** löschen.

#### Importieren von Glossarentitäten

Das Popup-Fenster **Glossarentitäten importieren** wird angezeigt, wenn Sie zum ersten Mal auf die Registerkarte **Business Glossary** klicken.

Die Seite enthält eine Liste der Entitäten, die Ihnen als Vorlage geliefert wurden. Sie können diese basierend auf der Domäne importieren, in der Sie arbeiten, und sie bei Bedarf ändern und aktualisieren.

Falls dies nicht der erste Zugriff auf die Registerkarte **Business Glossary** ist, rufen Sie das Popup-Fenster **Glossarentitäten importieren** mithilfe der folgenden Schritten auf:

- 1. Klicken Sie im Hauptmenü von **Metadata Insights** auf **Business Glossary**. Die Registerkarte **Glossarentitäten** wird standardmäßig geöffnet.
- 2. Klicken Sie auf das Symbol **Entitäten importieren** . Das Popup-Fenster **Glossarentitäten importieren** wird angezeigt. Im Popup-Fenster werden auf der linken Seite Domänennamen (Kennzeichnungen) und auf der rechten Seite eine Liste mit Entitäten angezeigt.
- 3. Wählen Sie die erforderliche Domäne basierend auf dem von Ihnen betriebenen Bereich aus. Sie können auch das Textfeld **Filter** verwenden, um die entsprechende Domäne zu suchen. Die auf der rechten Seite angezeigte Liste der Entitäten entspricht der ausgewählten Domäne.
- 4. Klicken Sie auf die Schaltfläche **Importieren**.

**Anmerkung:** Falls Sie bereits Entitäten definiert haben, erhalten Sie eine Warnung, dass der Vorgang die vorhandenen Entitäten überschreiben kann. Sie können wahlweise fortfahren oder nur nicht vorhandene Entitäten importieren.

Die Entitäten werden importiert und auf der Registerkarte **Glossarentität** angezeigt, wobei der ausgewählte Filter als **Kennzeichnungen** für die Entitäten angezeigt wird.

#### Erstellen einer neuen Entität

Führen Sie die folgenden Schritte aus, um dem Business Glossary eine neue Entität hinzuzufügen:

1. Klicken Sie in der Menüleiste **Metadata Insights** auf **Business Glossary**.

- 2. Klicken Sie auf das Symbol **Neue Entität erstellen** .
- 3. Geben Sie die **Grundinformationen** und **Eigenschaften** der Entität an.

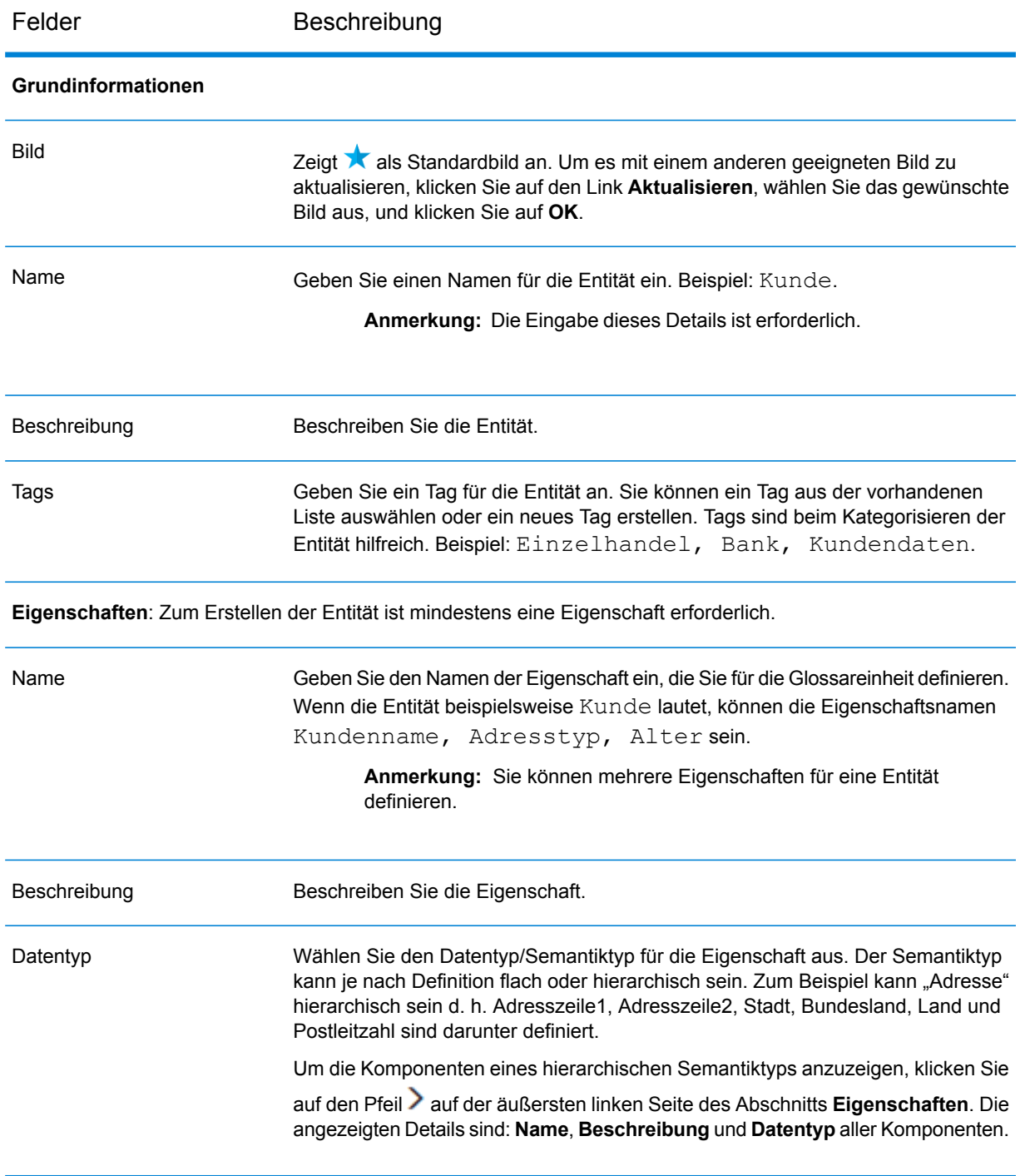

4. Klicken Sie auf **Speichern**.

Die Entität wird gespeichert und auf der Seite mit den Entitäten des **Business Glossary** angezeigt.

### Liste der Business Glossary-Entitäten

Die dem Business Glossary hinzugefügten Entitäten werden auf der Seite **Business Glossary** angezeigt. Um die Liste der Entitäten anzuzeigen, klicken Sie im Hauptmenü auf **Business Glossary**.

Folgende Details werden angezeigt:

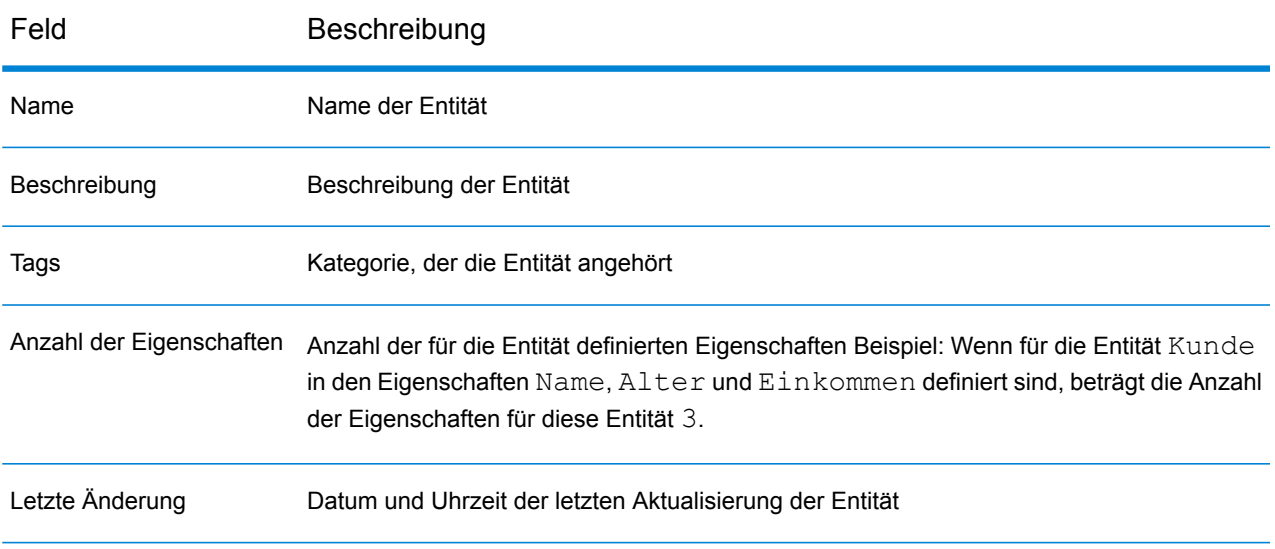

#### *Entitäten filtern*

Wenn die Liste der Entitäten lang ist, können Sie diese wie folgt filtern:

- Die zugehörigen **Tags**: Tags geben die Kategorie an, der die Entität angehört. Sie können einer Entität mehrere Tags zuordnen. Um mithilfe von Tags zu filtern, klicken Sie auf der rechten Seite über der Entitätsliste auf die Dropdown-Liste **Tags**, und wählen Sie das erforderliche Tag aus.
- **Name oder Beschreibung** der Entitäten: Um den Namen der Entität oder ihre Beschreibung zu filtern, schreiben Sie sie in das Textfeld neben der Dropdown-Liste **Tags**.

#### Erstellen einer neuen Entität durch Kopieren einer vorhandenen Entität

Sie können eine vorhandene Entität als Vorlage verwenden, um eine neue Entität im Business Glossary zu erstellen.

1. Klicken Sie in der Menüleiste **Metadata Insights** auf **Business Glossary**.

2. Wählen Sie aus der Liste der auf der Seite angezeigten Entitäten die Entität aus, die Sie als Vorlage verwenden möchten, und klicken Sie auf das Symbol **Entität kopieren** .

Wenn die Liste der Entitäten lang ist, können Sie diese wie folgt filtern:

- Die zugehörigen **Tags**: Tags geben die Kategorie an, der die Entität angehört. Sie können einer Entität mehrere Tags zuordnen. Um mithilfe von Tags zu filtern, klicken Sie auf der rechten Seite über der Entitätsliste auf die Dropdown-Liste **Tags**, und wählen Sie das erforderliche Tag aus.
- **Name oder Beschreibung** der Entitäten: Um den Namen der Entität oder ihre Beschreibung zu filtern, schreiben Sie sie in das Textfeld neben der Dropdown-Liste **Tags**.

Die Seite **Glossareinheit kopieren** wird angezeigt.

3. Ändern und aktualisieren Sie die Details nach Bedarf, und klicken Sie auf **Speichern**. Die Entität wird gespeichert und auf der Seite **Business Glossary** angezeigt.

# <span id="page-80-0"></span>Ändern der Entitätsdetails

So ändern Sie Details einer dem Business Glossary hinzugefügten Entität:

- 1. Klicken Sie in der Menüleiste **Metadata Insights** auf **Business Glossary**.
- 2. Wählen Sie die gewünschte Entität aus der Liste der auf der Seite angezeigten Entitäten aus, und klicken Sie auf das Symbol **Entität bearbeiten** . Klicken Sie alternativ direkt auf den Namenslink der Entität.

Wenn die Liste der Entitäten lang ist, können Sie diese wie folgt filtern:

- Die zugehörigen **Tags**: Tags geben die Kategorie an, der die Entität angehört. Sie können einer Entität mehrere Tags zuordnen. Um mithilfe von Tags zu filtern, klicken Sie auf der rechten Seite über der Entitätsliste auf die Dropdown-Liste **Tags**, und wählen Sie das erforderliche Tag aus.
- **Name oder Beschreibung** der Entitäten: Um den Namen der Entität oder ihre Beschreibung zu filtern, schreiben Sie sie in das Textfeld neben der Dropdown-Liste **Tags**.

Die Seite **Glossareinheit bearbeiten** wird angezeigt.

3. Ändern Sie die Details nach Bedarf, und klicken Sie auf **Speichern**. Die Entität wird gespeichert und auf der Seite **Business Glossary** angezeigt.

# Löschen einer Entität

So löschen Sie eine Entität aus dem Business Glossary:

1. Klicken Sie in der Menüleiste **Metadata Insights** auf **Business Glossary**.

2. Wählen Sie die gewünschte Entität aus der Liste der auf der Seite angezeigten Entitäten aus, und klicken Sie auf das Symbol **Entität löschen** .

Wenn die Liste der Entitäten lang ist, können Sie diese wie folgt filtern:

- Die zugehörigen **Tags**: Tags geben die Kategorie an, der die Entität angehört. Sie können einer Entität mehrere Tags zuordnen. Um mithilfe von Tags zu filtern, klicken Sie auf der rechten Seite über der Entitätsliste auf die Dropdown-Liste **Tags**, und wählen Sie das erforderliche Tag aus.
- **Name oder Beschreibung** der Entitäten: Um den Namen der Entität oder ihre Beschreibung zu filtern, schreiben Sie sie in das Textfeld neben der Dropdown-Liste **Tags**.
- 3. Klicken Sie im Popup-Fenster **Löschen der Entität bestätigen** auf **Ja**.

**Anmerkung:** Um mehrere Entitäten auf einmal zu löschen, wählen Sie alle zu löschenden Entitäten aus und klicken Sie auf das Symbol **Entität löschen** .

# <span id="page-81-0"></span>Pflegen des Semantiktyps

Sie können dem Business Glossary einen neuen Semantiktyp hinzufügen, Details zu einem vorhandenen Semantiktyp ändern oder mithilfe der Symbole auf der Registerkarte **Semantiktyp** der Seite **Business Glossary** löschen.

# Erstellen eines Semantiktyps

Führen Sie die folgenden Schritte aus, um einen neuen Semantiktyp zum Business Glossary hinzuzufügen:

- 1. Klicken Sie in der Menüleiste von **Metadata Insights** auf **Business Glossary** > **Semantiktyp**.
- 2. Klicken Sie auf das Symbol **Semantiktyp hinzufügen** .
- 3. Geben Sie auf der angezeigten Seite **Semantiktyp erstellen** die folgenden Details an.

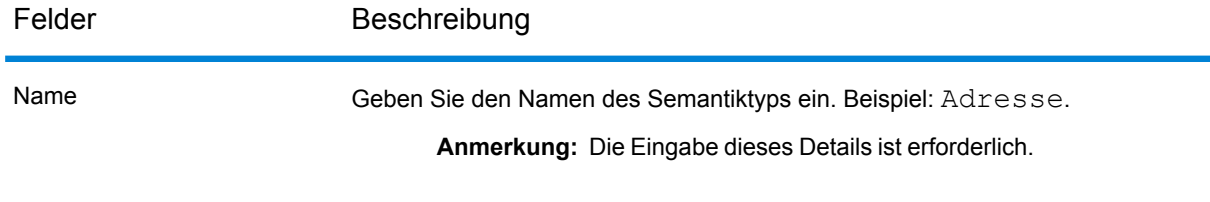

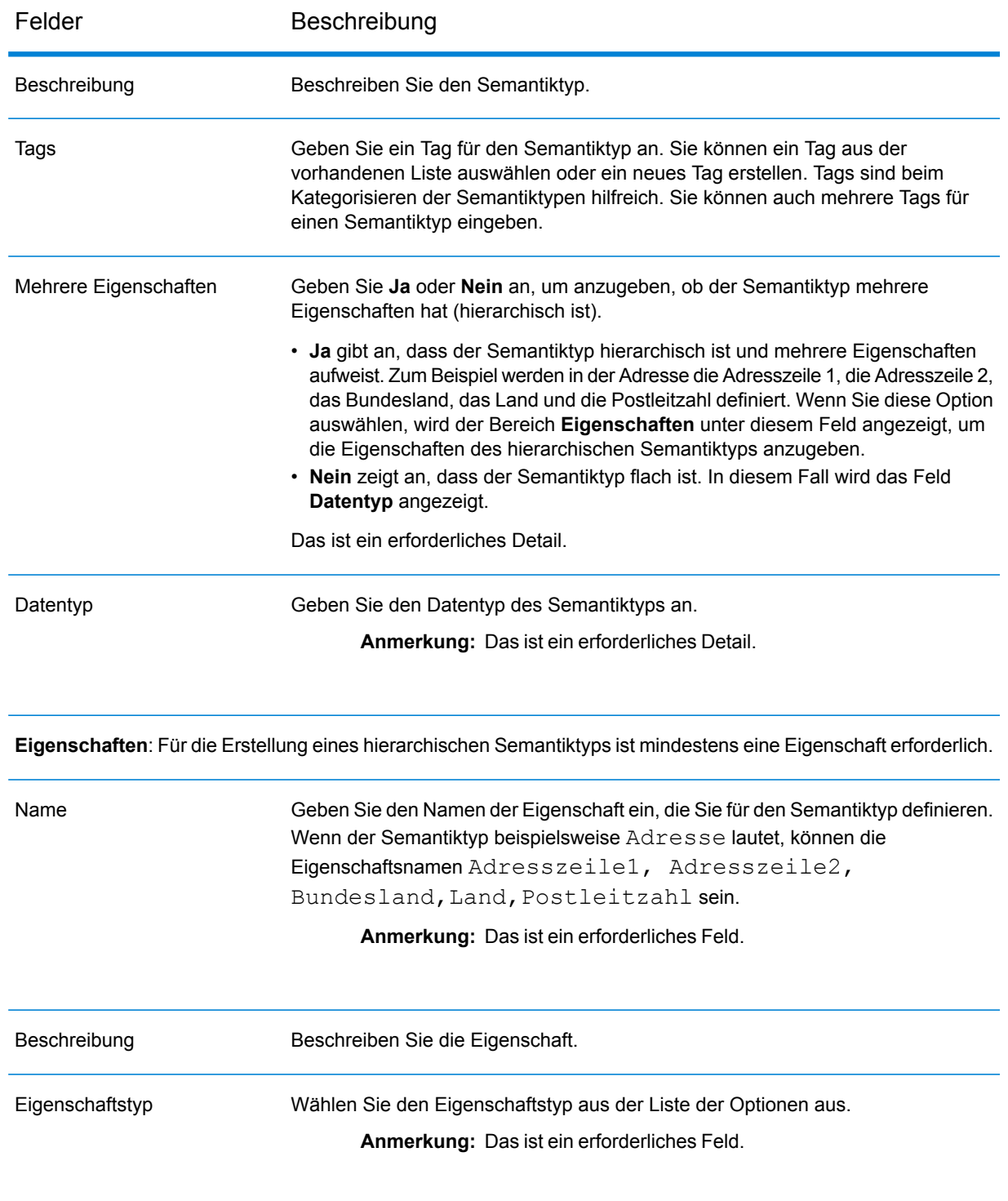

4. Klicken Sie auf **Speichern**. Der Semantiktyp wird gespeichert und auf der Registerkarte **Semantiktyp** der Seite **Business Glossary** angezeigt.

# Liste der Semantiktypen

Die dem Business Glossary hinzugefügten Semantiktypen werden auf der Registerkarte **Semantiktyp** der Seite **Business Glossary** angezeigt. Klicken Sie zum Anzeigen der Liste im Hauptmenü auf **Business Glossary** > **Semantiktyp**.

Folgende Details werden angezeigt:

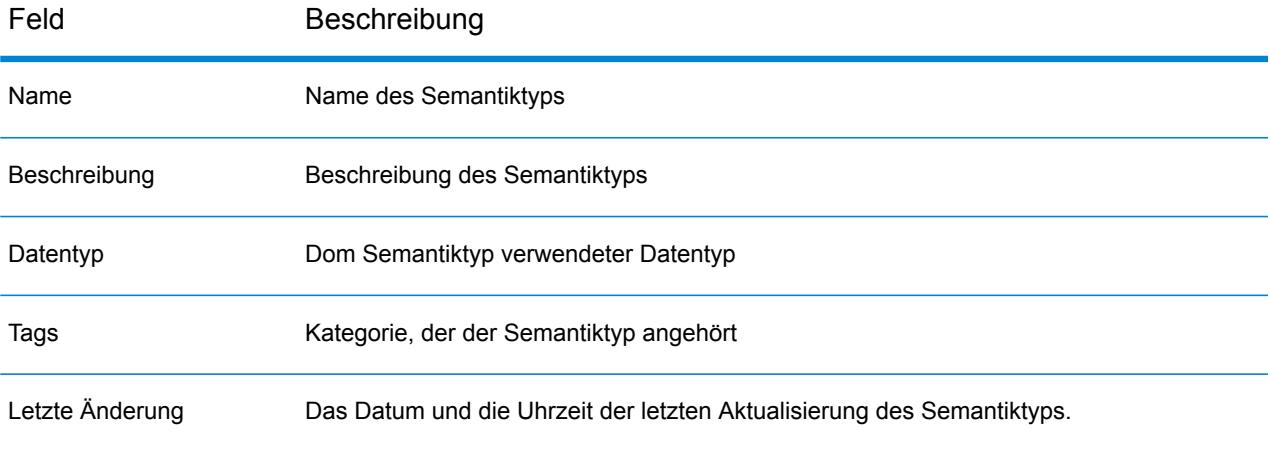

#### *Filtern des Semantiktyps*

Wenn die Liste der Semantiktypen lang ist, können Sie diese wie folgt filtern:

- Die zugehörigen **Tags**: Tags geben die Kategorie an, der der Semantiktyp angehört. Sie können einem Semantiktyp mehrere Tags zuordnen. Um anhand von Tags zu filtern, klicken Sie rechts über der Liste der Semantiktypen auf die Dropdown-Liste **Tags** und wählen Sie das erforderliche Tag aus.
- **Name oder Beschreibung** des Semantiktyps: Um den Namen des Semantiktyps oder dessen Beschreibung zu filtern, schreiben Sie ihn in das Textfeld neben der Dropdown-Liste **Tags**.

# Erstellen eines neuen Semantiktyps durch Kopieren eines vorhandenen **Semantiktyps**

Sie können einen vorhandenen Semantiktyp als Vorlage verwenden, um im Business Glossary einen neuen Semantiktyp zu erstellen.

- 1. Klicken Sie in der Menüleiste von **Metadata Insights** auf **Business Glossary** > **Semantiktyp**.
- 2. Wählen Sie auf der Seite aus der Liste den Semantiktypen aus, den Sie als Vorlage verwenden möchten, und klicken Sie auf das Symbol **Semantiktyp kopieren** .

Wenn die Liste der Semantiktypen lang ist, können Sie diese wie folgt filtern:

- Die zugehörigen **Tags**: Tags geben die Kategorie an, der der Semantiktyp angehört. Sie können einem Semantiktyp mehrere Tags zuordnen. Um anhand von Tags zu filtern, klicken Sie rechts über der Liste der Semantiktypen auf die Dropdown-Liste **Tags** und wählen Sie das erforderliche Tag aus.
- **Name oder Beschreibung** des Semantiktyps: Um den Namen des Semantiktyps oder dessen Beschreibung zu filtern, schreiben Sie ihn in das Textfeld neben der Dropdown-Liste **Tags**.

Die Seite **Semantiktyp kopieren** wird angezeigt.

3. Ändern und aktualisieren Sie die Details nach Bedarf, und klicken Sie auf **Speichern**. Die Entität wird gespeichert und auf der Registerkarte **Semantiktyp** auf der Seite **Business Glossary** angezeigt.

# Ändern des Semantiktyps

So ändern Sie Details eines Semantiktyps:

- 1. Klicken Sie in der Menüleiste von **Metadata Insights** auf **Business Glossary** > **Semantiktyp**.
- 2. Wählen Sie aus der Liste der auf der Seite angezeigten Semantiktypen den erforderlichen Semantiktyp aus, und klicken Sie auf das Symbol **Semantiktyp bearbeiten** . Klicken Sie alternativ direkt auf den Namenslink des Semantiktyps.

Wenn die Liste der Semantiktypen lang ist, können Sie diese wie folgt filtern:

- Die zugehörigen **Tags**: Tags geben die Kategorie an, der der Semantiktyp angehört. Sie können einem Semantiktyp mehrere Tags zuordnen. Um anhand von Tags zu filtern, klicken Sie rechts über der Liste der Semantiktypen auf die Dropdown-Liste **Tags** und wählen Sie das erforderliche Tag aus.
- **Name oder Beschreibung** des Semantiktyps: Um den Namen des Semantiktyps oder dessen Beschreibung zu filtern, schreiben Sie ihn in das Textfeld neben der Dropdown-Liste **Tags**.

Die Seite **Semantiktyp bearbeiten** wird angezeigt.

3. Ändern Sie die Details nach Bedarf, und klicken Sie auf **Speichern**. Die Entität wird gespeichert und auf der Registerkarte **Semantiktyp** auf der Seite **Business Glossary** angezeigt.

#### Löschen eines Semantiktyps

Führen Sie die folgenden Schritte aus, um einen Semantiktyp zu löschen:

1. Klicken Sie in der Menüleiste von **Metadata Insights** auf **Business Glossary** > **Semantiktyp**.

2. Wählen Sie aus der Liste der auf der Seite angezeigten Semantiktypen den erforderlichen Semantiktyp aus, und klicken Sie auf das Symbol **Semantiktyp löschen** .

Wenn die Liste der Semantiktypen lang ist, können Sie diese wie folgt filtern:

- Die zugehörigen **Tags**: Tags geben die Kategorie an, der der Semantiktyp angehört. Sie können einem Semantiktyp mehrere Tags zuordnen. Um anhand von Tags zu filtern, klicken Sie rechts über der Liste der Semantiktypen auf die Dropdown-Liste **Tags** und wählen Sie das erforderliche Tag aus.
- **Name oder Beschreibung** des Semantiktyps: Um den Namen des Semantiktyps oder dessen Beschreibung zu filtern, schreiben Sie ihn in das Textfeld neben der Dropdown-Liste **Tags**.
- 3. Klicken Sie im Popup-Fenster **Löschen des Semantiktyps bestätigen** auf **Ja**.

**Anmerkung:** Um mehrere Semantiktypen auf einmal zu löschen, wählen Sie alle zu löschenden Semantiktypen aus und klicken Sie auf das Symbol **Semantiktyp löschen** .

# 5 - Modellierung

Damit datengesteuerte Einblicke gewonnen werden können, müssen technische Teams und Geschäftsteams ein allgemeines Verständnis von Datenbeständen der Organisation und von der Verwendung dieser Bestände zur Unterstützung von Geschäftsentscheidungen haben. Technische Teams sind mit dem Entwerfen von Datenbanken vertraut, während Geschäftsteams mit den Geschäftsobjekten vertraut sind, die von Interesse sind (z. B. Kunde, Speicher oder Anbieter). Diese Lücke kann mit Metadata Insights gefüllt werden, indem Tools für die physische Modellierung und die logische Modellierung bereitgestellt werden, die optisch ansprechend und unabhängig voneinander sind. Sie können mithilfe der Tools eine technische Ansicht von Datenbeständen und eine Geschäftsansicht der Objekte, die von Interesse sind, erstellen. Diese zwei Ansichten können per Mapping miteinander verknüpft werden.

Mit einem *physischen Modell* werden die Datenbestände Ihrer Organisation auf aussagekräftige Weise organisiert. Ein physisches Modell ermöglicht es Ihnen, Daten aus einzelnen Tabellen, Spalten und Ansichten zu extrahieren, um eine einzelne Ressource zu erstellen, mit der Sie anschließend Daten für logische Modelle bereitstellen oder Profile erstellen können.

Ein *logisches Modell* definiert die Objekte, an denen Ihr Unternehmen interessiert ist, und die Attribute dieser Objekte. Zudem definiert ist, in welcher Beziehung diese Objekte zueinander stehen. Ein logisches Modell für einen Kunden könnte beispielsweise Attribute für den Namen und das Geburtsdatum enthalten. Es könnte auch in einer Beziehung zu einem Privatadressenobjekt stehen, das Attribute für Adresszeilen, den Ort und die Postleitzahl enthält. Sobald Sie die Attribute des Objekts definiert haben, an dem Ihr Unternehmen interessiert ist, können Sie den Attributen des logischen Modells physische Datenquellen zuordnen. Dadurch werden die bestimmten Datenbestände identifiziert, mit denen dieses Attribut aufgefüllt wird.

Nach der Erstellung der Modelle können Sie einen *Modellspeicher* erstellen, der eine virtuelle Aggregation der Daten darstellt, auf die von physischen und logischen Modellen verwiesen wurde. In Modellspeichern können Daten aus Quellen, wie z. B. Datenbanken, Datenservern und Cloud-Diensten, zusammengefasst werden. Wenn Sie einen Modellspeicher erstellen, werden die Daten aus den Spalten und Tabellen, die in dem Modell verwendet werden, extrahiert und auf der Spectrum™ Technology Platform aggregiert. Um auf den Modellspeicher zugreifen zu können, müssen Sie jedoch zuerst eine Verbindung dazu herstellen. In Spectrum™ Technology Platform können Sie dies über die Seite **Datenquellen hinzufügen** tun,

auf die über die Registerkarte **Datenquellen** in **Metadata Insights** oder über das Modul **Management Console** zugegriffen werden kann. Weitere Informationen finden Sie unter **Herstellen einer [Verbindung](#page-48-0) zu einem [Modellspeicher](#page-48-0)** auf Seite 49 im Administratorhandbuch.

# In this section

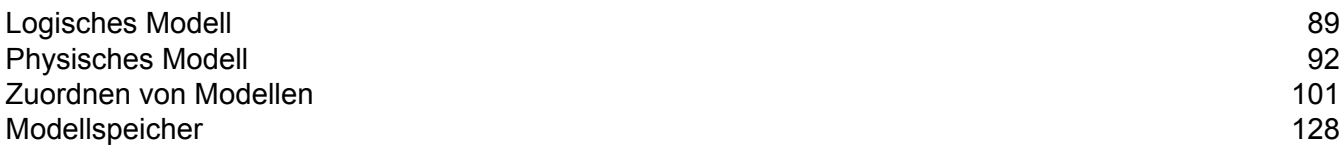

# <span id="page-88-0"></span>Logisches Modell

Ein logisches Modell ist eine Darstellung von geschäftsspezifischen Entitäten. Es definiert die Objekte, an denen Ihr Unternehmen interessiert ist, und die Attribute dieser Objekte. Zudem definiert es, in welcher Beziehung diese Objekte zueinander stehen.

# Erstellen eines Logical Models

Ein Logical Model wird erstellt, indem Geschäftsentitäten hinzugefügt, Beziehungen zwischen den Entitäten definiert und Eigenschaften der Entitäten definiert werden.

- 1. Klicken Sie in der Menüleiste von **Metadata Insights** auf **Modeling**. Standardmäßig wird die Registerkarte **Logical Model** angezeigt.
- 2. Sie können ein Logical Model von Grund auf neu erstellen oder ein vorhandenes Modell kopieren und als Vorlage verwenden, um ein neues Modell zu erstellen.
	- 1. Um ein neues Logical Model von Grund auf neu zu erstellen, klicken Sie auf die Schaltfläche **Logical Model hinzufügen +** und geben Sie im Feld Name einen Namen für das Modell ein.
	- 2. So erstellen Sie ein neues Logical Model aus einem vorhandenen Logical Model:
		- a. Wählen Sie das erforderliche Logical Model aus, und klicken Sie auf das Symbol **Modell kopieren** .
		- b. Benennen Sie das Modell im angezeigten Popup-Fenster **Logical Model kopieren** im Feld **Name** um.
		- c. Legen Sie mit dem Schieberegler **Mappings kopieren** die Option Ja fest, um alle Mappings zusammen mit dem Logical Model zu kopieren.
		- d. Klicken Sie auf **Speichern**.
		- e. Ändern Sie die Details dieses Logical Model nach Bedarf. Weitere Informationen zum Ändern eines physischen Modells finden Sie unter **[Ändern](#page-90-0) eines Logical Model** auf Seite 91.
- 3. Wählen Sie in der Palette **Entities** aus, ob Sie die **logischen** Entitäten oder die im **Glossar** definierten Entitäten verwenden möchten, um das Modell zu erstellen.

**Tipp:** Verwenden Sie die Dropdown-Liste in der Palette, um **logische** und **Glossar**-Entitäten basierend auf ihren Kategorien zu filtern. Hierfür können Sie zudem das Type-Ahead-Filterfeld unter der Dropdown-Liste verwenden.

4. Ziehen Sie die ausgewählte Entität und legen Sie es auf der Arbeitsfläche ab.

Die ausgewählte Entität wird zur Arbeitsfläche hinzugefügt und die zugehörigen Eigenschaften werden rechts auf der Seite im Bereich **EIGENSCHAFTEN** angezeigt.

- 5. So definieren Sie eine neue Eigenschaft einer Entität:
	- 1. Wählen Sie die Entität aus, und klicken Sie in den Bereich **EIGENSCHAFTEN**.
	- 2. Geben Sie diese Details für die ausgewählte Entität ein.

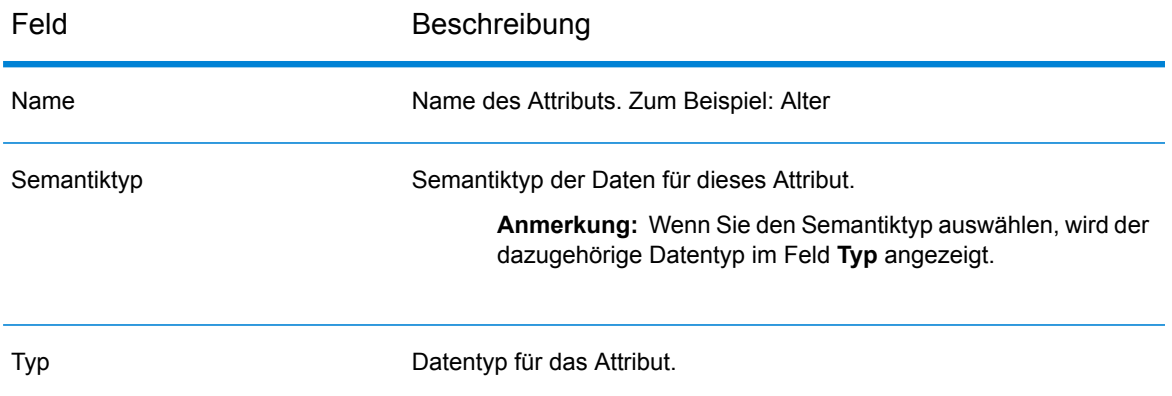

#### **Tabelle 1: Eigenschaftsrelation**

3. Klicken Sie auf die Schaltfläche **Hinzufügen**. Das definierte Attribut wird mit seinem Semantiktyp und Datentyp unterhalb der Eingabefelder angezeigt.

> Anmerkung: Sie können eine Eigenschaft löschen, indem Sie neben **auf das** Symbol **Löschen** klicken.

6. Gehen Sie folgendermaßen vor, um eine Beziehung zwischen Entitäten zu erstellen:

**Anmerkung:** Eine Entität kann eine Eins-zu-Eins-Beziehung, eine Mehrfachbeziehung und eine Selbstbeziehung haben.

- 1. Bewegen Sie den Mauszeiger auf die Entität und verschieben Sie sie per Ziehen und Ablegen zu der Entität, auf die sie sich beziehen soll. Dies verbindet eine Entität mit einer anderen in einer Eins-zu-Eins-Beziehung.
- 2. Um eine Selbstbeziehung zu erstellen, klicken Sie auf ein Objekt, ziehen Sie es mit der Maus und legen Sie es auf demselben Objekt ab. Es verknüpft mit sich selbst.

Die Beziehung zwischen Entitäten wird durch eine Beziehungsverknüpfung angegeben. Wenn Sie den Mauszeiger auf die primäre Entität bewegen, wird/werden die mit ihr in Beziehung stehende/n Entität/Entitäten hervorgehoben.

**Anmerkung:** Ähnlich wie bei einer Entität können Sie über den Bereich **Eigenschaften** Eigenschaften zur Beziehung hinzufügen. (Siehe Schritt 5 oben)

- 7. Wählen Sie eine Entität oder Beziehung aus, und klicken Sie auf das Symbol Löschen **in**, um sie zu löschen. Wenn Sie eine Beziehungsentität löschen, werden die damit verbundenen Beziehungsverknüpfungen ebenfalls gelöscht.
- 8. Klicken Sie auf **Speichern**.

Das Logical Model wird gespeichert, und Sie gelangen zur Registerkarte **Logical Model** auf der Seite **Modellierung**. Die Details, die für dieses Logical Model angezeigt werden, sind:

- Name des Logical Models
- Standard-Mapping (falls vorhanden) für das Logical Model. Dieses wird erst angezeigt, nachdem Sie Ihr Logical Model den Physical Models einmal oder mehrmals zugeordnet haben. Weitere Details zum Mapping eines Logical Model finden Sie unter **[Mapping-Modelle](#page-100-1) – Einführung** auf Seite 101.
- <span id="page-90-0"></span>• Datum und Uhrzeit der letzten Änderung des Logical Model

# Ändern eines Logical Model

Sie können die Details eines Logical Model über die Seite **Logisches Modell bearbeiten – <Modellname>** ändern.

- 1. Klicken Sie in der Menüleiste von **Metadata Insights** auf **Modeling**. Standardmäßig wird die Registerkarte **Logical Model** angezeigt.
- 2. Aktivieren Sie das Kontrollkästchen neben dem Modell, das Sie ändern möchten.

**Anmerkung:** Sie können über das Feld **Filter** im oberen Bereich der Seite nach einem bestimmten Modell suchen. Die Modelle werden dann nach Modellnamen gesucht.

- 3. Klicken Sie auf die Schaltfläche **Modell bearbeiten** .
- 4. Ändern Sie die Details nach Bedarf.
- 5. Klicken Sie auf **Speichern**.

Das ausgewählte Modell wird aktualisiert und auf der Registerkarte **Modelle** auf der Seite **Modellierung** aufgeführt.

# Löschen eines Logical Model

Wenn Sie ein Logical Model mit einem abhängigen Physical Model löschen, wird das abhängige Physical Model unbrauchbar.

- 1. Klicken Sie in der Menüleiste von **Metadata Insights** auf **Modeling**. Standardmäßig wird die Registerkarte **Logical Model** angezeigt.
- 2. Aktivieren Sie das Kontrollkästchen neben dem Modell, das Sie ändern möchten.

**Anmerkung:** Sie können über das Feld **Filter** im oberen Bereich der Seite nach einem bestimmten Modell suchen. Die Modelle werden dann nach Modellnamen gesucht.

- 3. Klicken Sie auf die Schaltfläche **Modell löschen** .
- 4. Klicken Sie zur Bestätigung auf **Ja**.

# <span id="page-91-0"></span>Physisches Modell

Mit einem *physischen Modell* werden die Datenbestände Ihrer Organisation auf aussagekräftige Weise organisiert. Ein physisches Modell ermöglicht es Ihnen, Daten aus einzelnen Tabellen, Spalten und Ansichten zu extrahieren, um eine einzelne Ressource zu erstellen, mit der Sie anschließend Daten für logische Modelle bereitstellen oder Profile erstellen können.

# Hinzufügen eines physischen Datenmodells

Physische Modelle werden erstellt, indem Sie die Relationen und Spalten auswählen, die aus der Datenquelle eingeschlossen werden sollen.

- Sie können mehr als ein physisches Modell aus einer Datenquelle (Verbindung) erstellen. Ein Modell für einen Systemadministrator enthält beispielsweise die Systemrelationen von der Datenquelle, während das für Endnutzer entwickelte Modell die erforderlichen Datenrelationen von derselben Datenquelle hat.
- Sie können nicht mehrere Datenquellen verwenden, um ein physisches Modell zu erstellen.

Führen Sie die folgenden Aktionen aus, um ein physisches Modell zu erstellen:

- 1. Klicken Sie im Hauptmenü **Metadata Insights** auf **Modeling** > **Physical Model**.
- 2. Klicken Sie auf die Schaltfläche **Physisches Modell hinzufügen** .

**Anmerkung:** Sie können auch ein neues Modell erstellen, indem Sie ein vorhandenes Modell kopieren und umbenennen. Wählen Sie hierzu auf der Registerkarte **Modelle** das

Modell aus, und klicken Sie auf das Symbol **Modell kopieren** . Benennen Sie das Modell auf der Seite **Physisches Modell kopieren** nach Bedarf um, und klicken Sie auf die Schaltfläche **Speichern**. Weitere Informationen zum Ändern eines physischen Modells finden Sie unter **Ändern eines [Physical](#page-92-0) Model** auf Seite 93.

- 3. Geben Sie in das Feld **Name** einen Namen für das Modell ein.
- 4. Wählen Sie im Feld **Quellverbindungstyp** den Datenquellentyp aus, den Sie modellieren möchten. Wählen Sie anschließend im Feld **Quellverbindungsname** die bestimmte Datenquelle aus.

Im Feld **Quellverbindungsname** werden die Datenquellen angezeigt, die für den ausgewählten Verbindungstyp definiert sind. Beispiel: Wenn Sie im Feld **Quellverbindungstyp** den Eintrag "Apache Cassandra" auswählen, werden im Feld **Quellverbindungsname** alle im System definierten Datenquellen aufgeführt, die auf "Apache Cassandra" basieren.

Falls Sie noch keine Verbindung definiert haben oder eine neue Verbindung für dieses physische Modell erstellen möchten, können Sie dies über die Seite **Datenquellen hinzufügen** tun. Greifen Sie auf diese Seite über die Registerkarte **Datenquellen** oder über das Modul **Management Console** zu.

- 5. Klicken Sie auf **Metadata abrufen**.
- 6. Wählen Sie die Daten aus, die eingeschlossen werden sollen.

Aktivieren Sie in der Relation oder Ansicht, die Sie einschließen möchten, das Kästchen in der Spalte **Einschließen**, um eine Relation oder Ansicht auszuwählen. Aktivieren Sie das Kästchen **Einschließen** in der Kopfzeile, um alle auf der Seite aufgelisteten Relationen einzuschließen. Wenn Sie eine Relation auswählen, werden alle zugehörigen Spalten in das Modell eingeschlossen.

Bewegen Sie den Mauszeiger über die Relation mit den gewünschten Spalten, und klicken Sie auf die Schaltfläche **Spalten auswählen**, um bestimmte Spalten auszuwählen, die in das Modell eingeschlossen werden sollen.

Sie können über das Feld **Filter** über der Relationsliste auf Basis des Namens oder des Typs nach Relationen suchen. Wenn Sie beispielsweise nur die Relationen anzeigen lassen möchten, deren Name das Wort "neu" enthält, geben Sie in das Filterfeld neu ein. Auf ähnliche Weise können Sie Relationen auf Basis ihres Typs herausfiltern. Sie können jedoch nur eines der Filterkriterien verwenden, entweder den Namen oder den Typ.

<span id="page-92-0"></span>7. Klicken Sie auf **Speichern**.

Das Modell wird erstellt und auf der Seite **Modellierung** auf der Registerkarte **Modelle** aufgeführt.

#### Ändern eines Physical Model

- 1. Klicken Sie im Hauptmenü **Metadata Insights** auf **Modeling** > **Physical Model**.
- 2. Aktivieren Sie das Kontrollkästchen neben dem Modell, das Sie ändern möchten.

**Anmerkung:** Sie können über das Feld **Filter** im oberen Bereich der Seite nach einem bestimmten Modell suchen. Die Modelle werden dann nach Modellnamen gesucht.

3. Klicken Sie auf die Schaltfläche "Modell bearbeiten" $\ell$ .

Die Seite **Physisches Modell bearbeiten** wird für das ausgewählte Modell angezeigt, und das Kontrollkästchen **Einschließen** zeigt die bereits ausgewählten Relationen und Spalten an.

**Anmerkung:** Die Physical Models werden in zwei Ansichten angezeigt: Liste und Relation. In der Listenansicht wird die ausgewählte Relation als Liste unter den Feldern mit Verbindungsspezifikationen angezeigt. In der Tabellenansicht werden nur die ausgewählten Relationen und die zugehörigen Details angezeigt. Klicken Sie für die Verwendung der Tabellenansicht im oberen Bereich der Seite auf das Symbol "Tabellenansicht" . Weitere Informationen finden Sie unter **[Tabellenansicht](#page-93-0) eines [physischen](#page-93-0) Modells** auf Seite 94.

- 4. Ändern Sie ggf. die Verbindung für das Modell in der Dropdown-Liste **Quellverbindungsname**.
- 5. Entfernen Sie die hinzugefügte Relation oder fügen Sie ggf. eine Relation hinzu, indem Sie auf die entsprechenden Zeilen klicken.
- 6. Klicken Sie auf **Speichern**.

<span id="page-93-0"></span>Das ausgewählte Modell wird aktualisiert und auf der Registerkarte **Modelle** auf der Seite **Modellierung** aufgeführt.

#### **Tabellenansicht eines physischen Modells**

In der Tabellenansicht eines physischen Modells werden Details zu allen ausgewählten Datentabellen angezeigt. Jede Tabelle zeigt die Attribute und ihren Datentyp an. Andere Eigenschaften der Tabellen werden im Bereich **Eigenschaften** angezeigt.

1. Rufen Sie Folgendes in einem Webbrowser auf:

http://*Server*:*Port*/metadata-insights

Dabei steht *Server* für den Servernamen oder die IP-Adresse Ihres Spectrum™ Technology Platform-Servers und *Port* für den HTTP-Port. Der HTTP-Port ist standardmäßig auf 8080 eingestellt.

- 2. Klicken Sie im Hauptmenü **Metadata Insights** auf **Modeling** > **Physical Model**.
- 3. Aktivieren Sie das Kontrollkästchen neben dem Modell, das Sie anzeigen möchten.

**Anmerkung:** Sie können über das Feld **Filter** im oberen Bereich der Seite nach einem bestimmten Modell suchen. Die Modelle werden dann nach Modellnamen gesucht.

4. Klicken Sie auf das Symbol "Modell anzeigen" **D** 

**Anmerkung:** Sie können auch zur Tabellenansicht navigieren, indem Sie auf der Seite **Physisches Modell bearbeiten** auf das Symbol "Tabellenansicht" **F** klicken.

5. Gehen Sie wie folgt vor, um die Eigenschaften einer Tabelle anzuzeigen: Wählen Sie die Tabelle aus, und klicken Sie rechts auf der Seite auf die reduzierbare Registerkarte **Eigenschaften**.

**Anmerkung:** Sie können diese Eigenschaften nicht ändern.

Der Bereich **Eigenschaften** zeigt diese Details an:

**Anmerkung:** Die hier angezeigten Details basieren auf dem Typ der ausgewählten Datenquelle. Weitere Informationen finden Sie unter **[Verbindungsspezifische](#page-94-0) Details** auf Seite 95.

- **Spalten**: Spaltendetails, wie z. B. der Spaltenname, der enthaltene Datentyp, die Größe und die Angabe, ob in der Spalte Nullwerte zugelassen sind und ob sie aktualisiert werden kann.
- **Primärschlüssel**: Name des Primärschlüssels (sofern definiert) und zugehörige Spalten- und Schlüsselfolge
- **Fremdschlüssel**: Name des Fremdschlüssels (sofern definiert) und zugehöriger Spaltenund Tabellenname

#### <span id="page-94-0"></span>**Verbindungsspezifische Details**

Tabelleneigenschaften, wie z. B. Spalten, Primärschlüssel und Fremdschlüssel, die auf der Seite **Physisches Modell bearbeiten** auf der reduzierbaren Registerkarte **Eigenschaften** angezeigt werden, basieren auf dem im physischen Modell ausgewählten Quellverbindungstyp. Die Details zu verschiedenen Verbindungstypen werden unten aufgeführt.

**Anmerkung:** Informationen zu den Schritten zum Anzeigen der **Eigenschaften** von Tabellen finden Sie unter **[Tabellenansicht](#page-93-0) eines physischen Modells** auf Seite 94.

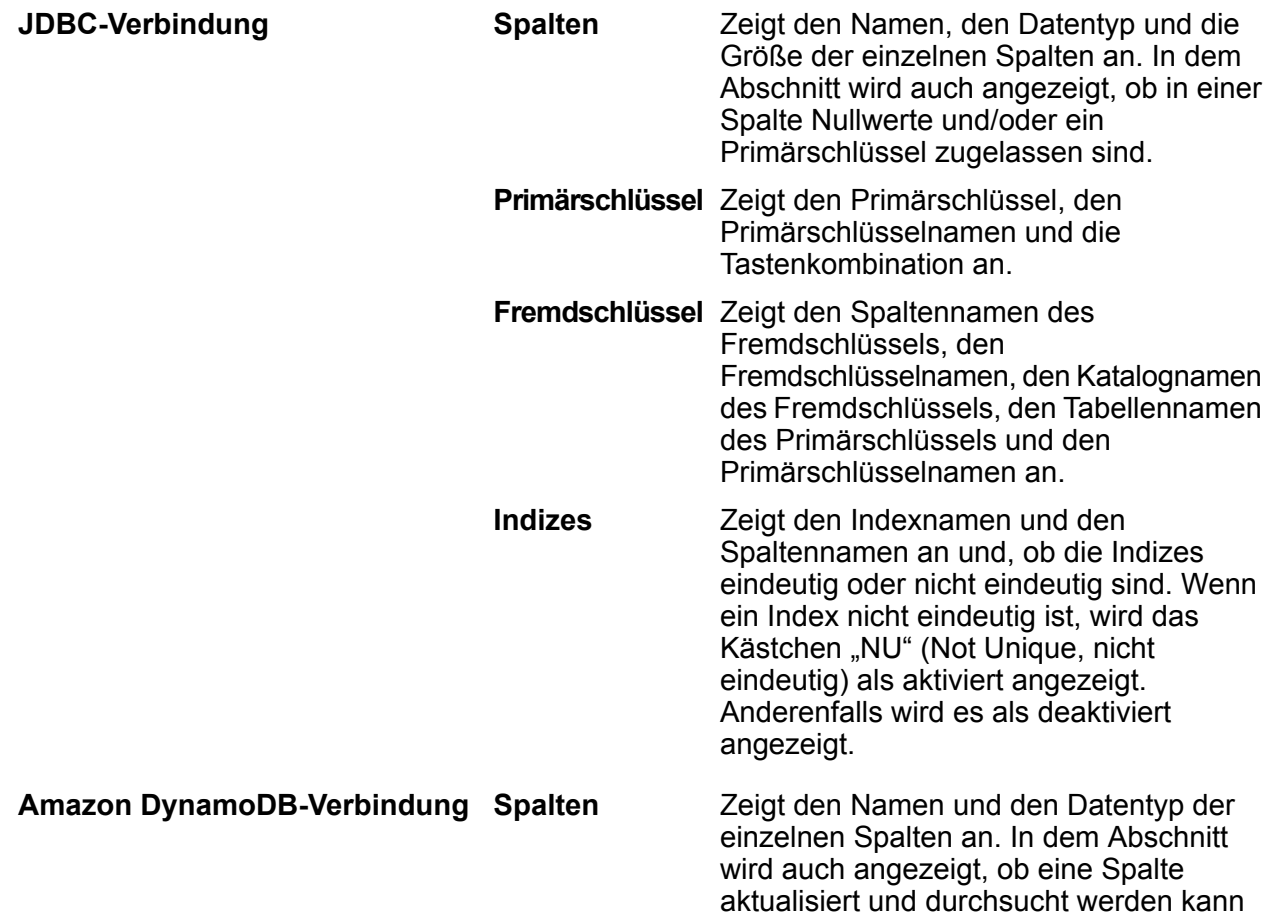

und/oder ob es sich um einen Primärschlüssel handelt.

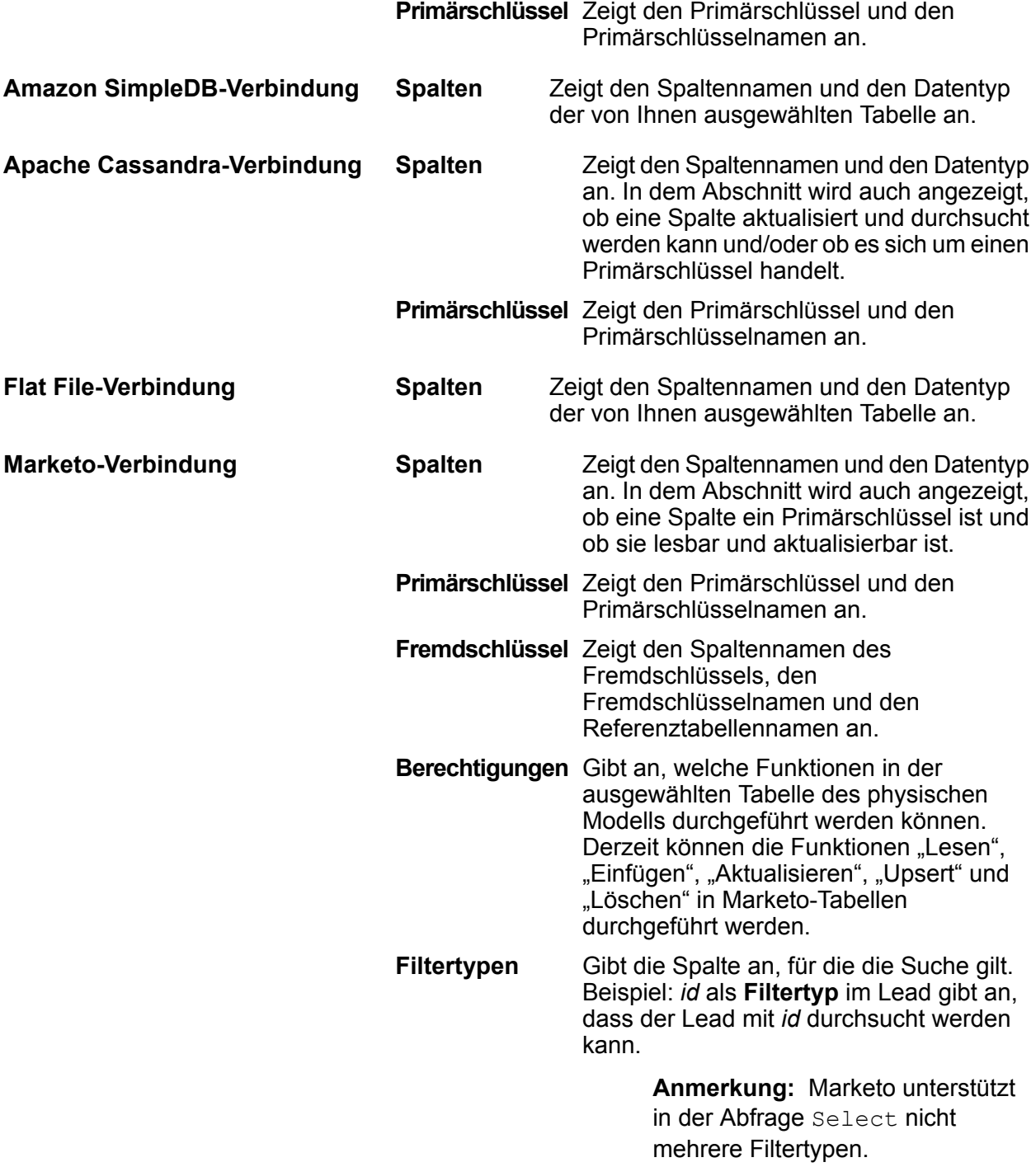

Beispiel:

#### Gültige Abfrage:

```
Select * from Lead where id =
1234
```
Select \* from Lead where email = 'abc@txyz.com''

Ungültige Abfrage:

```
Select * from Lead where id =
1234 and email =
'abc@txyz.com''
```
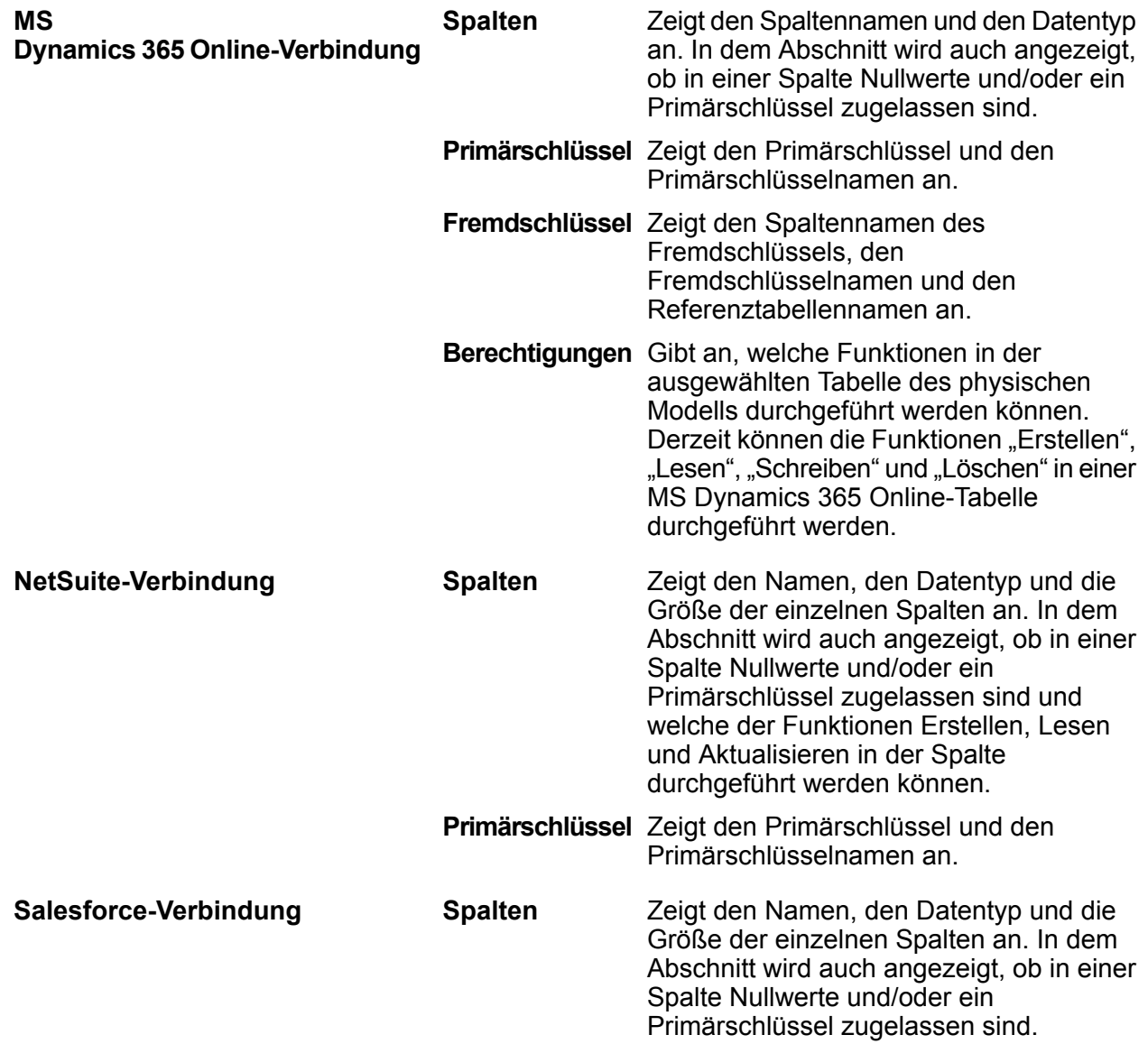

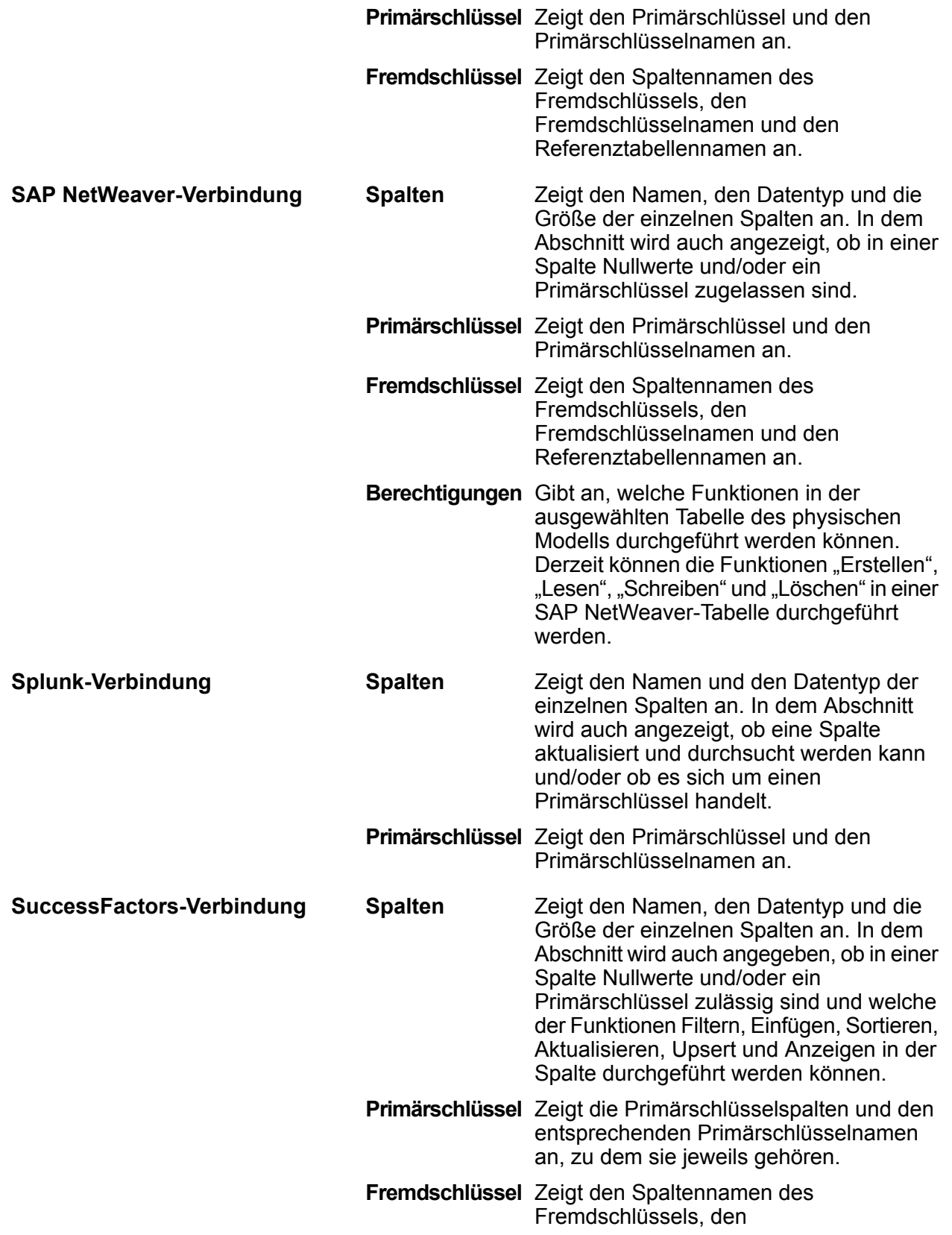

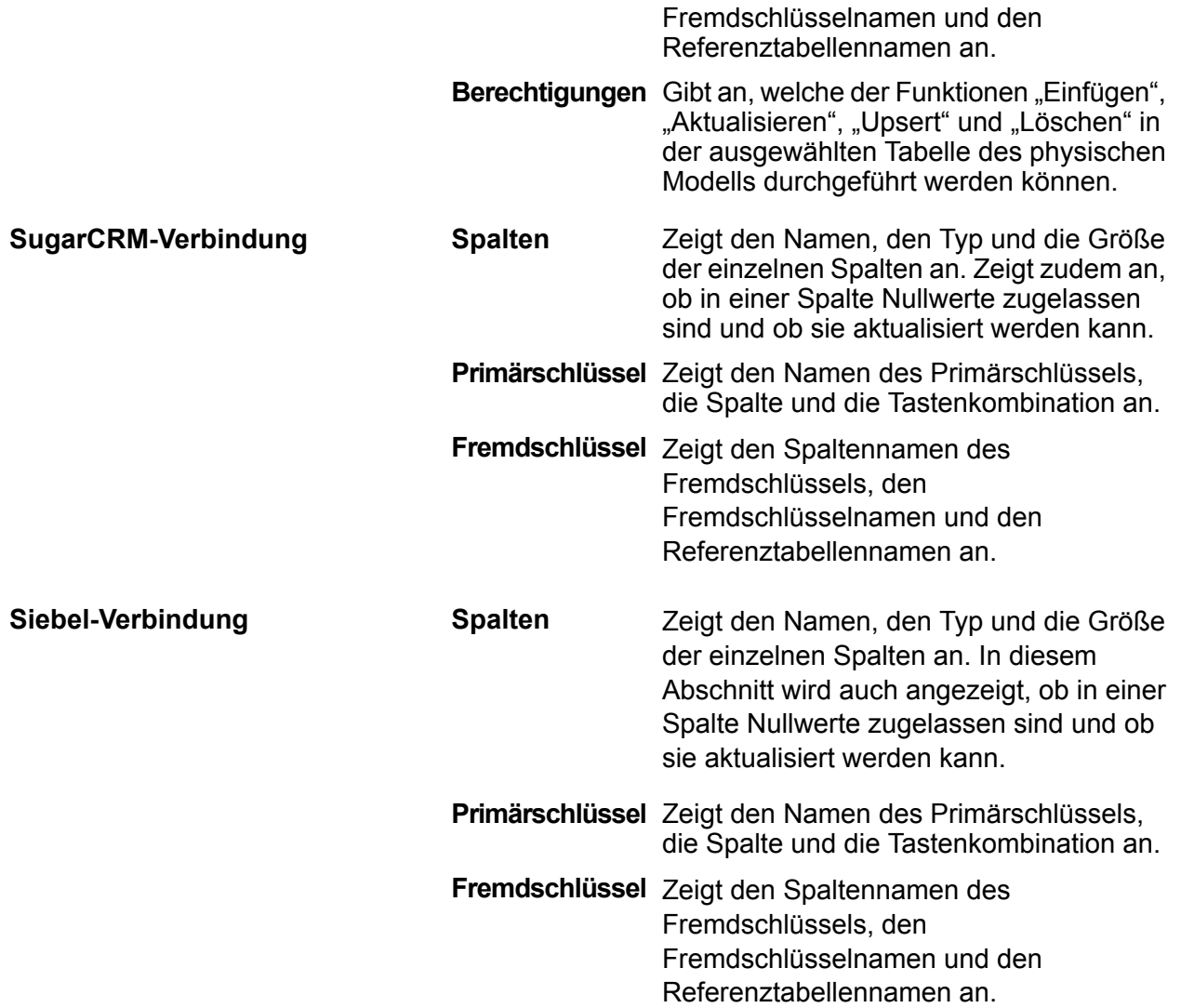

#### **Lese- und Schreibbeschränkungen**

#### *Lesebeschränkungen*

• Metadata Insights interpretiert Feldnamen, bei denen die Groß-/Kleinschreibung beachtet wird, nicht als unterschiedliche Namen. Wenn zwei Tabellen- oder Spaltennamen den gleichen Namen mit unterschiedlicher Groß- und Kleinschreibung verwenden, werden Sie als Dublettennamen interpretiert. Wenn ein Modellspeicher derartige Feldnamen enthält, schlägt die Bereitstellung dieses Modellspeichers fehl.

Beispielsweise werden Felder wie DeDup, Dedup und DEdup als Dublettennamen interpretiert. Die Bereitstellung eines Modellspeichers, der derartige Felder mit unterschiedlicher Schreibweise enthält, schlägt fehl.

• Wenn eine Data Source, ein physisches Modell, ein logisches Modell oder ein Modellspeicher von einer JDBC-spezifischen Datenquelle abhängt, ist ein Import oder Export mithilfe der Administrationsumgebung nicht möglich.

#### *Schreibbeschränkungen*

Beim Schreiben in eine Datenquelle über den **Write to DB**-Schritt im **Enterprise Designer** gelten bestimmte Beschränkungen.

- Die Erstellung von Tabellen beim Schreiben in eine Datenbankquelle mithilfe einer Metadata Insights-Verbindung wird nicht unterstützt. Wenn Sie auf **Tabelle erstellen** klicken, während Sie eine Metadata Insights-Verbindung verwenden, wird eine Laufzeitausnahme angezeigt.
- Metadata Insights unterstützt nicht das einheitliche Schreiben in mehrere Verbindungen gleichzeitig. Sie können jeweils in eine einzelne Quelle schreiben.
- Das Ablegen und Neuerstellen einer Tabelle, während mithilfe einer Metadata Insights-Verbindung in eine Datenbank geschrieben wird, wird nicht unterstützt.
- Das Löschen und Kürzen von Vorgängen wird nicht unterstützt, während mithilfe von Metadata Insights in eine Datenbank geschrieben wird. Es werden nur Einfüge- und Aktualisierungsvorgänge unterstützt.
- Metadata Insights führt nach Abschluss jeder Batcheinfügung eine Übergabe durch. Die **Anzahl zu übergebender Batches** kann nur den unveränderbaren Wert 1 haben.

Auf der Registerkarte **Laufzeit** des **Write to DB**-Schrittes im **Enterprise Designer** kann das Feld **Anzahl zu übergebender Batches** nur für Metadata Insights den Wert 1 haben.

**Anmerkung:** Ein Batch besteht standardmäßig aus 1.000 Datensätzen. Sie können die Batchgröße entsprechend Ihrem System auf der Registerkarte **Laufzeit** des **Write to DB**-Schrittes im **Enterprise Designer** konfigurieren.

• Bei Batcheinfügungen wird das Feature **Am Ende übergeben** nicht unterstützt. Dieses Feature bezieht sich auf die Durchführung einer Übergabe, nachdem alle Batches abgeschlossen wurden. In Metadata Insights wird eine Übergabe am Ende jeder Batcheinfügung durchgeführt.

# Löschen eines physischen Modells

Gehen Sie wie folgt vor, um ein physisches Modell aus Metadata Insights zu löschen.

**Anmerkung:** Wenn Sie ein physisches Modell löschen, das einem logischen Modell zugeordnet ist, wird das logische Modell unbrauchbar.

- 1. Klicken Sie im Hauptmenü **Metadata Insights** auf **Modeling** > **Physical Model**.
- 2. Aktivieren Sie das Kontrollkästchen neben dem Modell, das Sie löschen möchten.

**Anmerkung:** Sie können über das Feld **Filter** im oberen Bereich der Seite nach einem bestimmten Modell suchen. Die Modelle werden dann nach Modellnamen gesucht.

- 3. Klicken Sie auf die Schaltfläche **Modell löschen** .
- 4. Klicken Sie zur Bestätigung auf **Ja**.

# <span id="page-100-0"></span>Zuordnen von Modellen

# <span id="page-100-1"></span>Mapping-Modelle – Einführung

Die Logical Models können den folgenden Relationen und Spalten zugeordnet werden:

- Ein oder mehrere Physical Data Model.
- Jede der konfigurierten und erkannten Verbindungen.

Sie haben diese zwei Optionen, um Ihre Modelle zuzuordnen:

- Mapping mithilfe des Assistenten **Entitätstransformation**
- Mapping durch **Ziehen und Ablegen** auf der Arbeitsfläche: Ziehen Sie eine Relation aus dem Physical Model auf die Arbeitsfläche und stellen Sie eine Verknüpfung zwischen den Spalten der physischen und logischen Relationen her.

# Der Assistent "Entitätstransformation"

Verwenden Sie den Assistenten **Entitätstransformation**, um Attribute in Ihrer ausgewählten Entität durch eine oder eine Kombination all dieser Optionen zuzuordnen.

- Mapping-Vorschläge
- Mapping durch Durchsuchen der Physical Models
- Mapping durch Suche nach der erforderlichen Spalte

Die Pfeile in der oberen rechten Ecke des Assistenten führen Sie vom Mapping zum Test-Mapping. Sie können Ihre Aktualisierungen in jedem Schritt des Assistenten übergeben.

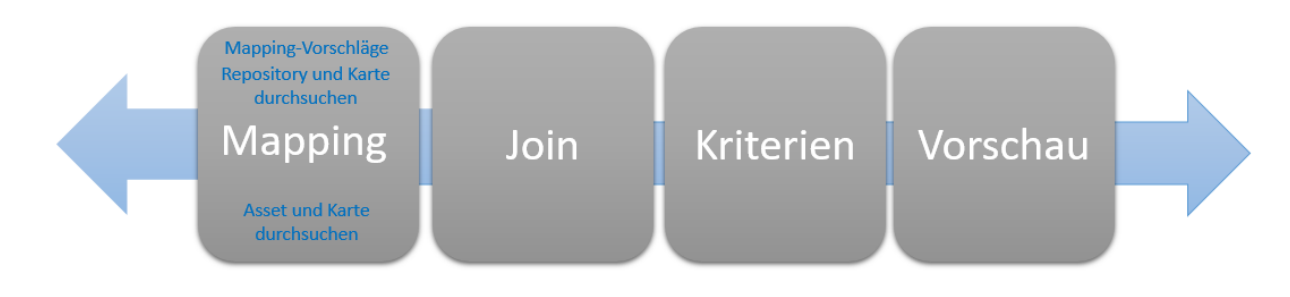

#### **Mapping-Vorschläge**

Mapping-Vorschläge helfen Ihnen dabei, die möglichen Relationen und Spalten vorzuschlagen, die Ihren Entitätsattributen entsprechen. Die Vorschläge basieren auf verschiedenen Logik- und Bewertungsmethoden, die für die bereits erkannten Assets ausgeführt werden.

1. Rufen Sie Folgendes in einem Webbrowser auf:

http://*Server*:*Port*/metadata-insights

Dabei steht *Server* für den Servernamen oder die IP-Adresse Ihres Spectrum™ Technology Platform-Servers und *Port* für den HTTP-Port. Der HTTP-Port ist standardmäßig auf 8080 eingestellt.

- 2. Melden Sie sich mit Ihren Anmeldeinformationen an.
- 3. Klicken Sie auf **Modellierung**.
- 4. Wählen Sie das Logical Model aus, das Sie zuordnen möchten, und führen Sie einen der folgenden Schritte aus:
	- Klicken Sie in der Symbolleiste auf das Symbol **Modell zuordnen** .
	- Klicken Sie in der Spalte **Aktionen** auf das Symbol **Modell zuordnen** .

Auf der Seite **Mapping erstellen** wird das ausgewählte Logical Model in grafischer Form angezeigt. Auf dieser Seite können Sie dem zu definierenden Mapping einen Namen geben.

- 5. Geben Sie im Feld **Mapping-Name** einen Namen für das Mapping ein.
- 6. Klicken Sie auf das Symbol **Entitätstransformation** A, das der Entität entspricht, die Sie zuordnen möchten. Wählen Sie alternativ die zuzuordnende Entität aus, und klicken Sie in der Symbolleiste auf das Symbol **Entitätstransformation** . Der Assistent **Entitätstransformation** wird geöffnet und zeigt standardmäßig die Registerkarte

**Vorschläge** an.

- **Attributliste**: In dieser Spalte werden die Liste der Attribute in der Entität, ihr Datentyp und der Semantiktyp angezeigt, wenn Sie diese bei der Modellerstellung definiert haben.
- **Mapping-Vorschläge**: Zeigt die verschiedenen Relationen und Spalten an, die den Attributen in der ausgewählten Entität zugeordnet sind. Jeder der Vorschläge zeigt den Namen der Relation, den Namen der Verbindung und den Verbindungstyp an. Für die Assets werden der Semantiktyp und Datentyp angezeigt.
- 7. Verwenden Sie den Filter **Attributliste**, um die Attribute basierend darauf zu filtern, ob diese **Zugeordnet** oder **Nicht zugeordnet** sind.

**Anmerkung:** Standardmäßig werden alle Attribute angezeigt.

8. Verwenden Sie für die ersten bzw. dritten **Mapping-Vorschläge** die Pfeile nach rechts und nach links, um die verschiedenen Mapping-Vorschläge durchzugehen

> **Anmerkung:** Das Popup-Fenster zeigt jeweils drei Mapping-Vorschläge in absteigender Reihenfolge der Übereinstimmungswerte an. Wenn beispielsweise Spalten in der Relation

*Lead* in einer *Salesforce*-Verbindung mit dem Namen *FrameallSalesForce* zu 95 Prozent mit den Attributen der ausgewählten logischen Entität und einer anderen Relation mit dem Namen *ContactInformation* in derselben Verbindung zu 90 Prozent übereinstimmen, wird die Relation *Lead* wird in den Mapping-Vorschlägen der Relation *ContactInformation* vorangestellt.

- 9. Klicken Sie auf das Symbol **Nicht zugeordnete Vorschläge neu laden** , um die Mapping-Vorschläge zu aktualisieren. Die Vorschläge werden für die nicht zugeordneten Entitäten aktualisiert. Für zugeordnete Entitäten werden keine Vorschläge angezeigt.
- 10. Um alle vorgeschlagenen Spalten in einem beliebigen **Mapping-Vorschlag** zuzuordnen, klicken Sie oben rechts auf die Schaltfläche **Alle vorgeschlagenen Spalten zuordnen**.
- 11. Klicken Sie auf das Mapping-Symbol **II**, das der Spalte entspricht, um eine bestimmte Spalte aus den **Mapping-Vorschläge** zuzuordnen.

Die Mappings werden unterhalb der Attribute mit dem Mapping-Symbol **angezeigt.** Die angezeigten Details sind: *<Verbindungsname>/<Relationsname>/<Spaltenname>*.

**Anmerkung:** Klicken Sie zum Löschen des Mappings auf **O**. Klicken Sie zum Verwerfen der in diesem Popup-Fenster vorgenommenen Aktualisierungen auf die Schaltfläche **Abbrechen**.

12. Klicken Sie auf **OK**.

Die Mappings werden auf der Seite **Mapping erstellen** angezeigt.

13. Klicken Sie zum Speichern von Details auf der Seite **Mapping erstellen** auf **Speichern**.

#### **Mapping mit Browsing-Modellen**

Verwenden Sie diese Option, um die Relationen und Spalten in den Physical Models und erkannten Verbindungen zu durchsuchen, um die richtige Übereinstimmung für Ihre Entitätsattribute zu ermitteln.

Sie können die Werte auch aus den Relationen und Spalten des Physical Model konvertieren, bevor Sie sie zuordnen. Sie können die folgenden Konvertierungen durchführen:

- **Transformation** Verwenden Sie diese Option, um die Werte zu transformieren, bevor Sie die Relationen der Logical Models damit ausfüllen. Die Option enthält die folgenden Typen:
	- Transformation **Spalte**: Leiten Sie den Wert aus einer Relationsspalte eines physischen Models ab. Weitere Informationen finden Sie unter **[Anwenden](#page-103-0) einer [Spaltentransformation](#page-103-0)** auf Seite 104.
	- Transformation **Konstante**: Definieren Sie den resultierenden Wert als Konstante. Weitere Informationen finden Sie unter **[Anwenden](#page-104-0) einer [Konstantentransformation](#page-104-0)** auf Seite 105.
	- Transformation **Funktion**: Definieren Sie den resultierenden Wert mithilfe der Funktionen "String", "Numeric", "Conversion" und "DateTime". Weitere

Informationen finden Sie unter **Anwenden einer [Funktionstransformation](#page-104-1)** auf Seite 105.

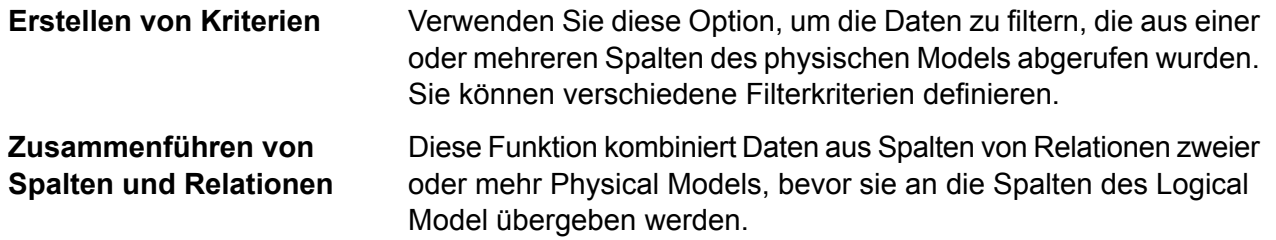

#### <span id="page-103-0"></span>*Anwenden einer Spaltentransformation*

Eine Spaltentransformation verknüpft die Spalten einer Datenquellenrelation, um ein Attribut einer logischen Entität oder einen der Parameter einer Funktionstransformation zu definieren. Die Datenquelle kann eine konfigurierte Verbindung eines beliebigen definierten Physical Model sein.

- 1. Klicken Sie im Assistenten **Entitätstransformation** auf die Registerkarte **Durchsuchen**.
- 2. Wählen Sie das gewünschte Attribut aus der **Attributliste** aus.
- 3. Wählen Sie den Transformationstyp **Spalte** aus. Die Dropdown-Liste **Datenquelle** wird angezeigt.
- 4. Wählen Sie das erforderliche **Physical Model** oder **Verbindung**.

**Anmerkung:** Jede Datenquelle in der Dropdown-Liste zeigt an, ob es sich um eine **Verbindung** oder ein **Physical Model** handelt.

Die Dropdown-Liste **Relationsname** wird angezeigt. Sie zeigt alle Relationen in der ausgewählten Datenquelle an.

- 5. Wählen Sie die erforderliche Relation aus. Die Dropdown-Liste **Spaltenname** wird angezeigt. Sie zeigt alle Spalten in der ausgewählten Relation an.
- 6. Wählen Sie die Spalte aus, die Sie dem Attribut zuordnen möchten. Die ausgewählte Spalte wird zugeordnet, und die folgenden Details werden unterhalb des Attributs angezeigt: *<Name des Physical Model><Relationsname>/<Spaltenname>*.

**Anmerkung:** Der Datentyp des Attributs wird aus der verknüpften Spalte des Physical Models übernommen.

**Anmerkung:** Klicken Sie zum Löschen des Mappings auf  $\bullet$ . Klicken Sie zum Verwerfen der in diesem Popup-Fenster vorgenommenen Aktualisierungen auf die Schaltfläche **Abbrechen**.

7. Klicken Sie auf **OK**.

Die Mappings werden auf der Seite **Mapping erstellen** angezeigt.

8. Klicken Sie zum Speichern von Details auf der Seite **Mapping erstellen** auf **Speichern**.

#### <span id="page-104-0"></span>*Anwenden einer Konstantentransformation*

Mithilfe einer Konstantentransformation können Sie einen Konstantenwert anwenden, um das Attribut einer logischen Entität oder einen der Parameter einer Funktionstransformation zu definieren.

- 1. Klicken Sie im Assistenten **Entitätstransformation** auf die Registerkarte **Durchsuchen**.
- 2. Wählen Sie das gewünschte Attribut aus der **Attributliste** aus.
- 3. Wählen Sie die Option **Konstante** für den Transformationstyp aus. Die Dropdown-Liste **Typ** wird angezeigt.
- 4. Wählen Sie den Typ der anzuwendenden Konstante aus.
- 5. Geben Sie den **Wert** der Konstante an.
- 6. Klicken Sie auf **OK**.

Die angegebene Konstantentransformation wird auf das ausgewählte Attribut angewendet, und dieses Detail wird angezeigt: *<Konstantentyp>/<Konstantenwert>*.

**Anmerkung:** Klicken Sie zum Löschen des Mappings auf **C**. Klicken Sie zum Verwerfen der in diesem Popup-Fenster vorgenommenen Aktualisierungen auf die Schaltfläche **Abbrechen**.

7. Klicken Sie auf **OK**.

Die Mappings werden auf der Seite **Mapping erstellen** angezeigt.

<span id="page-104-1"></span>8. Klicken Sie zum Speichern von Details auf der Seite **Mapping erstellen** auf **Speichern**.

#### *Anwenden einer Funktionstransformation*

Mithilfe einer Funktionstransformation können Sie Funktionen auf Zeichenfolgenkategorien, numerische Kategorien, Konvertierungskategorien und "DateTime"-Kategorien anwenden, um das Attribut einer logischen Entität oder einen der Parameter einer übergeordneten Funktionstransformation zu definieren.

- 1. Klicken Sie im Assistenten **Entitätstransformation** auf die Registerkarte **Durchsuchen**.
- 2. Wählen Sie das gewünschte Attribut aus der **Attributliste** aus.
- 3. Wählen Sie den Transformationstyp **Funktion** aus.
- 4. Wählen Sie aus der Dropdown-Liste **Kategorie** je nach Bedarf eine der folgenden Funktionstransformationen aus:
	- Funktionstransformation **String**, z. B. die Verkettung von zwei Zeichenfolgenspalten und die linke bzw. rechte Kürzung.
	- Funktionstransformation **Numeric**, z. B. zum Abrufen des absoluten Wertes einer Zahl aus einer Spalte und zum Zurückgeben einer ASCII- oder Unicode-Ganzzahldarstellung eines Zeichens.
	- Funktionstransformation **Conversion**, z. B. Konvertieren oder Parsen von Datentypen
	- Funktionstransformation **Datetime**

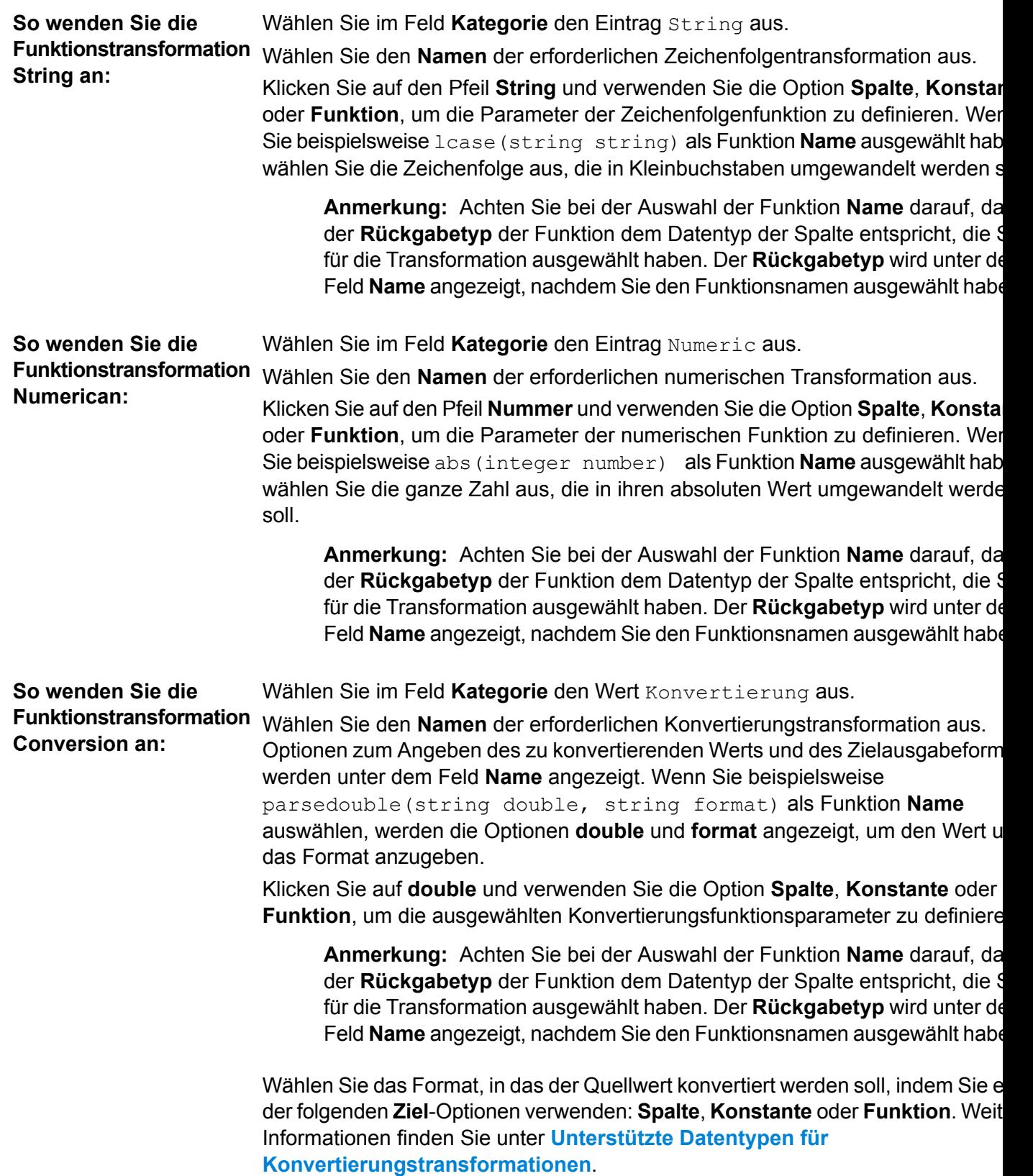

**Anmerkung:** Das Format entspricht dem Standardschema, das in Java Decimal-Formaten spezifiziert ist. Beispiele für **Typ** und **Wert** finden Sie in dieser Tabelle, wenn Sie für die Formatangabe die Option Konstante wähle

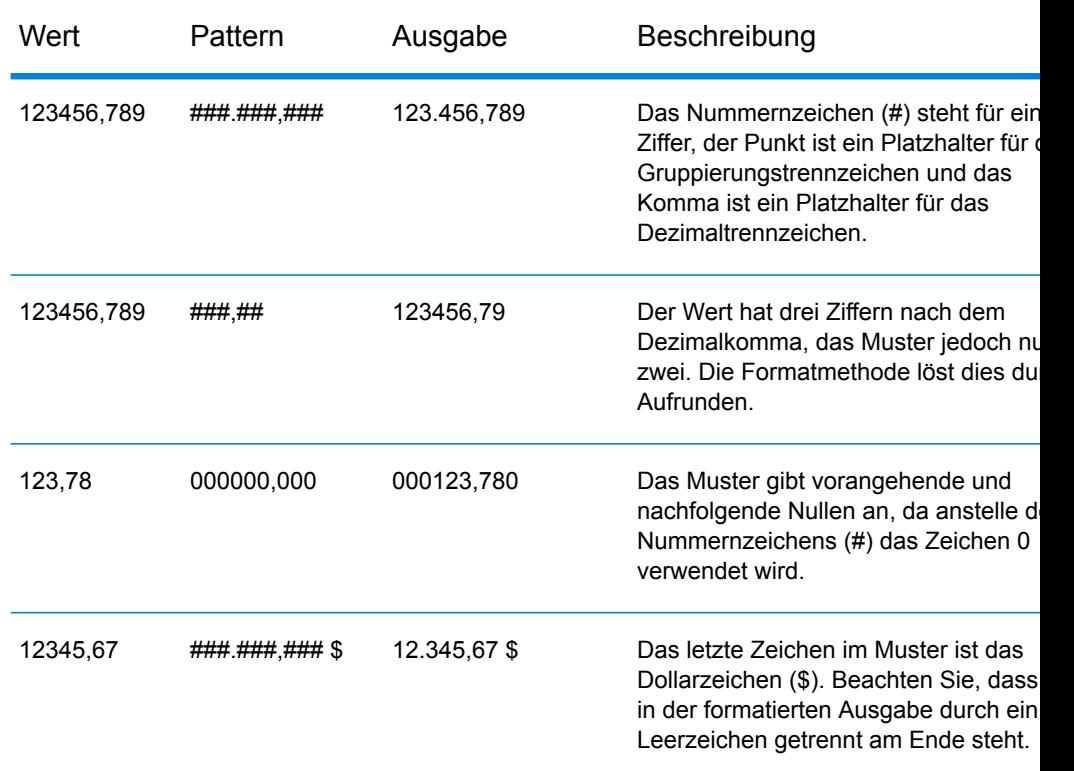

#### **Tabelle 2: DecimalFormat.java-Ausgabe**

**Anmerkung:** Weitere Informationen zu Dezimalformaten finden Sie unter https://docs.oracle.com/javase/7/docs/api/java/text/DecimalFormat.htm und zu Sonderzeichen für Zahlenmuster unter https://docs.oracle.com/javase/7/docs/api/java/text/DecimalFormat.h

#### 5. Klicken Sie auf **OK**.

Die angewandte Funktionstransformation wird unterhalb des Attributs angegeben.

**Anmerkung:** Klicken Sie zum Löschen des Mappings auf **C**. Klicken Sie zum Verwerfen der in diesem Popup-Fenster vorgenommenen Aktualisierungen auf die Schaltfläche **Abbrechen**.

#### 6. Klicken Sie auf **OK**.

Die Mappings werden auf der Seite **Mapping erstellen** angezeigt.

7. Klicken Sie zum Speichern von Details auf der Seite **Mapping erstellen** auf **Speichern**.

#### **Beispiel 1: Anwenden der Funktionstransformation "Zeichenfolge"**

Wenn Sie beispielsweise Leerzeichen rechts von jedem Wert der Spalte ItemName in der Relation demo Customers1 des Physical Models kürzen und die gekürzten Werte in die verknüpfte Spalte Name in der Relation Product des Logical Models einfügen möchten, müssen Sie wie folgt vorgehen:

- 1. Wählen Sie die Product-Relation auf der Arbeitsfläche aus.
- 2. Klicken Sie im Bereich **Transformationen** neben der Spalte Name auf A, und wählen Sie im Popup-Fenster **Transformation der Spalte "NAME"** die Option **Funktion** aus.
- 3. Wählen Sie in der Dropdown-Liste **Kategorie** den Eintrag String aus.
- 4. Wählen Sie in der Dropdown-Liste **Name** die Funktion rtrim(string string) aus.
- 5. Die Funktion **String** wird zu dem Popup-Fenster unter den Eingabefeldern hinzugefügt. Klicken Sie auf diese Funktion, und definieren Sie die Parameter, auf die diese Funktion angewendet werden soll über die Option **Spalte** so, dass der resultierende Datentyp des Parameters eine Zeichenfolge ist.
- 6. Klicken Sie auf **OK**.

Die angewendete Funktionstransformation wird auf der Arbeitsfläche wie folgt dargestellt:

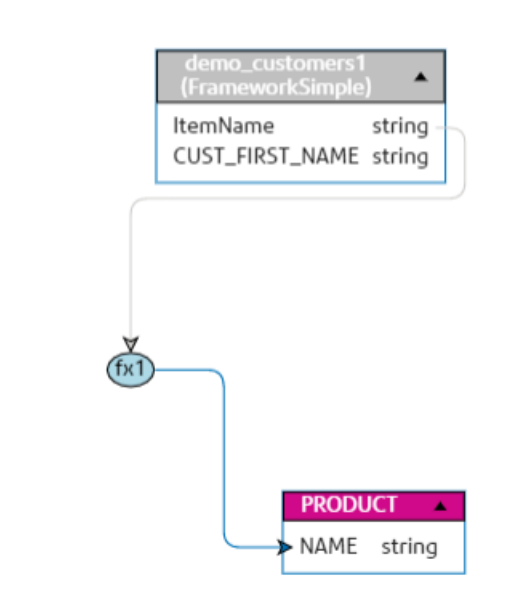

**Beispiel 2**: Anwenden der Funktionstransformation **Numeric**

1. Wählen Sie die Spalte **productid** in der Produktrelation auf der Seite **Mapping erstellen**.
- 2. Klicken Sie im Bereich **Transformationen** neben der Spalte productid auf A und wählen Sie im Popup-Fenster **Transformation von Spalte "productid (integer)"** die Option **Funktion** aus.
- 3. Wählen Sie in der Dropdown-Liste **Kategorie** den Eintrag String aus.
- 4. Wählen Sie in der Dropdown-Liste **Name**abs(integer number) aus. Die Option zum Angeben der erforderlichen Zahl wird unter dem Feld **Name** angezeigt.
- 5. Klicken Sie auf den Zahlenpfeil und verwenden Sie die Spaltenoption, um die Spalte CustID (Integer) der Relation customer car im Physical Model FramworkDB2 auszuwählen.
- 6. Klicken Sie auf **OK**.

Dieses Mapping wird auf der Arbeitsfläche angezeigt.

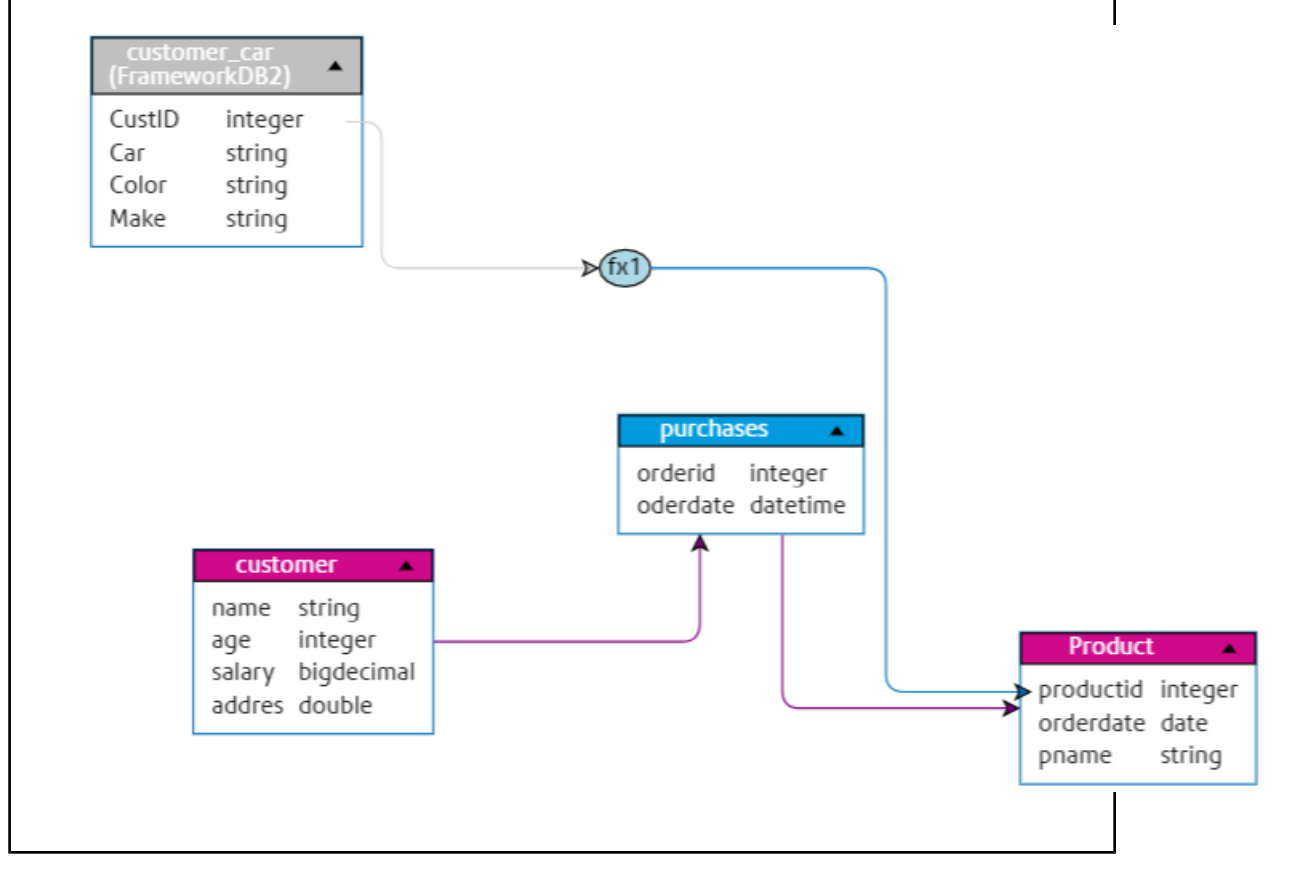

#### **Suchen nach einem bestimmten zuzuordnenden Asset**

Verwenden Sie diese Option, wenn Sie in den Physical Models und erkannten Verbindungen nach einer bestimmten Relation oder Spalte suchen möchten.

- 1. Klicken Sie im Assistenten **Entitätstransformation** auf die Registerkarte **Suchen**.
- 2. Klicken Sie in der **Attributliste** auf das Attribut, das Sie zuordnen möchten.

3. Geben Sie im Textfeld **Nach einem Asset suchen** den Namen des Assets ein, dem Sie das Attribut zuordnen möchten, und drücken Sie **Enter**.

**Anmerkung:** Sie können auch mithilfe eines Tags nach einem Asset suchen.

Eine Liste der Relationen mit dem angegebenen Asset wird angezeigt.

- 4. Klicken Sie auf die gewünschte Relation. Eine Liste der Spalten in der ausgewählten Relation wird angezeigt.
- 5. Klicken Sie auf das Mapping-Symbol  $\Box$ , das der erforderlichen Spalte entspricht. Sie wird daraufhin dem ausgewählten Attribut zugeordnet. Die Details

(Relationsname/Spaltenname) werden unterhalb der Attribute mit dem Mapping-Symbol angezeigt.

**Anmerkung:** Klicken Sie zum Löschen des Mappings auf **C**. Klicken Sie zum Verwerfen der in diesem Popup-Fenster vorgenommenen Aktualisierungen auf die Schaltfläche **Abbrechen**.

6. Klicken Sie auf **OK**.

Die Mappings werden auf der Seite **Mapping erstellen** angezeigt.

7. Klicken Sie zum Speichern von Details auf der Seite **Mapping erstellen** auf **Speichern**.

#### **Verwenden von Joins**

Kombinieren Sie Daten aus Spalten von zwei Relationen des Physical Models mithilfe des **Join-Generators**, bevor die Spalten des Logical Models damit ausgefüllt werden.

- 1. Wählen Sie auf der Seite **Mapping erstellen <Name des Logical Models>** die gewünschte logische Entität aus, und klicken Sie in der Symbolleiste auf das Symbol **Join-Generator** . Klicken Sie alternativ auf das Symbol **Entitätstransformation** der erforderlichen logischen Entität.
- 2. Klicken Sie auf die Schaltfläche **Relation hinzufügen**. Eine Relation wird mit den Spalten **Linke Relation**, **Rechte Relation** und **Join-Typ** angezeigt.
- 3. Geben Sie mithilfe der Dropdown-Optionen **<Relation auswählen>** und **<Spalte auswählen>** der Spalten **Linke Relation** und **Rechte Relation** die Spalten an, aus denen Daten verknüpft werden sollen.
- 4. Wählen Sie in der Dropdown-Liste **Join-Typ** den Typ des Joins aus, der zwischen den Spalten hinzugefügt werden soll. Die Optionen sind:
	- **Innerer Join**: Gibt übereinstimmende Datensätze zwischen den ausgewählten linken und rechten Spalten der Relation zurück.
	- **Linker Join**: Gibt zusätzlich zu übereinstimmenden Datensätzen aus der rechten Spalte alle Datensätze aus der linken Spalte zurück.
	- **Rechter Join**: Gibt zusätzlich zu übereinstimmenden Datensätzen aus der linken Spalte alle Datensätze aus der rechten Spalte zurück.
	- **Vollständiger äußerer Join**: Gibt alle Datensätze aus den linken und rechten Spalten zurück.
- 5. Bewegen Sie den Mauszeiger über die Relationszeile, und klicken Sie auf das angezeigte Symbol Vergleich hinzufügen  $\blacksquare$ , um Joins auf mehreren Spalten der Relation zu erstellen. Eine neue Zeile **<Spalte auswählen>** wird angezeigt.
- 6. Wiederholen Sie die Schritte 4 und 5, um die Join-Kriterien zu definieren.
- 7. Klicken Sie auf die Schaltfläche **Relation hinzufügen**, um einen Join zwischen einem weiteren Relationssatz zu erstellen. Eine neue Gruppe der Zeilen **<Relation auswählen>** und **<Spalte auswählen>** wird angezeigt.
- 8. Wiederholen Sie die Schritte 3 und 4, um den Join zu definieren.
- 9. Klicken Sie auf **OK**.

Der Join zwischen den Relationen wird erstellt und die Spalte des Logical Models wird basierend auf dem ausgewählten Join mit den Daten aus den ausgewählten Spalten ausgefüllt.

**Anmerkung:** Joins werden nicht durch physische Verknüpfungen zwischen den Relationen auf der Arbeitsfläche dargestellt.

10. Bewegen Sie zum Löschen eines Joins die Maus über die gewünschte Zeile, und klicken Sie auf das Symbol **Löschen** .

#### **Kriterien-Generator**

#### *Komponenten eines Kriteriums*

Der Kriterien-Generator einer logischen Entität besteht aus einer übergeordneten Gruppe, die wiederum aus einer Hierarchie von untergeordneten Kriterien und Gruppen besteht.

Eine Gruppe wird mithilfe mehrerer Kriterien und untergeordneter Gruppen definiert. Sie können eine Hierarchie von untergeordneten Gruppen und Kriterien bis zu einer beliebigen gewünschten Stufe innerhalb der übergeordneten Gruppe erstellen. **Group**

> Sie müssen für jede Gruppe angeben, ob die aus den Tabellen des physischen Modells abgerufenen Daten alle, mindestens eine oder keine der definierten Kriterien dieser Gruppe erfüllen müssen.

**Kriterium** Ein Kriterium wird mithilfe einer oder zwei Operanden und einem logischen Operator definiert.

> Der ausgewählte logische Operator vergleicht entweder den linken Operanden mit den im rechten Operanden definierten Werten oder platziert eine Bedingung auf dem linken Operanden.

- **Linker Operand** Die Spalte in der Tabelle des physischen Modells, für die Sie das Kriterium definieren möchten.
- **Rechter Operand** Der rechte Operand wird als einer der folgenden definiert:
	- Eine Konstante
	- Ein Konstantensatz
	- Eine Spalte beliebiger Tabellen des physischen Modells
- Ein Spaltensatz beliebiger Tabellen des physischen Modells
- Der logische Operator definiert die Bedingung, die für das Kriterium erfüllt werden muss. Der Operator kann: **Operator**
	- eine Bedingung auf dem linken Operanden platzieren.
	- eine Bedingung platzieren, die den linken mit dem rechten Operanden vergleicht.

#### *Verwenden des Kriterien-Generators*

Sie müssen eine Transformation definiert haben, um ein Kriterium zu erstellen.

- 1. Wählen Sie auf der Seite **Mapping erstellen <Name des Logical Models>** die gewünschte logische Entität aus, und klicken Sie in der Symbolleiste auf das Symbol **Kriterien-Generator T**. Klicken Sie alternativ auf das Symbol **Entitätstransformation A** der erforderlichen logischen Entität.
- 2. Wählen Sie eine Gruppierungsmethode für die Kriterien aus, indem Sie auf die Dropdown-Liste **Gruppe erfüllt Kriterium** klicken. Geben Sie an, ob es notwendig ist, dass **alle**, **mindestens eine** oder **keine** der in der Kriteriengruppe definierten Kriterien erfüllt werden.
- 3. Bewegen Sie den Mauszeiger auf eine übergeordnete Gruppe, und klicken Sie auf das Symbol **Vergleich hinzufügen**  $\Box$ **, um der Gruppe ein Kriterium hinzuzufügen. Das hinzugefügte Kriterium** wird unter der Gruppe angezeigt.
- 4. So erstellen Sie Kriterien:
	- a) Klicken Sie auf **<Spalte 1>**, und wählen Sie die Spalte aus, auf die die Kriterien angewendet werden sollen.
	- b) Klicken Sie auf die Dropdown-Liste **<Vergleich>**, um den erforderlichen logischen Operator auszuwählen.

**Anmerkung:** Sie können einer Kriteriengruppe mehrere Kriterien hinzufügen. Verwenden Sie das Symbol **Vergleich hinzufügen**, um dieser Gruppe ein weiteres Kriterium hinzuzufügen, und wiederholen Sie die Schritte a und b, um die Kriterien zu erstellen.

- 5. Um dieser Kriteriengruppe ein untergeordnetes Element hinzuzufügen, klicken Sie auf das Symbol **Gruppe hinzufügen F**<sub>o</sub> und wiederholen Sie die Schritte 3 und 4, um Kriterien zu erstellen.
- 6. Klicken Sie auf **OK**.

Die definierten Kriterien werden gespeichert und zum Abrufen von Daten aus den zugeordneten Relationen und Spalten in das Logical Model verwendet.

#### **Vorschau**

Sie können eine Vorschau Ihrer Mapping-Ergebnisse anzeigen, bevor Sie diese speichern. Das Fenster **Vorschau** ruft Werte aus den mit den Attributen verknüpften Spalten ab und zeigt sie Ihnen an. Sie können die Mappings auf zwei Arten anzeigen:

- Direkt auf der Arbeitsfläche
- Verwenden Sie den Assistenten **Entitätstransformation**.

Klicken Sie auf das Symbol **Vorschau :...**, um eine Vorschau der Mapping-Ergebnisse direkt auf der Arbeitsfläche anzuzeigen.

Führen Sie die folgenden Schritte aus, um Mapping-Ergebnisse mithilfe des Assistenten **Entitätstransformation** in der Vorschau anzuzeigen:

- 1. Verwenden Sie den Vorwärtspfeil > im Assistenten **Entitätstransformation**, um das Fenster **Vorschau** aufzurufen.
- 2. Klicken Sie auf die Schaltfläche **Vorschau**. Es wird eine Vorschau der Werte angezeigt, die aus den Spalten abgerufen wurden, die den einzelnen Attributen zugeordnet sind.
- 3. Klicken Sie auf **OK**, um die Aktualisierungen in einem der Assistentenfenster zu übernehmen.
- 4. Klicken Sie auf **Abbrechen**, um Ihre Aktualisierungen zu verwerfen.
- <span id="page-112-0"></span>5. Verwenden Sie den linken Pfeil  $\blacktriangleleft$ , um im Assistenten zurückzugehen.

## Mapping durch Ziehen und Ablegen auf der Arbeitsfläche

1. Rufen Sie Folgendes in einem Webbrowser auf:

http://*Server*:*Port*/metadata-insights

Dabei steht *Server* für den Servernamen oder die IP-Adresse Ihres Spectrum™ Technology Platform-Servers und *Port* für den HTTP-Port. Der HTTP-Port ist standardmäßig auf 8080 eingestellt.

- 2. Melden Sie sich mit Ihren Anmeldeinformationen an.
- 3. Klicken Sie auf **Modellierung**.
- 4. Wählen Sie das Logical Model aus, das Sie zuordnen möchten, und klicken Sie in der Symbolleiste auf das Symbol **Modell zuordnen** oder in der Spalte **Aktionen** auf das Symbol  $\mathbbm{M}$ . Mapping  $\mathbbm{W}$ .

Auf der Seite **Mapping erstellen** wird das ausgewählte Logical Model in grafischer Form angezeigt. Auf dieser Seite können Sie dem zu definierenden Mapping einen Namen geben.

- 5. Geben Sie im Feld **Mapping-Name** einen Namen für das Mapping ein.
- 6. Wählen Sie im Bereich **Physical Model** die zuzuordnenden Relationen des Physical Models aus, denen Sie die Entitäten Ihres Logical Models zuordnen möchten. Verwenden Sie gegebenenfalls eine dieser Mapping-Methoden:

#### • **So führen Sie ein Mapping per Drag-and-Drop durch:**

- 1. Klicken Sie in der Liste der Modelle auf das gewünschte Physical Model. Eine Liste mit allen im Modell enthaltenen Relationen wird angezeigt.
- 2. Ziehen Sie die gewünschte Relation auf die Arbeitsfläche. In der Relation werden die Spalten und der Datentyp der einzelnen Spalten angezeigt.
- 3. Ordnen Sie dem Attribut einer logischen Entität eine Spalte zu, indem Sie die Maus von der Spalte zum Attribut ziehen.
- **So ordnen Sie über das Suchfeld zu** (hilfreich, wenn Sie nur den Relationsnamen kennen, jedoch nicht das Modell, zu dem er gehört):
	- 1. Geben Sie den Suchbegriff in das Suchfeld ein, und wählen Sie aus der angrenzenden Dropdown-Liste den Eintrag **Spalten**, **Relationen** oder **Alle** aus. Welchen Eintrag Sie auswählen, hängt davon ab, ob der Begriff nur in Spalten oder Relationen, oder in Spalten, Relationen und den Modellen vorhanden sein soll.

Die Ergebnisse werden unter den Suchfeldern angezeigt. Sie umfassen den Spaltennamen, den Datentyp, den Namen der Relation oder Ansicht sowie den Namen des Physical Model, zu dem die Relation gehört.

- 2. Wenn Sie nach einer Relation gesucht haben, klicken Sie darauf und klicken Sie anschließend auf die Schaltfläche **Zur Arbeitsfläche hinzufügen**. Die ausgewählte Relation wird zur Arbeitsfläche hinzugefügt, und Sie können sie wie oben beschrieben mit der Drag-and-Drop-Methode zuordnen.
- 3. Wenn Sie nach einer Spalte gesucht haben, klicken Sie auf den Spaltennamen. Die Felder **Entität** und **Attribut** werden angezeigt. Im Feld **Entität** werden alle Entitäten im derzeit zugeordneten Logical Model aufgeführt, während im Feld **Attribut** alle Attribute der ausgewählten Entität aufgeführt werden.

Wählen Sie die zuzuordnende Entität und das zuzuordnende Attribut aus, und klicken Sie anschließend auf das Symbol "Mapping"  $\overline{\mathfrak{w}}$ 

**Anmerkung:** Ein Attribut kann nur einer Spalte gleichzeitig zugeordnet werden.

- Verwenden Sie die Transformation, um **einen Wert in der Spalte des Physical Models vor dem Mapping in eine logische Entität umzuwandeln**. Weitere Informationen finden Sie unter **Anwenden einer Transformation**.
- Klicken Sie auf das Symbol "Kriterien-Generator" **T**, um Daten aus einem Logical Model **zu filtern**. Weitere Informationen finden Sie unter **[Kriterien](#page-123-0)** auf Seite 124.
- Unter **[Joins](#page-125-0)** auf Seite 126 finden Sie Informationen dazu, wie Sie **Daten aus Spalten von zwei Relation des Physical Models kombinieren**, bevor die Spalten des Logical Models damit ausgefüllt werden.
- 7. Um ein neues Physical Model zu erstellen, klicken Sie im Bereich **Physical Model** auf das Symbol **Physical Model erstellen**  $\uparrow$ , und geben Sie im angezeigten Popup-Fenster **Physical**

**Model erstellen** die Details an. Dieses Modell wird im Bereich **Physical Model** auf der Seite **Mapping erstellen** angezeigt. Sie können es dem ausgewählten Logical Model zuordnen.

- 8. Wählen Sie ein Mapping oder eine Relation auf der Canvas aus, und klicken Sie in der Symbolleiste auf das Symbol **Mapping löschen** , um Mapping oder Relationen auf der Arbeitsfläche zu löschen.
- 9. Klicken Sie auf **Speichern**. Das Mapping wird gespeichert, und Sie werden zur Registerkarte **Logical Model** auf der Seite **Modellierung** weitergeleitet.
- 10. Um das Mapping anzuzeigen, klicken Sie für das entsprechende Logical Model auf  $\geq$ . Mapping-Details werden unter diesen Überschriften angezeigt:
	- Mapping-Name: Name des definierten Mappings
	- Zugeordnet zu: Name des zugeordneten Physical Model
	- Letzte Änderung: Datum (in Format mm:TT:JJJJ) und Zeit (im Format hh:mm:ss) der letzten Änderung an den Mappings
	- Aktionen: Die Symbole **Profilmodell C**und Löschen **in Zum Profilieren bzw. Löschen des** Mappings.

#### **Transformationen**

Über dieses Feature erhalten Sie die Flexibilität, einen Wert zu transformieren, bevor Sie eine Spalte in einer Entität des Logical Models damit ausfüllen. Die Werte werden den Spalten der Relationen des Physical Models entnommen.

Basierend auf den Funktionen, die Sie auf Werte anwenden müssen, bevor Sie die Spalten des Logical Models ausfüllen, können Sie Transformationen auf den folgenden Elementen ausführen:

- **Spalten**: Zum Ausfüllen von Werten aus einer Spalte der Relation eines Physical Model
- **Konstante**: Zum Anwenden eines Konstantenwertes auf eine Spalte des Logical Models oder einen der Parameter einer Funktionstransformation
- **Funktion**: Zum Anwenden von Zeichenfolgen-, Konvertierungs- und DateTime-Funktionen sowie numerischen Funktionen auf eine Spalte des Logical Models oder einen der Parameter einer Funktionstransformation.

Sie können komplexe verschachtelte Transformationen innerhalb der übergeordneten Transformation erstellen.

#### *Mehrfaches Mapping und Vereinigung*

Sie können ein logisches Modell mehrere Male zuordnen, sodass Sie Daten für eine Entität in Ihrem logischen Modell aus mehreren physischen Modellen abrufen können. Beispiel: ID und firstName der Entität Customer in Ihrem logischen Modell können Customers PostgresPhysicalModel in Mapping1 und Customers FrameworkSplunkPhysicalModel in Mapping2 zugeordnet werden.

Sie können später einen Vereinigungsvorgang für Mapping1 und Mapping2 ausführen, um die Daten ID und firstName in beiden Mappings zu kombinieren und diese kombinierten Daten für andere Funktionen (wie die Profilerstellung) verwenden.

#### **Führen Sie die folgenden Schritte aus, um ein logisches Modell zuzuordnen:**

- 1. Wählen Sie auf der Registerkarte **Logisches Modell** der Seite **Modellierung** das zuzuordnende logische Modell aus, und führen Sie die unter **[Mapping](#page-112-0) durch Ziehen und Ablegen auf der [Arbeitsfläche](#page-112-0)** auf Seite 113 beschriebenen Schritte aus.
- 2. Klicken Sie auf  $\lambda$ , um die verschiedenen Mappings für Ihr logisches Modell anzuzeigen. Die Mappings werden unter der Spalte **Mapping-Name** angezeigt. Die zugeordneten physikalischen Modelle und das Datum und die Uhrzeit der letzten Änderung des jeweiligen Mappings werden ebenfalls angezeigt.

**Anmerkung:** Das erste Mapping, das für ein logisches Modell erstellt wird, ist das Standard-Mapping und wird in der Spalte Aktionen als **F** gekennzeichnet. Dies ist das Mapping, das standardmäßig im Modellspeicher verfügbar wird, wenn Sie dieses logische Modell während der Erstellung des Modellspeichers auswählen.

3. Um das Standard-Mapping eines logischen Modells zu ändern, kennzeichnen Sie es in der Spalte "Aktionen" als  $\blacksquare$ .

#### **Führen Sie die folgenden Schritte aus, um eine Vereinigung von Mappings durchzuführen:**

1. Wählen Sie das erforderliche logische Modell aus und klicken Sie in der Symbolleiste auf das Symbol **Vereinigung erstellen** .

> **Anmerkung: Das Symbol Vereinigung erstellen → wird nur für die logischen Modelle** aktiviert, die über mehrere Mappings verfügen.

Das Popup-Fenster **Vereinigung erstellen** wird angezeigt.

- 2. Geben Sie in das Feld **Name** einen Namen für diese Vereinigung ein.
- 3. Wählen Sie aus der Optionsschaltfläche **Typ** aus, ob Sie den Vorgang **Vereinigung** oder **Alle vereinigen** ausführen möchten.

**Anmerkung:** Bei einer Vereinigung werden die doppelten Zeilen entfernt, während diese bei "Alle vereinigen" beibehalten werden.

- 4. Wählen Sie aus der Liste unter **Mapping auswählen** die Modellkarten aus, für die Sie eine Vereinigung durchführen möchten, und klicken Sie auf **Vereinigung erstellen**. Die Vereinigung wird gespeichert und Sie gelangen zurück auf die Seite **Modellierung**.
- 5. Um die Vereinigung anzuzeigen, klicken Sie für das logische Modell auf Die Vereinigung wird zusammen mit den Mappings in der Spalte **Mapping-Name** aufgeführt. Das Vereinigungssymbol  $\bigodot$  unterscheidet es von den Mappings des logischen Modells.

Folgende Aufgaben können Sie für die Mappings und Vereinigung ausführen, die Sie für Ihr logisches Modell erstellt haben:

- Profilerstellung für Ihre Mappings oder Vereinigungen: Klicken Sie dazu auf das entsprechende Symbol **Profil** . Weitere Informationen zur Profilerstellung finden Sie unter **[Erstellen](#page-143-0) eines [Profils](#page-143-0)** auf Seite 144.
- Löschen aller Mapping oder Vereinigungen: Klicken Sie dazu auf das entsprechende Symbol **Löschen** .

**Anmerkung:** Wenn das zu löschende Mapping in einer Vereinigung verwendet wird, müssen diese Vereinigungen vor dem Mapping gelöscht werden.

#### *Kopieren eines Mappings*

Sie können ein neues Mapping zwischen einem Logical und einem Physical Model erstellen, indem Sie eine vorhandene Karte als Grundlage verwenden.

#### **So kopieren Sie ein Mapping:**

- 1. Klicken Sie auf der Seite Modeling auf Logical Model. Klicken Sie anschließen auf >, das dem zuzuordnenden Logical Model entspricht. Daraufhin wird eine Liste aller Mappings für dieses Modell angezeigt.
- 2. Wählen Sie das Symbol **Mapping kopieren** für das zu kopierende Mapping aus. Anschließend wird das Popup-Fenster **Mapping kopieren** mit dem Namen der kopierten Karte angezeigt: **Copy\_of\_<Name der übergeordneten Karte>**.
- 3. Ändern Sie den Namen der Karte nach Bedarf und klicken Sie auf **Speichern**. Die gespeicherte Karte wird in der Liste der Mappings für das Logical Model auf der Registerkarte **Logical Model** angezeigt.
- 4. Klicken Sie auf die Karte, und nehmen Sie die erforderlichen Änderungen auf der Seite **Mapping bearbeiten – <Name der kopierten Karte>** vor.
- 5. **Speichern** Sie das Mapping, wenn Sie fertig sind. Die gespeicherte Karte wird in der Liste der Mappings für das Modell auf der Registerkarte **Logical Model** angezeigt.

#### *Anwenden einer Spaltentransformation*

Mithilfe einer Spaltentransformation können Sie die erforderliche Spalte in der Tabelle eines physischen Modells verknüpfen, um das Attribut einer logischen Entität oder einen der Parameter einer Funktionstransformation zu definieren. Sie können eine Spaltentransformation durchführen, indem Sie den Bereich **Transformationen** wie nachfolgend beschrieben verwenden oder indem Sie die Spalte eines physischen Modells direkt auf der Arbeitsfläche mit einem Attribut in einer logischen Entität verknüpfen.

1. Wählen Sie auf der Seite **Mapping erstellen <Name des logischen Modells>** die Entität aus, die dem Attribut entspricht, auf das der transformierte Wert angewendet werden soll. Klicken Sie anschließend auf die einklappbare Registerkarte **Transformationen** rechts auf der Seite. Der Bereich **Transformationen** wird mit den Namen aller Attribute in der ausgewählten Entität angezeigt. Die Spalte **Transformation** bleibt zunächst leer. Nach dem Speichern der Transformation zeigt sie den Transformationstyp an.

**Anmerkung:** Der Bereich **Transformation** zeigt die Details der Tabelle des physischen Modells nicht an. Wenn Sie nach dem Klicken auf eine Entität auf die Tabelle eines physischen Modells klicken und den Bereich **Transformation** öffnen, werden die Details der zuletzt ausgewählten Entität angezeigt.

2. Wählen Sie das Attribut aus, auf das der transformierte Wert angewendet werden soll. Klicken Sie anschließend auf das Symbol **Transformation** .

Das Popup-Fenster **Transformation der Spalte '<Spaltenname>'** wird angezeigt.

- 3. Wählen Sie die Option **Spalte** aus und wählen Sie aus der Dropdown-Liste **Name des physischen Modells** das erforderliche physische Modell aus.
- 4. Wählen Sie aus der Dropdown-Liste **Tabellenname** die erforderliche Tabelle aus.
- 5. Wählen Sie aus der Dropdown-Liste **Spaltenname** die erforderliche Spalte aus, die Sie mit dem Attribut verknüpfen möchten.
- 6. Klicken Sie auf **OK**.

Die ausgewählte Spalte wird mit dem Attribut verknüpft. Dies wird durch einen Verbindungspfeil zwischen Spalte und Attribut auf der Arbeitsfläche angegeben. Im Bereich **Transformation** wird dies als **einfache** Transformation angezeigt.

**Anmerkung:** Der Datentyp des Attributs wird aus der verknüpften Spalte des Physical Models übernommen.

#### *Anwenden einer Konstantentransformation*

Mithilfe einer Konstantentransformation können Sie einen Konstantenwert anwenden, um das Attribut einer logischen Entität oder einen der Parameter einer Funktionstransformation zu definieren.

1. Wählen Sie auf der Seite **Mapping erstellen <Name des logischen Modells>** die Entität aus, die dem Attribut entspricht, auf das der transformierte Wert angewendet werden soll. Klicken Sie anschließend auf die einklappbare Registerkarte **Transformationen** rechts auf der Seite. Der Bereich **Transformationen** wird mit den Namen aller Attribute in der ausgewählten Entität angezeigt. Die Spalte **Transformation** bleibt zunächst leer. Nach dem Speichern der Transformation zeigt sie den Transformationstyp an.

> **Anmerkung:** Der Bereich **Transformation** zeigt die Details der Tabelle des physischen Modells nicht an. Wenn Sie nach dem Klicken auf eine Entität auf die Tabelle eines physischen Modells klicken und den Bereich **Transformation** öffnen, werden die Details der zuletzt ausgewählten Entität angezeigt.

- 2. Wählen Sie das Attribut aus, auf das der transformierte Wert angewendet werden soll. Klicken Sie anschließend auf das Symbol **Transformation** . Das Popup-Fenster **Transformation der Spalte '<Spaltenname>'** wird angezeigt.
- 3. Wählen Sie die Option **Konstante** aus, und wählen Sie aus der Dropdown-Liste **Typ** den Datentyp des Konstantenwertes aus, den Sie definieren möchten.
- 4. Geben Sie in das Feld **Wert** einen Konstantenwert für den ausgewählten Datentyp ein.

#### 5. Klicken Sie auf **OK**.

Die angewendete Konstantentransformation wird auf der Arbeitsfläche mit einem Transformationsknoten <sup>®</sup> widergespiegelt. Zudem wird sie im Bereich **Transformation** als **Konstantentransformation** angegeben.

**Anmerkung:** Das Popup-Fenster **Transformation der Spalte "<Spaltenname>"** wird angezeigt, wenn Sie auf diesen Knoten doppelklicken.

#### *Anwenden einer Funktionstransformation*

Mithilfe einer Funktionstransformation können Sie Funktionen auf Zeichenfolgenkategorien, numerische Kategorien, Konvertierungskategorien und "DateTime"-Kategorien anwenden, um das Attribut einer logischen Entität oder einen der Parameter einer übergeordneten Funktionstransformation zu definieren.

1. Wählen Sie auf der Seite **Mapping erstellen <Name des logischen Modells>** die Entität aus, die dem Attribut entspricht, auf das der transformierte Wert angewendet werden soll. Klicken Sie anschließend auf die einklappbare Registerkarte **Transformationen** rechts auf der Seite. Der Bereich **Transformationen** wird mit den Namen aller Attribute in der ausgewählten Entität angezeigt. Die Spalte **Transformation** bleibt zunächst leer. Nach dem Speichern der Transformation zeigt sie den Transformationstyp an.

> **Anmerkung:** Der Bereich **Transformation** zeigt die Details der Tabelle des physischen Modells nicht an. Wenn Sie nach dem Klicken auf eine Entität auf die Tabelle eines physischen Modells klicken und den Bereich **Transformation** öffnen, werden die Details der zuletzt ausgewählten Entität angezeigt.

- 2. Wählen Sie das Attribut aus, auf das der transformierte Wert angewendet werden soll. Klicken Sie anschließend auf das Symbol **Transformation** . Das Popup-Fenster **Transformation der Spalte '<Spaltenname>'** wird angezeigt.
- 3. Wählen Sie die Option **Funktion** aus, und wählen Sie aus der Dropdown-Liste **Kategorie** die Kategorie der Funktion aus, die Sie anwenden möchten. Sie können eine dieser Funktionstransformationen ausführen: Wählen Sie **String**, **Numeric**, **Conversion** und **Datetime**.
	- Zeichenfolgen-Funktionstransformation, z. B. die Verkettung von zwei Zeichenfolgenspalten und die linke bzw. rechte Kürzung.
	- Numerische Funktionstransformationen, z. B. zum Abrufen des absoluten Werts einer Zahl aus einer Spalte und zum Zurückgeben einer ASCII- oder Unicode-Ganzzahldarstellung eines Zeichens.
	- Funktionstransformation Conversion, z. B. Konvertieren oder Parsen von Datentypen

**So wenden Sie die** Wählen Sie im Feld **Kategorie** den Eintrag String aus. **Funktionstransformation** Wählen Sie den **Namen** der erforderlichen Zeichenfolgentransformation aus. **String an:** Klicken Sie auf den Pfeil **String** und verwenden Sie die Option **Spalte**, **Konstante** oder **Funktion**, um die Parameter der Zeichenfolgenfunktion zu definieren. Wenn

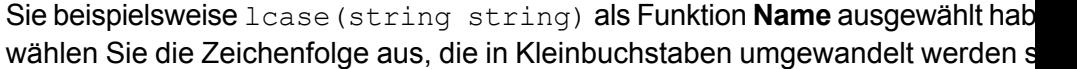

**Anmerkung:** Achten Sie bei der Auswahl der Funktion **Name** darauf, dass der Rückgabetyp der Funktion dem Datentyp der Spalte entspricht, die S für die Transformation ausgewählt haben. Der **Rückgabetyp** wird unter dem Feld Name angezeigt, nachdem Sie den Funktionsnamen ausgewählt haben.

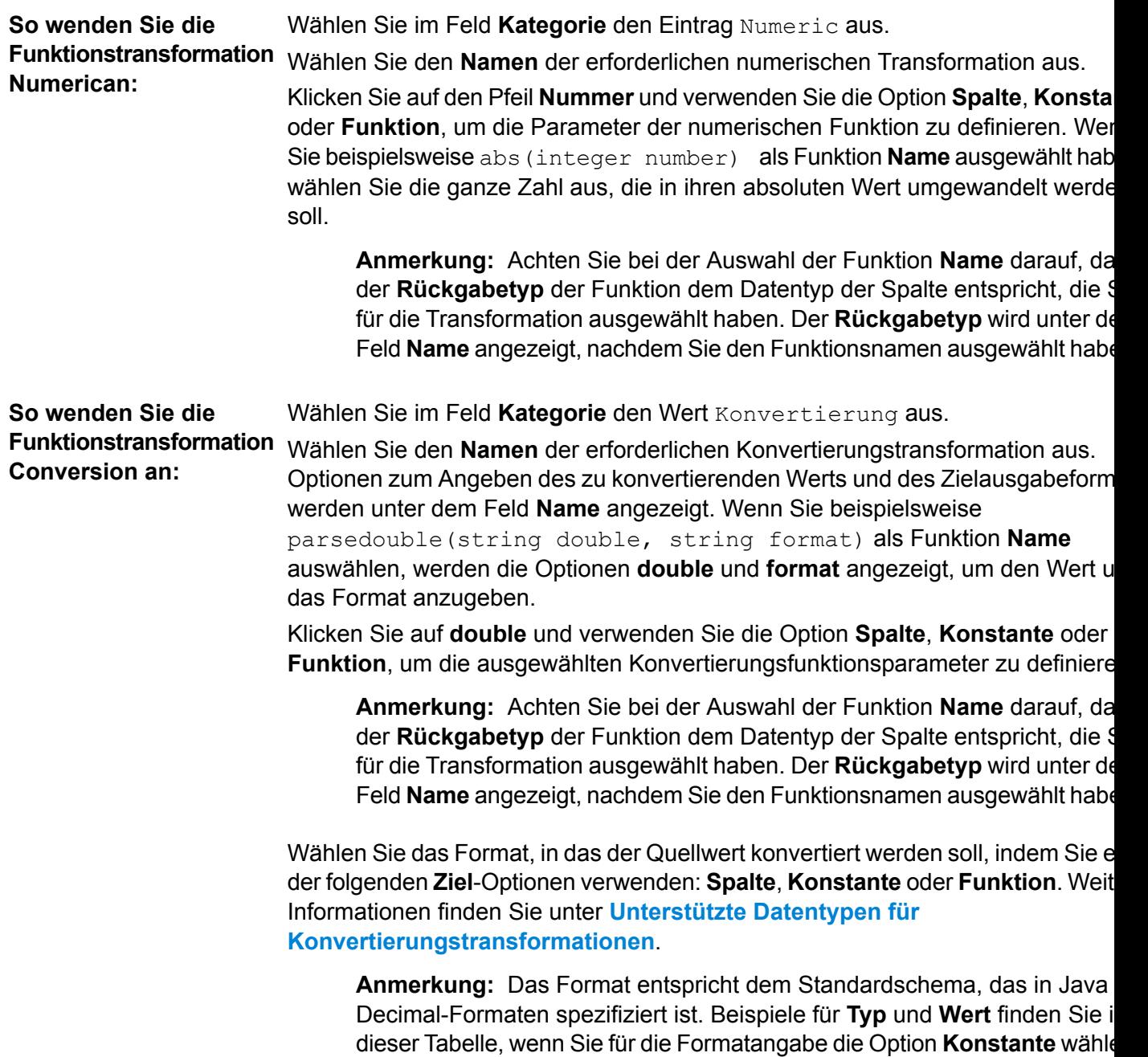

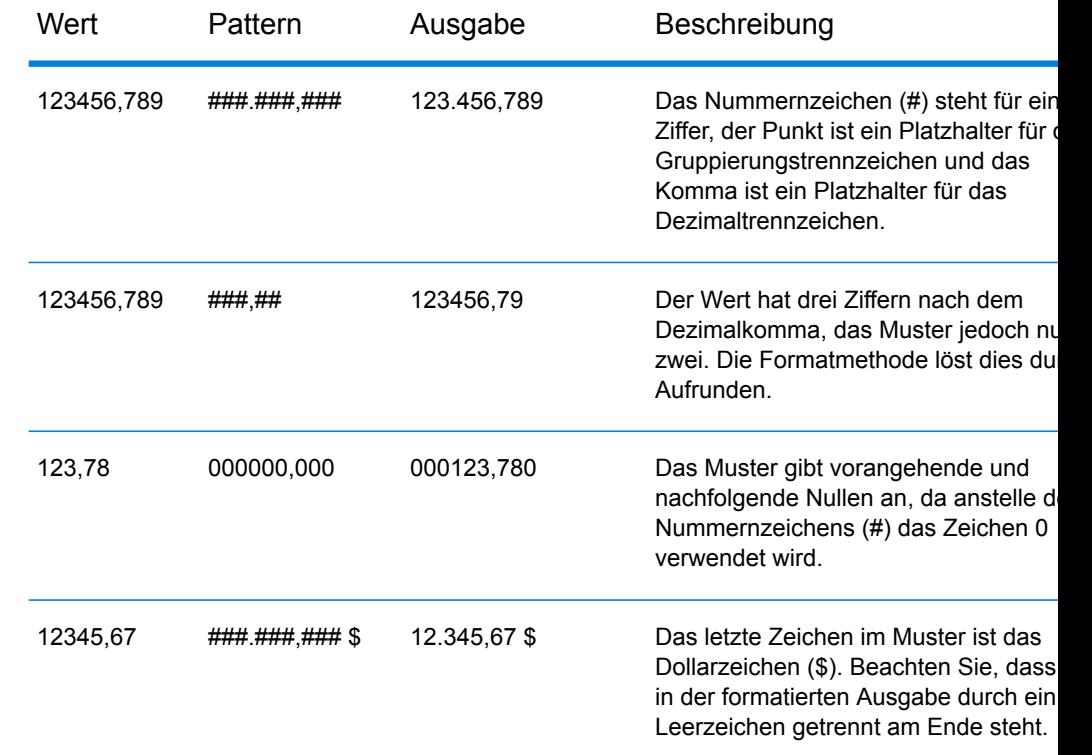

#### **Tabelle 3: DecimalFormat.java-Ausgabe**

**Anmerkung:** Weitere Informationen zu Dezimalformaten finden Sie unter <https://docs.oracle.com/javase/7/docs/api/java/text/DecimalFormat.html> und zu Sonderzeichen für Zahlenmuster unter https://docs.oracle.com/javase/7/docs/api/java/text/DecimalFormat.h

#### 4. Klicken Sie auf **OK**.

Die angewendete Funktionstransformation wird auf der Arbeitsfläche mit einem Transformationsknoten dargestellt.

5. Klicken Sie auf **Speichern**.

#### **Beispiel 1: Anwenden einer Funktionstransformation "String"**

Wenn Sie beispielsweise Leerzeichen rechts von jedem Wert der Spalte ItemName in der Relation demo Customers1 des Physical Models kürzen und die gekürzten Werte in die verknüpfte Spalte Name in der Relation Product des Logical Models einfügen möchten, müssen Sie wie folgt vorgehen:

- 1. Wählen Sie die Product-Relation auf der Arbeitsfläche aus.
- 2. Klicken Sie im Bereich **Transformationen** neben der Spalte Name auf A, und wählen Sie im Popup-Fenster Transformation der Spalte "NAME" die Option **Funktion** aus.
- 3. Wählen Sie in der Dropdown-Liste **Kategorie** den Eintrag String aus.
- 4. Wählen Sie in der Dropdown-Liste **Name** die Funktion rtrim(string string) aus.
- 5. Die Funktion **String** wird zu dem Popup-Fenster unter den Eingabefeldern hinzugefügt. Klicken Sie auf diese Funktion, und definieren Sie die Parameter, auf die diese Funktion angewendet werden soll über die Option **Spalte** so, dass der resultierende Datentyp des Parameters eine Zeichenfolge ist.
- 6. Klicken Sie auf **OK**.

Die angewendete Funktionstransformation wird auf der Arbeitsfläche wie folgt dargestellt:

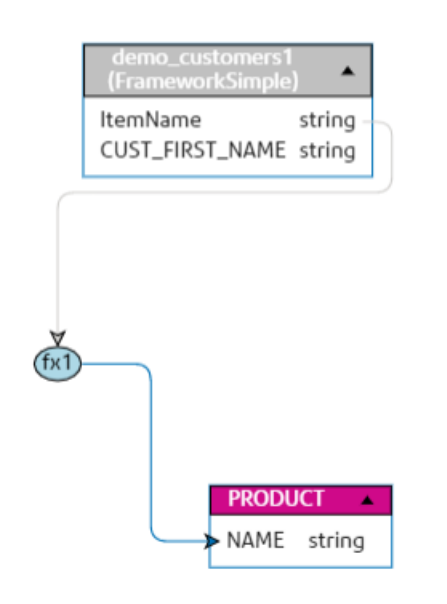

Beispiel 2: Anwenden der Funktionstransformation **Numeric**.

- 1. Wählen Sie die Spalte **productid** in der Produktrelation auf der Seite **Mapping erstellen**.
- 2. Klicken Sie im Bereich **Transformationen** neben der Spalte productid auf und wählen Sie im Popup-Fenster **Transformation von Spalte "productid (integer)"** die Option **Funktion** aus.
- 3. Wählen Sie in der Dropdown-Liste **Kategorie** den Eintrag String aus.
- 4. Wählen Sie in der Dropdown-Liste **Name**abs(integer number) aus. Die Option zum Angeben der erforderlichen Zahl wird unter dem Feld **Name** angezeigt.
- 5. Klicken Sie auf den Zahlenpfeil und verwenden Sie die Spaltenoption, um die Spalte CustID (Integer) der Relation customer car im Physical Model FramworkDB2 auszuwählen.
- 6. Klicken Sie auf **OK**.

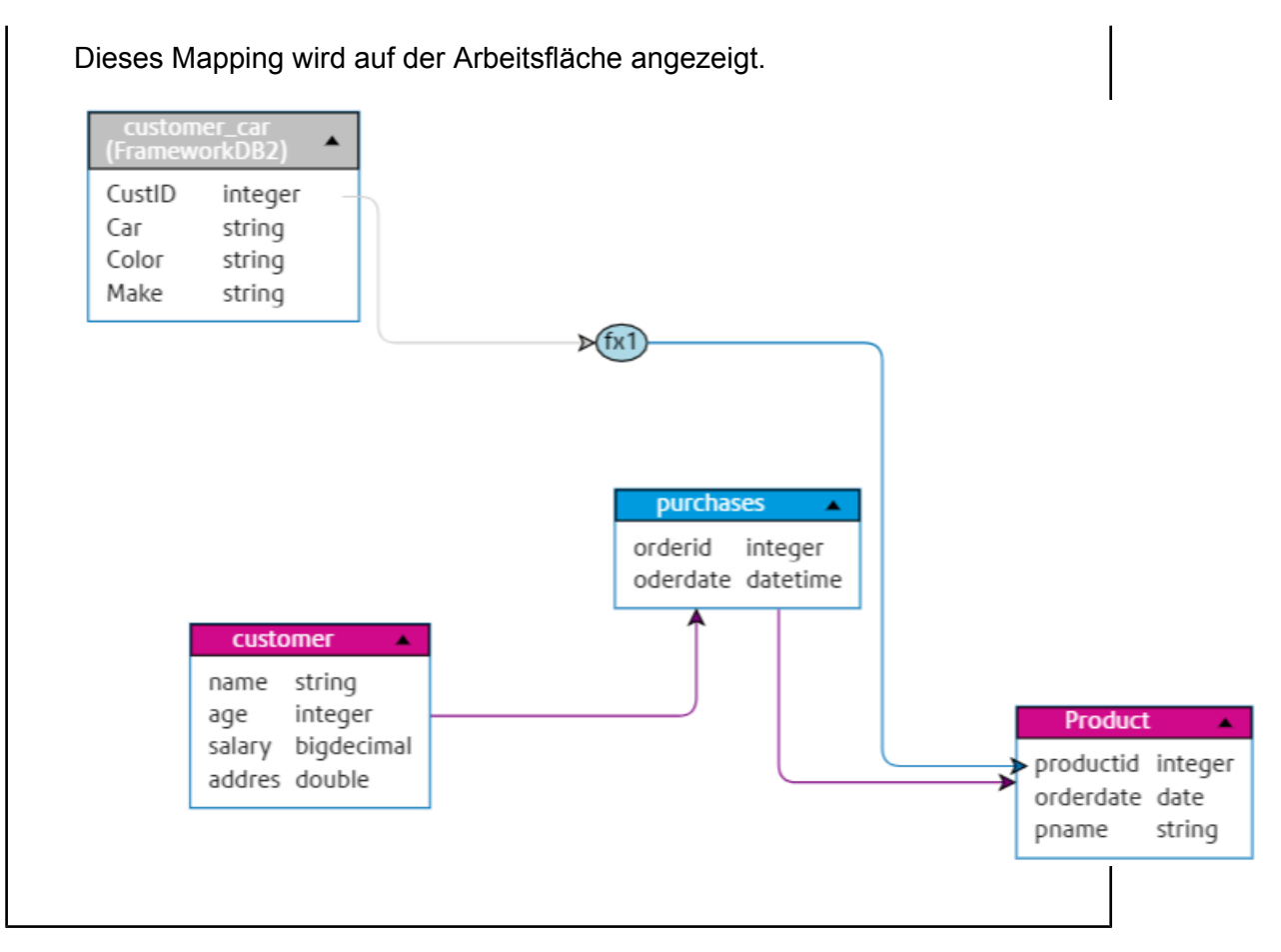

#### *Bearbeiten einer Transformation*

Bei Spalten-, Konstanten- und Funktionstransformationen erfolgt die Bearbeitung, indem Sie im Bereich **Transformationen** der entsprechenden Entität auf das Symbol "Transformation" klicken. Bei Konstanten- und Funktionstransformationen können Sie auch auf den Transformationsknoten auf der Arbeitsfläche doppelklicken, und die Werte im angezeigten Popup-Fenster **Transformation der Spalte '<Spaltenname>'** bearbeiten.

#### *Löschen einer Transformation*

- 1. Löschen Sie eine Transformation über einen der folgenden Schritte:
	- Wählen Sie den Transformationsfunktionsknoten oder den Transformationslink auf der Arbeitsfläche aus, und drücken Sie **Entf** auf Ihrer Tastatur.
	- Klicken Sie im Bereich **Transformationen** der logischen Entität bei der zu löschenden Transformation auf  $\mathbf{F}$
- 2. Klicken Sie auf **Speichern**.

#### <span id="page-123-0"></span>**Kriterien**

Mithilfe des Kriterien-Generators können Sie ein Kriterium zum Filtern von Daten definieren, die aus den Spalten des physischen Modells abgerufen wurden. Die gefilterten Daten werden in die Spalten des logischen Modells eingespeist.

**Anmerkung:** Diese Funktion ist optional.

#### *Erstellen eines Kriteriums*

Der Abschnitt **Kriterien** wird nur für die ausgewählte Entität des logischen Modells angezeigt, wenn mindestens eine Transformation dafür definiert wurde.

1. Wählen Sie auf der Seite **Mapping erstellen <Name des logischen Modells>** die gewünschte logische Entität aus, und klicken Sie in der Symbolleiste auf das Symbol **Kriterien-Generator** .

> **Anmerkung:** Der Bereich **Transformation** zeigt die Details der Tabelle des physischen Modells nicht an. Wenn Sie nach dem Klicken auf eine Entität auf die Tabelle eines physischen Modells klicken und den Bereich **Transformation** öffnen, werden die Details der zuletzt ausgewählten Entität angezeigt.

Das Popup-Fenster **Kriterien-Generator für logische Tabelle <Name der Tabelle>** wird mit der Dropdown-Liste **Gruppe erfüllt Kriterium** angezeigt.

**Anmerkung:** Bewegen Sie den Mauszeiger auf die Gruppe, und klicken Sie auf das angezeigte Symbol **Gruppe hinzufügen** , um eine weitere Gruppe hinzuzufügen.

- 2. Wählen Sie eine Gruppierungsmethode für die Kriterien aus, indem Sie auf die Dropdown-Liste **Gruppe erfüllt Kriterium** klicken. Geben Sie an, ob es notwendig ist, dass alle, mindestens eine oder keine der in der Kriteriengruppe definierten Kriterien erfüllt werden.
- 3. Bewegen Sie den Mauszeiger auf eine übergeordnete Gruppe, und klicken Sie auf das angezeigte Symbol **Gruppe hinzufügen** ... um der übergeordneten Gruppe eine untergeordnete Gruppe hinzuzufügen.
- 4. Bewegen Sie den Mauszeiger auf eine übergeordnete Gruppe, und klicken Sie auf das Symbol **Vergleich hinzufügen**  $\blacksquare$ , um der Gruppe ein Kriterium hinzuzufügen. Das hinzugefügte Kriterium wird unter der Gruppe angezeigt.
	- a) Klicken Sie zum Definieren des linken Operanden des Kriteriums im **Ausdrucks-Generator** auf **<Spalte 1>**, um eine der Spalten der physischen Tabelle auszuwählen.
	- a) Klicken Sie im **Ausdrucks-Generator** auf **<Vergleich>**, um einen logischen Operator aus der angegebenen Liste auszuwählen. Wenn der ausgewählte logische Operator einen rechten Operanden erfordert, wird ein Platzhalter für den zu definierenden rechten Operanden angezeigt.
	- b) Wenn der rechte Operand erforderlich ist, klicken Sie auf **<Spalte 2>**.

Sie können den rechten Operanden entweder anhand einer Konstanten oder einer Tabellenspalte des physischen Modells definieren.

Geben Sie die Konstante ein, und klicken Sie auf **Konstante hinzufügen**. **Konstante**

Wählen Sie eine der verfügbaren Spalten des physischen Modells aus. **Spalte(n)**

Definieren Sie basierend auf der Anzahl der Operanden, die der logische Operator im rechten Operanden erwartet, den rechten Operanden als eines der im Folgenden aufgeführten Elemente:

- Eine Konstante
- Ein Konstantensatz
- Eine Spalte beliebiger Tabellen des physischen Modells
- Ein Spaltensatz beliebiger Tabellen des physischen Modells
- 5. Wiederholen Sie die Schritte 3 und 4 so oft, wie es zur Erstellung eines gewünschten Kriteriums erforderlich sind.
- 6. Klicken Sie auf **OK**.

Alle Kriterien, ein beliebiges Kriterium oder keine Kriterien des definierten Satzes der untergeordneten Kriterien müssen erfüllt (True) sein, damit die erforderlichen Daten aus den verbundenen Tabellen des physischen Modells abgerufen und in die Zielspalten des logischen Modells eingefügt werden. Dies entspricht der Definition für das übergeordnete Kriterium.

#### *Bearbeitung eines Kriteriums*

1. Wählen Sie die gewünschte logische Entität aus, und klicken Sie in der Symbolleiste auf das Symbol **Kriterien-Generator** .

Das Popup-Fenster **Kriterien-Generator für logische Tabelle <Name der Tabelle>** wird mit den definierten Gruppen und Kriterien angezeigt.

- 2. Wählen Sie die gewünschte Gruppe, die untergeordnete Gruppe oder das Kriterium aus.
- 3. Nehmen Sie die erforderlichen Änderungen vor.
- 4. Klicken Sie auf **OK**.

#### *Löschen eines Kriteriums*

1. Wählen Sie die gewünschte logische Entität aus, und klicken Sie in der Symbolleiste auf das

Symbol **Kriterien-Generator** . Das Popup-Fenster **Kriterien-Generator für logische Tabelle <Name der Tabelle>** wird mit den definierten Gruppen und Kriterien angezeigt.

- 2. Wählen Sie die gewünschte Gruppe, die untergeordnete Gruppe oder das Kriterium aus.
- 3. Klicken Sie auf das Symbol **Löschen** .
- 4. Klicken Sie auf **Speichern**.

#### <span id="page-125-0"></span>**Joins**

Kombinieren Sie Daten aus Spalten von zwei Relationen des Physical Models mithilfe des **Join-Generators**, bevor die Spalten des Logical Models damit ausgefüllt werden.

Voraussetzungen für die Verwendung von Joins sind:

- Sie haben mindestens zwei physische Modelltabellen auf die Arbeitsfläche gezogen
- Sie haben eine oder mehrere Transformationen für die logische Tabelle definiert

Beispiel: Die Spalte Name in der Tabelle Produkt Ihres logischen Modells ist mit der Spalte Produktname der physischen Tabelle Product\_A verknüpft. Sie möchten jedoch einer anderen physischen Tabelle mit der Bezeichnung Product B Daten entnehmen.

In diesem Fall können Sie die Spalte Produktname der physischen Tabelle Product A mit der Spalte Produktname der physischen Tabelle Product B verknüpfen, sodass die in das logische Modell aufgefüllten Daten eine Kombination aus Daten zwischen den beiden physischen Tabellen bilden (basierend auf dem ausgewählten Join-Typ).

#### <span id="page-125-1"></span>*Erstellen eines Joins*

1. Wählen Sie auf der Seite **Mapping erstellen <Name des Logical Models>** die gewünschte logische Entität aus, und klicken Sie in der Symbolleiste auf das Symbol **Join-Generator** .

> **Anmerkung:** Der Bereich **Transformation** zeigt die Details der Tabelle des physischen Modells nicht an. Wenn Sie nach dem Klicken auf eine Entität auf die Tabelle eines physischen Modells klicken und den Bereich **Transformation** öffnen, werden die Details der zuletzt ausgewählten Entität angezeigt.

Das Popup-Fenster **Join-Generator für logische Tabelle <Name der Tabelle>** wird angezeigt.

- 2. Klicken Sie auf die Schaltfläche **Relation hinzufügen**. Eine Relation wird mit den Spalten **Linke Relation**, **Rechte Relation** und **Join-Typ** angezeigt.
- 3. Geben Sie anhand der Dropdown-Optionen **<Tabelle auswählen>** und **<Spalte auswählen>** der Spalten **Linke Tabelle** und **Rechte Tabelle** die Spalten (der Tabellen des physischen Modells) an, aus denen Daten verknüpft werden sollen.
- 4. Wählen Sie in der Dropdown-Liste **Join-Typ** den Typ des Joins aus, der zwischen den Spalten hinzugefügt werden soll. Die Optionen sind:
	- **Innerer Join**: Gibt übereinstimmende Datensätze zwischen den ausgewählten linken und rechten Spalten der Relation zurück.
	- **Linker Join**: Gibt zusätzlich zu übereinstimmenden Datensätzen aus der rechten Spalte alle Datensätze aus der linken Spalte zurück.
	- **Rechter Join**: Gibt zusätzlich zu übereinstimmenden Datensätzen aus der linken Spalte alle Datensätze aus der rechten Spalte zurück.
	- **Vollständiger äußerer Join**: Gibt alle Datensätze aus den linken und rechten Spalten zurück.
- 5. Bewegen Sie den Mauszeiger über die Relationszeile, und klicken Sie auf das angezeigte Symbol Vergleich hinzufügen  $\blacksquare$ , um Joins auf mehreren Spalten der Relation zu erstellen. Eine neue Zeile **<Spalte auswählen>** wird angezeigt.
- 6. Wiederholen Sie die Schritte 4 und 5, um die Join-Kriterien zu definieren.
- 7. Klicken Sie auf die Schaltfläche **Relation hinzufügen**, um einen Join zwischen einem weiteren Relationssatz zu erstellen.

**Anmerkung:** Sie müssen den Tabellensatz auf die Arbeitsfläche gezogen haben, um einen Join zwischen den Tabellen erstellen zu können.

Eine neue Gruppe der Zeilen **<Relation auswählen>** und **<Spalte auswählen>** wird angezeigt.

- 8. Wiederholen Sie die Schritte 3 und 4, um den Join zu definieren.
- 9. Klicken Sie auf **OK**.

Der Join zwischen den Tabellen wird erstellt und die Spalte des logischen Modells wird basierend auf dem ausgewählten Join mit den Daten aus den ausgewählten Spalten des physischen Modells ausgefüllt.

**Anmerkung:** Joins werden nicht durch physische Verknüpfungen zwischen den Relationen auf der Arbeitsfläche dargestellt.

#### *Bearbeiten eines Joins*

1. Wählen Sie auf der Seite **Mapping erstellen <Name des Logical Models>** die gewünschte logische Entität aus, und klicken Sie in der Symbolleiste auf das Symbol **Join-Generator** .

> **Anmerkung:** Der Bereich **Transformation** zeigt die Details der Tabelle des physischen Modells nicht an. Wenn Sie nach dem Klicken auf eine Entität auf die Tabelle eines physischen Modells klicken und den Bereich **Transformation** öffnen, werden die Details der zuletzt ausgewählten Entität angezeigt.

Das Popup-Fenster **Join-Generator für logische Tabelle <Name der Tabelle>** wird angezeigt.

2. Ändern Sie Ihre Auswahl nach Bedarf, und klicken Sie auf die Schaltfläche **OK**.

**Anmerkung:** Ausführliche Informationen zur Verwendung der Felder für Änderungen finden Sie unter **[Erstellen](#page-125-1) eines Joins** auf Seite 126.

Die Join-Definitionen werden für die ausgewählten Tabellen und Spalten geändert.

**Anmerkung:** Joins werden nicht durch physische Verknüpfungen zwischen den Tabellen auf der Arbeitsfläche dargestellt.

#### *Löschen eines Joins*

1. Wählen Sie auf der Seite **Mapping erstellen <Name des Logical Models>** die gewünschte logische Entität aus, und klicken Sie in der Symbolleiste auf das Symbol **Join-Generator** . **Anmerkung:** Der Bereich **Transformation** zeigt die Details der Tabelle des physischen Modells nicht an. Wenn Sie nach dem Klicken auf eine Entität auf die Tabelle eines physischen Modells klicken und den Bereich **Transformation** öffnen, werden die Details der zuletzt ausgewählten Entität angezeigt.

Das Popup-Fenster **Join-Generator für logische Tabelle <Name der Tabelle>** wird angezeigt.

- 2. Bewegen Sie den Mauszeiger über eine Zeile, und klicken Sie auf das Symbol "Löschen"  $\ddot{\bullet}$ , um eine Spalte oder Tabellenzeile zu löschen.
- 3. Klicken Sie auf die Schaltfläche **OK**.

# Modellspeicher

Bei einem Modellspeicher handelt es sich um eine virtuelle Darstellung zugeordneter Logical und Physical Models, auf die Sie nach der Bereitstellung über Spectrum™ Technology Platform sowie über andere Client-Anwendungen zugreifen können.

Die zugeordneten Logical und Physical Models in einem Modellspeicher verfügen über Daten, die aus mehreren Quellen föderiert wurden, z. B. Datenbanken, Dateiserver und Cloud-Dienste. Sie können Ihren Modellspeicher entsprechend Ihren Anforderungen und für jedes Logical Model im Modellspeicher gestalten und anpassen. Darüber hinaus können Sie die Cache-Konfiguration definieren, die sicherstellt, dass die Daten regelmäßig aktualisiert werden. All diese Features sorgen dafür, dass ein Modellspeicher eine bequeme Option zum Speichern und Verwenden benutzerspezifisch angepasster Daten bietet, ohne dass es aufgrund von Netzwerküberlastungen zu Verzögerungen kommt. Dieser lokale Cache verbessert die Abfrageleistung, wenn diese Daten von Flüssen oder Diensten von Spectrum™ Technology Platform referenziert werden.

Sie können mehrere Modellspeicher erstellen, die unterschiedlichen Geschäftsanforderungen entsprechen, und diese bereitstellen. Um jedoch über Spectrum™ Technology Platform auf einen bereitgestellten Modellspeicher zuzugreifen, müssen Sie über die Seite **Datenquellen hinzufügen** zunächst eine Verbindung dazu erstellen. Weitere Informationen finden Sie unter **[Herstellen](#page-48-0) einer Verbindung zu einem [Modellspeicher](#page-48-0)** auf Seite 49.

Sie können einen Modellspeicher auch bearbeiten und löschen. Allerdings müssen Sie dafür zunächst die Bereitstellung des Modellspeichers zurücknehmen.

## Erstellen eines Modellspeichers

Zur Erstellung eines neuen Modellspeichers müssen Sie die folgenden Aufgaben auf der Registerkarte **Modellspeicher** der Seite **Modellierung** ausführen.

1. Rufen Sie Folgendes in einem Webbrowser auf:

#### http://*Server*:*Port*/metadata-insights

Dabei steht *Server* für den Servernamen oder die IP-Adresse Ihres Spectrum™ Technology Platform-Servers und *Port* für den HTTP-Port. Der HTTP-Port ist standardmäßig auf 8080 eingestellt.

- 2. Melden Sie sich mit Ihren Anmeldeinformationen an.
- 3. Klicken Sie auf **Modellierung** > **Modellspeicher**.
- 4. Klicken Sie auf das Symbol **Modellspeicher erstellen** . Die Seite **Model Store erstellen** wird mit den Listen **Name** und **Ausgewähltes Mapping** (des logischen Modells) und **Typ** (physisch oder logisch) aller verfügbaren Modelle angezeigt.
- 5. Geben Sie in das Textfeld **Name** einen Namen für den Modellspeicher ein.
- 6. Aktivieren Sie das Kontrollkästchen, das zu den in den Modellspeicher einzuschließenden Modellen gehört. Aktivieren Sie das Kontrollkästchen **Einschließen** in der Header-Zeile, um alle aufgeführten Modelle auszuwählen.

Heben Sie zum Entfernen eines ausgewählten Modells die Auswahl in der entsprechenden Zeile auf.

**Anmerkung:** Sie können das Textfeld **Filter** verwenden, um die Grid-Anzeige anzupassen. Wenn die Modelle, die Sie auswählen möchten, beispielsweise mit dem Text "Kund" beginnen, können Sie Kund in das Filterfeld eingeben und es werden alle Modelle mit "Kund" im Namen angezeigt.

Die ausgewählten Modelle werden in den Modellspeicher aufgenommen. Bei logischen Modellen mit mehreren Mappings wird die Standardauswahl angezeigt, wenn Sie für dieses logische Modell auf  $\geq$  klicken.

**Anmerkung:** Wenn Sie auf die Schaltfläche **Speichern** klicken ohne ein Modell einzubeziehen, werden Sie über eine Fehlermeldung aufgefordert, mindestens ein Modell aus der Relation einzuschließen.

- 7. Um das ausgewählte Mapping eines logischen Modells zu ändern, bevor es in den Modellspeicher aufgenommen wird, wählen Sie in der Spalte **Mapping-Name** das Optionsfeld für das Mapping oder die Vereinigung aus.
- 8. Klicken Sie auf die jeweilige Schaltfläche **Cachekonfiguration**, um die Cachekonfiguration der im Modellspeicher enthaltenen logischen Modelle zu definieren.

**Anmerkung:** Die Schaltfläche **Cachekonfiguration** wird angezeigt, nachdem Sie das Kontrollkästchen **Einschließen** für das logische Modell aktiviert haben.

Das Popup-Fenster **Cachekonfiguration für Modell <Modellname>** wird angezeigt. Ausführliche Informationen zur Konfiguration des Cache finden Sie unter **[Konfigurieren](#page-138-0) des Cache** auf Seite 139.

**Anmerkung:** Sie können den Cache von nur jeweils einem Modellspeicher gleichzeitig konfigurieren.

9. Klicken Sie auf **Speichern und bereitstellen**, um den Modellspeicher zu speichern und bereitzustellen. Wenn Sie zwar ein logisches Modell ausgewählt haben, jedoch nicht alle zugeordneten physischen Modelle, werden Sie in einer Meldung aufgefordert, das abhängige physikalische Modell ebenfalls hinzuzufügen. Klicken Sie auf **Ja**, und fahren Sie fort.

Stellen Sie für eine erfolgreiche Bereitstellung eines Modellspeichers sicher, dass Sie die folgenden beiden Szenarien vermeiden.

- Ein einzelnes logisches Modell ist keinem physikalischen Modell zugeordnet.
- Bei einem logischen Modell wurde kein zugeordnetes physikalisches Modell als Zusatz ausgewählt.

Der Modellspeicher wird gespeichert und zur Verwendung in der Clientanwendung bereitgestellt.

**Anmerkung:** Wenn Sie keine der vorstehend genannten Kriterien erfüllt haben, wird Ihr Modellspeicher dennoch gespeichert. In einer angezeigten Fehlermeldung werden Sie allerdings darauf hingewiesen, dass der Modellspeicher nicht bereitgestellt wurde. Weitere Informationen finden Sie unter **Bereitstellen eines [Modellspeichers](#page-130-0)** auf Seite 131.

10. Klicken Sie auf **Speichern**, um den Modellspeicher zu speichern und zu einem späteren Zeitpunkt bereitzustellen.

Um über Spectrum™ Technology Platform und andere Clientanwendungen auf einen Modellspeicher zuzugreifen, müssen Sie diesen bereitstellen.

- Unter **Bereitstellen eines [Modellspeichers](#page-130-0)** auf Seite 131 finden Sie Anweisungen zur Bereitstellung eines Modellspeichers.
- Um über Spectrum™ Technology Platform auf einen Modellspeicher zuzugreifen, müssen Sie über die Seite **Datenquellen hinzufügen** eine Verbindung dazu erstellen. Weitere Informationen finden Sie unter **Herstellen einer Verbindung zu einem [Modellspeicher](#page-48-0)** auf Seite 49 im **Administratorhandbuch**.
- Um über eine andere Clientanwendung als Spectrum™ Technology Platform auf einen Modellspeicher zuzugreifen, müssen Sie den JDBC-Treiber herunterladen und manuell installieren. Weitere Informationen zum Herunterladen und Installieren des JDBC-Treibers finden Sie unter **Installieren des [JDBC-Treibers](#page-132-0)** auf Seite 133.

## Bearbeiten eines Modellspeichers

Führen Sie die folgenden Aufgaben auf der Seite **Modellspeicher bearbeiten** aus, um einen vorhandenen Modellspeicher zu ändern.

Es können nur nicht bereitgestellte Modellspeicher geändert werden. Damit Sie einen bereitgestellten Modellspeicher ändern können, müssen Sie zunächst die Bereitstellung aufheben.

- 1. Klicken Sie auf der Startseite von **Metadata Insights** auf **Modellierung** > **Modellspeicher**.
- 2. Wählen Sie aus der Liste der angezeigten Modellspeicher den zu ändernden Modellspeicher aus, und klicken Sie auf das Symbol **Modellspeicher bearbeiten**  $\mathcal{O}$ .

**Anmerkung:** Sie können nur die Modellspeicher ändern, die nicht bereits bereitgestellt wurden. Bei einem bereitgestellten Modellspeicher bleibt das Symbol **Modellspeicher bearbeiten** deaktiviert, bis Sie die Bereitstellung zurücknehmen.

Die Seite **Modellspeicher bearbeiten** wird angezeigt.

- 3. Fügen Sie die physischen oder logischen Modelle nach Bedarf hinzu, oder entfernen Sie diese, indem Sie auf die entsprechenden Zeilen **Einschließen** klicken.
- 4. Klicken Sie je nach Bedarf auf **Speichern** oder **Speichern und bereitstellen**. Stellen Sie für eine erfolgreiche Bereitstellung eines Modellspeichers sicher, dass Sie die folgenden beiden Szenarien vermeiden.
	- Ein einzelnes logisches Modell ist keinem physikalischen Modell zugeordnet.
	- Bei einem logischen Modell wurde kein zugeordnetes physikalisches Modell als Zusatz ausgewählt.

## Löschen eines Modellspeichers

Es können nur nicht bereitgestellte Modellspeicher gelöscht werden. Damit Sie einen bereitgestellten Modellspeicher löschen können, müssen Sie zunächst die Bereitstellung aufheben.

- 1. Klicken Sie auf der Startseite von **Metadata Insights** auf **Modellierung** > **Modellspeicher**.
- 2. Wählen Sie aus der Liste der angezeigten Modelle den zu löschenden Modellspeicher aus, und klicken Sie auf das Symbol **Löschen**.

<span id="page-130-0"></span>Eine Meldung bestätigt die erfolgreiche Löschung des ausgewählten Modellspeichers.

## Bereitstellen eines Modellspeichers

Sie können einen Modellspeicher für die Verwendung in Ihrer Anwendung bereitstellen und bei Bedarf die Bereitstellung aufheben. Führen Sie dazu die folgenden Aufgaben auf der Seite **Modellspeicher** aus.

- 1. Klicken Sie auf der Startseite von **Metadata Insights** auf **Modellierung** > **Modellspeicher**.
- 2. Wählen Sie aus der Liste der angezeigten Modelle das Modell aus, das Sie bereitstellen (oder dessen Bereitstellung Sie aufheben) möchten, und klicken Sie entsprechend auf eines dieser Symbole.
	- **Modellspeicher bereitstellen** : Zum Bereitstellen des ausgewählten Modellspeichers. Dieses Symbol ist nur aktiviert, wenn Sie einen nicht bereitgestellten Modellspeicher aus der Liste auswählen.

**Anmerkung:** Die Bereitstellung schlägt fehl, wenn der Modellspeicher ein Logical Model enthält, in dem keine der Entitäten zugeordnet ist.

• Bereitstellung des Modellspeichers zurücknehmen **[9]: Zum Aufheben der Bereitstellung** eines bereits bereitgestellten Modellspeichers. Dieses Symbol ist nur aktiviert, wenn Sie einen bereitgestellten Modellspeicher aus der Liste auswählen.

**Anmerkung:** Sie können jeweils nur einen Modellspeicher gleichzeitig bereitstellen bzw. dessen Bereitstellung aufheben. Wenn Sie mehrere Modellspeicher auswählen, werden die Symbole deaktiviert.

**Anmerkung:** Wenn ein abhängiges Physical oder Logical Model aus einem Model Store gelöscht wird, kann der Model Store nicht mehr verwendet werden.

## Vorschau des Modellspeichers

Wählen Sie einen bereitgestellten Modellspeicher aus der Liste der Modellspeicher aus, klicken Sie auf **Vorschau**, und führen Sie die entsprechende SQL-Abfrage aus, um eine Vorschau des bereitgestellten Modellspeichers anzuzeigen. Sie können Ihre Abfrage direkt in das Textfeld **SQL-Abfrage** schreiben oder sie über den Bereich **Modellspeicherentitäten** erstellen.

Die resultierende Vorschau zeigt höchstens 50 Datensätze an.

**Anmerkung:** Für einen nicht bereitgestellten Modellspeicher ist keine Vorschau möglich.

- 1. Klicken Sie auf der Startseite von **Metadata Insights** auf **Modellierung** > **Modellspeicher**.
- 2. Wählen Sie aus der Liste der angezeigten Modellspeicher den Modellspeicher aus, für den Sie eine Vorschau anzeigen möchten, und klicken Sie auf das Symbol **Vorschau** . Die Seite **Vorschau des Modellspeichers – <Modellname>** wird angezeigt.
- 3. Verwenden Sie eine dieser Methoden, um Ihre SQL-Abfrage zum Abrufen der gewünschten Daten aus dem ausgewählten Modellspeicher zu erstellen.

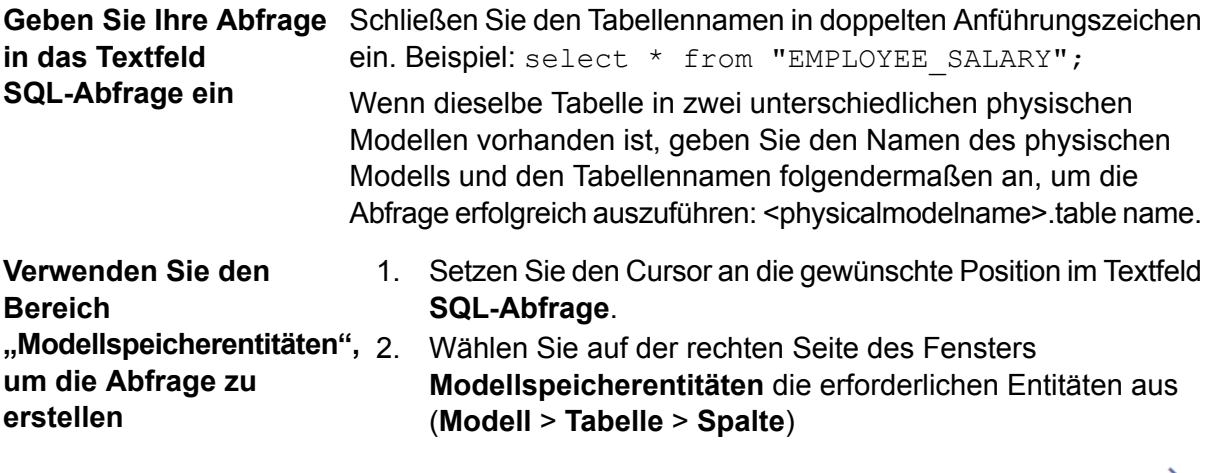

**Anmerkung:** Verwenden Sie die seitlichen Pfeile ( $\geq$ ) über der Entitätsliste, um alle Modelle im

ausgewählten Modellspeicher und die ausgewählten Tabellen im ausgewählten Modell anzuzeigen. Außerdem können Sie bei Bedarf die Modell- und Tabellenauswahl ändern.

3. Klicken Sie auf **Einfügen**, um die ausgewählte Entität in das Textfeld **SQL-Abfrage** einzufügen.

> **Anmerkung:** Wenn Sie auf **Einfügen** klicken, wird die ausgewählte Entität eingefügt, bei der sich der Cursor im Textfeld **SQL-Abfrage** befindet.

4. Klicken Sie nach dem Erstellen der Abfrage auf **Vorschau**.

## Zugriff auf einen Modellspeicher

Sie können innerhalb von Spectrum™ Technology Platform sowie anderen Client-Anwendungen auf einen bereitgestellten Modellspeicher zugreifen. Wenn Sie über Spectrum™ Technology Platform auf einen Modellspeicher zugreifen, müssen Sie lediglich eine Verbindung mit dem gewünschten Modellspeicher über die Seite **Datenquellen hinzufügen** erstellen, da der JDBC-Treiber bei der Installation von Spectrum™ Technology Platform installiert wird. Weitere Informationen zum Erstellen einer Verbindung zu einem Modellspeicher finden Sie unter **Herstellen einer [Verbindung](#page-48-0) zu einem [Modellspeicher](#page-48-0)** auf Seite 49.

<span id="page-132-0"></span>Wenn Sie jedoch über eine andere Anwendung auf einen Modellspeicher zugreifen, müssen Sie den JDBC-Treiber herunterladen und manuell installieren. Nach der Installation müssen Sie mit einem einfachen Code eine Verbindung mit Metadata Insights erstellen, um den Modellspeicher verwenden zu können.

#### **Installieren des JDBC-Treibers**

Führen Sie die folgenden Schritte aus, um den JDBC-Treiber herunterzuladen, zu installieren und eine Verbindung mit dem Modellspeicher zu erstellen.

- 1. Klicken Sie auf der Begrüßungsseite von Spectrum™ Technology Platform auf **Platform-Clienttools**. Erweitern Sie in den Optionen im Bereich rechts das hierarchische Menü **Treiber**, und klicken Sie auf die Schaltfläche **JAR-Datei herunterladen** des JDBC-Treibers.
- 2. Speichern Sie die Datei *modelstore-jdbc.jar* im standardmäßigen Browserverzeichnis.

**Anmerkung:** Sie müssen den Server nicht neu starten.

Verbinden Sie den Spectrum™-Server nach abgeschlossener Installation des JDBC-Treibers mithilfe der folgenden Details, und verwenden Sie dafür einen einfachen Code oder eine beliebige Anwendung:

- 1. Spectrum™-Benutzername
- 2. Kennwort zur Authentifizierung des Spectrum™-Benutzernamens
- 3. JDBC Driver Class Name = com.pb.spectrum.modelstore.driver.modelstoreDriver
- 4. Connection String Template = jdbc:spectrum://\${host}:\${port}/\${modelstore}.

Geben Sie anstelle von {host} die Server-IP oder den Rechnernamen, den Port für Metadata Insights in {port} und den Namen des Modellspeichers, auf den Sie zugreifen möchten, in {modelstore} ein.

**Anmerkung:** Der Standard für {port} lautet 32750.

Sie können nun eine Verbindung mit einem beliebigen Modellspeicher herstellen.

#### **Installieren des ODBC-Treibers**

Über eine ODBC-Verbindung können Sie in denjenigen Anwendungen auf einen Modellspeicher zugreifen, die eine ODBC-Schnittstelle unterstützen, z. B. MS Excel und MS Access.

- 1. Die Version des ODBC-Treibers ist von der Architektur der Client-Anwendung abhängig.
	- Wenn es sich bei der Client-Anwendung um eine 32-Bit-Version handelt, laden Sie den 32-Bit-PostgreSQL-ODBC-Treiber **[hier](http://ftp.postgresql.org/pub/odbc/versions/msi/psqlodbc_08_04_0200.zip)** herunter.
	- Wenn es sich bei der Client-Anwendung um eine 64-Bit-Version handelt, laden Sie den 64-Bit-PostgreSQL-ODBC-Treiber **[hier](https://code.google.com/p/visionmap/wiki/psqlODBC)** herunter.

Wenn Sie beispielsweise die 32-Bit-Version von MS Office verwenden, laden Sie den 32-Bit-ODBC-Treiber herunter.

2. Führen Sie das Installationsprogramm psqlodbc.msi im Falle eines 32-Bit-ODBC-Treibers aus.

Führen Sie im Falle eines 64-Bit-ODBC-Treibers das Installationsprogramm .exe aus.

Führen Sie die Schritte aus, um die Treiberinstallation fertigzustellen.

Der ODBC-Treiber wurde installiert.

*Erstellen eines Datenquellennamens (Data Source Name, DSN)*

Die folgenden Anweisungen gelten spezifisch für Windows-Plattformen.

**Achtung:** Stellen Sie sicher, dass Sie mit *Administratorrechten* am Client-Rechner angemeldet sind.

- 1. Navigieren Sie über das Menü **Start** zu **Systemsteuerung** > **Verwaltung**.
- 2. Klicken Sie doppelt auf **Datenquellen (ODBC)**. Das Fenster **ODBC-Datenquellenadministrator** wird geöffnet.
- 3. Klicken Sie auf die Registerkarte **Benutzer-DSN** oder **System-DSN**, je nachdem, welchen DSN-Typ Sie erstellen möchten.
- 4. Klicken Sie auf **Hinzufügen**.
- 5. Wählen Sie aus der Liste der auf dem Rechner installierten Treiber PostgreSQL ANSI aus, und klicken Sie auf **Fertigstellen**.

Das Popup-Fenster **PostgreSQL ANSI ODBC Driver (psqlODBC) Setup** wird geöffnet.

**Achtung:** Wählen Sie PostgreSQL ANSI oder PostgreSQL Unicode aus, je nachdem, über welche Client-Anwendung die ODBC-Verbindung verwendet wird.

- 6. Geben Sie die folgenden Details in das Popup-Fenster ein, um dem gewünschten Modellspeicher diesen DSN zuzuordnen:
	- a) Geben Sie im Feld **Datenquelle** den Namen ein, den Sie dem DSN zuweisen möchten.
	- b) Geben Sie den Namen des Modellspeichers, mit dem Sie über diesen DSN eine Verbindung herstellen möchten, in das Feld **Datenbank** ein.
	- c) Geben Sie den Namen des Rechners, auf dem der Spectrum™ Technology Platform-Server ausgeführt wird, in das Feld **Server** ein.
	- d) Geben Sie den Wert der Eigenschaft edf.odbc.socket.port gemäß der Konfiguration in der Datei federation\_config.properties in das Feld **Port** ein. Siehe **[Allgemeine](#page-136-0) [Konfigurationseigenschaften](#page-136-0)** auf Seite 137.

Der Port ist standardmäßig auf 32751 eingestellt.

- e) Geben Sie den Benutzernamen des Spectrum™ Technology Platform-Servers in das Feld **Benutzername** ein.
- f) Geben Sie das Kennwort des Spectrum™ Technology Platform-Servers in das Feld **Kennwort** ein.
- g) Klicken Sie im Abschnitt **Optionen** auf **Datenquelle**. Das Popup-Fenster **Erweiterte Optionen (PostgreSQL30)** wird geöffnet.
- h) Konfigurieren Sie auf **Seite 1** die Optionen wie unten dargestellt:

#### Modellierung

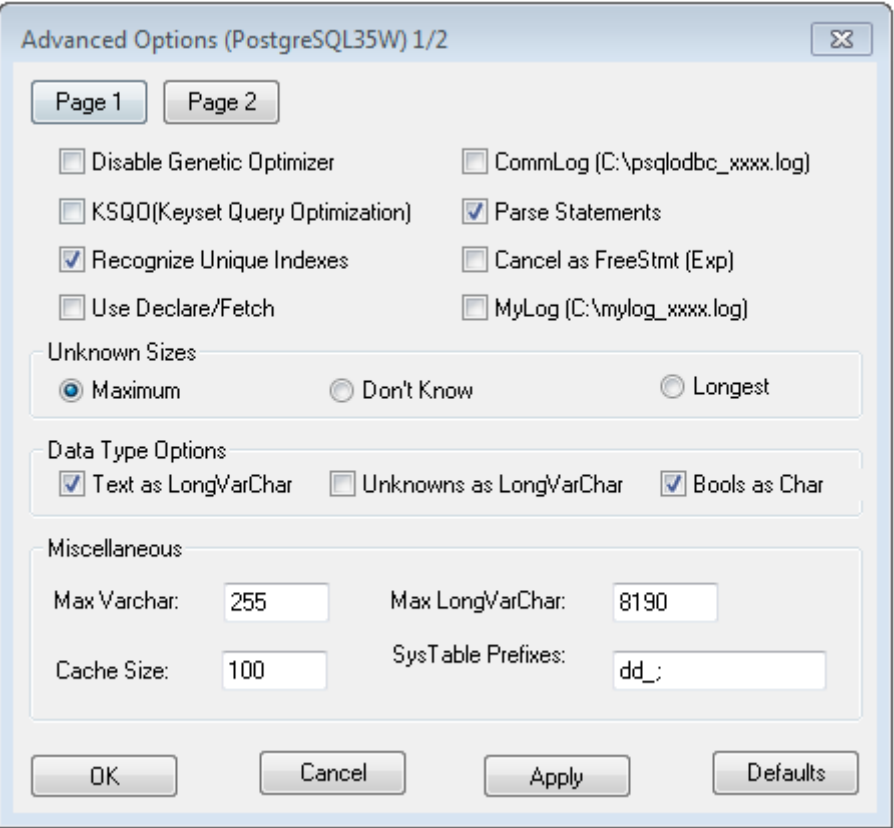

i) Klicken Sie auf **Seite 2**, und konfigurieren Sie die Optionen wie unten dargestellt:

#### Modellierung

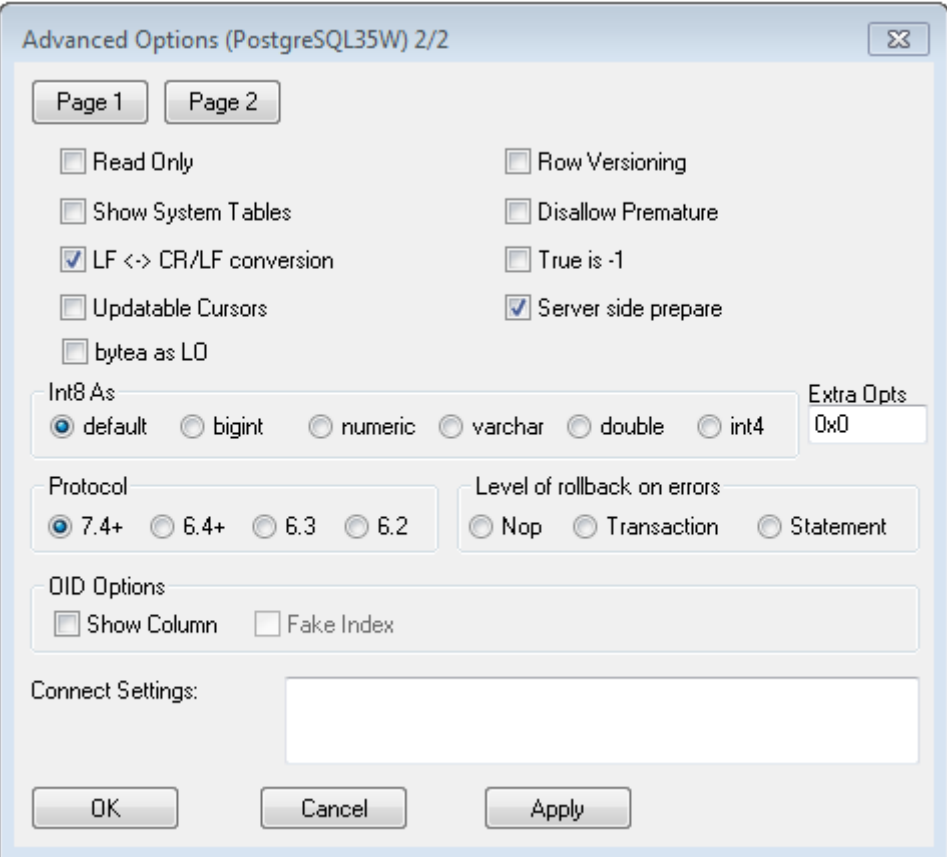

- j) Klicken Sie auf **OK**, um das Popup-Fenster **Erweiterte Optionen (PostgreSQL30)** zu schließen.
- k) Klicken Sie auf **Testen**, um zu prüfen, ob der erstellte DSN erfolgreich eine Verbindung mit dem konfigurierten Modellspeicher hergestellt hat.

**Wichtig:** Stellen Sie für einen erfolgreichen Test des DSN sicher, dass der Modellspeicher bereitgestellt wurde.

l) Klicken Sie auf **Speichern**.

<span id="page-136-0"></span>Anhand des erstellten DSN können Sie den konfigurierten Modellspeicher mithilfe von Anwendungen wie MS Excel oder MS Access verbinden.

*Allgemeine Konfigurationseigenschaften*

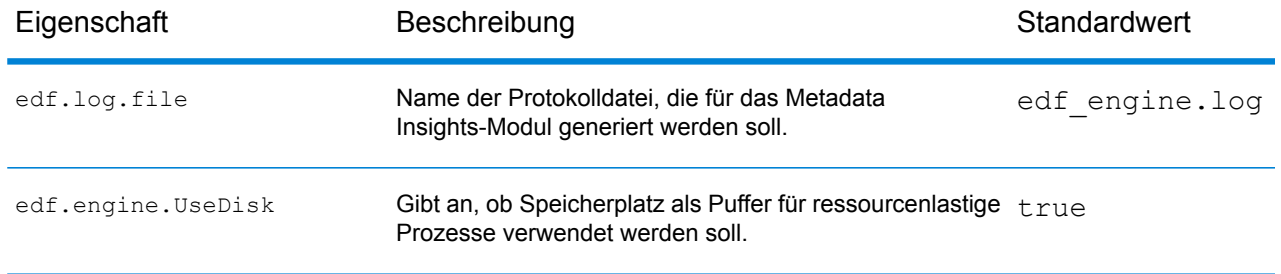

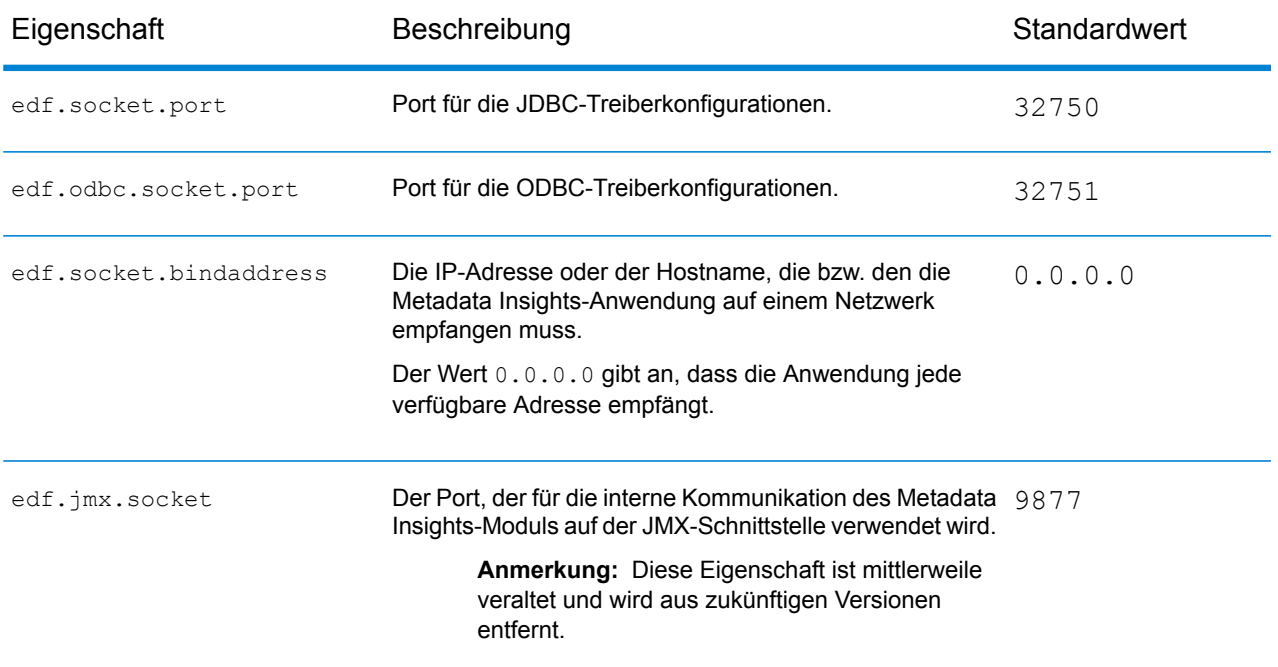

#### *Zugriff auf einen DSN über MS Excel*

Sie können eine Verbindung mit einem ODBC-DSN über eine Client-Anwendung herstellen und auf den zugeordneten Modellspeicher zugreifen, um die erforderlichen Vorgänge durchzuführen. Auf einen DSN können Sie über zahlreiche Client-Anwendungen wie MS Excel und MS Access zugreifen. Im folgenden Beispiel werden die Schritte dargelegt, die zur Verbindung mit einem ODBC-DSN und zum Zugriff auf einen Modellspeicher in MS Excel erforderlich sind.

- 1. Öffnen Sie MS Excel.
- 2. Öffnen Sie **Daten** > **Aus anderen Quellen** > **Aus dem Datenverbindungs-Assistenten**. Der **Datenverbindungsassistent** wird geöffnet.
- 3. Wählen Sie ODBC-DSN als Datenquelltyp aus.
- 4. Klicken Sie auf **Weiter**.
- 5. Wählen Sie aus der Liste der ODBC-Datenquellen den DSN aus, mit dem Sie eine Verbindung herstellen möchten.
- 6. Klicken Sie auf **Weiter**.
- 7. Stellen Sie sicher, dass der korrekte Modellspeicher in der Dropdown-Liste der Datenbank ausgewählt ist.
- 8. Aktivieren Sie das Kontrollkästchen **Mit einer bestimmten Relation verbinden**, und wählen Sie die gewünschte Relation aus, wenn Sie unter den aufgeführten Relationen des Modellspeichers eine bestimmte Relation auswählen möchten.

Lassen Sie das Kontrollkästchen deaktiviert, wenn Sie alle aufgeführten Relationen auswählen möchten.

9. Klicken Sie auf **Weiter**.

Die Inhalte der ausgewählten Relation(en) werden importiert und auf der Arbeitsmappe angezeigt.

**Anmerkung:** Die in MS Excel angezeigten Daten sind schreibgeschützt.

Allerdings sind Schreibvorgänge während des Zugriffs auf einen DSN mithilfe von MS Access und anderen Anwendungen möglich.

**Anmerkung:** Im Beispiel wird der Prozess für einen 32-Bit-ODBC-Treiber beschrieben.

## **Cachekonfiguration**

Sie können Daten aller logischen Modelle (und ihrer Entitäten) in einem Modellspeicher zwischenspeichern. Dadurch werden Verzögerungen beim Datenzugriff aufgrund von Netzwerkstaus verringert.

Das Caching kann für alle oder ausgewählte Entitäten in einem logischen Modell aktiviert bzw. deaktiviert werden. Sie können die Dauer bestimmen, für die die zwischengespeicherten Daten verfügbar bleiben. Danach laufen die Daten ab und müssen neu geladen werden.

Cache-Ladung Der Cache für jedes Modell wird geladen, wenn die erste Abfrage für den Zugriff auf die Tabelle ausgeführt wird, nachdem das Caching aktiviert wurde. Nachdem das Caching für einen Modellspeicher aktiviert wurde, könnte die Ausführung der ersten Abfrage länger als normal dauern. Grund dafür ist, dass die zwischengespeicherten Daten zunächst aus der Datenquelle heraus aktualisiert werden. Daraufhin werden die erforderlichen Daten aus dem aktualisierten Cache abgerufen.

Gültigkeitsdauer Dies ist die Dauer zwischen dem Laden des Caches und der nächsten Löschung des Caches. Sobald ein Cache abläuft, werden die zwischengespeicherten Daten **des Modells** neu aus den Datenquellen geladen, wenn die nächste unmittelbare Abfrage ausgeführt wird.

> Die nächste **Gültigkeitsdauer** wird ab dem Moment berechnet, an dem die Cache-Daten vollständig geladen wurden. Sobald die Ablaufdauer erreicht ist, werden die zwischengespeicherten Daten wieder gelöscht.

Die standardmäßige **Gültigkeitsdauer** beträgt 120 Minuten.

#### <span id="page-138-0"></span>**Konfigurieren des Cache**

Über die Schaltfläche **Cachekonfiguration** können Sie die Cache-Zeit für die logischen Modelle eines Modellspeichers konfigurieren.

1. Rufen Sie Folgendes in einem Webbrowser auf:

http://*Server*:*Port*/metadata-insights

Dabei steht *Server* für den Servernamen oder die IP-Adresse Ihres Spectrum™ Technology Platform-Servers und *Port* für den HTTP-Port. Der HTTP-Port ist standardmäßig auf 8080 eingestellt.

- 2. Melden Sie sich mit Ihren Anmeldeinformationen an.
- 3. Klicken Sie auf der Startseite von **Metadata Insights** auf **Modellierung** > **Modellspeicher**.
- 4. Wählen Sie aus der Liste der angezeigten Modellspeicher den Modellspeicher aus, für den Sie die Cachekonfiguration definieren möchten, und klicken Sie auf das Symbol **Modellspeicher**

**bearbeiten** 

**Anmerkung:** Sie können die Cachekonfiguration von bereits bereitgestellten Modellspeichern nicht definieren. In diesen Fällen müssen Sie die Bereitstellung des Modellspeichers zurücknehmen. Nach der Bereitstellung wird das Symbol **Modellspeicher bearbeiten** aktiviert.

Die Seite **Modellspeicher bearbeiten** wird angezeigt und führt alle Modelle in diesem Modellspeicher auf.

5. Aktivieren Sie das Kontrollkästchen **Einschließen** des logischen Modells, und klicken Sie auf die angezeigte Schaltfläche **Cachekonfiguration**.

> **Anmerkung:** Diese Schaltfläche wird nur für die logischen Modelle im Modellspeicher angezeigt.

> Nachdem die Konfiguration für ein logisches Modell im Modellspeicher definiert wurde, bleibt die entsprechende Schaltfläche **Cachekonfiguration** aktiv, bis Sie das Kontrollkästchen **Einschließen** deaktivieren.

Das Popup-Fenster **Cachekonfiguration für Modell <Name des logischen Modells>** wird angezeigt und gibt die standardmäßige Cache-Zeit von **120** Minuten (im Feld **Gültigkeitsdauer des Modells**) für alle Entitäten im Modell an.

6. Geben Sie die Dauer (in Minuten), für die Sie das Caching aktivieren möchten, in das Feld **Gültigkeitsdauer des Modells** ein. Die standardmäßige Dauer beträgt 120 Minuten.

> **Anmerkung:** Die in dieses Feld eingegebene Dauer wird automatisch in den Feldern **Gültigkeitsdauer** für alle Entitäten im Modell ausgefüllt. Sie können die Cache-Dauer jedoch für beliebige Entitäten überschreiben, indem Sie die Auswahl **TTL überschreiben** auf **Aktiviert** einstellen.

- 7. Aktivieren Sie das jeweilige Kontrollkästchen **Cache aktivieren**, um das Caching für die Entitäten im Modell zu aktivieren. Aktivieren Sie das Kontrollkästchen **Cache aktivieren** in der Kopfzeile, um das Caching für die Entitäten im Modell zu aktivieren.
- 8. Stellen Sie den Schieberegler **TTL überschreiben** auf **Aktiviert** ein, und geben Sie die gewünschte Dauer für die Cache-Überschreibung in das jeweilige Feld **Gültigkeitsdauer** ein, um die Cache-Dauer für beliebige Entitäten im Modell anzupassen.
- 9. Klicken Sie auf die Schaltfläche **Alle Überschreibungen löschen**, um alle Überschreibungen der Cachekonfiguration für das Modell zu löschen.

Die in den Feldern **TTL überschreiben** und **Gültigkeitsdauer** vorgenommenen Anpassungen werden überschrieben, und die **Gültigkeitsdauer** wird für alle Entitäten auf den Wert gesetzt, der im Feld **Gültigkeitsdauer des Modells** definiert wurde.

10. Klicken Sie auf die Schaltfläche **OK**.

Die Cache-Zeit wird gemäß den Angaben für alle Entitäten im logischen Modell festgelegt, und Sie werden zurück zur Seite **Modellspeicher bearbeiten** geleitet.

# 6 - Profilerstellung

Für fundierte Geschäftsentscheidungen sind qualitativ hochwertige Daten erforderlich. Deswegen ist es von großer Bedeutung, dass Sie Vertrauen in die Vollständigkeit, Richtigkeit und Gültigkeit Ihrer Daten haben. Unvollständige Datensätze, falsch formatierte Felder und ein mangelnder Kontext können zu irreführenden oder falschen Daten führen, die Ihren geschäftlichen Benutzern angezeigt werden. Somit können fehlerbehaftete Entscheidungen die Folge sein.

Anhand der Datenprofilerstellung können Sie die Zuverlässigkeit Ihrer Daten gewährleisten. Im Rahmen der Profilerstellung werden Ihre Daten analysiert und Berichte generiert, die auf Probleme hinsichtlich der Richtigkeit, Vollständigkeit und Gültigkeit hinweisen. Mithilfe dieser Berichte können Sie Maßnahmen einleiten, um fehlerhafte oder falsch formatierte Daten zu korrigieren. Vorschläge werden auch von uns auf der Grundlage der Statistiken Ihrer Daten zur Verfügung gestellt, mit denen Sie Ihre Daten bereinigen können.

Metadata Insights bietet Profilerstellungstools, um eine Profilerstellung für Ihre Datenobjekte und Daten auszuführen, die in die in Metadata Insights definierten logischen und physischen Modelle gespeist werden. Anhand dieser Informationen können Sie die Zuverlässigkeit Ihrer Daten ermitteln, Regeln für die Datenqualität erstellen sowie Standardisierungs- und Normalisierungsvorgänge durchführen, um Probleme im Hinblick auf die Datenqualität zu beheben.

Bei der Profilerstellung werden die folgenden Aufgaben ausgeführt:

- Erstellen eines Profils für Ihre Datenquellen, was Folgendes umfasst:
	- Auswählen von Datenquellen
	- Konfigurieren von Regeln, Stichprobengröße und Benachrichtigungen
	- Definieren des Profils
- Analysieren eines Profils und falls erforderlich Erstellen eines Zeitplans für die Analyse
- Anzeigen der Analyseberichte
- Anzeigen und Auswählen der Vorschläge, um sie ggf. anzuwenden

**Anmerkung:** Das **Data Integration**-Modul muss installiert sein, um die Profilerstellungsfunktion von **Metadata Insights** verwenden zu können.

## In this section

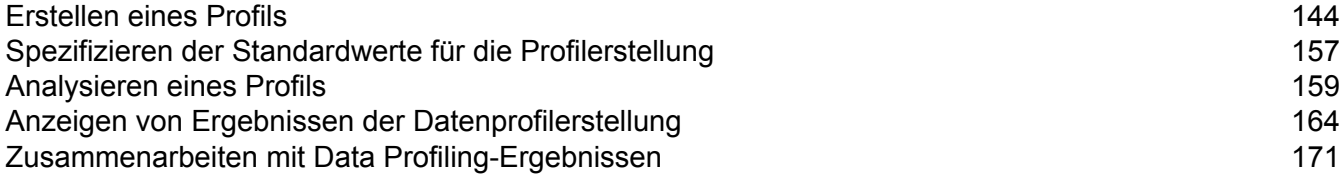

# <span id="page-143-0"></span>Erstellen eines Profils

Erstellen Sie ein Profil, um die Analyseregeln für die Datenqualität auszuführen. Ein Profil kann ein Dataset aus jeder der folgenden Quellen enthalten:

- Flatfiles
- Logische oder physische Modelle, die unter Verwendung der Modellierungsfunktion von Metadata Insights erstellt wurden
- In Spectrum™ Technology Platform konfigurierte Verbindungen

In Metadata Insights erfolgt das Erstellen eines neuen Profils in drei Schritte:

- 1. Hinzufügen der Datenquellen: Sie können folgende Datenquellen nutzen:
	- Flatfiles auf Ihrem System oder Server
	- Logische oder physische Modelle, die unter Verwendung der Modellierungsfunktion von Metadata Insights erstellt wurden
	- In Spectrum™ Technology Platform konfigurierte Verbindungen
- 2. Konfigurieren der Datenanalyseregeln, Definieren der Stichprobengröße und Einrichten der Benachrichtigungen
- 3. Definieren des Profils

## Hinzufügen von Daten aus Flatfiles

Sie können Ihr Profil aus Datensätzen in Flatfiles auf Ihrem Rechner oder Server erstellen. Führen Sie dazu die folgenden Schritte aus:

1. Rufen Sie Folgendes in einem Webbrowser auf:

http://*Server*:*Port*/metadata-insights

Dabei steht *Server* für den Servernamen oder die IP-Adresse Ihres Spectrum™ Technology Platform-Servers und *Port* für den HTTP-Port. Der HTTP-Port ist standardmäßig auf 8080 eingestellt.

- 2. Melden Sie sich mit Ihren Anmeldeinformationen an.
- 3. Klicken Sie auf der **Startseite** auf **Profilerstellung**.
- 4. Klicken Sie auf die Schaltfläche **Profil hinzufügen** . Die Seite **Profil hinzufügen** wird mit einem Assistenten angezeigt. Dieser führt durch die drei Schritte der Profilerstellung: **Quelle auswählen** > **Profil konfigurieren** > **Beenden**.
- 5. Wählen Sie unter **Datenquelle auswählen** die Option **Flatfile** aus, und klicken Sie auf die Schaltfläche **Dateien hinzufügen**.
Das Popup-Fenster **Datei auswählen** wird angezeigt.

- 6. Verwenden Sie das Kästchen für die Dateipfadauswahl < />
server/E:/Sample Files \_\_\_\_\_\_\_\_\_, um zu dem Pfad auf Ihrem lokalen Rechner oder Server zu navigieren, in dem sich die Dateien befinden. Unter dem Kästchen für die Dateipfadauswahl wird eine Liste von Dateien angezeigt. Sie können über das Type-Ahead-Textfeld **Filter** die erforderlichen Dateien aus der Liste herausfiltern.
- 7. Wählen Sie alle Dateien aus, die Sie zum Erstellen des Profils benötigen, und klicken Sie auf **OK**.

Die ausgewählten Dateien werden im linken Bereich der Seite unter der Schaltfläche **Dateien hinzufügen** angezeigt.

8. Um weitere Dateien hinzuzufügen, klicken Sie erneut auf die Schaltfläche **Dateien hinzufügen** und wiederholen Sie die Schritte 6 und 7.

> **Anmerkung:** Sie können Dateien aus verschiedenen Ordnern in Ihrem lokalen System, auf Ihrem Server oder auf einem FTP-Server in beliebiger Kombination hinzufügen. Wenn Sie einen FTP-Server verwenden möchten, müssen Sie ihn zuerst konfigurieren. Weitere Informationen finden Sie im Administratorhandbuch.

- 9. Klicken Sie auf eine beliebige Datei in der Liste, um ihre Details anzuzeigen:
	- Die Anzahl der ausgewählten Dateien. Beispiel: *7 Datei(en) ausgewählt*
	- Farbcodierung für die Metadaten der Datei.
		- **Grün**: Metadaten wurden automatisch erkannt.
		- **Blau**: vom Benutzer konfigurierte Metadaten.
		- **Rot**: Metadaten wurden nicht erkannt. Solche Dateien werden bei der Profilerstellung übersprungen. Sie können die Metadaten dieser Dateien jedoch konfigurieren, indem Sie die Felder **Dateieinstellungen** verwenden, wie in dieser Aufgabe unten beschrieben. Nach einer manuellen Konfiguration wechseln diese Dateien zu Blau.
	- Pfad zur Datei. Beispiel: E:/Sample Files/profile/fileOne.txt
	- Dateieinstellungen
	- Vorschau der Datensätze in der Datei
- 10. Um die Einstellungen für eine der Dateien zu ändern, wählen Sie sie aus und nehmen Sie, wie beschrieben, Änderungen in dieser Relation vor.

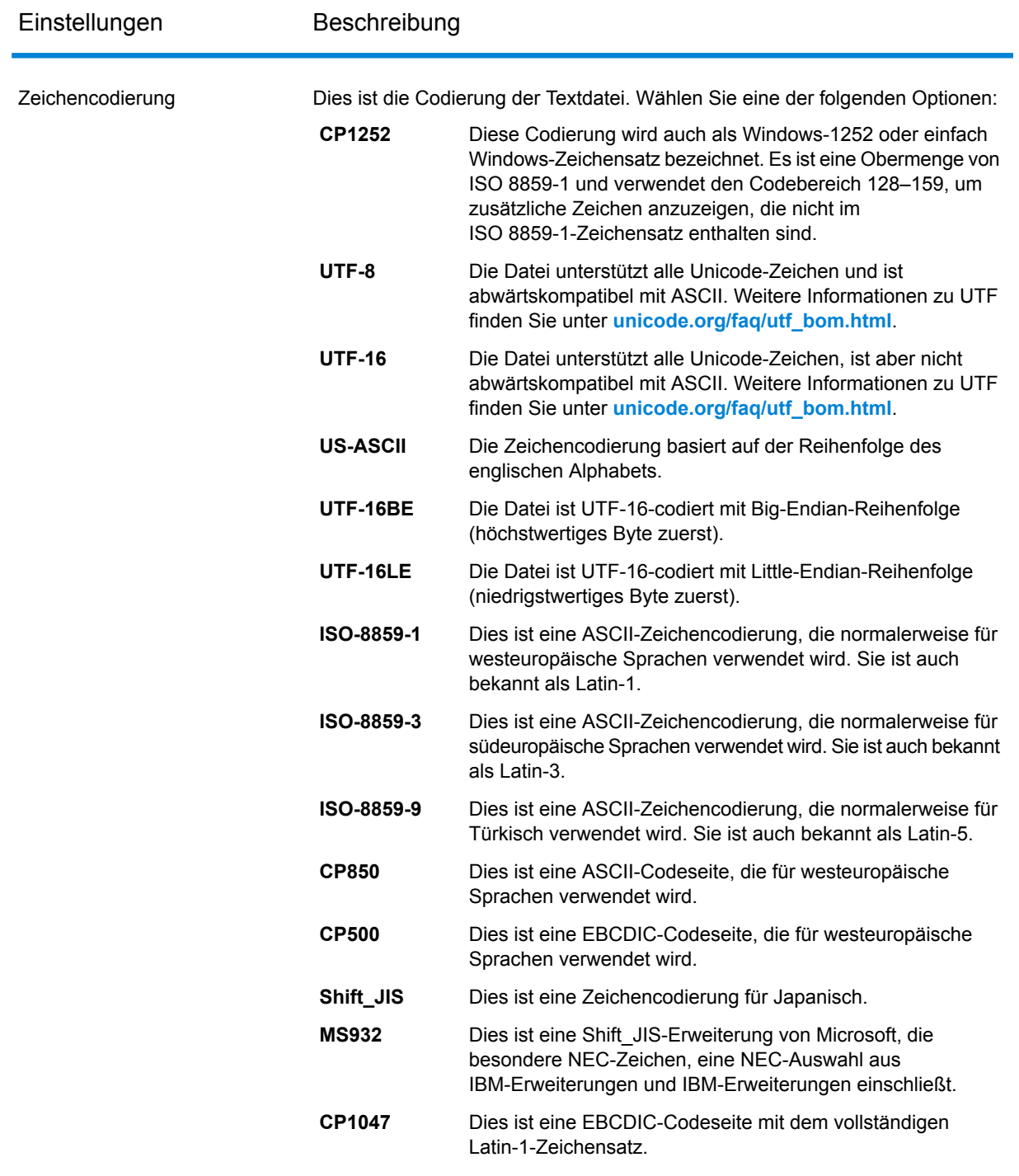

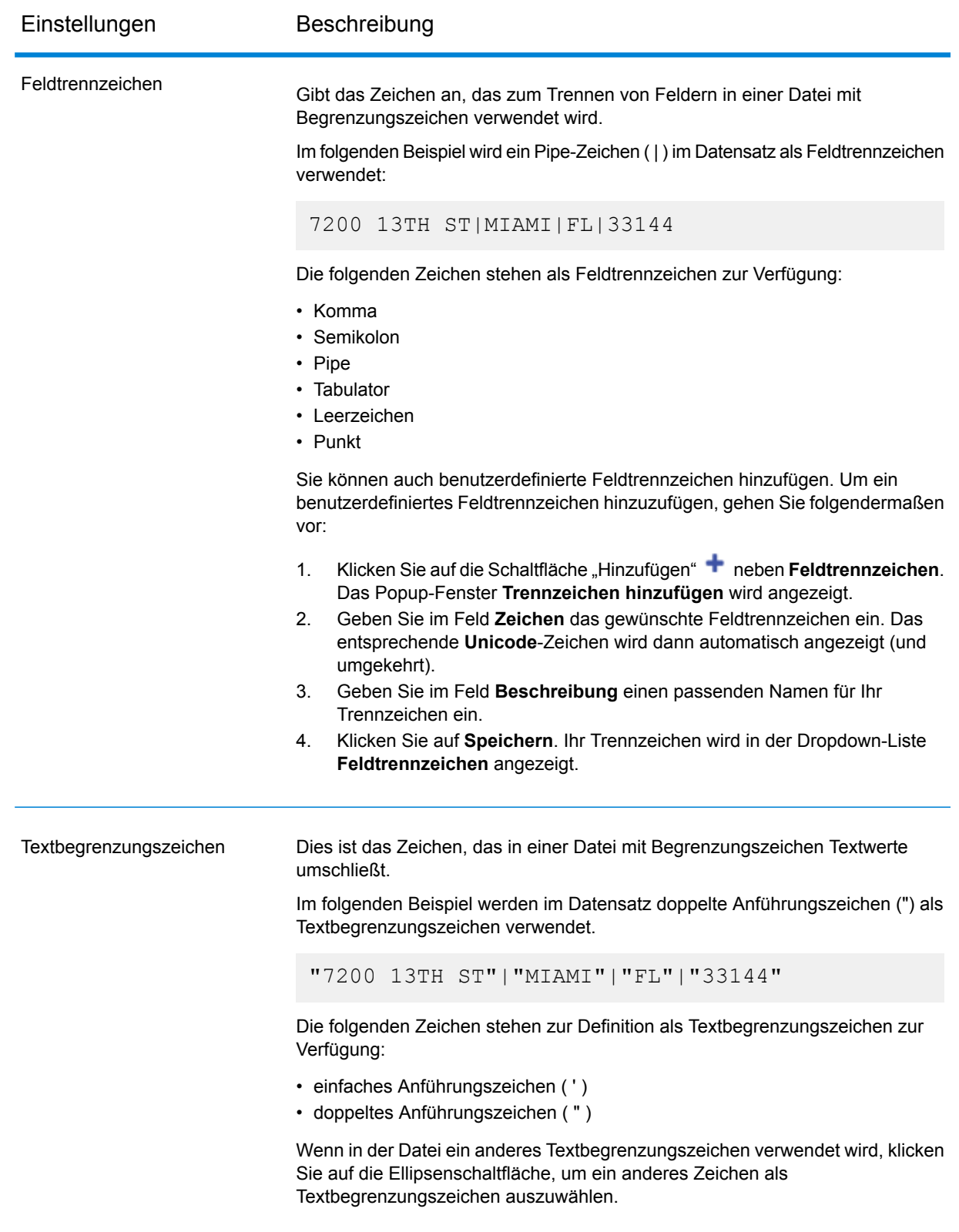

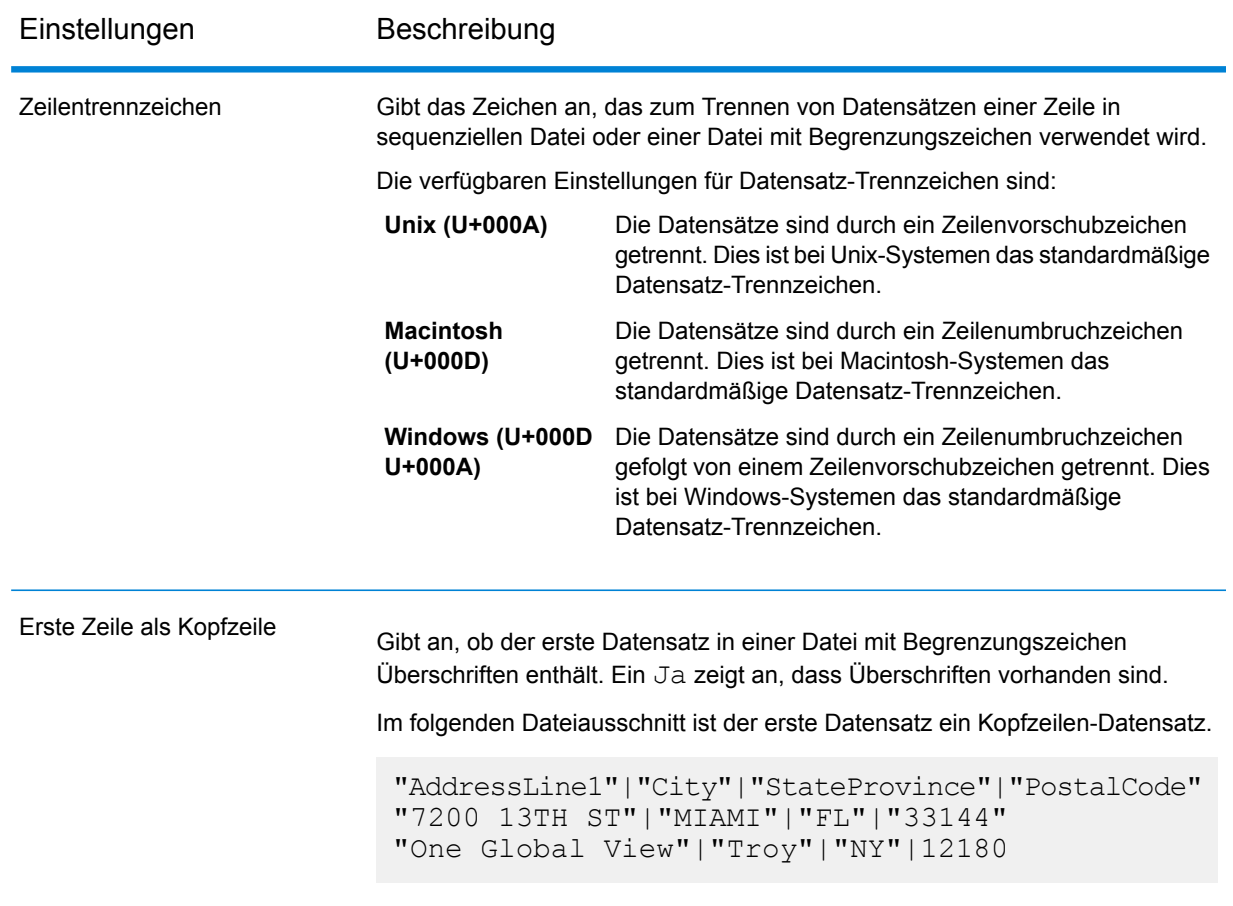

- 11. So wenden Sie die Einstellungen einer Datei auf eine andere Datei an:
	- 1. Wählen Sie die Datei aus, von der Sie die Einstellungen kopieren möchten, und klicken Sie auf die Schaltfläche **Dateieinstellungen kopieren**.
	- 2. Wählen Sie im angezeigten Popup-Fenster **Dateieinstellungen übernehmen** die Dateien aus, für die Sie die Einstellungen übernehmen möchten, und klicken Sie auf **OK**.

**Anmerkung:** Die Dateieinstellungen werden für die ausgewählten Dateien übernommen.

- 12. Informationen zum Anzeigen einer Vorschau der ausgewählten Datei finden im Abschnitt **Vorschau** unter **Dateieinstellungen**.
- 13. Um das von Ihnen erstellte Profil zu konfigurieren, klicken Sie oben rechts auf der Seite auf  $\geq$ .

# Hinzufügen von Daten aus Modellen

So erstellen Sie ein neues Profil aus physischen oder logischen Modellen:

1. Rufen Sie Folgendes in einem Webbrowser auf:

http://*Server*:*Port*/metadata-insights

Dabei steht *Server* für den Servernamen oder die IP-Adresse Ihres Spectrum™ Technology Platform-Servers und *Port* für den HTTP-Port. Der HTTP-Port ist standardmäßig auf 8080 eingestellt.

- 2. Melden Sie sich mit Ihren Anmeldeinformationen an.
- 3. Klicken Sie auf der **Startseite** auf **Profilerstellung**.
- 4. Klicken Sie auf die Schaltfläche **Profil hinzufügen** . Die Seite **Profil hinzufügen** wird mit einem Assistenten angezeigt. Dieser führt durch die drei Schritte der Profilerstellung: **Quelle auswählen** > **Profil konfigurieren** > **Beenden**.
- 5. Wählen Sie unter **Datenquelle auswählen** die Option **Modell** aus.
- 6. Wählen Sie aus der Dropdown-Liste **Modell auswählen** das physische oder logische Modell aus, das Sie zum Erstellen Ihres Profils verwenden möchten. Um die Suche einzugrenzen, können Sie den Modelltyp (physisch oder logisch) oder den Modellnamen in das Feld eingeben. Die entsprechenden Modelle werden dann unter dem Feld angezeigt. Wenn Sie beispielsweise "logisch" eingeben, werden alle logischen Modelle angezeigt.

**Anmerkung:** Um ein neues Modell zu erstellen oder ein vorhandenes Modell zu ändern, klicken Sie auf den Link **Modelle verwalten**. Sie gelangen dann zur Seite **Modellierung**, auf der Sie ein neues physisches/logisches Modell erstellen und speichern können. Sie können dann dieses Modell über die Dropdown-Liste **Modell auswählen** auswählen, um ein Profil zu erstellen.

Die zum ausgewählten Modell gehörenden Relationen und Spalten werden unter dem Feld angezeigt.

7. Wählen Sie in der Liste der Relationen die Relationen aus, die Sie in das Profil aufnehmen möchten. Sie können auch in jeder Relation die Spalten auswählen, die Sie für das neue Profil benötigen. Aktivieren Sie das Kästchen in der Kopfzeile, um alle Relationen und Spalten einzuschließen.

> **Anmerkung:** Verwenden Sie das Type-Ahead-Suchtextfeld, um nach bestimmten Relationen/Spalten zu suchen.

8. Um das von Ihnen erstellte Profil zu konfigurieren, klicken Sie oben rechts auf der Seite auf  $\geq$ .

# Hinzufügen von Daten über eine Verbindung

Um ein neues Profil über eine beliebige in Spectrum™ Technology Platform konfigurierte Datenbankverbindung zu erstellen, führen Sie folgende Schritte aus:

1. Rufen Sie Folgendes in einem Webbrowser auf:

#### http://*Server*:*Port*/metadata-insights

Dabei steht *Server* für den Servernamen oder die IP-Adresse Ihres Spectrum™ Technology Platform-Servers und *Port* für den HTTP-Port. Der HTTP-Port ist standardmäßig auf 8080 eingestellt.

- 2. Melden Sie sich mit Ihren Anmeldeinformationen an.
- 3. Klicken Sie auf der **Startseite** auf **Profilerstellung**.
- 4. Klicken Sie auf die Schaltfläche **Profil hinzufügen** . Die Seite **Profil hinzufügen** wird mit einem Assistenten angezeigt. Dieser führt durch die drei Schritte der Profilerstellung: **Quelle auswählen** > **Profil konfigurieren** > **Beenden**.
- 5. Wählen Sie unter **Datenquelle auswählen** die Option **Verbindung** aus.
- 6. Wählen Sie aus der Dropdown-Liste **Verbindung auswählen** die Verbindung aus, die Sie zum Erstellen des neuen Profils verwenden möchten. Um die Suche einzugrenzen, können Sie den Typ oder den Namen der Verbindung in das Feld eingeben. Die entsprechenden Verbindungen werden dann unter dem Feld angezeigt. Wenn Sie beispielsweise "mssgl" eingeben, werden alle MSSQL Server-Verbindungen angezeigt.

**Anmerkung:** In der Dropdown-Liste werden alle Verbindungen angezeigt, die in Spectrum™ Technology Platform konfiguriert sind. Verwenden Sie zum Konfigurieren einer neuen Verbindung die Seite **Datenquellen hinzufügen**, auf die Sie über die Registerkarte **Datenquellen** in Metadata Insights oder über das Modul Management Console zugreifen können. Die Schritte zum Konfigurieren einer neuen Datenquelle finden Sie in Abschnitt **[Datenquellenverbindungen](#page-9-0)** auf Seite 10.

- 7. Klicken Sie auf die Schaltfläche **Relationen auswählen**. Das Popup-Fenster **Relationen auswählen** wird angezeigt und enthält alle Relationen der ausgewählten Verbindung.
- 8. Wählen Sie in der Liste der Relationen im Popup-Fenster **Relationen auswählen** die Relationen aus, die Sie im Profil einschließen möchten, und klicken Sie auf **OK**. Die ausgewählten Relationen werden unterhalb der Schaltfläche **Relationen auswählen** auf der Seite **Profil hinzufügen** angezeigt.
- 9. Um Spalten aus einer Relation auszuwählen, klicken Sie auf  $\geq$  und wählen Sie die für die Erstellung des Profils erforderlichen Spalten aus. Aktivieren Sie das Kästchen in der Relationsüberschrift, um alle Spalten einzuschließen.

**Anmerkung:** Verwenden Sie das Type-Ahead-Suchtextfeld, um nach bestimmten Relationen/Spalten zu suchen.

10. Um das von Ihnen erstellte Profil zu konfigurieren, klicken Sie oben rechts auf der Seite auf  $\lambda$ .

# Konfigurieren eines Profils

Sie müssen für jedes von Ihnen erstellte Profil zu Beginn bestimmte Einstellungen definieren, damit Sie diese nicht jedes Mal definieren müssen, wenn Sie eine Profilanalyse durchführen. Dazu gehören folgende Einstellungen:

- Regeln der Datenqualitätsanalyse
- Stichprobengröße für jede Tabelle im Ergebnis
- Liste von Benutzern, an die die Profilerstellungsergebnisse automatisch gesendet werden

Zusätzlich können Sie die Anzahl der Tabellen angeben, die gleichzeitig bei der Profilerstellung ausgeführt werden sollen, und die Anzahl an Ausführungen festlegen, die für die Datenvorschau gespeichert werden. Details finden Sie unter **Spezifizieren der [Standardwerte](#page-156-0) für die [Profilerstellung](#page-156-0)** auf Seite 157.

Sie können Ihr Profil über den **Configure Profile**-Schritt auf der Seite **Profil hinzufügen** konfigurieren. Führen Sie dazu die folgenden Aufgaben aus:

**Anmerkung:** Eine Beschreibung, wie Sie die Seite **Profil hinzufügen** erreichen, finden Sie unter **[Hinzufügen](#page-143-0) von Daten aus Flatfiles** auf Seite 144.

1. Geben Sie über das Feld **Stichprobengröße pro Tabelle** die Stichprobengröße für jede Tabelle an. Wenn Sie beispielsweise 10.000 angeben, berücksichtigt die Analyse 10.000 Datenzeilen in jeder Stichprobe der Analyse und generiert einen Bericht dafür.

> **Anmerkung:** Sie können bei der Profilerstellung Ihrer Modelle oder Verbindungen Zufallsdatensätze abrufen. Um dieses Feature zu aktivieren, aktivieren Sie das Kontrollkästchen **Zufallsdatensätze abrufen** unter dem Feld **Stichprobengröße pro Tabelle**.

2. Wählen Sie in der Liste **Profilerstellungsregeln** die Regeln aus, die für den Analysetyp, den Sie mit Ihrem Dataset durchführen möchten, erforderlich sind. Eine Liste der Profilerstellungsregeln und ihre Beschreibungen finden Sie unter **[Profilerstellungsregeln](#page-151-0)** auf Seite 152.

**Anmerkung:** Sie können die Regeln mithilfe des Type-Ahead-Filtertextfelds filtern.

3. Wählen Sie im Abschnitt **Benachrichtigung** die Option **Nach Abschluss der Datenqualitätsanalyse eine E-Mail schicken an** aus, um den Analysebericht per E-Mail an die Benutzer zu senden. Geben Sie die E-Mail-Adressen der Benutzer an. Klicken Sie auf die Schaltfläche **Hinzufügen** L, um mehrere E-Mail-Adressen hinzuzufügen.

> **Anmerkung:** Um automatisierte E-Mails versenden zu können, müssen Sie mithilfe der **Management Console** einen Mailserver konfigurieren. Details zu dieser Aufgabe finden Sie im *Administratorhandbuch*.

- 4. Wenn Sie etwas korrigieren oder aktualisieren möchten, können Sie durch einen Klick auf in der oberen rechten Ecke der Seite zum vorherigen Schritt zurückgehen.
- 5. Klicken Sie in der oberen rechten Ecke der Seite auf >, um zur nächsten Seite der Profilerstellung zu gelangen.

# <span id="page-151-0"></span>**Profilerstellungsregeln**

Anhand von Profilerstellungsregeln werden unterschiedliche Analysetypen auf Ihren Daten ausgeführt. Wählen Sie beim Einrichten eines Profils die Profilerstellungsregeln aus, die die gewünschten Datenanalysearten durchführen.

In diesem Abschnitt werden die in Metadata Insights unterstützten Profilerstellungsregeln beschrieben.

# *Zeichenanalyse*

Anhand dieser Regel werden Muster, Skripte und Zeichentypen in Zeichenfolgenfeldern identifiziert. Um diese Regel beim Erstellen eines Profils zu konfigurieren, klicken Sie auf das Symbol

"Konfigurieren"  $\bullet$ , fügen Sie Sonderzeichen aus der Liste hinzu und bearbeiten oder löschen Sie sie. Wenn Sie diese Regel aktivieren, erhalten Sie die folgenden Informationen für die Zeichenfolgenfelder in Ihren Daten:

- **Häufigkeit**: Die am häufigsten verwendeten Wortgruppen in der ausgewählten Zeichenfolgenspalte.
- **Skriptverteilung**: Die unterschiedlichen Skripte, die in der ausgewählten Zeichenfolgenspalte identifiziert wurden, sowie deren Anzahl.
- **Zeichenfolgenlängen**: Die Verteilung von Zeichenfolgenlängen in der ausgewählten Zeichenfolgenspalte.
- **Zeichenkategorien**: Die Zeichentypen in der ausgewählten Spalte, z. B. Buchstaben, Interpunktion und Zahl.
- <span id="page-151-1"></span>• **Textmuster**: Wandelt Daten in der Zeichenfolgenspalte in ein Muster um und zeigt das Muster, dessen Anzahl und den Prozentsatz für sein Vorkommen an. Das Muster wird anhand der folgenden Regel ermittelt:
	- Lateinische Großbuchstaben werden durch "A" ersetzt
	- Lateinische Kleinbuchstaben werden durch "a" ersetzt
	- Ziffern werden durch "9" ersetzt
	- Steuerzeichen werden durch "Ĉ" ersetzt

## *Analyse benutzerdefinierter Muster*

Anhand dieser Regel wird ein beliebiges Muster in der Zeichenfolgenspalte identifiziert. Sie können die gewünschte Anzahl regulärer Ausdrücke konfigurieren, um Ihre Daten gegen diese abzugleichen. Klicken Sie auf das Symbol "Konfigurieren"  $\clubsuit$ , und geben Sie die folgenden Details ein, um diese Regel beim Erstellen eines Profils zu konfigurieren:

- 1. Schlüssel: Name des zu identifizierenden Musters
- 2. Wert: Der reguläre Ausdruck für das Muster

Beispiel: Geben Sie den regulären Ausdruck  $\wedge$  (.+) @ (.+)  $\circ$  in das Feld Wert und "E-Mail" in das Feld **Schlüssel** ein, wenn Sie E-Mail-Adressen in Zeichenfolgenspalten identifizieren möchten.

3. Klicken Sie auf das Symbol "Hinzufügen", und fügen Sie die Details des nächsten Schlüssel-Wert-Paars hinzu, um einen weiteren Ausdruck hinzuzufügen. Sie können die gewünschte Anzahl von Ausdrücken hinzufügen, um Ihre Daten gegen diese abzugleichen.

Wenn Sie diese Regel aktivieren, erhalten Sie die folgenden Informationen:

- **Gültigkeit**: Die Werte, die mit mindestens einem der Muster für reguläre Ausdrücke in der Regel übereinstimmten.
- **Verteilung Mustervergleich**: Die Verteilung von Datensätzen, die mit den regulären Ausdrücken übereinstimmten.

#### *Datumsanalyse*

Anhand dieser Regel werden Datumswerte in Zeichenfolgenspalten ermittelt und validiert. Zudem werden Datumsmuster in den Spalten sowie deren Verteilung angezeigt. Diese Analyse kann beim Ermitteln von Datumseinträgen in fehlerhaften Spalten, z. B. in E-Mail-Daten, hilfreich sein.

Wenn Sie diese Regel auswählen, wird auf der Seite **Ergebnisse der Datenprofilerstellung** eine weitere Registerkarte **Datumszusammenfassung** für die Zeichenfolgenspalten mit Datumswerten angezeigt. Auf dieser Registerkarte werden die folgenden Details angezeigt:

- **Gültigkeit**: Die gültigen und ungültigen Werte.
- **Datumsmuster**: Die in den ausgewählten Spalten ermittelten Datumsmuster, ihre Gesamtanzahl und der Prozentsatz dieses Musters im Dataset.

## *E-Mail-Analyse*

Anhand dieser Regel werden E-Mail-Adressen ermittelt und validiert. Zudem bestimmt diese Regel die Verteilung von E-Mail-Domänen in der ausgewählten Datenspalte.

Wenn Sie diese Regel auswählen, wird auf der Seite **Ergebnisse der Datenprofilerstellung** eine weitere Registerkarte **E-Mail-Zusammenfassung** mit diesen Details angezeigt.

- **Gültigkeit**: Die gültigen und ungültigen Werte.
- **Domänenverteilung**: Die zehn häufigsten E-Mail-Domänen in der ausgewählten Spalte

#### *Telefonnummernanalyse*

Wählen Sie diese Regel aus, um Telefonnummern zu ermitteln und zu validieren sowie als Festnetznummern, Mobiltelefonnummern oder eine beliebige andere Art von Nummer zu identifizieren. Diese Regel zeigt zudem die Verteilung der Telefonnummern nach Land und Region an. Sie müssen diese Regel konfigurieren, um das Standardland zu definieren, das verwendet werden soll, wenn kein Ländercode in einer Telefonnummer angegeben ist.

Wenn Sie diese Regel auswählen, wird auf der Seite **Ergebnisse der Datenprofilerstellung** eine weitere Registerkarte **Telefonnummernzusammenfassung** mit diesen Details angezeigt.

- **Gültigkeit**: Die gültigen und ungültigen Telefonnummern.
- **Telefonnummerntypen**: Die Typen von Telefonnummern, z. B. Mobil, Festnetz, VOIP, Pager oder gebührenfrei.
- **Telefonnummern nach Land**: Die Verteilung der ermittelten Telefonnummern nach Land.
- **Telefonnummern nach Region**: Die Verteilung der ermittelten Telefonnummern nach Region.

#### *Kreditkartenanalyse*

Wählen Sie diese Regel aus, um Kreditkartennummern zu erkennen und zu validieren und Kreditkartennummern als JCB, VISA, Diners Club (DINERS), MasterCard, Discover oder American Express (AMEX) zu identifizieren.

Wenn Sie diese Regel auswählen, wird auf der Seite **Ergebnisse der Datenprofilerstellung** eine weitere Registerkarte **Kreditkartenübersicht** mit diesen Details angezeigt:

- **Gültigkeit**: Die gültigen und ungültigen Kreditkartennummern.
- **Kreditkartenverteilung**: Verteilung der erkannten Kreditkarten nach Kategorie.

## *FIN-Analyse (Fahrzeugidentifikationsnummer)*

Wählen Sie diese Regel, um Fahrzeugidentifikationsnummern zu erkennen und zu validieren. Diese Regel zeigt zudem die Verteilung der Fahrzeugidentifikationsnummern nach Land an.

Wenn Sie diese Regel auswählen, wird auf der Seite **Ergebnisse der Datenprofilerstellung** eine weitere Registerkarte **FIN-Übersicht** mit diesen Details angezeigt:

- **Gültigkeit**: Die gültigen und ungültigen Fahrzeugidentifikationsnummern.
- **FIN-Länderverteilung**: Verteilung der ermittelten Fahrzeugidentifikationsnummern nach Ländern.

## *SSN-Analyse (Sozialversicherungsnummer)*

Wählen Sie diese Regel aus, um Sozialversicherungsnummern zu erkennen und zu validieren.

Wenn Sie diese Regel auswählen, wird auf der Seite **Ergebnisse der Datenprofilerstellung** eine weitere Registerkarte **SSN-Übersicht** mit den gültigen und ungültigen Sozialversicherungsnummern angezeigt.

## *IBAN-Analyse (Internationale Kontonummer)*

Wählen Sie diese Regel, um internationale Bankkontonummern zu erkennen und zu validieren. Diese Regel gibt auch die Verteilung von internationalen Bankkontonummern nach Land an.

Wenn Sie diese Regel auswählen, wird auf der Seite **Ergebnisse der Datenprofilerstellung** eine weitere Registerkarte **IBAN-Übersicht** mit diesen Details angezeigt:

- **Gültigkeit**: Die gültigen und ungültigen internationalen Kontonummern.
- **IBAN-Länderverteilung**: Verteilung der erkannten internationalen Bankkontonummern nach Land.

# *Semantikanalyse*

Wählen Sie diese Regel aus, um Semantiktypen zu ermitteln, z. B. Vorname, Ort, Land, ISO-Ländercode 2 und 3, Nachname (Familienname) und Bundesland/-staat. Anhand dieser Regel können Sie nach Werten in falschen Spalten suchen, z. B. Ortsnamen in einer Länderspalte.

Wenn Sie diese Regel auswählen, wird auf der Seite **Ergebnisse der Datenprofilerstellung** eine weitere Registerkarte **Semantiktyp** mit den ermittelten Semantiktypen und deren Häufigkeit angezeigt.

## *Beispiel für US-amerikanische Adressen*

Anhand dieser Regel wird die Qualität Ihrer Adressdaten mithilfe der US-Datenbank des Universal Addressing-Moduls ermittelt. Gehen Sie wie folgt vor, um diese Regel auszuführen:

- Installieren Sie die US-Datenbank des Universal Addressing-Moduls, und definieren Sie sie in der Management Console als Ressource. Weitere Informationen zum Hinzufügen dieser Datenbankressource erhalten Sie im *Administratorhandbuch*.
- Konfigurieren Sie die Regel für die Analyse von US-Adressen, indem Sie auf die Schaltfläche "Konfigurieren" klicken und die folgenden Informationen eingeben:
	- 1. **Datenbank des Coder von US-Adressen**: Wählen Sie die Datenbankressource des Universal Addressing-Moduls aus, die in der Management Console konfiguriert ist.
	- 2. **Feld** "AddressLine1" bis Feld "AddressLine5": Ordnen Sie diese Felder den Spalten der analysierten Relation zu. Sie müssen Spaltennamen nicht unbedingt in alle Felder eingeben. Je spezifischer Ihre Angaben jedoch sind, desto besser fällt der Übereinstimmungswert aus.
	- 3. Ordnen Sie die Spalten in Ihrer Relation den Feldern **City**, **Country**, **USUrbanName**, **FirmName**, **PostalCode** und **StateProvince** zu.

Wenn Sie diese Regel auswählen, wird auf der Seite **Ergebnisse der Datenprofilerstellung** die Registerkarte **Adressenzusammenfassung** angezeigt.

- In der Legende unter dem Diagramm wird der Übereinstimmungswert für die Daten sowie die Farbcodierung angezeigt.
- Zeigen Sie auf eine beliebige Position im Diagrammbereich, um den Übereinstimmungswert anzuzeigen. Die Übereinstimmungswerte werden als Bereiche angegeben (0, 1–25, 26–50, 51–80, 81–99 und 100), wobei Null darauf hinweist, dass keine Übereinstimmung der Daten mit der Datenbank vorhanden ist. Das Diagramm zeigt außerdem den Prozentsatz der ermittelten übereinstimmenden Datensätze an (farbcodiert).
- Klicken Sie auf einen Bereich im Diagramm, um die Daten anzuzeigen, die eine oder keine Übereinstimmung mit der Datenbank aufweisen.

# *Analyse internationaler Adressen*

Anhand dieser Regel wird die Qualität Ihrer Adressdaten mithilfe der Datenbank des Global Address Validation-Moduls ermittelt. Gehen Sie wie folgt vor, um diese Regel auszuführen:

• Installieren Sie die Datenbank von Global Address Validation, und definieren Sie sie in der Management Console als Ressource. Weitere Informationen finden Sie im *Administratorhandbuch*.

- Konfigurieren Sie die Regel für die Analyse internationaler Adressen, indem Sie auf die Schaltfläche "Konfigurieren" klicken und die folgenden Informationen eingeben:
	- 1. **Addressing Engine-Datenbank**: Wählen Sie die Datenbankressource von Global Address Validation aus, die in der **Management Console** konfiguriert ist.
	- 2. **Zuverlässigkeitsschwelle**: Geben Sie den Wert der Zuverlässigkeitsschwelle ein, um Felder zu erkennen, die unter den angegebenen Wert fallen. Der Standardwert dieses Feldes ist **80**.
	- 3. **Relationsliste**: Wählen Sie die Relation aus, in der Sie diese Regel ausführen möchten.
	- 4. Felder **AddressLine1** und **Country**: Ordnen Sie diese Felder den Spalten in der analysierten Relation zu.
	- 5. Ordnen Sie die Spalten in Ihrer Relation den Feldern **LastLine**, **City**, **CitySubdivision**, **PostalCode**, **State**, **StateSubdivision** und **FirmName** zu. Sie müssen Spaltennamen nicht unbedingt in alle Felder eingeben. Je spezifischer Ihre Angaben jedoch sind, desto besser fällt der Übereinstimmungswert aus.

Wenn Sie diese Regel auswählen, werden die Seite **Ergebnisse der Datenprofilerstellung** sowie die Registerkarte **Adressenzusammenfassung** angezeigt. Letztere zeigt die folgenden Informationen an:

- **Vertrauensverteilung internationaler Adressen**: Der Übereinstimmungswert der Daten. Der Übereinstimmungswert ist farbcodiert. Zeigen Sie auf eine beliebige Position im Kreisdiagramm, um den Bereich des Übereinstimmungswertes (0, 1–25, 26–50, 51–80, 81–99 und 100) anzuzeigen, wobei Null darauf hinweist, dass keine Übereinstimmung der Daten in der Datenbank vorliegt. Klicken Sie auf einen Bereich im Diagramm, um eine Vorschau der übereinstimmenden oder nicht übereinstimmenden Daten anzuzeigen.
- **Genauigkeit internationaler Adressen**: Hierbei handelt es sich um die Verteilung von Überprüfungsstufen von Adressen, z. B. Bundesland/-staat, Haus, Postleitzahl, Ort, Stadtteil und Straße.
- **Verteilung internationaler Adressen mit nicht übereinstimmenden Feldern**: Hier wird die Verteilung nicht übereinstimmender Adressfelder angezeigt, z. B. Stadtunterteilung, Bundesland, Straßenname und Postleitzahl. Die Zuverlässigkeitsschwelle dieser Adresse liegt unter dem von Ihnen bei der Konfiguration der Regel **Internationale Adressanalyse** definierten Wert.

# Definieren des Profils

Der dritte und letzte Schritt der Profilerstellung ist das Definieren des Profils. Dem Profil wird dabei ein Name und eine Beschreibung zugewiesen. Führen Sie dazu im Schritt "Beenden" auf der Seite **Profil hinzufügen** folgende Aufgaben aus:

**Anmerkung:** Eine Beschreibung, wie Sie die Seite **Profil hinzufügen** erreichen, finden Sie unter **[Hinzufügen](#page-143-0) von Daten aus Flatfiles** auf Seite 144.

- 1. Geben Sie in das Feld **Profilname** einen Namen für das Profil ein.
- 2. Beschreiben Sie das Profil im Feld **Beschreibung**.

**Anmerkung:** Die Beschreibung kann den Zweck der Profilerstellung enthalten.

3. Legen Sie die **Laufzeiteinstellungen** fest, um die Leistung des Profilerstellungsprozesses zusammen mit den standardmäßigen Profilerstellungsoptionen zu verbessern: Geben Sie den Wert für **Spalten-Threads pro Relation** ein. Diese Option unterteilt die Spaltenverarbeitung in Threads. Diese Threads werden gleichzeitig in einem einzelnen Auftrag ausgeführt. Der Standardwert ist 1.

Bei einer **Einzelrelation oder -datei** kann dieser Wert *gleich der Anzahl der logischen Kerne des Systems* sein. Dahingegen muss der Wert für **mehrere Relationen oder Dateien** der *Multiplikation mit der Anzahl der Relationen* entsprechen. Das Ergebnis muss *kleiner oder gleich der Anzahl der verfügbaren Kerne sein*.

- 4. Wenn Sie etwas korrigieren oder aktualisieren möchten, können Sie durch einen Klick auf in der oberen rechten Ecke der Seite zum vorherigen Schritt zurückgehen.
- 5. Klicken Sie auf **Speichern**, um das Profil zu speichern und zu einem späteren Zeitpunkt auszuführen.

Das Profil wird erstellt und auf der Seite **Profilerstellung** hinzugefügt.

6. Klicken Sie auf **Speichern und ausführen**, um das Profil zu speichern und auszuführen. Das Profil wird erstellt und auf der Seite **Profilerstellung** hinzugefügt. Danach beginnt der Analysevorgang. Sie können Details wie den Status des ausgeführten Profils auf der Seite **Profilerstellung** sehen.

> **Anmerkung:** Wenn Sie nur eingeschränkten Zugriff auf Serververzeichnisse haben, wird Ihr Profil nicht ausgeführt. Damit das Profil ausgeführt wird, geben Sie dem Pfad, in dem Sie Spectrum installiert haben, **Verzeichniszugriff**.

# <span id="page-156-0"></span>Spezifizieren der Standardwerte für die Profilerstellung

Sie können für die von Ihnen konfigurierten Profile folgende zwei Einstellungen ändern:

- Die Anzahl der Relationen, die gleichzeitig während der Profilausführung ausgeführt werden sollen
- Für wie viele Profilausführungen die Daten in Dateien für eine Vorschau verfügbar sein sollen

Diese Regeln helfen Ihnen, die Leistung auf Basis Ihrer Anforderungen und der Dateigröße zu optimieren. Führen Sie folgende Schritte aus, um diese Einstellungen zu spezifizieren:

1. Rufen Sie Folgendes in einem Webbrowser auf:

http://*Server*:*Port*/metadata-insights

Dabei steht *Server* für den Servernamen oder die IP-Adresse Ihres Spectrum™ Technology Platform-Servers und *Port* für den HTTP-Port. Der HTTP-Port ist standardmäßig auf 8080 eingestellt.

- 2. Melden Sie sich mit Ihren Anmeldeinformationen an.
- 3. Klicken Sie auf der **Startseite** auf **Profilerstellung**. Die Seite **Profilerstellung** wird angezeigt.
- 4. Klicken Sie auf den Link **Standardwerte**. Die Seite **Standardwerte für Profilerstellung** wird angezeigt.
- 5. Geben Sie im Kästchen **Anzahl der Relationen für die gleichzeitige Profilerstellung** die Anzahl der Relationen ein, die für eine Analyse gleichzeitig ausgeführt werden sollen.

**Anmerkung:** Diese Einstellung gilt für alle Profile, für die Sie eine Ausführung festgelegt haben. Der gültige Bereich für die Anzahl der Relationen ist 1–20, wobei der Standardwert 5 ist. Idealerweise sollte dieser Wert *[(Anzahl der logischen Kerne des Systems/2) - 1]* sein.

**Beispiel: Anzahl der Relationen für die gleichzeitige Profilerstellung** ist als 5 angegeben, und für zwei Profile mit jeweils sechs Relationen ist eine Ausführung festgelegt:

**Metadata Insights** führt fünf Relationen aus dem für die erste Ausführung festgelegten Profil aus und behält das zweite Profil in der Warteschlange. (Der Status wird im Feld **Status** auf der Registerkarte **Profile** der Seite **Profilerstellung** angezeigt). Die anderen Relationen werden nacheinander übernommen, während die Profilausführung die bereits aufgenommenen Relationen fertigstellt.

6. Geben Sie in das Kästchen **Quelldaten für [N] Ausführungen beibehalten** die Anzahl der Ausführungen ein, für die Daten aus den Relationen, die für die Profilanalyse übernommen wurden, in einer Vorschau gespeichert werden sollen. Der Standardwert ist 2.

**Beispiel**: **Quelldaten für [N] Ausführungen beibehalten** ist auf 5 festgelegt.

**Metadata Insights** zeigt in der Vorschau keine Relationsdaten an, wenn fünf Ausführungen für diese Relationen abgeschlossen wurden. Wenn Sie auf der Seite **Ergebnisse der Datenprofilerstellung** auf die Grafen, Balken- oder Ringdiagramme zu diesen Relationen klicken, wird folgende Nachricht angezeigt: *Vorschau ist nicht verfügbar*. Die Grafen, Balkenund Ringdiagramme werden jedoch unabhängig von der in diesem Feld angegebenen Anzahl der Ausführungen angezeigt.

# Analysieren eines Profils

Nachdem ein Profil erstellt wurde und sobald es auf der Registerkarte **Profile** aufgeführt wird, können Sie es zur Analyse senden. Das Profil wird basierend auf den dafür ausgewählten Regeln analysiert und ein Bericht wird auf der Seite **Ergebnisse der Datenprofilerstellung** angezeigt. Sie können den Bericht auch direkt an die gewünschten Benutzer senden, wenn Sie dies auf der Seite **Profil hinzufügen** angeben. Darüber hinaus können Sie den Bericht als PDF- oder Excel-Dokument herunterladen.

**Anmerkung:** Der Bericht kann nur auf Profil- und Relationsebene als Excel-Dokument heruntergeladen werden.

Die Profilanalyse kann einmalig oder regelmäßig ausgeführt werden. Geben Sie hierfür die Häufigkeit auf der Seite **Zeitplan hinzufügen** ein. Sie können die Analyse auch direkt über die Registerkarte **Profile** starten. In allen diesen Fällen wird die Analyse ausgeführt und der Status auf den Registerkarten **Profile** und **Verlauf** angezeigt.

Zu Beginn einer Profilanalyse wird dem Profil eine eindeutige ID zugewiesen, die auf der Registerkarte **Verlauf** angezeigt wird. Weitere Informationen finden Sie unter **Anzeigen des [Analyseverlaufs](#page-161-0)** auf Seite 162.

**Anmerkung:** Wenn das gleiche Profil mehrere Male zur Analyse geschickt wird, wird jeder Analyse eine andere ID zugewiesen.

Führen Sie die folgenden Schritte durch, um die Profilanalyse über die Liste der Profile auszuführen, die auf der Registerkarte **Profile** angezeigt werden:

1. Rufen Sie Folgendes in einem Webbrowser auf:

http://*Server*:*Port*/metadata-insights

Dabei steht *Server* für den Servernamen oder die IP-Adresse Ihres Spectrum™ Technology Platform-Servers und *Port* für den HTTP-Port. Der HTTP-Port ist standardmäßig auf 8080 eingestellt.

- 2. Melden Sie sich mit Ihren Anmeldeinformationen an.
- 3. Klicken Sie auf der **Startseite** auf **Profilerstellung**.
- 4. Aktivieren Sie das Kontrollkästchen des zu analysierenden Profils in der Liste der angezeigten Profile, und klicken Sie auf das Symbol **Profil ausführen** .

**Anmerkung:** Sie können nach dem erforderlichen Profil suchen, indem Sie ein Suchwort in das Textfeld **Filter** eingeben. So können Sie nach Name, Benutzer oder Datenquelle des Profils suchen.

Das ausgewählte Dataset des Profils wird daraufhin analysiert. Die Spalte **Status** zeigt dabei das Symbol "In Bearbeitung" an. Nach Abschluss der Profilerstellung wird das Symbol als

Häkchen angezeigt. Im Folgenden werden die weiteren angezeigten Details des Profils aufgeführt:

- **Name**: Der Name des Profils. Durch Klicken auf den Profilnamen wird die Seite **Ergebnisse der Datenprofilerstellung** geöffnet. Weitere Informationen finden Sie unter **Datenquellendetails in [Profilerstellungsergebnissen](#page-164-0)** auf Seite 165.
- **Datenquelle**: Die Quelle der zu analysierenden Daten im Profil. Dies kann ein Physical oder Logical Model oder eine direkte Datenquellenverbindung sein.
- **Benutzer**: Der Benutzer, der das Profil erstellt hat
- **Startzeit der letzten Ausführung**: Das Datum (im Format *mm/tt/jj*) und die Uhrzeit (in den Formaten *hh:mm* und *AM/PM*), zu dem bzw. zu der die aktuelle Profilanalyse gestartet wurde
- **Endzeit der letzten Ausführung**: Das Datum (im Format *mm/tt/jj*) und die Uhrzeit (in den Formaten *hh:mm* und *AM/PM*), zu dem bzw. zu der die aktuelle Profilanalyse abgeschlossen wurde
- **Dauer**: Die Dauer der Analyse (in *mm:ss*)
- **Status**: Gibt an, ob die Analyse in Bearbeitung, abgeschlossen oder fehlgeschlagen ist
- **Relationen**, die analysiert wurden
- **Datensätze**, die analysiert wurden
- **Vorschläge**: Klicken Sie auf das Symbol "Vorschläge", um die Vorschläge anzuzeigen. Sie können die **Empfehlungen**, die in Form von *Groovy-Skripten* bereitgestellt werden, kopieren und im **Enterprise Designer** weiterverwenden.
- **Berichte**: Klicken Sie auf das PDF- oder Excel-Symbol, um den Analysebericht herunterzuladen. Wenn Probleme bei der Profilerstellung auftreten, wird der Fehler in diesem Feld angezeigt.

# Planen von Analysen

Planen Sie eine Profilanalyse über die Seite **Zeitplan hinzufügen**. Auf dieser Seite finden Sie unterschiedliche Kombinationen aus Muster, Zeit und Datumsbereich, um die Profilerstellung auf die geeignetste Art zu planen. Sie können hier auch eine einmalige Aktivität festlegen.

Führen Sie folgende Schritte aus, um die Analyse für ein Profil zu planen:

1. Klicken Sie auf der Seite **Profilerstellung** auf die Registerkarte **Zeitpläne**, und klicken Sie auf das Symbol **Zeitpläne hinzufügen** .

Die Seite **Zeitplan hinzufügen** wird angezeigt.

- 2. Geben Sie in das Feld **Name** einen Namen für den Zeitplan ein.
- 3. Wählen Sie aus der Dropdown-Liste **Profil** das Profil aus, für das Sie eine Analyse planen möchten.

**Anmerkung:** Hier werden alle definierten Profile angezeigt.

- 4. Wählen Sie im Bereich **Zeitplan** in der Dropdown-Liste **Auslöser** bei Bedarf einen der Auslöser aus.
	- **Datum/Uhrzeit**: Zum Planen einer einmaligen Analyse des Profils. Wählen Sie das **Startdatum**(im Format tt/mm/jj) und die **Startzeit** (im Format hh/mm und AM/PM) für diese Analyse aus den jeweiligen Kalendern aus.
	- **Wiederkehrendes Datum/Wiederkehrende Uhrzeit**: Zum Planen einer wiederkehrenden Analyse des Profils. Die Wiederholungen können als **Muster** (von Tagen, Wochen oder Monaten), als **Zeit** (beispielsweise alle drei Stunden), als **Bereich** (zu einer angegebenen Uhrzeit an Tagen im Datumsbereich) oder als Kombination aus allen drei Möglichkeiten festgelegt werden. Weitere Informationen finden Sie unter **Planen [wiederkehrender](#page-160-0) Analysen** auf Seite 161.
- 5. Vergewissern Sie sich, dass der Schieberegler **Zeitplan** sich in der Position **An** befindet, damit der Zeitplan aktiv ist.
- 6. Klicken Sie auf die Schaltfläche **Speichern**.

Der Zeitplan zur Profilerstellung wird gespeichert und wird auf der Registerkarte **Zeitpläne** der Seite **Profilerstellung** angezeigt. Auf dieser Seite sind alle Profile, für die eine Analyse geplant ist, mit folgenden Details aufgelistet:

- **Profil**: Name des Profils
- **Zeitplanname**: Name des Zeitplans
- **Benutzer**: der Benutzer, der den Zeitplan erstellt hat
- **Auslöser**: Hier ist **ZEITPLAN** angegeben, wenn eine Analyse für das Profil geplant ist.
- **Nächste Ausführung**: Gibt das Datum (im Format jjjj/mm/tt an), die Uhrzeit (im Format hh/mm/ss) und den Zeitraum (AM/PM) an, wann der Zeitplan erneut ausgeführt wird.
- **Letzte Ausführung**: Gibt das Datum (im Format jjjj/mm/tt an), die Uhrzeit (im Format hh/mm/ss) und den Zeitraum (AM/PM) an, wann der Zeitplan zuletzt ausgeführt wurde.

**Anmerkung:** Wenn die Analyse eines Profils begonnen hat, wird das verarbeitete Profil im Falle einer wiederkehrenden Ausführung auf der Registerkarte **Profile** auf der Seite **Profilerstellung** angezeigt. Wenn es sich um eine einmalige Ausführung handelt, wird das verarbeitete Profil von der Registerkarte **Zeitpläne** zur Registerkarte **Profil** verschoben, wenn die Verarbeitung startet.

# <span id="page-160-0"></span>Planen wiederkehrender Analysen

Sie können die Wiederholungen von Profilanalysen auf der Seite **Zeitplan hinzufügen** im Bereich **Zeitplan** über die entsprechende Kombination von **Muster**, **Zeit** und **Bereich** festlegen.

## *Pattern*

• **Jeden Wochentag**: Die Analyse läuft an jedem Tag der Woche.

- **Alle**: Nach einer angegebenen Regelmäßigkeit. Um die Analyse beispielsweise jeden zweiten Tag auszuführen, wählen Sie diese Option aus und geben Sie in das Auswahlfeld "2" ein.
- **Tag <> jeden <>. Monats**: Die Analyse läuft am angegeben Tag und Monat. Um die Analyse beispielsweise am dritten Tag jeden zweiten Monats auszuführen, geben Sie in das Auswahlfeld **Tag** "3" und in das Auswahlfeld **Monats** "2" ein.
- Jeden <>. **Monat** <an einem angegebenen> <Wochentag>: Geben Sie in das Auswahlfeld **Monat** "3" ein, und wählen Sie aus den Dropdown-Listen **am zweiten** beziehungsweise **Dienstag** aus, um die Analyse beispielsweise jeden dritten Monat am zweiten Dienstag auszuführen.
- **Tage der Woche**: Wählen Sie sie Tage der Woche aus, an denen die Analyse ausgeführt werden soll.

**Anmerkung:** Sie können mehrere Tage auswählen.

# *Zeit*

Wählen Sie diese Option aus, um die Analyse nach einem angegebenen Zeitintervall auszuführen. Geben Sie dazu in den Auswahlfeldern die Anzahl von Stunden oder Minuten ein, nach der die Analyse ausgeführt werden soll.

# *Bereich*

Wählen Sie das **Startdatum** und das **Enddatum** (im Format tt/mm/jj) im entsprechenden Kalender aus, und legen Sie die Uhrzeit (im Format hh:mm) und den Zeitraum (AM/PM) in der Option **Startzeit** fest, um den Bereich für die Analyse anzugeben.

**Anmerkung:** Aktivieren Sie das Kästchen **Kein Enddatum**, wenn Sie für die wiederkehrende Analyse kein Enddatum angeben möchten.

# <span id="page-161-0"></span>Anzeigen des Analyseverlaufs

Die Registerkarte **Verlauf** der Seite **Profilerstellung** zeigt eine Liste aller Analysen an, die auf unterschiedlichen Profilen ausgeführt wurden, sowie Details, z. B. die Start- und Abschlusszeit der Analyse, ob die Analyse erfolgreich abgeschlossen wurde, die vom System der Analyse zugewiesene eindeutige ID, die Anzahl der pro Fall analysierten Relationen und Datensätze sowie die Datenquelle der analysierten Profile.

**Anmerkung:** Empfehlung: Löschen Sie stets die veralteten Profilausführungen aus dem Verlauf.

Führen Sie die folgenden Schritte durch, um den Verlauf aller durch die Anwendung ausgeführten Analysen anzuzeigen:

1. Rufen Sie Folgendes in einem Webbrowser auf:

http://*Server*:*Port*/metadata-insights

Dabei steht *Server* für den Servernamen oder die IP-Adresse Ihres Spectrum™ Technology Platform-Servers und *Port* für den HTTP-Port. Der HTTP-Port ist standardmäßig auf 8080 eingestellt.

- 2. Melden Sie sich mit Ihren Anmeldeinformationen an.
- 3. Klicken Sie auf der **Startseite** auf **Profilerstellung**.
- 4. Klicken Sie auf die Registerkarte **Verlauf**. Eine Liste aller Analysen, die auf unterschiedlichen Profilen ausgeführt wurden, sowie die folgenden Details werden angezeigt:
	- **ID**: Die eindeutige Kennung, die dieser Profilanalyse von der Anwendung zugewiesen wurde.

**Anmerkung:** Falls das gleiche Profil mehrmals analysiert wird, erhält jede Ausführung eine eindeutige ID.

- **Name**: Der Name des Profils. Durch Klicken auf den Profilnamen wird die Seite **Ergebnisse der Datenprofilerstellung** geöffnet. Weitere Informationen finden Sie unter **Datenquellendetails in [Profilerstellungsergebnissen](#page-164-0)** auf Seite 165.
- **Datenquelle**: Die Quelle der zu analysierenden Daten im Profil. Dies kann ein Physical oder Logical Model oder eine direkte Datenquellenverbindung sein.
- **Benutzer**: Der Benutzer, der das Profil erstellt hat
- **Startzeit der letzten Ausführung**: Das Datum (im Format *mm/tt/jj*) und die Uhrzeit (in den Formaten *hh:mm* und *AM/PM*), zu dem bzw. zu der die aktuelle Profilanalyse gestartet wurde
- **Endzeit der letzten Ausführung**: Das Datum (im Format *mm/tt/jj*) und die Uhrzeit (in den Formaten *hh:mm* und *AM/PM*), zu dem bzw. zu der die aktuelle Profilanalyse abgeschlossen wurde
- **Dauer**: Die Dauer der Analyse (in *mm:ss*)
- **Status**: Gibt an, ob die Analyse in Bearbeitung, abgeschlossen oder fehlgeschlagen ist
- 5. Wählen Sie das gewünschte Profil aus, und klicken Sie auf das Symbol Verlauf anzeigen <sup>®</sup>, um den Profilerstellungsbericht anzuzeigen.

**Anmerkung:** Beschleunigen Sie das Durchsuchen des Profils mithilfe des Textfeldes **Filtern**. So können Sie nach Name, Datenquelle und Benutzerfelddetails suchen.

Die Seite **Ergebnisse der Datenprofilerstellung** wird angezeigt. Weitere Informationen finden Sie unter **Datenquellendetails in [Profilerstellungsergebnissen](#page-164-0)** auf Seite 165.

- 6. Klicken Sie auf das Symbol **Verlauf aktualisieren B**, um die Seite zu aktualisieren.
- 7. Wählen Sie eine Analyse aus, und klicken Sie auf das Symbol **Verlauf löschen in**, um eine Analyse zu löschen.

# Anzeigen von Ergebnissen der Datenprofilerstellung

Die Seite **Ergebnisse der Datenprofilerstellung** zeigt eine umfassende Analyse eines Profils an, einschließlich der Vollständigkeit und Eindeutigkeit der enthaltenen Daten. Der Bericht wird auf Profilebene sowie auf Relations- und Spaltenebene generiert. Auf Spaltenebene variiert das angezeigte Ergebnis je nach ausgewählten Profilerstellungsregeln. Wenn Sie beispielsweise die Regel **Semantikanalyse** auf der Seite **Profil hinzufügen** auswählen, werden die ermittelten Semantiktypen in den ausgewählten Zeichenfolgenspalten auf der Seite **Ergebnisse der Datenprofilerstellung** angezeigt.

Führen Sie die folgenden Schritte durch, um die Seite **Ergebnisse der Datenprofilerstellung** aufzurufen.

1. Rufen Sie Folgendes in einem Webbrowser auf: http://server:port/metadata-insights.

Dabei steht *Server* für den Servernamen oder die IP-Adresse Ihres Spectrum™ Technology Platform-Servers und *Port* für den HTTP-Port. Der HTTP-Port ist standardmäßig auf 8080 eingestellt.

- 2. Melden Sie sich mit Ihren Anmeldeinformationen an.
- 3. Klicken Sie auf der Startseite auf "Profilerstellung".
- 4. Führen Sie eine der folgenden Aktionen aus:
	- Klicken Sie auf der Registerkarte **Profile** auf den **Namen** des Profils, für das Sie den Analysebericht anzeigen möchten.

**Anmerkung:** Für das Profil **Name** wird nur dann ein Hyperlink erstellt, wenn eine Analyse dafür ausgeführt wurde.

- Klicken Sie auf der Registerkarte **Profile** in der Spalte **Mehr** des jeweiligen gewünschten Profils auf das PDF- oder Excel-Symbol.
- Klicken Sie auf der Registerkarte **Verlauf** auf die ID des Profils, für das Sie den Analysebericht anzeigen möchten.

Die Seite **Ergebnisse der Datenprofilerstellung** wird mit den Analyseergebnissen angezeigt. Diese Seite ist in 3 Teile unterteilt:

- Eine Kopfzeile mit den Profildetails: Die folgenden Details werden für das analysierte Profil angezeigt:
	- **Profilname**: Name des Profils
	- **Beschreibung**: Eine kurze Beschreibung des Profils
	- Gestartet: Das Datum (jjjj/mm/tt), die Uhrzeit (hh:mm:ss) und der Zeitraum (AM oder PM), in dem die Analyse gestartet wurde.
- **Datenquelle**: Die Quelle der zu analysierenden Daten im Profil. Dies kann ein Physical oder Logical Model oder eine direkte Datenquellenverbindung sein.
- **Benutzer**: Der Benutzer, der das Profil erstellt hat
- **Relationen**: Die Anzahl der Relationen im ausgewähltem Modell
- **Datenquellentyp**: Gibt an, ob die Datenquelle für das Profil ein Modell oder eine Datenbank ist.
- **Datensätze**: Die Gesamtzahl der analysierten Datensätze
- Schaltfläche **Vorschläge**: Öffnet die Seite **Vorschläge**. Weitere Informationen finden Sie unter **Anzeigen der Seite ["Vorschläge"](#page-166-0)** auf Seite 167.
- Der linke Bereich, der den Profilnamen und alle enthaltenen Relationen und Spalten anzeigt
- Der Berichtsbereich, der eine illustrierte Ansicht der analysierten Daten zeigt

Der rechts angezeigte Bericht basiert auf Ihrer Auswahl im linken Bereich (Profil, Relation oder Spalte). Details wie die Standardabweichung (**Stdev**) sowie Maximal- (**Max**), Mindest- (**Min**) und **Mittelwerte** werden auf Spaltenebene für numerische Daten angezeigt, während die Längenhäufigkeit und Textmusterhäufigkeit für Zeichenfolgenspalten angezeigt werden. Darüber hinaus werden basierend auf den für die Profilerstellung ausgewählten Regeln weitere Registerkarten im Bericht angezeigt, z. B. **Semantiktyp** für Spalten mit Semantiktypwerten, wenn die Regel **Semantikanalyse** ausgewählt ist. Weitere Informationen finden Sie unter **[Profilerstellungsregeln](#page-151-0)** auf Seite 152.

<span id="page-164-0"></span>Darüber hinaus können Sie an Ihren Profilergebnissen mithilfe der Kommentarfunktion, die auf Modell-, Relations- und Spaltenebene verfügbar ist, zusammenarbeiten. Weitere Informationen finden Sie unter **Zusammenarbeiten mit Data [Profiling-Ergebnissen](#page-170-0)** auf Seite 171.

# Datenquellendetails in Profilerstellungsergebnissen

Klicken Sie im linken Bereich auf den Datenquellennamen, um die folgenden Details anzuzeigen:

- **Vollständigkeit**: Die Vollständigkeit der Zeilen in den Profildaten als Prozentsatz
- **Modellübersicht**: Zeigt diese Details für jede Relation im Profil an
	- **Relationsname**: Die Namen aller Relationen im Profil
	- **Anzahl der Spalten**: Die Anzahl der Spalten in der Relation
	- **Anzahl der Datensätze**: Die Anzahl der Datensätze in der Relation
	- **Vollständigkeit (%)**: Die Vollständigkeit der Datensätze in der Relation

# Relationsdetails in Profilerstellungsergebnissen

Klicken Sie im linken Bereich auf einen beliebigen Relationsnamen, um die folgenden Details anzuzeigen:

• **Vollständigkeit**: Die Vollständigkeit der Zeilen in der Relation als Prozentsatz

- **Relationsübersicht**: Zeigt diese Details für jede Spalte in der Relation an.
	- **Spaltenname**: Die Namen aller Spalten in der Relation
	- **Datentyp**: Der Datentyp in der Spalte
	- **Vollständigkeit (%)**: Die Vollständigkeit der Datensätze in der Spalte
	- **Eindeutigkeit**: Die Eindeutigkeit der in der Spalte enthaltenen Daten
	- **Erkannter Typ**: Zeigt Semantiktypen wie E-Mail, Telefon, Ort, Vorname und Nachname an, die in der Zeichenfolge in dieser Spalte ermittelt wurden.
	- **Weitere Statistiken**: Zeigt verschiedene andere Statistiken wie **Min. Länge**, **Max. Länge** und **Textmuster** an.
- **Häufigkeit NULL-Anzahl**: Zeigt die Anzahl der Nullwerte in jeder Relationszeile an.

#### *Anzeigen von Ausreißern*

Sie können eine Zusammenfassung der gefundenen Ausreißer für jede Spalte in Ihrer Relation anzeigen, indem Sie auf die Registerkarte **Ausreißeranalyse** klicken. Auf dieser Registerkarte werden Vorkommnisse nach Kategorie von Mustern, Werten, Längen oder Häufigkeiten für eine Spalte angezeigt, die nicht in den Bereich anderer Beobachtungen fallen. Die unterstützten Kategorien sind **Längenausreißer**, **Häufigkeitsausreißer**, **Musterausreißer**, **Numerische Ausreißer**, **Semantikausreißer** und **Datentypausreißer**.

#### *Anzeigen von falsch formatierten Datensätzen*

Unter **FlatfileProfilerstellung** können Sie fehlerhafte Datensätze in Ihrer Relation anzeigen, indem Sie auf die Registerkarte **Falsch formatierte Datensätze** klicken. Diese Registerkarte zeigt die **Kategorie** und **Anzahl** der falsch formatierten Datensätze an. Ein Datensatz wird für die folgenden Kategorien als falsch formatiert behandelt:

- Zeilen mit einer geringeren Anzahl von Feldern als die Anzahl der definierten Spalten
- Zeilen mit einer größeren Anzahl von Feldern als die Anzahl der definierten Spalten

Sie können auch eine Vorschau der falsch formatierten Datensätze anzeigen, indem Sie auf die Kategorie klicken. In der Vorschau werden die **Datensatznummer**, der **Datensatz** und der **Grund** für die Kategorisierung eines Datensatzes als falsch formatiert angezeigt.

# Spaltendetails in Profilerstellungsergebnissen

Basierend auf der Spalte, auf die Sie im linken Bereich der Seite **Ergebnisse der Datenprofilerstellung** klicken, werden die folgenden Details angezeigt:

- **Vollständigkeit**: Die Vollständigkeit der Daten in der Spalte als Prozentsatz
- **Eindeutigkeit**: Eindeutige, nicht eindeutige und bestimmte Werte, die in den Daten der Spalte erkannt werden.
- **Min. Länge** und **Max. Länge** der Zeichen, falls die Spaltendaten eine Zeichenfolge sind
- Die Werte für Standardabweichung (**Stdev**), Maximum (**Max**), Minimum (**Min**) **Varianz** und **Durchschnitt**, falls die Spalte numerische Daten enthält.
- **Histogramm** repräsentiert die Verteilung der Daten, falls die Spalte numerische Daten enthält.
- **Perzentil** für den Fall, dass die Spalte numerische Daten enthält.
- **Häufigkeit**: Die Häufigkeit der Daten in der Spalte
- **Zeichenfolgenlängen**: Für den Fall, dass der Datentyp der Spalte eine Zeichenfolge ist.
- **Skriptverteilung**: Für den Fall, dass der Datentyp der Spalte eine Zeichenfolge ist.
- **Häufigkeit des Textmusters**: Für den Fall, dass der Datentyp der Spalte eine Zeichenfolge ist
- **Zeichenkategorien**: Zeigt grafisch die Häufigkeiten der lateinischen Zeichentypen an, die in der ausgewählten Zeichenfolgenspalte erkannt wurden. Die verschiedenen Kategorien sind:
	- **Groß-/Kleinschreibung**: Groß-, Klein- und gemischte Schreibung
	- **Zeichendatentypen**: Alphabetisch, numerisch und alphanumerisch
	- **Enthält Leerzeichen**: Einzelnes Leerzeichen, mehrere Leerzeichen und vorgehende oder nachfolgende Leerzeichen
	- **Sonderzeichen**: Enthält Sonderzeichen oder nicht.

**Anmerkung:** Hier werden nur die Sonderzeichen berücksichtigt, die bei der Konfiguration der **Zeichenanalyse**-Regel definiert wurden.

# *Anzeigen von Ausreißern*

<span id="page-166-0"></span>Sie können die in einer Spalte erkannten Ausreißer anzeigen, indem Sie auf die Registerkarte **Ausreißer** klicken. Diese Registerkarte zeigt eine tabellarische Struktur der nach Kategorie erkannten Ausreißer in Ihrer Spalte an. Details wie **Muster**, **Länge**, **Wert** oder **Häufigkeit**, **Berechneter Bereich** und **Vorkommnis** werden ebenfalls angezeigt.

# *Anzeigen der Seite "Vorschläge"*

Diese Seite enthält eine umfassende Ansicht verschiedener Vorschläge, die für Ihre Daten generiert wurden. Sie können auswählen, diese Vorschläge zu übernehmen, um Ihre Daten zu bereinigen.

Diese Seite ist in zwei Abschnitte unterteilt:

- Eine Kopfzeile mit den Profildetails: Die folgenden Details werden für das analysierte Profil angezeigt:
	- **Profilname**: Name des Profils
	- **Beschreibung**: Eine kurze Beschreibung des Profils
	- Gestartet: Das Datum (jjjj/mm/tt), die Uhrzeit (hh:mm:ss) und der Zeitraum (AM oder PM), in dem die Analyse gestartet wurde.
	- **Datenquelle**: Die Quelle der zu analysierenden Daten im Profil. Dies kann ein Physical oder Logical Model oder eine direkte Datenquellenverbindung sein.
	- **Benutzer**: Der Benutzer, der das Profil erstellt hat
	- **Relationen**: Die Anzahl der Relationen im ausgewähltem Modell
	- **Datenquellentyp**: Gibt an, ob die Datenquelle für das Profil ein Modell oder eine Datenbank ist.
	- **Datensätze**: Die Gesamtzahl der analysierten Datensätze
- Schaltfläche **Statistik**: Öffnet die Seite **Ergebnisse der Datenprofilerstellung**. Weitere Informationen finden Sie unter **Anzeigen von [Vorschlägen](#page-167-0) auf der Seite "Ergebnisse der [Datenprofilerstellung"](#page-167-0)** auf Seite 168.
- Im zweiten Abschnitt wird der Name Ihrer Relation zusammen mit der Schaltfläche **Empfehlung** angezeigt. Wenn Sie auf diese Schaltfläche klicken, werden die Vorschläge **Groovy-Skripte** für

Ihre Relation angezeigt. Beim Erweitern der Relation über das Symbol > können Sie spaltenweise Vorschläge für Ihre Relation anzeigen.

Details wie **Vorschläge** und die entsprechenden **Beschreibungen** werden in Tabellenform für verschiedene Spalten angezeigt, in denen Vorschlagsaktionen generiert wurden. Die Schaltfläche **Details anzeigen** zeigt eine Vorschau der Statistiken und Optionen für Ihre Daten an. Sie können hier jeden Vorschlag auswählen, indem Sie auf die Schaltfläche **Vorschlag auswählen** klicken, oder einen bereits angewandten Vorschlag entfernen, indem Sie auf die Schaltfläche **Vorschlag**

**entfernen** klicken. Das Symbol  $G$  zeigt die erfolgreiche Auswahl eines Vorschlags an. Sie können das Groovy-Skript für einen bestimmten Vorschlag anzeigen und kopieren, indem Sie auf die entsprechende Schaltfläche **Empfehlung** klicken.

**Anmerkung:** Klicken Sie neben dem Relationsnamen auf die Schaltfläche **Empfehlung**, um das **Groove-Skript** für alle Spalten einer bestimmten Relation herunterzuladen und zu kopieren. Durch Klicken auf diese Schaltfläche wird das Fenster **Empfehlung** angezeigt. In diesem Fenster werden Details wie der Relationsname, der Spaltenname und der generierte Vorschlag angezeigt, gefolgt vom Groovy-Skript.

<span id="page-167-0"></span>Auf der Seite **Ergebnisse der Datenprofilerstellung** können Sie Vorschläge für unabhängige Statistiken anzeigen und auswählen. Überprüfen Sie die Statistiken Ihrer Daten und wählen Sie einen Vorschlag entsprechend Ihren Anforderungen aus. Weitere Informationen finden Sie unter **Anzeigen von Vorschlägen auf der Seite "Ergebnisse der [Datenprofilerstellung"](#page-167-0)** auf Seite 168.

#### *Anzeigen von Vorschlägen auf der Seite "Ergebnisse der Datenprofilerstellung"*

Sie können die zur Verfügung gestellten Vorschläge zur Bereinigung Ihrer Daten anzeigen. Diese Vorschläge werden basierend auf den Statistiken Ihrer Daten generiert. Sie können sie **auswählen**. Klicken Sie auf die Schaltfläche **Vorschläge**. Daraufhin wird ein neues Fenster mit Vorschlägen

angezeigt. Sie können zum nächsten Vorschlag wechseln, indem Sie auf das Symbol  $\geq$  klicken.

**Anmerkung:** Klicken Sie zum Anzeigen der umgewandelten Daten nach dem Auswählen einer Option für einen Vorschlag auf das Symbol > . Wenn Sie den Vorschlag auswählen möchten, klicken Sie auf die Schaltfläche **Vorschlag auswählen**. Nach erfolgreicher Auswahl des Vorschlags wird eine Meldung angezeigt.

#### *Vorschläge für die Registerkarte "Zusammenfassung"*

Für **Zeichenkategorien** können Sie die folgenden **Vorschläge** basierend auf Ihren Daten anzeigen:

• **Zeichendatentyp:** Zeichendatentypen wie *numerisch*, *alphanumerisch* und *alphabetisch*, die in Ihren Daten erkannt wurden, werden in einem Tabellenformat mit ihren Häufigkeiten angezeigt.

Aus der Liste der Optionen können Sie auswählen, diese Werte zu **kürzen**, zu **eliminieren** oder **auf einen Standardwert festzulegen** . Sie müssen diesen Wert in dem Textfeld angeben, das bei Auswahl dieser Option angezeigt wird.

- **Leerzeichen entfernen:** Redundante Leerzeichen wie **einzelne Leerzeichen**, **mehrere Leerzeichen** und **vorangehende und nachfolgende Leerzeichen** in Ihren Daten werden ein einem Tabellenformat mit ihren Häufigkeiten angezeigt. Sie können jede dieser Optionen entsprechend Ihrer Anforderung auswählen:
	- **Leerzeichen kürzen**: Mit dieser Option werden vorangehende oder nachfolgende Leerzeichen in Ihren Daten entfernt.
	- **Leerstellen minimieren**: Mit dieser Option werden überflüssige Leerzeichen zwischen zwei beliebigen Wörtern und alle vorangehenden oder nachfolgenden Leerzeichen entfernt.
- **Leerzeichen entfernen**: Mit dieser Option werden alle in Ihren Daten vorhandenen Leerzeichen entfernt.
- **Groß-/Kleinschreibung standardisieren:** Sie können Ihre Daten regularisieren, indem Sie die Groß-/Kleinschreibung Ihrer Daten durch diese Option standardisieren, z. B. **Gemischte Schreibung**, **Großschreibung** und **Kleinschreibung**. Sie können die Schreibung Ihrer Daten in **Kleinschreibung** oder **Großschreibung** ändern, um Ihre Daten zu bereinigen und die Lesbarkeit zu verbessern.
- **Sonderzeichen entfernen:** Mit dieser Option können Sie überflüssige Sonderzeichen in Ihren Daten entfernen. Die erkannten Sonderzeichen werden in einem Textfeld im Bereich **Optionen** angezeigt. Um Ihre Daten zu bereinigen, können Sie die zu entfernenden Sonderzeichen auswählen und die beizubehaltenden Zeichen mit der *Rücktaste* aus dem Textfeld löschen.
- **Steuerzeichen entfernen:** Mit dieser Option können Sie redundante, nicht druckbare Steuerzeichen in Ihren Daten entfernen. Die in Ihren Daten gefundenen Steuerzeichen werden im Abschnitt **Statistik** angezeigt. Wählen Sie die Option **Steuerzeichen entfernen** aus und wenden Sie diesen Vorschlag an, um Ihre Daten weiter zu bereinigen.

Für **Eindeutigkeit** wird dieser Vorschlag angezeigt:

**Semantiktyp erstellen:** Sie können Ihre unterschiedlichen Daten in einen Semantiktyp wie *Geschlecht*, *Vorname*, *Nachname*, *Land* und *Telefon* kategorisieren. Klicken Sie auf das Statistikdiagramm der einzelnen Daten, um eine Vorschau Ihrer Daten anzuzeigen. Laden Sie diese Daten herunter und erstellen Sie Semantiktypen in der *Relationsverwaltung*. Weitere Informationen zur Relationsverwaltung finden Sie unter **Einführung in Suchtabellen**.

Für **Vollständigkeit** sehen Sie diesen Vorschlag:

**Umgang mit Nullen:** Sie können die in Ihren Daten vorhandenen *Null*-Zeichenfolgen und *leeren* Zeichenfolgen auf einen Standardwert festlegen. Dies erhöht die Einheitlichkeit und Vollständigkeit Ihrer Daten. Die Häufigkeiten der **vollständigen**, **Null-** und **leeren** Zeichenfolgen werden in einem Tabellenformat unter dem Abschnitt **Statistik** angezeigt. Geben Sie den gewünschten Standardwert in das Textfeld **Optionen** ein und wählen Sie diesen Vorschlag aus.

## *Vorschläge für die Registerkarte "Datumszusammenfassung"*

Für **Datumsmuster** wird dieser Vorschlag angezeigt:

**Datum standardisieren:** Sie können die in Ihren Daten vorhandenen Datumsformate regulieren, um die Konsistenz Ihrer Daten zu verbessern. Häufigkeiten verschiedener Datumsformate, die in Ihren Daten gefunden werden, werden in einem Tabellenformat angezeigt. Wählen Sie das gewünschte Format aus dem Dropdown-Menü *Datumsformat* unter **Optionen**, und wählen Sie anschließend diesen Vorschlag aus.

## *Vorschläge für die Registerkarte "Benutzerdefiniertes Muster"*

Für **Datumsmuster** wird der folgende Vorschlag angezeigt:

**Musterbereinigung:** Sie können Werte aus Ihren Daten entfernen, die nicht dem benutzerdefinierten Muster entsprechen, das Sie bei der Konfiguration eines Profils angegeben haben. Weitere Informationen zu benutzerdefinierten Mustern finden Sie unter **Analyse [benutzerdefinierter](#page-151-1) Muster** auf Seite 152. Die Kategorie mit der höchsten Häufigkeit dient als Referenz und andere Statistiken werden darauf abgestimmt. Sie können eine dieser Optionen für nicht übereinstimmende Statistiken auswählen:

- Setzen Sie sie auf einen Standardwert. Geben Sie den Standardwert in das Textfeld ein.
- Setzen Sie sie auf null.

Nachdem Sie die gewünschte Option gewählt haben, wählen Sie diesen Vorschlag aus, um Ihre Daten zu bereinigen.

#### *Vorschläge für die Registerkarte "Ausreißer"*

Für **semantische Ausreißer** wird der folgende Vorschlag angezeigt:

**Trennung von Semantiktypen:** Sie können alle in einer Spalte vorhandenen semantischen Ausreißer in eine separate Spalte verschieben und so die Einheitlichkeit und Klarheit Ihrer Daten verbessern. Die Häufigkeit der verschiedenen Ausreißer, die in Ihren Daten erkannt werden, wird in Tabellenform angezeigt. Sie können wählen, ob Sie einen der erkannten Ausreißer in eine eigene benutzerdefinierte Spalte verschieben und die Semantiktypen voneinander trennen möchten.

Wählen Sie die Ausreißer aus, die Sie in eine separate Spalte verschieben möchten, geben Sie den benutzerdefinierten Namen der Spalte in das Textfeld ein, und wählen Sie diesen Vorschlag aus.

**Anmerkung:** Beim Schließen des *Vorschlagsfenster* nach der erfolgreichen Anwendung eines beliebigen Vorschlags wird die Eingabeaufforderung **Empfehlungen anzeigen** angezeigt. Wenn Sie auf **Ja** klicken, gelangen Sie auf die Seite **Vorschläge**. Sie können das *Groovy-Skript* von dieser Seite kopieren und im **Enterprise Designer** verwenden. Weitere Informationen finden Sie unter **Anzeigen der Seite ["Vorschläge"](#page-166-0)** auf Seite 167.

# <span id="page-170-0"></span>Zusammenarbeiten mit Data Profiling-Ergebnissen

Sie können mit Ihren **Ergebnisse der Datenprofilerstellung** in Echtzeit zusammenarbeiten, indem Sie die Schaltfläche **Kommentare** auf der Seite **Ergebnisse der Datenprofilerstellung** verwenden. Dieses Feature ist auf der Modell-, Tabellen- und Spaltenebene verfügbar, und mehrere Benutzer können die Analyse der Profilergebnisse einsehen und gegenseitig damit arbeiten.

Führen Sie die folgenden Schritte aus, um Kommentare hinzuzufügen und an Ihren **Ergebnisse der Datenprofilerstellung** zusammenzuarbeiten:

1. Klicken Sie auf der Seite **Ergebnisse der Datenprofilerstellung** im rechten Bereich auf das Symbol **Kommentare** |

Das Textfeld **Kommentare** wird angezeigt.

2. Fügen Sie Ihre Erkenntnisse den angezeigten Ergebnissen in diesem Textfeld hinzu und klicken Sie auf die Schaltfläche **Speichern**. Alternativ können Sie die Tasten **Alt + Enter** drücken. Der eingegebene Kommentar wird gespeichert und für andere Benutzer sichtbar.

> **Anmerkung:** Klicken Sie auf die Schaltfläche **Abbrechen**, wenn Sie Ihren Kommentar nicht speichern möchten.

- 3. Verwenden Sie das *#*-Symbol gefolgt vom Abschnittsnamen, um Ihren Kommentar an einen beliebigen Abschnitt des Berichts anzuhängen. Beispiel auf Tabellenebene: Geben Sie als Kommentar *#Completteness <Ihr Ergebnis> #Null Count Frequency <Ihr Ergebnis>* ein, um Ihre Ergebnisse an **Vollständigkeit** und **Häufigkeit NULL-Anzahl** der Datensätze anzuhängen.
- 4. Klicken Sie zum Bearbeiten Ihres Kommentars auf das Symbol (Bearbeiten).
- 5. Klicken Sie zum Löschen Ihres Kommentars auf das Symbol  $\frac{1}{n}$  (Löschen).

# 7 - Herkunfts- und Wirkungsanalyse

In this section

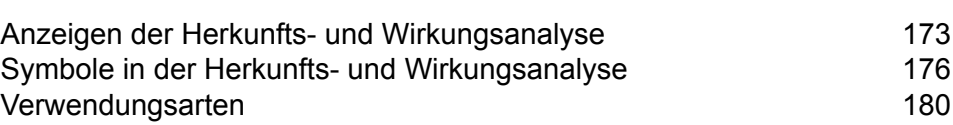

# <span id="page-172-0"></span>Anzeigen der Herkunfts- und Wirkungsanalyse

Die Ansicht "Herkunfts- und Wirkungsanalyse" zeigt an, wie Daten aus Datenquellen in Datenziele und über Spectrum™ Technology Platform-Flüsse übertragen werden. Herkunfts- und Wirkungsanalysen bilden ähnliche Konzepte, die unterschiedliche Wege zur Nachverfolgung des Datenflusses beschreiben.

Die Funktion *Herkunft* zeigt an, woher Daten stammen. Sie können mithilfe dieser Funktion den Pfad der Daten bis zu ihrer Quelle zurückverfolgen. Dabei werden alle Systeme angezeigt, die die Daten auf dem Pfad verarbeiten und speichern, z. B. in Form von Spectrum™ Technology Platform-Datenflüssen, -Datenbanken und -Dateien.

Die Funktion *Wirkungsanalyse* zeigt an, wohin die Daten weitergeleitet werden, und sie zeigt die Systeme an, die von den Daten einer ausgewählten Datenressource abhängen. Sie können mithilfe dieser Funktion die Flüsse, Datenbanken und Dateien anzeigen, die eine Datenressource auf direkte oder indirekte Weise verwenden. Die Betrachtung der Wirkungsanalyse ist hilfreich, um zu verstehen, welche Auswirkungen die Änderung einer Datenbank, einer Datei oder eines Flusses auf die Prozesse und Systeme hat, die die Daten verwenden.

Metadata Insights kann die Herkunfts- und Wirkungsanalyse in einem einzigen Diagramm anzeigen, in dem der komplette Datenfluss von der Quelle bis zum Ziel dargestellt wird. Sie können auch nur die Herkunft oder nur die Wirkung anzeigen. Wenn Sie die Herkunfts- und Wirkungsanalyse von Daten zusammen anzeigen, können Sie Probleme in Ihren Datenprozessen lokalisieren und Upgrades und Änderungen für Ihre Datenprozesse planen.

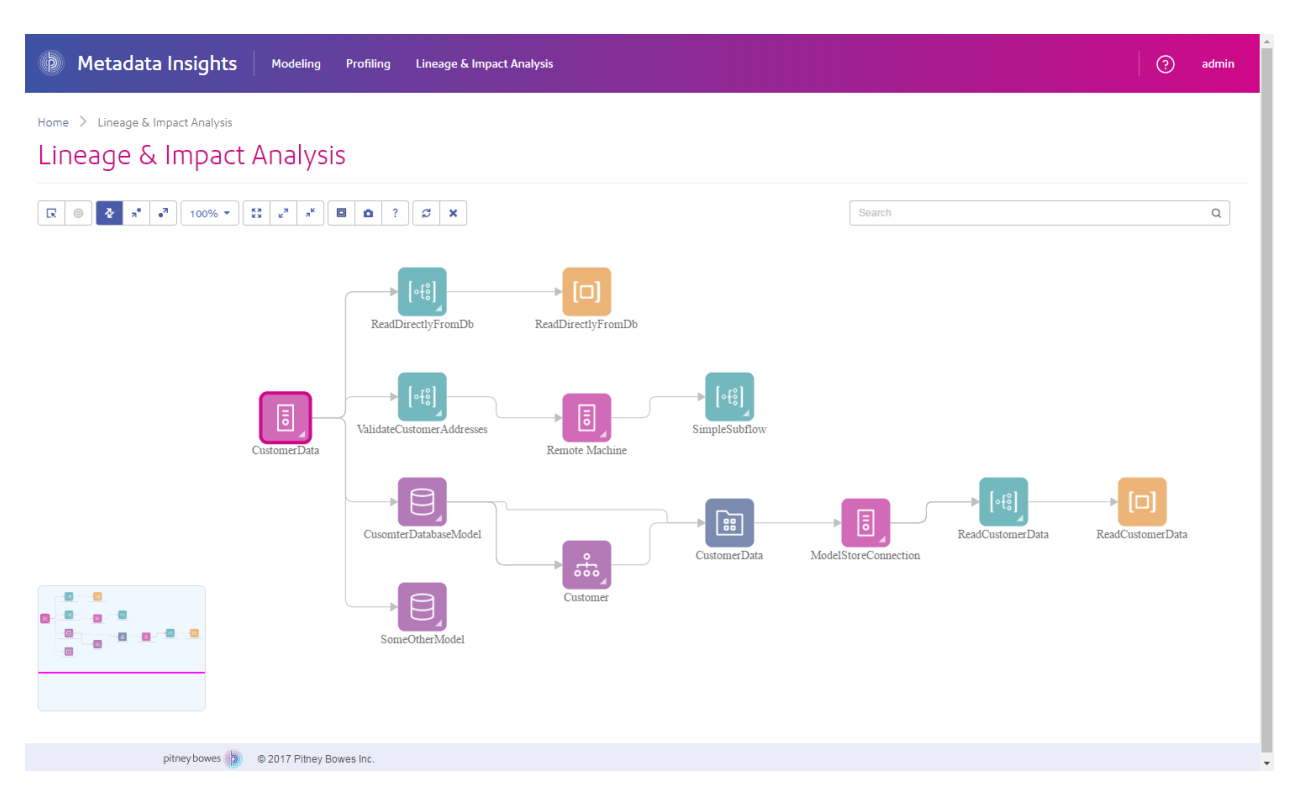

1. Rufen Sie Folgendes in einem Webbrowser auf:

http://*Server*:*Port*/metadata-insights

Dabei steht *Server* für den Servernamen oder die IP-Adresse Ihres Spectrum™ Technology Platform-Servers und *Port* für den HTTP-Port. Der HTTP-Port ist standardmäßig auf 8080 eingestellt.

- 2. Melden Sie sich an.
- 3. Klicken Sie auf **Herkunfts- und Wirkungsanalyse**.
- 4. Klicken Sie auf die Schaltfläche "Entität auswählen"  $\boxed{\phantom{a}}$ .
- 5. Wählen Sie den Entitätstyp aus, den Sie analysieren möchten. Wenn Sie beispielsweise die Herkunfts- und Wirkungsanalyse für einen Datenfluss anzeigen möchten, müssen Sie **Datenflüsse** auswählen.
- 6. Wählen Sie die bestimmte Entität aus, deren Daten Sie analysieren möchten.
- 7. Klicken Sie auf **OK**.

Im resultierenden Diagramm wird der Datenfluss der von Ihnen ausgewählten Entität dargestellt. Die Herkunft der Entität wird links von der Entität dargestellt. Die Wirkung der Entität wird auf der rechten Seite dargestellt. Sie können das Diagramm so ändern, dass nur die Herkunft der Entität

 $\cdot$  oder nur die Wirkung der Entität  $\cdot$  angezeigt wird.

Einige Entitäten können erweitert werden. Dadurch können Sie den Datenfluss innerhalb der Entität anzeigen, z. B. die bestimmten Tabellen, in die die Daten in einer Datenbank fließen, oder die

Schritte in einem Spectrum™ Technology Platform-Fluss. Klicken Sie zum Erweitern einer Entität auf die Registerkarte in der unteren rechten Ecke des Entitätssymbols:

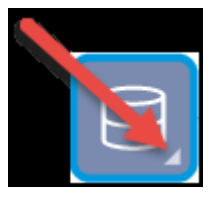

Sobald sie erweitert wurde, können Sie die Details zum Datenfluss der Entität anzeigen. Wir haben hier beispielsweise die Datenbankentität mit dem Namen "Prod SQL Server" erweitert. Sie können sehen, dass Daten in der Tabelle "Kundentabelle" aus dem Spectrum™ Technology Platform-Fluss mit dem Namen "Zu Kundendatenbank hinzufügen" stammen. Zudem können Sie sehen, dass Daten aus der Tabelle "Kundentabelle" von zwei Flüssen verwendet werden: "Kundenauftrag abfragen" und "Geocodeauftrag abfragen". Beachten Sie auch, dass der Fluss "Geocodeauftrag" Daten zurück in die Kundentabelle schreibt. In diesem Beispiel ist die Kundentabelle folglich sowohl Eingabe als auch Ausgabe des Flusses "Geocodeauftrag". In diesem Beispiel könnte folgende Situation dargestellt werden: Der Fluss "Geocodeauftrag" liest Kundenadressen aus der Kundentabelle, bestimmt die Koordinaten für den Breitengrad und den Längengrad dieser Adressen, und fügt die Felder mit dem Breitengrad und dem Längengrad anschließend zu den Kundendatensätzen in der Kundentabelle hinzufügt.

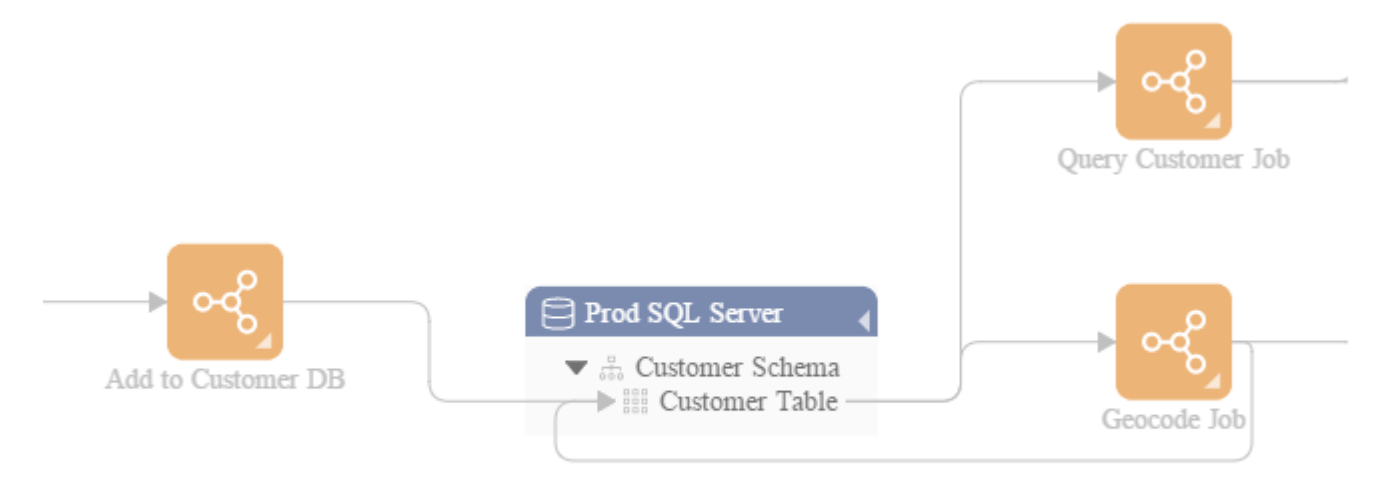

# <span id="page-175-0"></span>Symbole in der Herkunfts- und Wirkungsanalyse

Die Arbeitsfläche "Herkunfts- und Wirkungsanalyse" in Metadata Insights enthält eine Vielzahl von Symbolen, die verschiedene Komponenten der Spectrum™ Technology Platform sowie die mit der Spectrum™ Technology Platform verbundenen Datenquellen darstellen.

#### *Datenflüsse und Schritte*

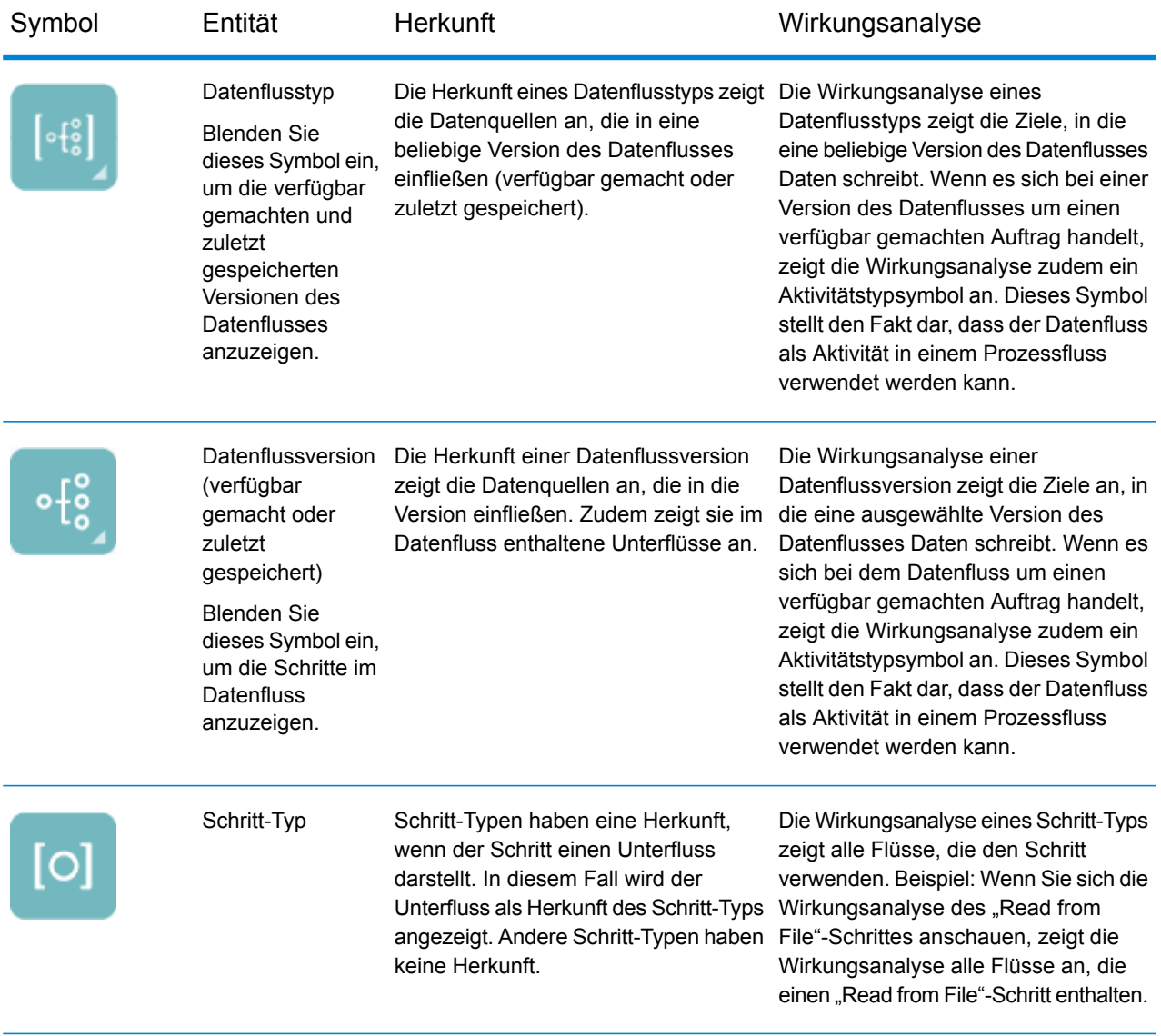

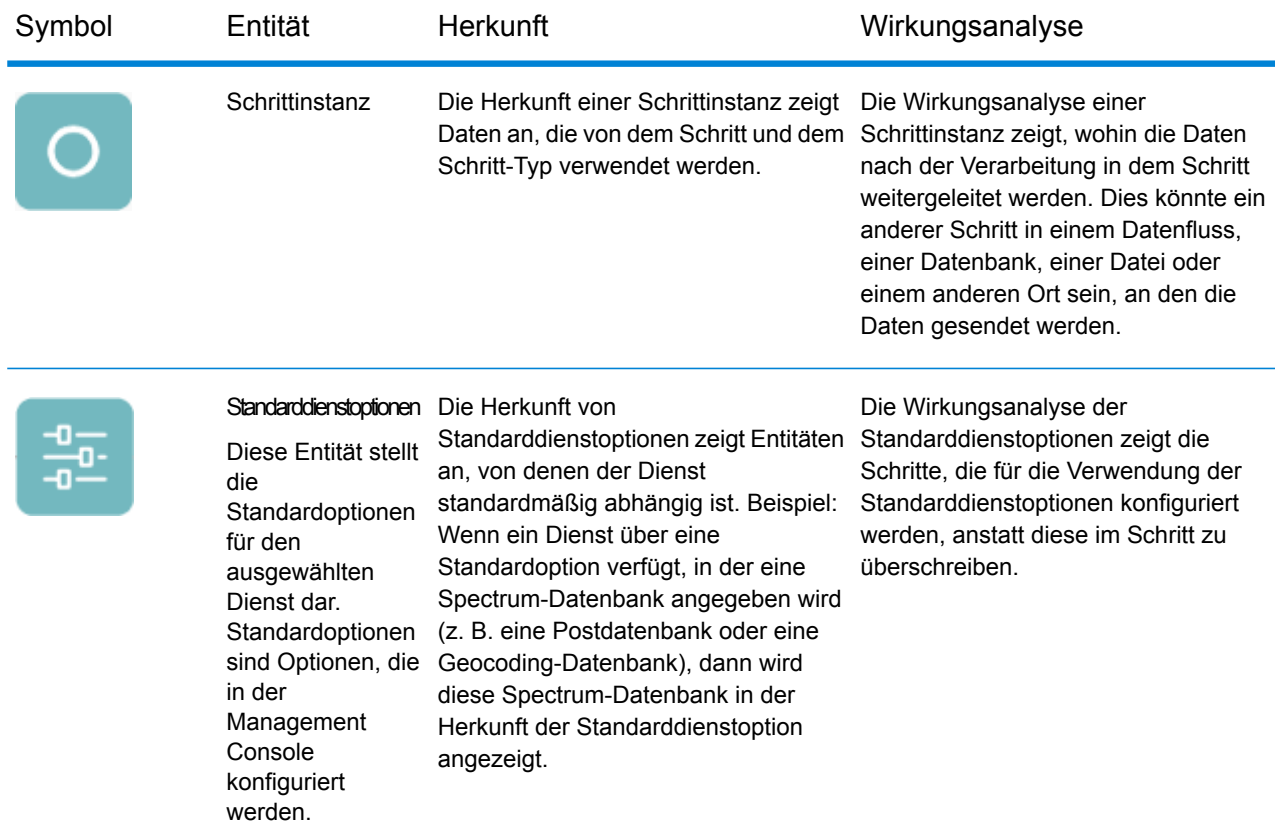

# *Datenquellen und Ziele*

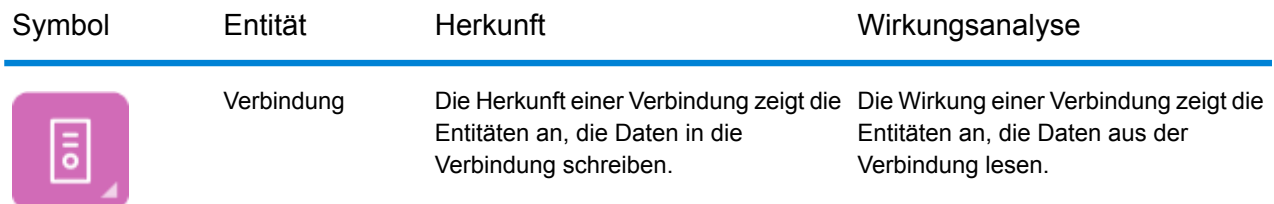

# *Spectrum-Datenbanken*

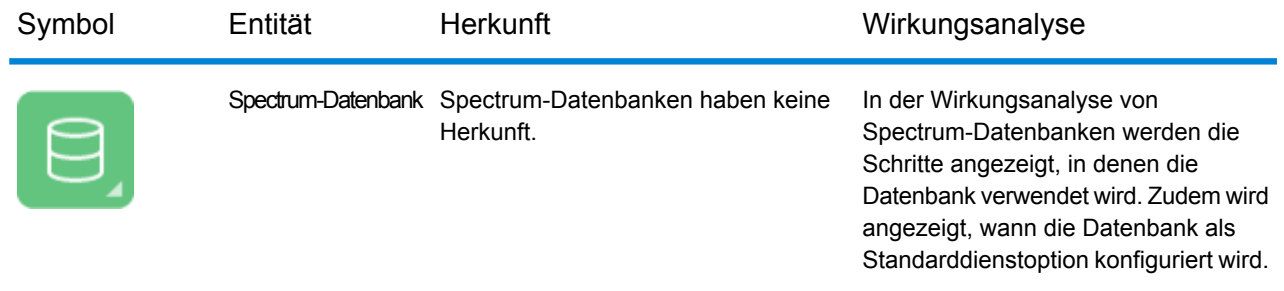

# *Berichte*

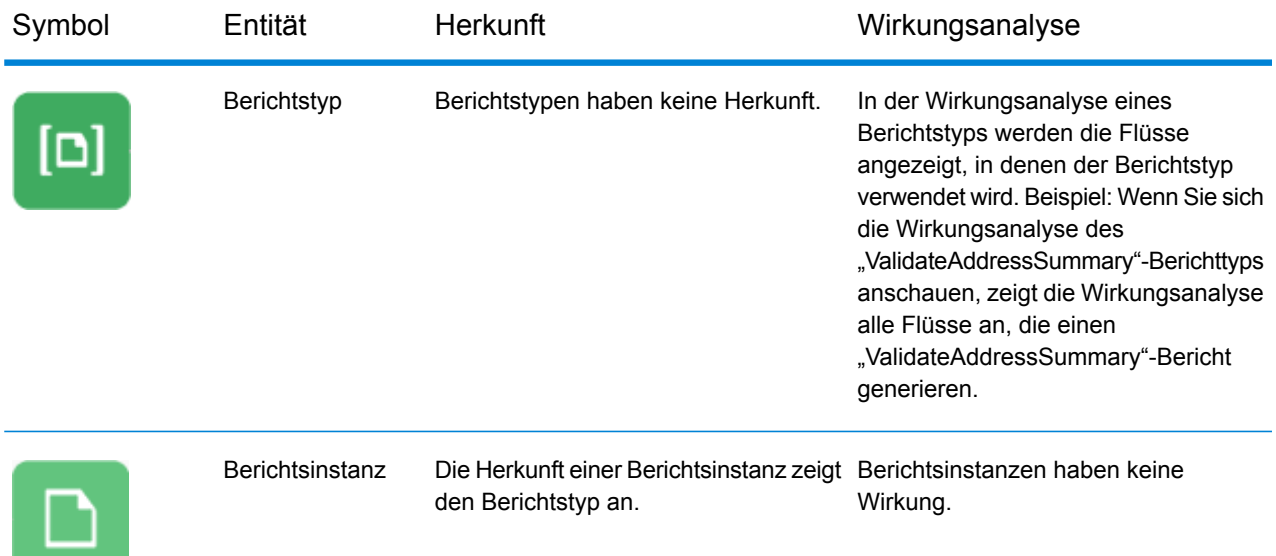

# *Prozessflüsse und Aktivitäten*

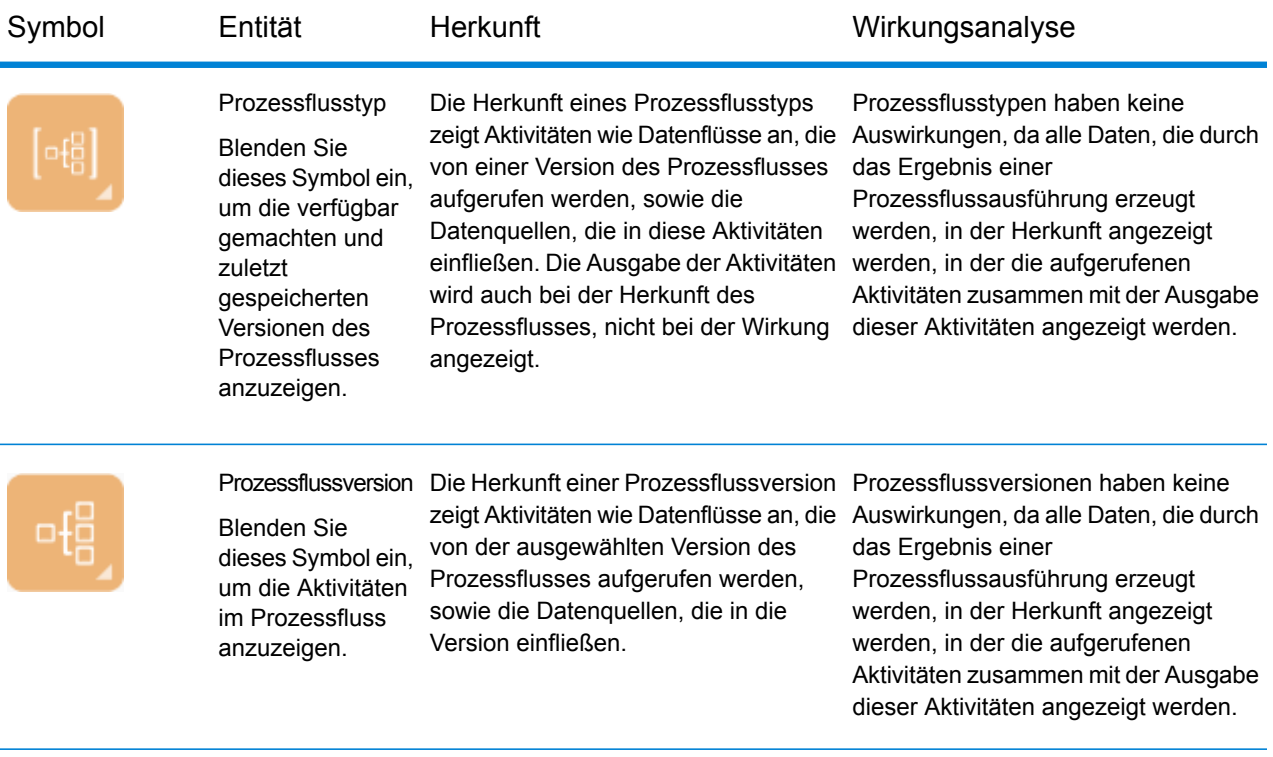

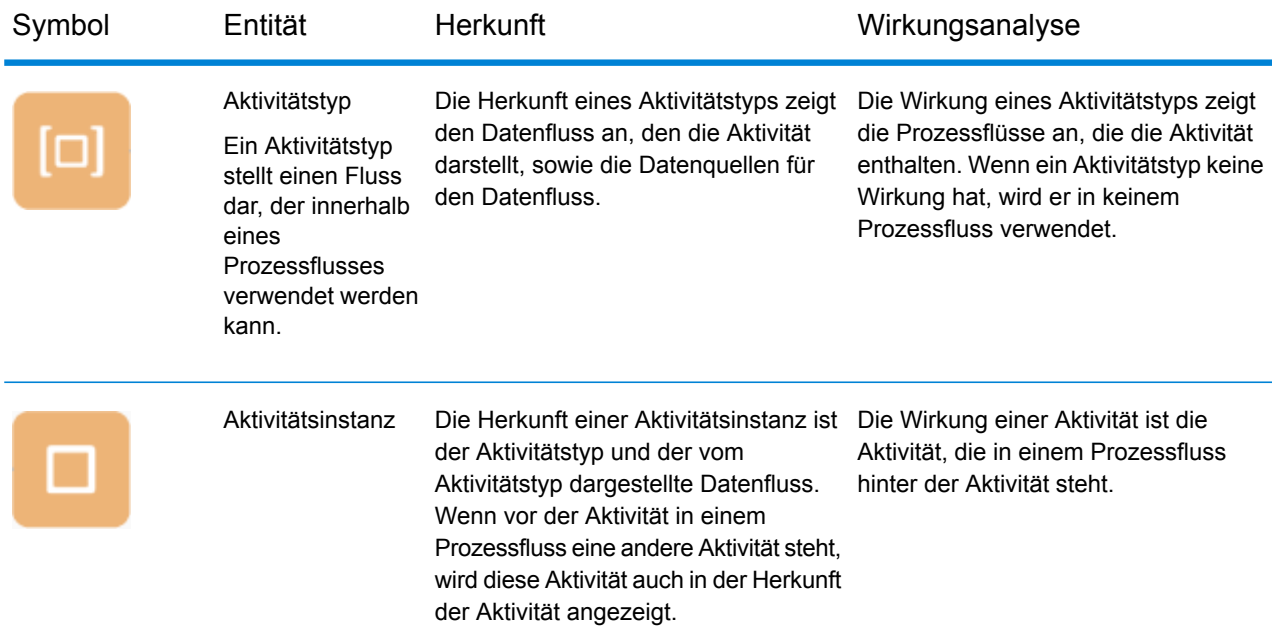

# *Modellierung*

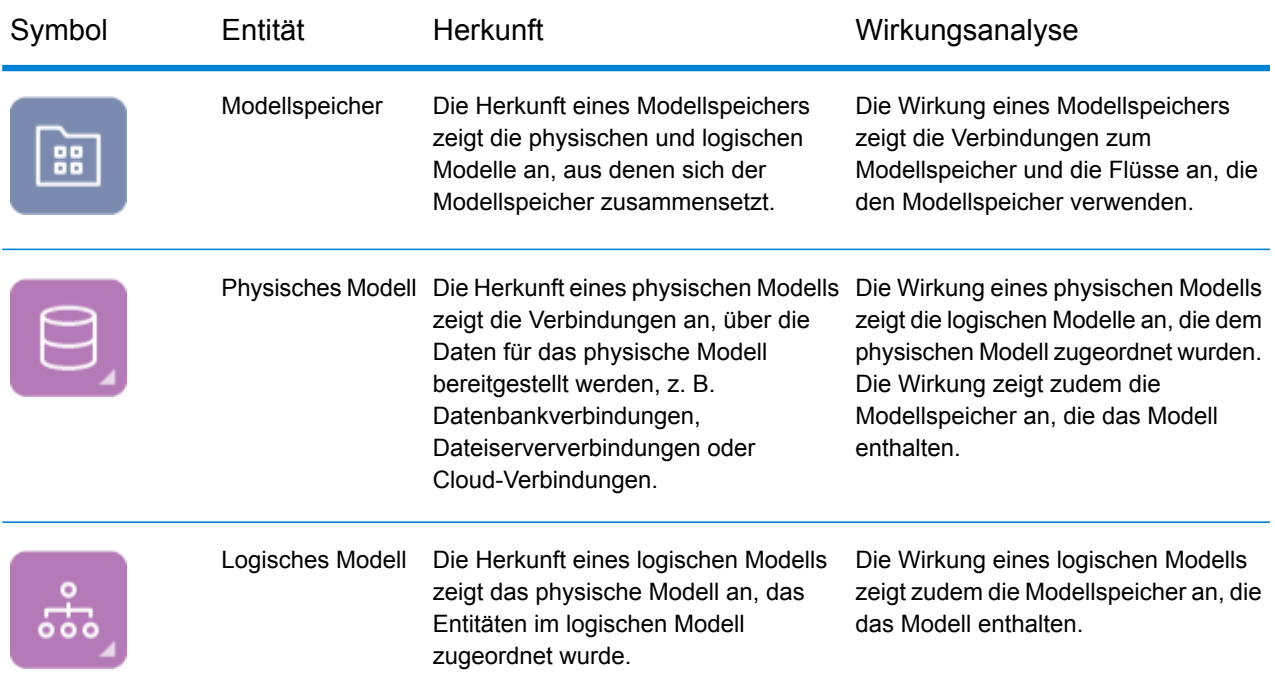

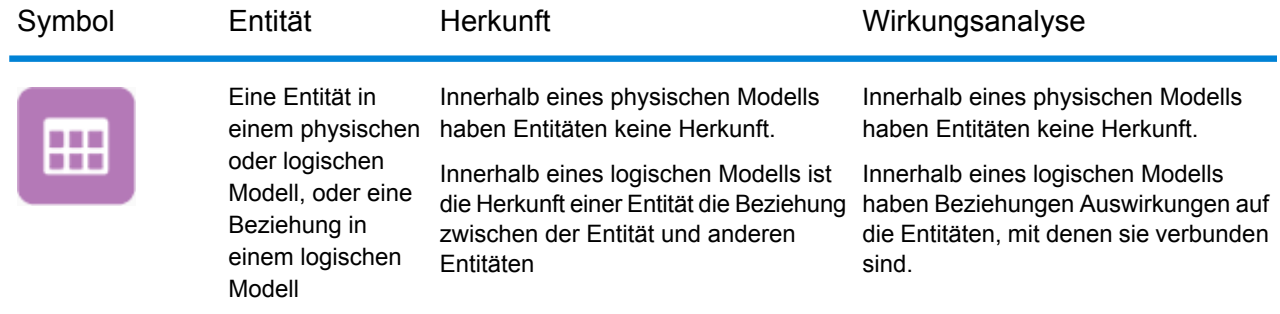

# <span id="page-179-0"></span>Verwendungsarten

# Ändern einer Datenbankrelation

Wenn Sie Änderungen an einer Datenbank vornehmen, kann dies unbeabsichtigte Folgen für Systeme haben, die auf den darin enthaltenen Daten beruhen. Änderungen an Schemata, Schlüsseln, Spalten oder Relationen können Auswirkungen auf Downstream-Prozesse und letztendlich auf Berichte haben, die manchmal offensichtlich und manchmal nicht offensichtlich sind. Wenn Sie also eine Datenbankänderung planen, möchten Sie sicher sein, dass Sie die Downstream-Auswirkungen Ihrer Änderungen verstehen. Auf diese Weise können Sie andere Systeme nach Bedarf ändern, um sicherzustellen, dass Ihren geschäftlichen Benutzern weiterhin genaue und zuverlässige Daten vorliegen, die als Grundlage für ihre Geschäftsentscheidungen dienen.

Spectrum™ Technology Platform Metadata Insights bietet für alle Ihre Flüsse, Datenbanken und Dateien eine visuelle Darstellung des Datenflusses. Sie können die Datenbank auswählen, die Sie gerade ändern, und die Flüsse, Datenbanken und Dateien anzeigen, in denen die Daten verwendet werden. Mit diesen Informationen können Sie die Auswirkungen der Datenbankänderungen bestimmen. Weitere Informationen finden Sie unter **Anzeigen der Herkunfts- und [Wirkungsanalyse](#page-172-0)** auf Seite 173.

1. Rufen Sie Folgendes in einem Webbrowser auf:

# http://*Server*:*Port*/metadata-insights

Dabei steht *Server* für den Servernamen oder die IP-Adresse Ihres Spectrum™ Technology Platform-Servers und *Port* für den HTTP-Port. Der HTTP-Port ist standardmäßig auf 8080 eingestellt.

- 2. Klicken Sie auf die Schaltfläche "Entität auswählen" $\boxed{\mathbb{R}}$ .
- 3. Klicken Sie auf **Datenbankrelationen**.
- 4. Wählen Sie die Relation aus, die Sie ändern möchten, und klicken Sie anschließend auf **OK**.
Das resultierende Diagramm enthält die Verbindung mit der Relation. Links von der Verbindung (die Herkunft der Relation) befindet sich eine Entität, die Daten in die Relation schreibt. Rechts von der Relation befinden sich Entitäten, die Daten aus der Relation verwenden, z. B. Flüsse.

## **Beispiel**

Sie arbeiten an einem Projekt zur Standardisierung von Spaltennamen über mehrere Datenbanken. Sie haben in der Relation "Customer\_Data" eine Spalte gefunden, die Sie umbenennen möchten. Vor der Änderung des Spaltennamens möchten Sie herausfinden, welche Entitäten Daten aus dieser Relation verwenden, um diese zu analysieren und herauszufinden, ob sie aktualisiert werden müssen, damit der neue Spaltenname aufgenommen wird.

Öffnen Sie hierzu Metadata Insights, navigieren Sie zu "Herkunfts- und Wirkungsanalyse" und öffnen Sie den Entitätsbrowser. Klicken Sie auf **Verbindungen** und anschließend bei der Datenbank, die die Relation enthält, auf den Namen der Verbindung. Wählen Sie die Relation aus, und klicken Sie auf **OK**. Blenden Sie im resultierenden Diagramm das Verbindungssymbol mit der Relation ein, das Ihnen anzeigt, welche Flüsse mit der Relation verbunden sind:

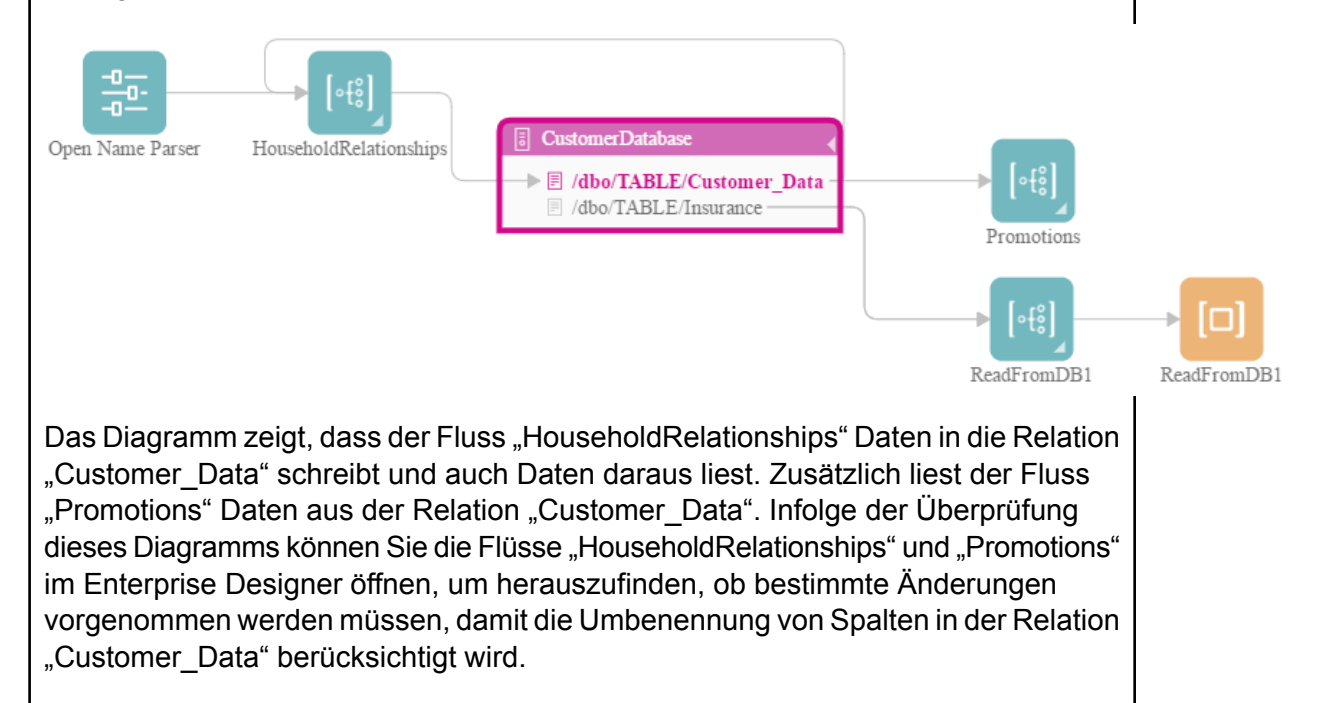

## Aktualisieren einer Spectrum-Datenbank

Spectrum-Datenbanken enthalten Referenzdaten, die einige Module zur Validierung oder Erweiterung Ihrer Daten verwenden. Zu Beispielen für Spectrum-Datenbanken zählen die vom Universal Addressing-Modul verwendeten Postdatenbanken und die von den Geocoding-Modulen verwendeten Geocoding-Datenbanken. Spectrum-Datenbanken müssen regelmäßig aktualisiert werden, um sicherzustellen, dass Sie über die aktuellen Referenzdaten verfügen. Wenn Sie eine Spectrum-Datenbank aktualisieren müssen, möchten Sie sicher sein, dass die Aktualisierung reibungslos verläuft und Ihre Vorgänge nicht unterbrochen werden.

Damit Sie eine reibungslose Aktualisierung durchführen können, müssen Sie wissen, in welchen Prozessen die alte Datenbank verwendet wird. Wenn Sie dies wissen, können Sie:

- Die Prozesse so aktualisieren, dass sie die neue Datenbank verwenden
- Die Prozesse mit der neuen Datenbank testen, um sicherzustellen, dass die erwarteten Ergebnisse erzielt werden

Das Tool für die Herkunfts- und Wirkungsanalyse bietet die Sichtbarkeit, die Sie für eine reibungslose Aktualisierung einer Spectrum-Datenbank benötigen. Es zeigt die Dienste und Flüsse an, die eine Spectrum-Datenbank verwenden. Sie können diese aktualisieren, um auf die neue Datenbank zu verweisen, und sie testen, um sicherzustellen, dass sie nach der Aktualisierung weiterhin die erwarteten Ergebnisse erzeugen.

1. Rufen Sie Folgendes in einem Webbrowser auf:

http://*Server*:*Port*/metadata-insights

Dabei steht *Server* für den Servernamen oder die IP-Adresse Ihres Spectrum™ Technology Platform-Servers und *Port* für den HTTP-Port. Der HTTP-Port ist standardmäßig auf 8080 eingestellt.

- 2. Klicken Sie auf die Schaltfläche "Entität auswählen"  $\boxed{\mathbb{R}}$ .
- 3. Klicken Sie auf **Spectrum-Datenbanken**.
- 4. Klicken Sie auf die Schaltfläche neben dem Modulnamen, um das Modul auszuwählen. Klicken Sie anschließend auf **OK**. Dadurch werden alle Spectrum-Datenbanken für das ausgewählte Modul angezeigt.

**Tipp:** Auch wenn Sie direkt auf den Modulnamen klicken können, um die einzelnen Datenbanken anzuzeigen, die vom Modul verwendet werden, empfehlen wir Ihnen, zunächst alle Datenbanken des Moduls anzuzeigen. Auf diese Weise können Sie sich ein vollständiges Bild aller Spectrum-Datenbanken machen, die vom Modul verwendet werden.

In dem resultierenden Diagramm werden die Entitäten angezeigt, die sich auf die einzelnen Spectrum-Datenbanken des von Ihnen ausgewählten Moduls beziehen.

## **Beispiel**

Sie validieren mithilfe des Universal Addressing-Moduls Adressen in Ihrer Kundendatenbank. Derzeit verwenden Sie eine veraltete Postdatenbank und möchten Ihr System so aktualisieren, dass die aktuelle Datenbank verwendet wird. Sie haben die Datenbank installiert und in der Management Console eine zugehörige Spectrum-Datenbank definiert. Nun müssen Sie herausfinden, wo die alte Datenbank verwendet wird, damit Sie alles für die Verwendung der Datenbank aktualisieren

können. Zudem müssen Sie alle betroffenen Prozesse testen, um sicherzustellen, dass diese mit der neuen Datenbank die erwarteten Ergebnisse erzeugen.

Öffnen Sie Metadata Insights, navigieren Sie zu **Herkunfts- und Wirkungsanalyse** und öffnen Sie den Entitätsbrowser. Klicken Sie auf **Spectrum-Datenbanken**. Da Sie alle Datenbankressourcen für das Universal Addressing-Modul anzeigen möchten, klicken Sie auf die Schaltfläche neben dem **Universal Addressing-Modul** und anschließend auf **OK**. Das resultierende Diagramm sieht wie folgt aus:

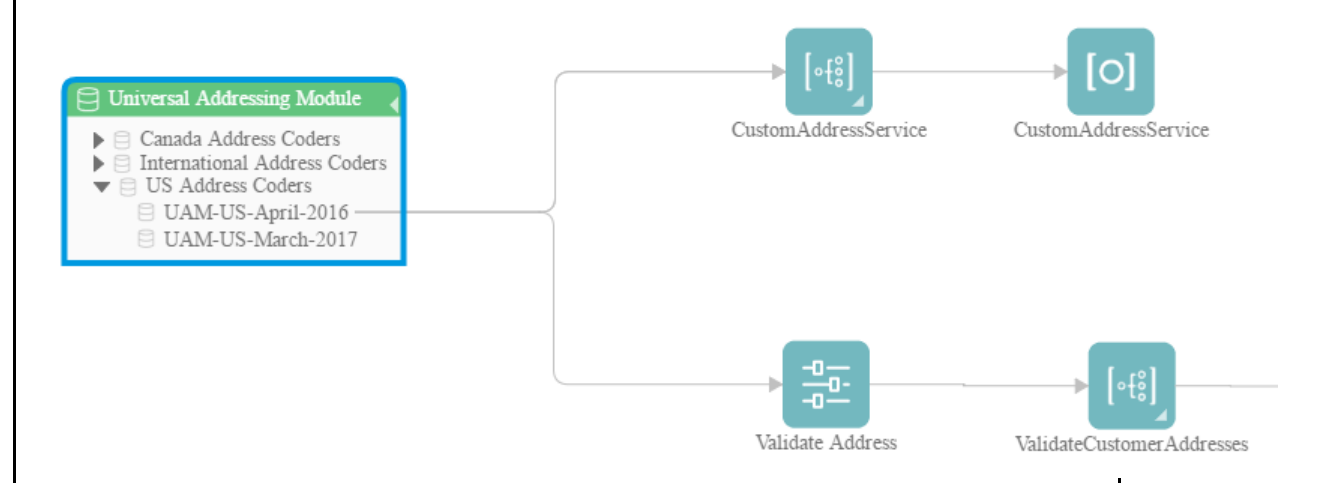

Im Diagramm wird angezeigt, dass sich zwei Spectrum-Datenbanken auf dem System befinden: die alte Datenbank (UAM-US-April-2016) und die neue Datenbank, die Sie gerade in der Management Console erstellt haben (UAM-US-March-2017). Es gibt zwei Entitäten, die die alte Datenbank verwenden: der Fluss "CustomAddressService" und der Fluss "ValidateCustomerAddresses". Die neue Datenbank wird von keiner Entität verwendet.

Aktualisieren Sie die Standarddienstoptionen für "Validate Address" so, dass die neue Datenbank verwendet wird. Nach der Aktualisierung des Diagramms wird Ihnen jetzt Folgendes angezeigt:

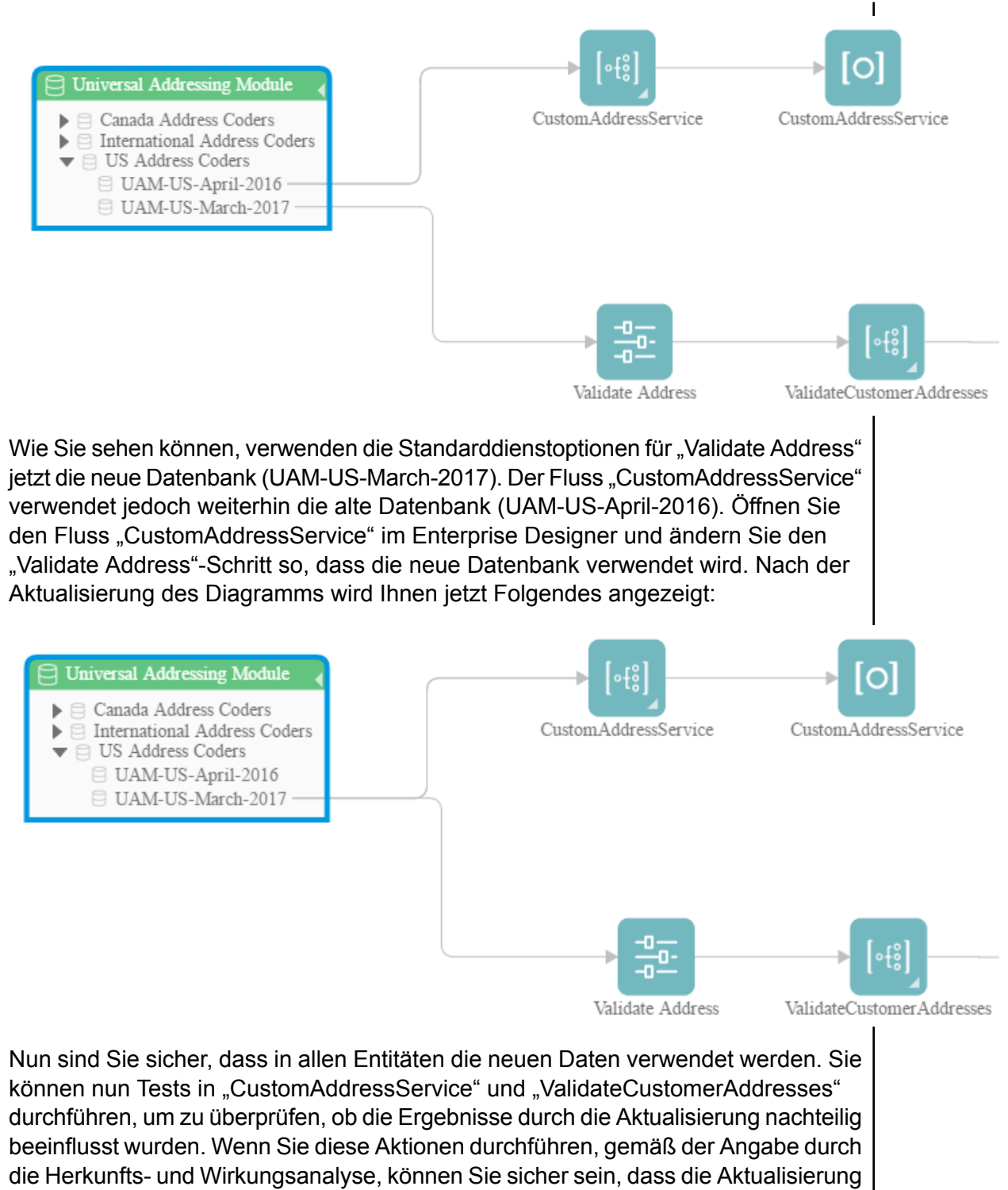

auf die neuen Postdaten reibungslos verlaufen ist.

## Ändern der Standardoptionen eines Dienstes

Spectrum™ Technology Platform-Dienste enthalten Standardoptionen, die Sie in der Management Console konfigurieren. Die Standardoptionen sind in Kraft, wenn ein Dienst in einem Schritt eines Flusses verwendet wird und der Schritt so konfiguriert ist, dass die Standardoptionen des Systems verwendet werden. Bevor Sie also Änderungen an den Dienstoptionen in der Management Console vornehmen, müssen Sie wissen, welche Flüsse die Standardoptionen des Dienstes nutzen. So können Sie sicherstellen, dass die Änderungen keine unerwünschten Auswirkungen auf diese Flüsse oder andere Geschäftsprozesse haben, die auf diesen Flüssen beruhen.

So finden Sie die Flüsse, die die Standardoptionen eines Dienstes nutzen:

1. Rufen Sie Folgendes in einem Webbrowser auf:

http://*Server*:*Port*/metadata-insights

Dabei steht *Server* für den Servernamen oder die IP-Adresse Ihres Spectrum™ Technology Platform-Servers und *Port* für den HTTP-Port. Der HTTP-Port ist standardmäßig auf 8080 eingestellt.

- 2. Klicken Sie auf die Schaltfläche "Entität auswählen" $\boxed{\mathbb{R}}$ .
- 3. Klicken Sie auf **Standarddienstoptionen**.
- 4. Wählen Sie den Dienst aus, dessen Standardoptionen Sie ändern möchten, und klicken Sie anschließend auf **OK**.

Das resultierende Diagramm enthält alle Flüsse, die die Standardoptionen des Dienstes nutzen. Mit anderen Worten sind es die Flüsse, bei denen die Schrittoption **Systemstandardoptionen mit den folgenden Werten überschreiben** *nicht* aktiviert ist. Wenn ein Fluss den Dienst enthält, aber diese Option aktiviert ist, wird er nicht in das Diagramm aufgenommen. Grund dafür ist, dass er nicht die Standardoptionen des Dienstes verwendet. Deshalb würde er nicht durch Änderungen der Standardoptionen des Dienstes in der Management Console beeinflusst werden.

### **Beispiel**

Sie haben den Dienst "Validate Address" so konfiguriert, dass Adressen in Großbuchstaben zurückgegeben werden. Sie möchten in der Management Console die Schreibweise in eine gemischte Schreibweise ändern. Das heißt, dass alle "Validate Address"-Schritte, die die Standardoptionen des Dienstes nutzen, Adressen in gemischter Schreibweise zurückgeben. Damit diese Änderung keine unerwünschten Auswirkungen auf diese Flüsse hat, verwenden Sie die Ansicht "Herkunfts- und Wirkungsanalyse" in Metadata Insight, um herauszufinden, welche Flüsse die "Validate Address"-Standardoptionen nutzen. Dadurch wird dieses Diagramm angezeigt:

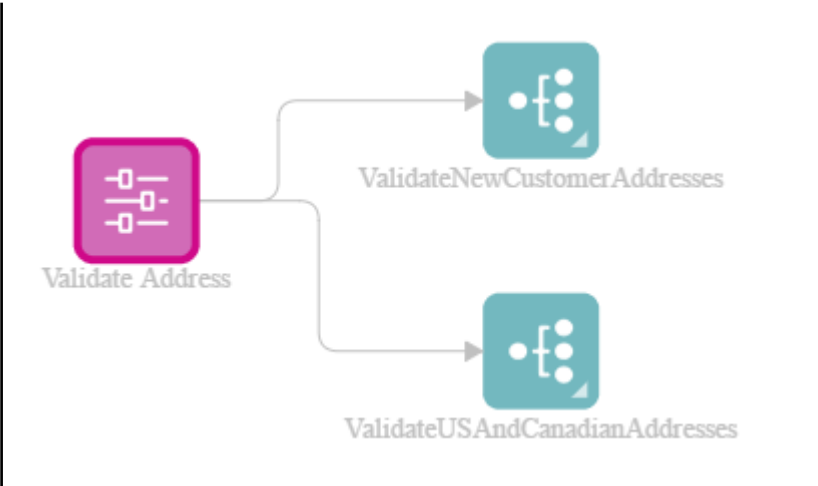

Das Diagramm zeigt, dass die Flüsse "ValidateNewCustomerAddresses" und "ValidateUSAndCanadianAddresses" beide die Standardoptionen für den "Validate Address"-Dienst nutzen. Da sich Änderungen an den "Validate Address"-Optionen in der Management Console auf diese zwei Flüsse auswirken, öffnen Sie sie im Enterprise Designer, um zu untersuchen, wie sich die Änderungen auf die Verarbeitung von Adressen im Fluss zeigen. Wenn Sie herausfinden, dass die Änderung in die gemischte Schreibweise zu Problemen führt, könnten Sie den Fluss so anpassen, dass er die Änderung akzeptiert.

# Ändern eines Unterflusses

Ein Unterfluss ist ein Fluss, der innerhalb anderer Flüsse wiederverwendet werden kann. Unterflüsse sind nützlich, wenn Sie einen wiederverwendbaren Prozess erstellen möchten, der ohne großen Aufwand in mehrere Flüsse eingebunden werden kann. Wenn Unterflüsse ausgiebig genutzt werden, ist es schwierig nachzuverfolgen, welche Flüsse welchen Unterfluss nutzen. Dies kann ein Problem sein, wenn Sie einen Unterfluss ändern möchten. Denn Sie müssen sicherstellen, dass die Änderung keine unerwünschten Auswirkungen auf die Flüsse hat, die sie verwenden. Mithilfe des "Herkunftsund Wirkungsanalyse"-Features in Metadata Insights können Sie alle Flüsse finden, die einen bestimmten Unterfluss nutzen. So sind Sie sich dem Einfluss der Änderungen bewusst, die Sie an einem Unterfluss vornehmen.

So zeigen Sie die Flüsse an, die einen Unterfluss nutzen:

1. Rufen Sie Folgendes in einem Webbrowser auf:

http://*Server*:*Port*/metadata-insights

Dabei steht *Server* für den Servernamen oder die IP-Adresse Ihres Spectrum™ Technology Platform-Servers und *Port* für den HTTP-Port. Der HTTP-Port ist standardmäßig auf 8080 eingestellt.

2. Klicken Sie auf die Schaltfläche "Entität auswählen"  $\boxed{\phantom{a}}$ .

- 3. Klicken Sie auf **Schritte**.
- 4. Wählen Sie den gewünschten Unterfluss aus, und klicken Sie auf **OK**.

Das resultierende Diagramm enthält alle Flüsse, die den Unterfluss nutzen.

## **Beispiel**

Sie haben einen Unterfluss mit dem Namen "Deduplication". Er enthält eine Logik zur Identifizierung von Datensatzdubletten in Ihren Kundendaten. Sie nutzen diesen Unterfluss in mehreren Flüssen. Sie möchten eine Änderung an der "Deduplication"-Logik vornehmen und müssen sicherstellen, dass Sie die Auswirkungen der Änderung in allen Flüssen testen, die den Unterfluss nutzen. Deshalb verwenden Sie die Herkunfts- und Wirkungsanalyse, um die Auswirkung des Deduplication-Unterflusses zu sehen:

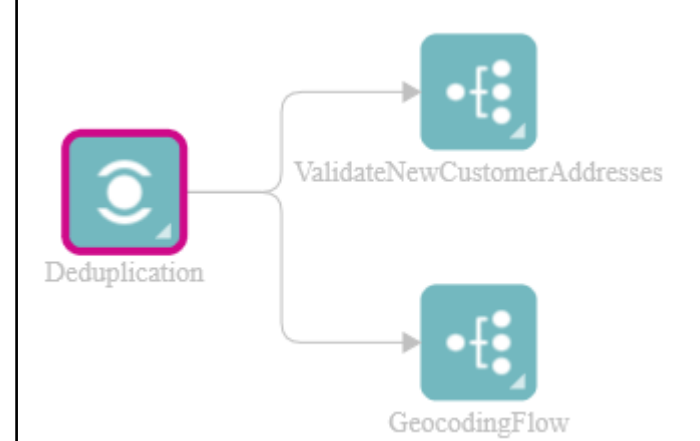

Das Diagramm "Herkunfts- und Wirkungsanalyse" zeigt, dass der Deduplication-Unterfluss in zwei Flüssen genutzt wird: ValidateNewCustomerAddresses und GeocodingFlow. Wenn Sie Ihre Änderung vornehmen, können Sie diese Flüsse im Enterprise Designer überprüfen, um zu bestätigen, dass Sie die gewünschten Ergebnisse erhalten.

# **Notices**

© 2018 Pitney Bowes. Alle Rechte vorbehalten. MapInfo und Group 1 Software sind Marken von Pitney Bowes Software Inc. Alle anderen Marken und Markenzeichen sind Eigentum ihrer jeweiligen Besitzer.

## *USPS® Urheberrechtshinweise*

Pitney Bowes Inc. wurde eine nicht-ausschließliche Lizenz erteilt, die die Veröffentlichung und den Verkauf von ZIP + 4<sup>®</sup> Postleitzahl-Datenbanken auf optischen und magnetischen Medien genehmigt. Folgende Marken sind Markenzeichen des United States Postal Service: CASS, CASS Certified, DPV, eLOT, FASTforward, First-Class Mail, Intelligent Mail, LACS<sup>Link</sup>, NCOA<sup>Link</sup>, PAVE, PLANET Code, Postal Service, POSTNET, Post Office, RDI, Suite<sup>Link</sup>, United States Postal Service, Standard Mail, United States Post Office, USPS, ZIP Code, and ZIP + 4. Hierbei handelt es sich jedoch nicht um eine vollständige Liste der Marken, die zum United States Postal Service gehören.

Pitney Bowes Inc. ist nicht-exklusiver Lizenznehmer von USPS® für die Verarbeitungsprozesse von NCOAL<sub>ink®</sub>.

Die Preisgestaltung jeglicher Pitney Bowes Softwareprodukte, -optionen und -dienstleistungen erfolgt nicht durch USPS® oder die Regierung der Vereinigten Staaten. Es wird auch keine Regulierung oder Genehmigung der Preise durch USPS® oder die US-Regierung durchgeführt. Bei der Verwendung von RDI™-Daten zur Berechnung von Paketversandkosten wird die Entscheidung, welcher Paketlieferdienst genutzt wird, nicht von USPS $^\circ$ oder der Regierung der Vereinigten Staaten getroffen.

### *Datenbereitstellung und Hinweise*

Hier verwendete Datenprodukte und Datenprodukte, die in Software-Anwendungen von Pitney Bowes verwendet werden, sind durch verschiedene Markenzeichen und mindestens eines der folgenden Urheberrechte geschützt:

© Copyright United States Postal Service. Alle Rechte vorbehalten.

© 2014 TomTom. Alle Rechte vorbehalten. TomTom und das TomTom Logo sind eingetragene Marken von TomTom N.V.

© 2016 HERE

Fuente: INEGI (Instituto Nacional de Estadística y Geografía)

Basierend auf elektronischen Daten © National Land Survey Sweden.

© Copyright United States Census Bureau

© Copyright Nova Marketing Group, Inc.

Teile dieses Programms sind urheberrechtlich geschützt durch © Copyright 1993-2007 Nova Marketing Group Inc. Alle Rechte vorbehalten.

© Copyright Second Decimal, LLC

© Copyright Canada Post Corporation

Diese CD-ROM enthält Daten einer urheberrechtlich geschützten Datenerfassung der Canada Post Corporation.

© 2007 Claritas, Inc.

Das Geocode Address World Dataset enthält lizenzierte Daten des GeoNames-Projekts (**[www.geonames.org](http://www.geonames.org)**), die unter den Bedingungen der Creative Commons Attribution License ("Attribution License") bereitgestellt werden. Die Attribution License können Sie unter **<http://creativecommons.org/licenses/by/3.0/legalcode>** einsehen. Ihre Nutzung der GeoNames-Daten (wie im Spectrum™ Technology Platform Nutzerhandbuch beschrieben) unterliegt den Bedingungen der Attribution License. Bei Konflikten zwischen Ihrer Vereinbarung mit Pitney Bowes Software, Inc. und der Attribution License hat die Attribution License lediglich bezüglich der Nutzung von GeoNames-Daten Vorrang.

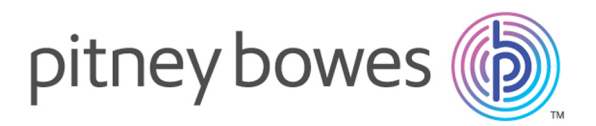

3001 Summer Street Stamford CT 06926-0700 USA

www.pitneybowes.com

© 2019 Pitney Bowes Software Inc. All rights reserved